# **Altova DiffDog 2024 Professional Edition**

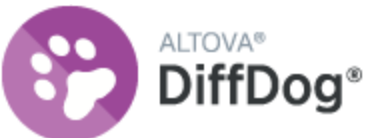

**Manuel de l'utilisateur et de référence**

# **Altova DiffDog 2024 Professional Edition Manuel de l'utilisateur et de référence**

All rights reserved. No parts of this work may be reproduced in any form or by any means - graphic, electronic, or mechanical, including photocopying, recording, taping, or information storage and retrieval systems - without the written permission of the publisher.

Products that are referred to in this document may be either trademarks and/or registered trademarks of the respective owners. The publisher and the author make no claim to these trademarks.

While every precaution has been taken in the preparation of this document, the publisher and the author assume no responsibility for errors or omissions, or for damages resulting from the use of information contained in this document or from the use of programs and source code that may accompany it. In no event shall the publisher and the author be liable for any loss of profit or any other commercial damage caused or alleged to have been caused directly or indirectly by this document.

Published: 2024

© 2018-2024 Altova GmbH

# Table des matières

#### $\overline{1}$ **Introduction**

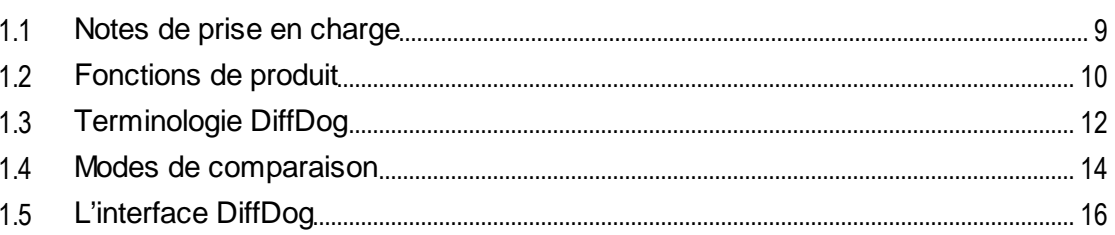

# 2 Comparer des fichiers

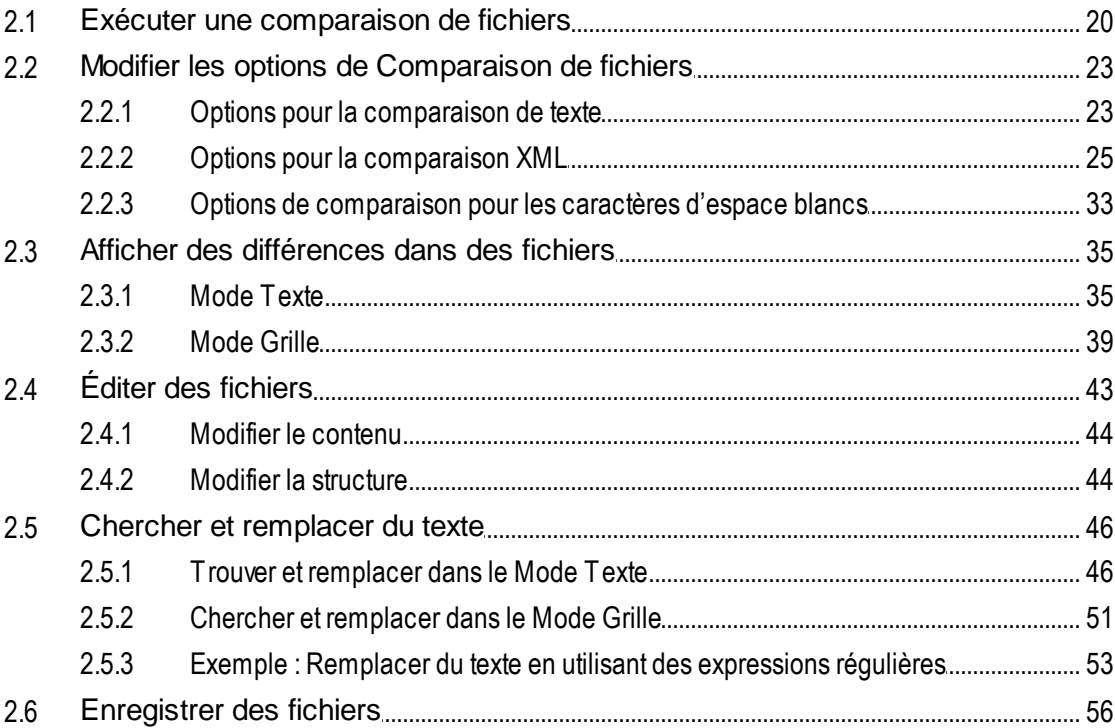

# 3 Comparer des répertoires

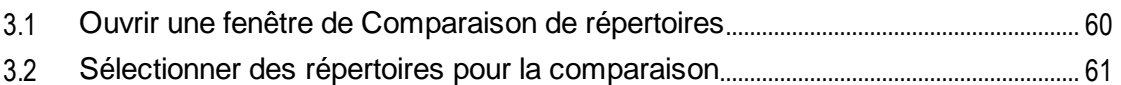

8

18

57

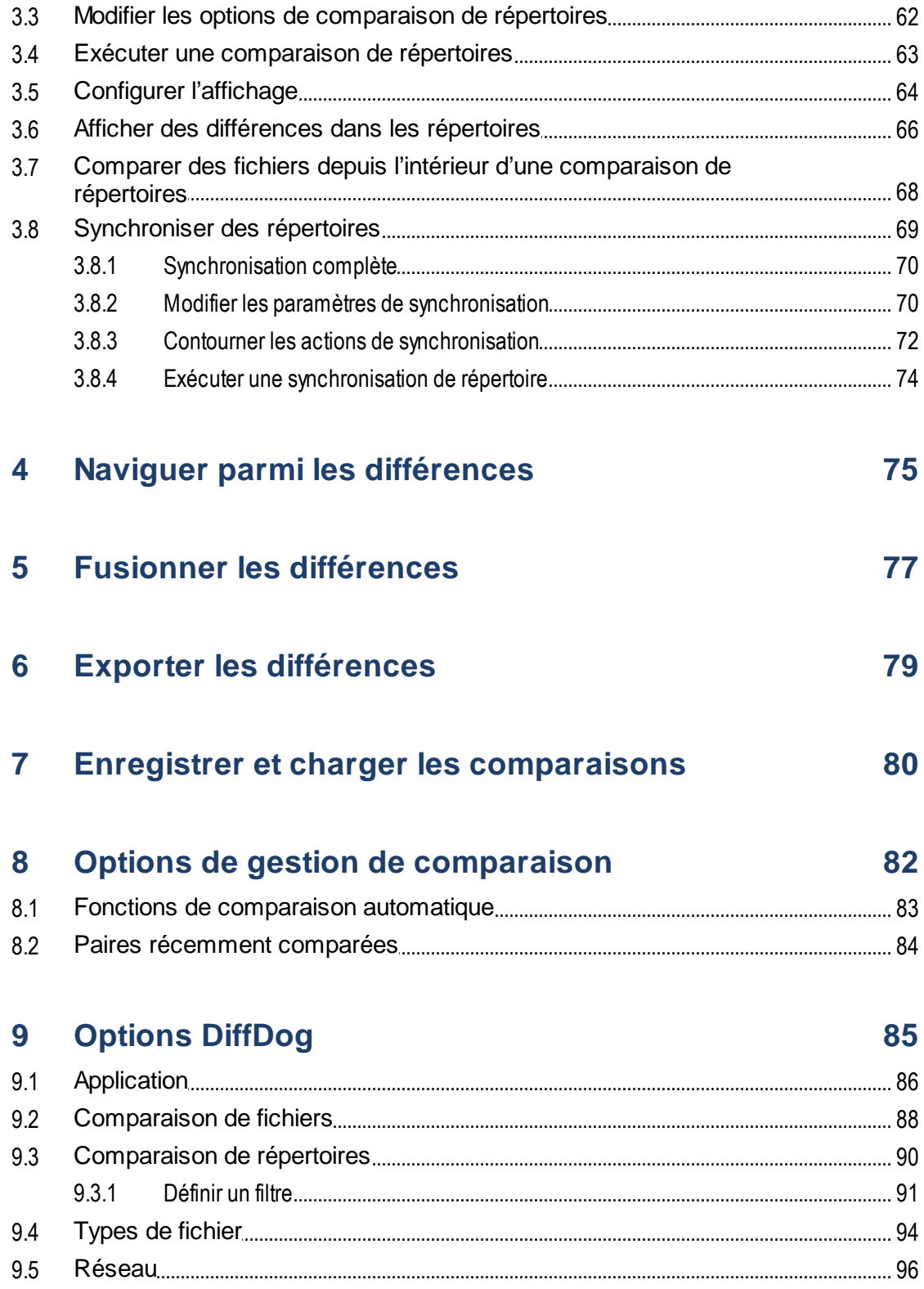

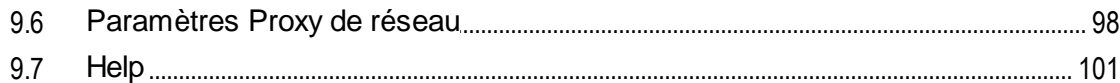

# 10 Commandes de menu

# 102

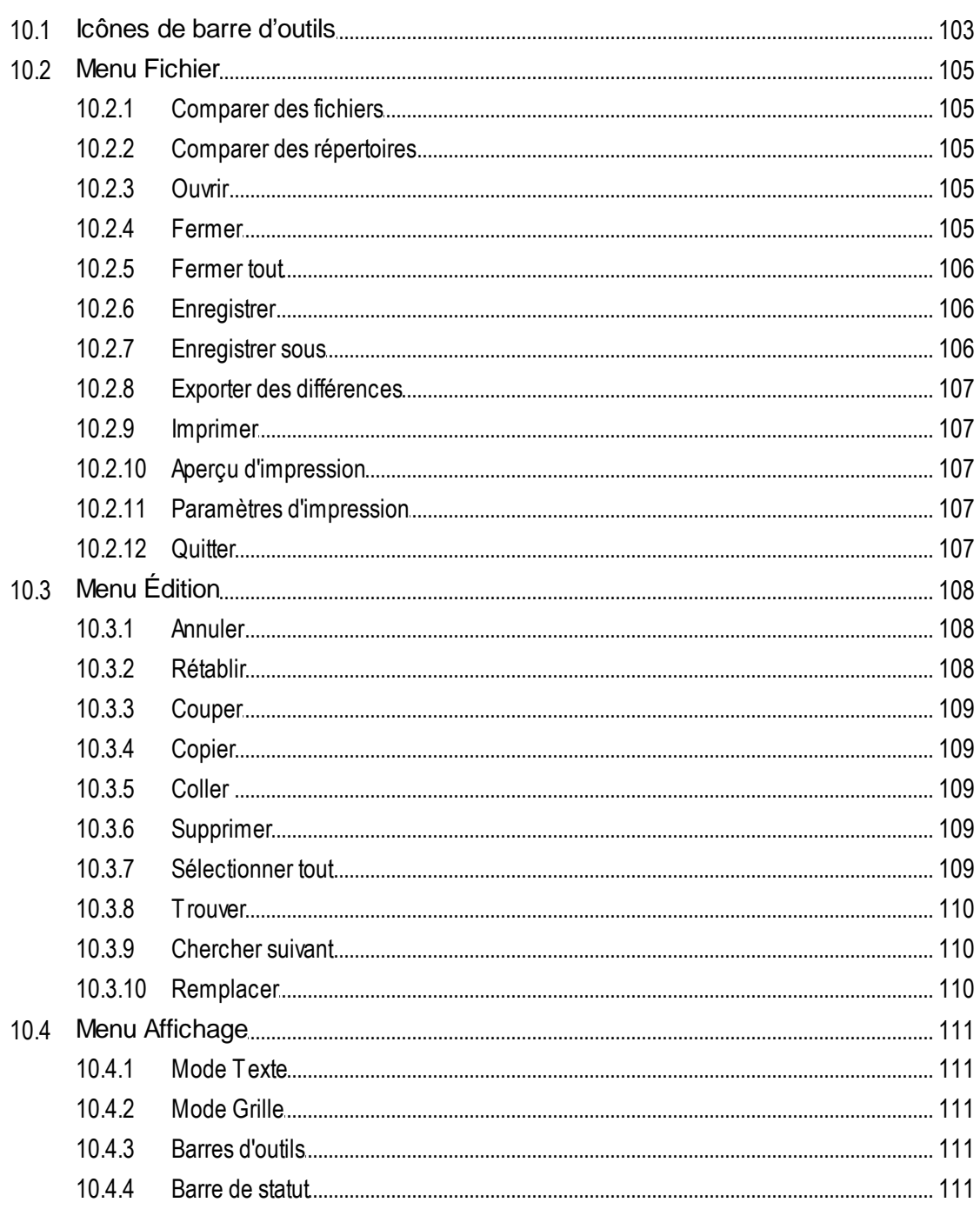

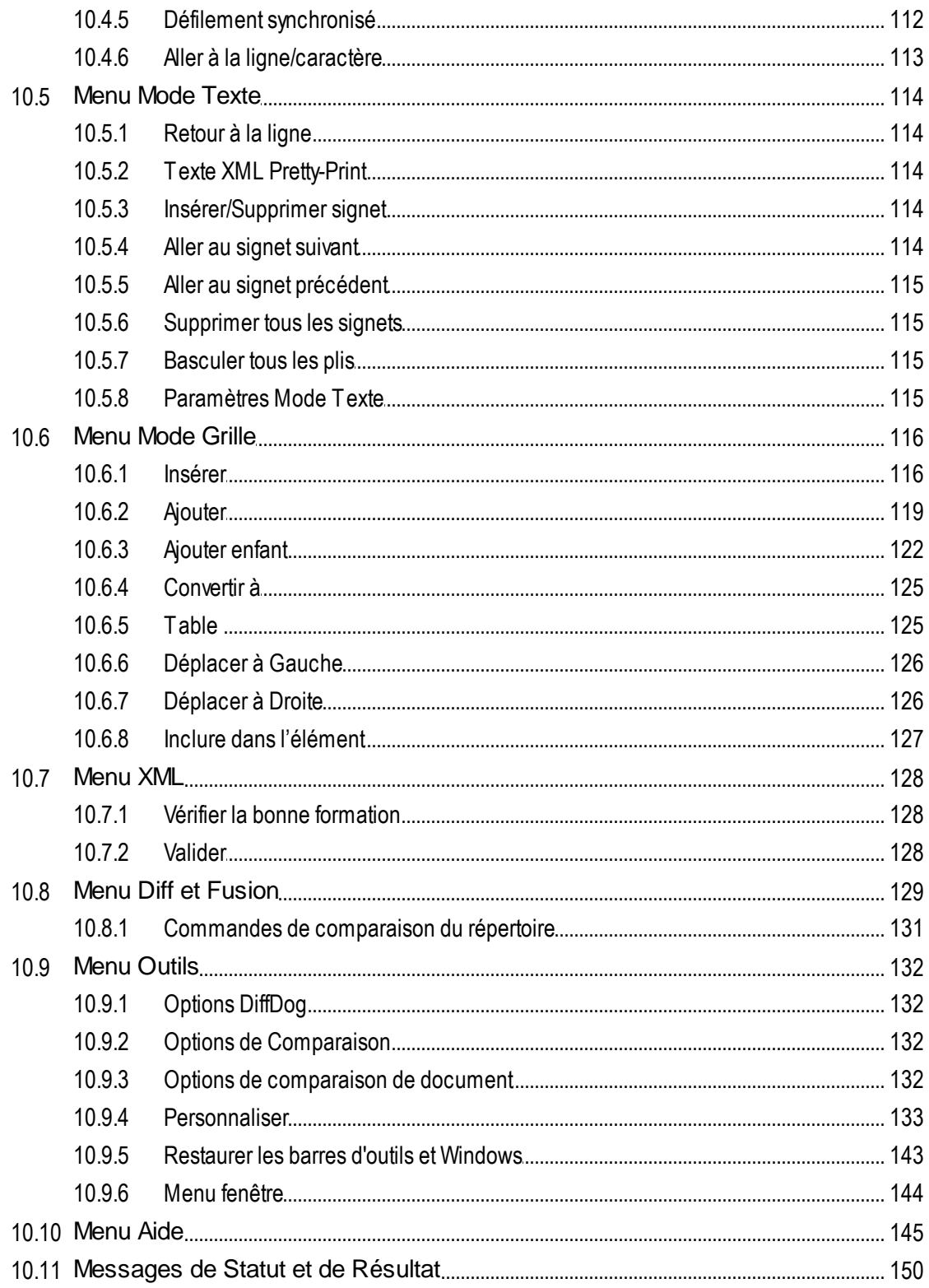

#### 11 Options de ligne de commande 151

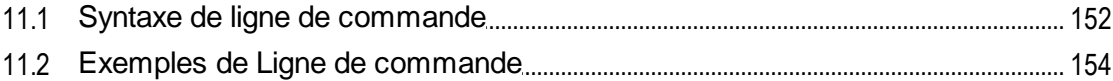

#### 12 Intégration de Système de Gestion de Version 155

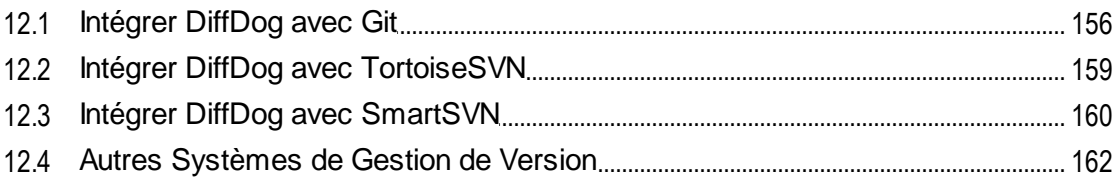

# 13 Informations de licence

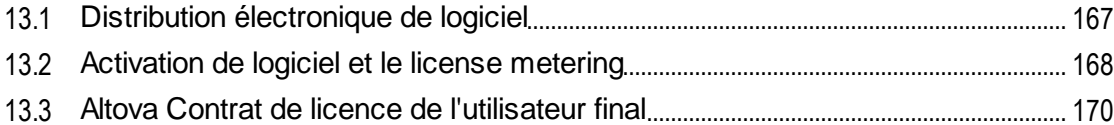

# **Index**

171

166

# <span id="page-7-0"></span>**1 Introduction**

# **Site** web Altova : *[Outil](https://www.altova.com/diffdog) de diff*

**Altova DiffDog 2024 Professional Edition** est une application puissante de différenciation capable de trouver des différences aussi bien entre deux répertoires que deux fichiers. Outre la comparaison à deux voies, il est également possible d'effectuer une comparaison à trois voies.

DiffDog est une application Windows 32/64-bit exécutée sur Windows 10, Windows 11 et sur Windows Server 2016 ou plus récent, voir aussi Notes de prise en [charge](#page-8-0) <sup>91</sup>.

Les données peuvent être comparées sur des bases variées et conformément à une variété d'options que vous pouvez modifier rapidement dans l'interface utilisateur graphique. De plus, DiffDog vous permet de fusionner des différences de fichiers, de synchroniser le contenu des deux répertoires et de copier ou supprimer des fichiers modifiés par un clic de souris.

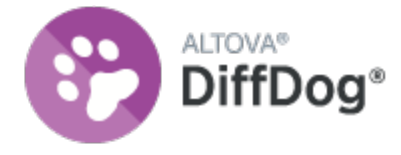

*Dernière mise à jour : 09.04.2024*

# <span id="page-8-0"></span>**1.1 Notes de prise en charge**

DiffDog est exécuté sur les systèmes d'exploitation suivants :

- ·Windows 10, Windows 11
- $\bullet$ Windows Server 2016 ou plus récent

Les plateformes 32-bit et 64-bit sont prises en charge.

# <span id="page-9-0"></span>**1.2 Fonctions de produit**

DiffDog comporte les fonctions principales suivantes.

# Comparaison de fichiers

Les [comparaisons](#page-17-0) de fichiers <sup>18</sup> dans DiffDog se font dans une fenêtre de Comparaison de fichiers. Les fichiers à comparer sont ouverts dans des volets séparés d'une fenêtre de Comparaison de fichiers en navigant dans des fenêtres de type Windows Explorer ou depuis des listes déroulantes de fichiers ouverts précédemment. DiffDog se souvient des paires de comparaison de fichiers, et, lorsque vous sélectionnez un fichier pour une comparaison, l'application peut fournir une liste de fichiers avec lesquels le fichier sélectionné a été comparé [précédemment](#page-83-0) <sup>84</sup> .

Les fichiers peuvent être comparés en tant que texte ou en tant que XML structuré. Vous pouvez aussi comparer des fichiers binaires, néanmoins DiffDog ne peut pas afficher les modifications dans des fichiers binaires, il peut uniquement détecter si une paire de fichiers binaires est égale ou pas. Une palette importante de [commande](#page-74-0) de navigation <sup>75</sup> vous permet de vous déplacer aisément parmi les différences.

Un grand nombre d'options de [comparaison](#page-22-0)<sup>123</sup> sont disponibles, vous permettant ainsi de définir quels aspects des fichiers doivent être comparés et quels aspects doivent être ignorés. Les options de comparaison comprennent des paramètres pour décider comment traiter les espaces blancs et les lignes vierges, si la sensibilité à la casse doit être considérée ou pas, si des différences doivent être indiquées par une ligne ou un caractère, si certains types de nœuds, espaces de noms et l'ordre des attributs et/ou des éléments doivent être ignorés, si les entités doivent être résolues, etc.

Si un fichier est modifié en-dehors de DiffDog pendant qu'il est ouvert dans une fenêtre de Comparaison de fichiers, DiffDog peut observer les modifications et recharger le fichier le cas échéant.

Les différences dans les fichiers sont indiquées avec des couleurs d'arrière-plan, et les différences dans les deux volets sont reliées par des lignes, rendant une analyse visuelle plus aisée. Veuillez noter que cela ne s'applique pas aux fichiers binaires. Le déroulement vertical et horizontal des deux fichiers dans les fenêtres de comparaison peut être synchronisé. Cela permet d'afficher simultanément les différences correspondantes.

# Édition et Fusion de fichiers dans la fenêtre de comparaison de fichiers

Une fois avoir comparé une paire de fichiers, les fichiers peuvent être [édités](#page-42-0) <sup>43</sup> et [enregistrés](#page-55-0) <sup>56</sup> directement dans les fenêtres de Comparaison de fichiers et vous pouvez spécifier si et comment conserver les [sauvegardes](#page-87-0) de fichiers<sup>188</sup> que vous éditez. Les comparaisons peuvent être effectuées dynamiquement [au](#page-82-1) cours de [l'édition](#page-82-1) 83.

DiffDog propose une fonction de recherche et de remplacement de haut niveau qui contient aussi une prise en charge pour des expressions régulières. Les différences entre les fichiers peuvent être [fusionnées](#page-76-0) 77, ce qui signifie qu'un bloc différent dans un fichier peut être copié pour remplacer le bloc correspondant dans l'autre fichier. Les modifications d'édition et de fusion dans un des fichiers peuvent être annulées indéfiniment.

# Comparaison de répertoires

Les [comparaisons](#page-56-0) de répertoires <sup>57</sup> dans DiffDog se font dans une fenêtre de Comparaison des répertoires. Les répertoires à comparer sont ouverts dans les volets séparés d'une fenêtre de Comparaison de répertoires. DiffDog propose une liste déroulante des répertoires récemment comparés dans laquelle vous pouvez effectuer des choix. De plus, dès qu'un répertoire est sélectionné pour l'ouvrir dans un volet, DiffDog peut proposer une

liste des répertoires avec lesquels le répertoire a été **comparé [précédemment](#page-83-0)<sup>84</sup>;** du coup, les paires comparées précédemment peuvent être ouvertes rapidement dans une fenêtre de Comparaison de répertoires. Vous pouvez [définir](#page-90-0) des filtres<sup>off</sup> pour spécifier quels types de fichier comparer et quel type de fichier ignorer dans une comparaison de répertoires.

Les répertoires peuvent être comparés sur la base des tailles et des horodatages des fichiers qui y sont contenus (Mode de comparaison rapide), ou sur la base des contenus des fichiers. Les répertoires comparés sont affichés en tant qu'arborescence agrandissable/réduisible et des détails sont affichés comme la taille des fichiers et la date de la dernière modification. Le mode des répertoires comparés peut être [configuré](#page-63-0) <sup>64</sup> sur la base des résultats de la comparaison. Par exemple, des répertoires et fichiers égaux peuvent être dissimulés, et seuls les dossiers et les fichiers non-égaux seront affichés. Les différences entre les répertoires et les fichiers sont *[indiquées](#page-65-0).* <sup>66</sup> avec un code de couleur et des icônes faciles à identifier.

Si un répertoire est modifié en-dehors de DiffDog pendant qu'il est ouvert dans une fenêtre de Comparaison de répertoire, DiffDog peut observer les modifications et recharger le répertoire le cas échéant. Les répertoires et les fichiers non-égaux peuvent être copiés depuis un volet (répertoire) vers un autre. Vous pouvez aussi [synchroniser](#page-68-0) <sup>69</sup> les répertoires, c'est à dire, copier tous les fichiers manquants ou mis à jour d'un répertoire vers un autre ou supprimer les fichiers inutiles. Les [comparaisons](#page-67-0) de fichier peuvent être lancées <sup>es</sup> directement depuis une fenêtre de Comparaison de répertoires en double-cliquant sur un fichier dans un répertoire.

#### Interface

Il est possible d'ouvrir plusieurs fenêtres de comparaisons (répertoire et fichier) dans DiffDog à la fois. La [synchronisation](#page-68-0) de répertoires <sup>69</sup> est effectuée dans une fenêtre de dialogue qui peut être ouverte depuis la fenêtre de Comparaison de répertoires après avoir effectué une comparaison de répertoires, et qui vous permet de personnaliser les paramètres de synchronisation par défaut conformément à vos besoins.

La GUI présente des menus très clairs, des icônes de barre d'outils intuitives, des menus rapides sur clic de touche droite et une barre de statut qui résume les résultats des comparaisons. Vous pouvez personnaliser l'apparence des fenêtres de Comparaison de répertoires et de Comparaison de fichiers, y compris les [couleurs](#page-87-0) [d'arrière-plan](#page-87-0) <sup>88</sup> qui sont utilisées pour marquer les différences. Les fichiers peuvent être consultés dans le [Mode](#page-38-0) Texte<sup>135</sup> ou dans le Mode Grille<sup>139</sup> d'Altova.

Le Mode Texte des fenêtres de Comparaison de fichiers permet d'utiliser la numérotation des lignes, le pliage de de source (par ex. les éléments agrandissables et réduisibles), les guides de retrait, des signets, une coloration [syntaxique](#page-93-0) et des indicateurs d'espaces blancs et de sauts de ligne. La coloration syntaxique <sup>94</sup> peut être ajustée conformément au type de fichier.

Le Mode Grille affiche des documents structurés, comme des documents XML, dans une grille tabulaire. Cela vous permet d'effectuer très aisément des modifications à grande échelle (par exemple, l'insertion d'une colonne insèrerait le nœud représenté par la colonne dans tous les nœuds représentés par les lignes dans la grille).

#### Ligne de commande

DiffDog peut être appelé depuis la ligne de [commande](#page-150-0) <sup>151</sup>. L'application peut être intégrée avec n'importe quel système de contrôle de source qui permet de définir un chemin vers le fichier exécutable DiffDog.

# <span id="page-11-0"></span>**1.3 Terminologie DiffDog**

Les termes utilisés dans cette documentation sont définis ci-dessous.

# **Comparaisons**

DiffDog vous permet d'effectuer les types de comparaisons suivants : Comparaisons de fichiers et Comparaisons de répertoires.

# Comparaison de fichiers

Une comparaison de fichiers désigne le processus de la comparaison de deux fichiers. Le terme est aussi utilisé pour référer à l'affichage des résultats de la comparaison.

# Fenêtre de Comparaison de fichiers

Chaque comparaison de fichiers est affichée dans une fenêtre de Comparaison de fichiers. Il est possible d'ouvrir plusieurs comparaison de fichiers dans DiffDog à la fois, mais une seule comparaison sera active à la fois.

# Comparaison de répertoires

Une comparaison de répertoires est le processus de la comparaison de deux répertoires. Le terme est aussi utilisé pour référer à l'affichage des résultats de la comparaison.

# Fenêtre de Comparaison de répertoires

Chaque comparaison de répertoires est affichée dans une fenêtre de Comparaison de répertoires. Il est possible d'ouvrir plusieurs comparaisons de répertoires dans DiffDog à la fois, mais une seule comparaison sera active à la fois.

# Répertoires et dossiers

Ces deux termes sont utilisés de manière interchangeable.

# <span id="page-11-1"></span>**Différence**

Deux types de différences peuvent être distingués : (1) différences entre deux fichiers comparés, et (2) différences entre deux répertoires comparés.

1. Lors de la comparaison de deux fichiers en tant que texte, l'apparition d'une différence sera visualisée par une ligne qui se différenciera du fichier d'origine. Veuillez noter que toute la ligne sera considérée être différente, même si vous avez activé l'option permettant de montrer les différences dans les lignes. (Cela est important lors de la fusion des différences parce que la ligne entière sera fusionnée ; il n'est pas possible d'effectuer des fusions au niveau du caractère.) Une ligne de texte est considérée être différente si un ou plusieurs caractères du texte sont différents, si du texte est manquant, ou si une ligne a été ajoutée par rapport au texte d'origine. Une différence entre deux fichiers comparés en tant que XML désigne un nœud qui est différent du nœud correspondant dans le fichier comparé. En général, les nœuds sont considérés différents si les valeurs de texte correspondantes ne correspondent pas. Les paramètres de définition de ce qui constitue une différence peuvent être [définis](#page-22-0) plus en [détail](#page-22-0)<sup>23</sup> dans le dialogue Options de comparaison.

2. Les différences entre deux répertoires comparés sont déterminées en comparant les fichiers correspondants dans les deux répertoires. Dans le Mode de Comparaison rapide, les tailles et les horodateurs des fichiers correspondants sont comparés. Si l'un d'entre eux diffère, les fichiers sont considérés être différents. En alternative, les fichiers correspondants dans les répertoires sont comparés sur la base de leur contenu. Ces comparaisons sont effectuées comme des comparaisons de fichiers DiffDog normales, et une différence aura pour conséquence un flagging différent des fichiers. Voir aussi la définition des *[Fichiers](#page-12-0) égaux* <sup>13</sup> et des *Fichiers [non-égaux](#page-12-1)* <sup>13</sup>.

# <span id="page-12-0"></span>Fichiers égaux

Dans les comparaisons de répertoires, les fichiers qui sont identiques par rapport aux options de comparaison, sont désignés comme étant égaux.

# <span id="page-12-1"></span>Fichiers non-égaux

Dans des comparaisons de répertoires, il existe deux types de fichiers non-égaux : (1) un fichier différent (voir définition de *[Différence](#page-11-1) <sup>12</sup>* ci-dessus), et (2) un fichier qui est présent dans un répertoire mais pas dans l'autre. Veuillez noter qu'un fichier non-égal n'est pas nécessairement un fichier différent.

# Fusion

Les différences trouvées dans une comparaison de fichier peuvent être fusionnées, c'est à dire copiées d'un fichier vers l'autre. Le bloc qui est copié écrase le bloc ou l'espace correspondant dans le fichier comparé. Dans des comparaisons de fichiers, les fusions sont effectuées pour la différence (actuelle) active, et peuvent être effectuées dans les deux sens. Veuillez noter que les fichiers non-égaux dans une Comparaison de répertoires peuvent aussi être copiés depuis un volet (répertoire) vers l'autre.

# **Synchroniser**

Deux répertoires qui sont différents sont synchronisés en copiant ou supprimant respectivement tous les fichiers non-égaux et les sous-dossiers depuis un répertoire vers un autre, ou en supprimant les fichiers qui se trouvent dans un répertoire mais pas dans l'autre. Les options de synchronisation par défaut sont affichées dans le dialogue Synchroniser répertoires où elles peuvent être modifiées pour le répertoire complet. De plus, vous pouvez aussi éditer les actions de synchronisation pour des fichiers ou des sous-dossiers individuels.

# <span id="page-13-0"></span>**1.4 Modes de comparaison**

Il est possible de comparer des fichiers et des répertoires dans DiffDog et ce, de plusieurs manières. Le mode de comparaison est indiqué par les icônes dans la barre d'outils Mode de comparaison . Vous pouvez changer le mode de comparaison soit en cliquant sur une icône de barre d'outils ou en sélectionnant le mode désiré provenant du menu **Diff et Fusion**.

Les modes de comparaison disponibles sont décrits ci-dessous.

# Comparaison de fichier

Lorsqu'une fenêtre [Comparaison](#page-17-0) de fichiers <sup>18</sup> est active, ou lorsque le Mode de comparaison rapide est désactivé dans la fenêtre Comparaison de répertoires, vous pouvez choisir parmi le quatre mode de comparaison de fichiers suivants :

- · $\overline{\mathbf{w}}$  Texte : compare les fichiers en tant que fichiers de texte ; compare les répertoires avec des contenus traités en tant que fichiers de texte.
- ·**RHL** XML : compare les fichiers en tant que fichiers XML ; compare des répertoires avec des contenus traités en tant que fichiers XML.
- ·BIN Binaire : compare les fichiers en tant que fichiers binaires ; compare les répertoires avec des contenus traités en tant que fichiers de texte.
- ·Extension de fichier : Compare des fichiers en tant que texte ou XML conformément aux paramètres pour les extensions de fichier, que vous pouvez définir dans l'onglet [Types](#page-93-0) de fichier <sup>94</sup> du dialogue Options DiffDog (**Outils | Options DiffDog**) ; compare les répertoires avec des contenus traités en tant que fichiers de texte, des fichiers XML, des fichiers Microsoft Word, ou des fichiers binaires conformément à l'extension de fichier.

# Comparaison de répertoires

Lorsqu'une fenêtre [Comparaison](#page-56-0) de répertoires <sup>57</sup> est active, vous pouvez choisir parmi le Mode de comparaison rapide et un des quatre modes de comparaison de fichiers décrits dans la section de Comparaison de fichiers ci-dessus.

·**DR**<br>**WIEM** Comparaison rapide : Compare des fichiers depuis des répertoires et des sous-répertoires par taille et par modification de la date. Ce mode doit être soit activé, soit désactivé. Lorsqu'ils sont désactivés, les quatre modes de comparaison de fichiers deviennent disponibles. Lorsque vous choisissez un des modes de comparaison de fichiers, les répertoires sont comparés en termes de leurs contenus en tant que fichiers de texte, XML ou binaires.

# Mode de comparaison actuel

DiffDog utilise le concept du *mode de comparaison actuel*. Voici le mode de comparaison qui est actuel à tout moment. Pour chaque type de fenêtre de comparaison (fichier et répertoire), un mode de comparaison actuel séparé existe à tout moment. Le mode de comparaison actuel pour chaque type de fenêtre de comparaison est celui que vous avez sélectionné le plus récemment dans une des fenêtres de comparaison ouverte de ce type. Lorsque l'application est lancée, les modes de comparaison actuels sont ceux qui ont été actuels au moment de la dernière fermeture de l'application.

Chaque fenêtre de Comparaison de fichiers et de Comparaison de répertoires a un mode de comparaison.

Lorsque des nouvelles fenêtre de comparaison (fichier ou répertoire) sont ouvertes, elles disposent du mode de comparaison actuel pour ce type de fenêtre de comparaison (fichier ou répertoire). Veuillez noter que le mode de comparaison actuel pour les comparaisons de fichiers s'applique aux nouvelles fenêtres de comparaison de répertoires si le Mode de comparaison rapide n'est pas le mode de comparaison actuel pour les comparaison de répertoires.

Si vous modifiez le mode de comparaison d'une fenêtre de comparaison, ce mode de comparaison s'applique à cette fenêtre de comparaison particulière. Le mode de comparaison des autres fenêtres de comparaison ouvertes n'est pas touché. Néanmoins, le mode de comparaison récemment sélectionné devient le mode de comparaison actuel et est appliqué à toutes les fenêtres de comparaison qui sont ouvertes par la suite.

# <span id="page-15-0"></span>**1.5 L'interface DiffDog**

L'interface DiffDog affiche plusieurs fenêtres de Comparaisons de fichiers et de Comparaison de répertoire dans la fenêtre d'application DiffDog. Le diagramme schématique ci-dessous illustre les parties principales de l'interface. Il est accompagné d'une brève description des différentes parties de l'interface.

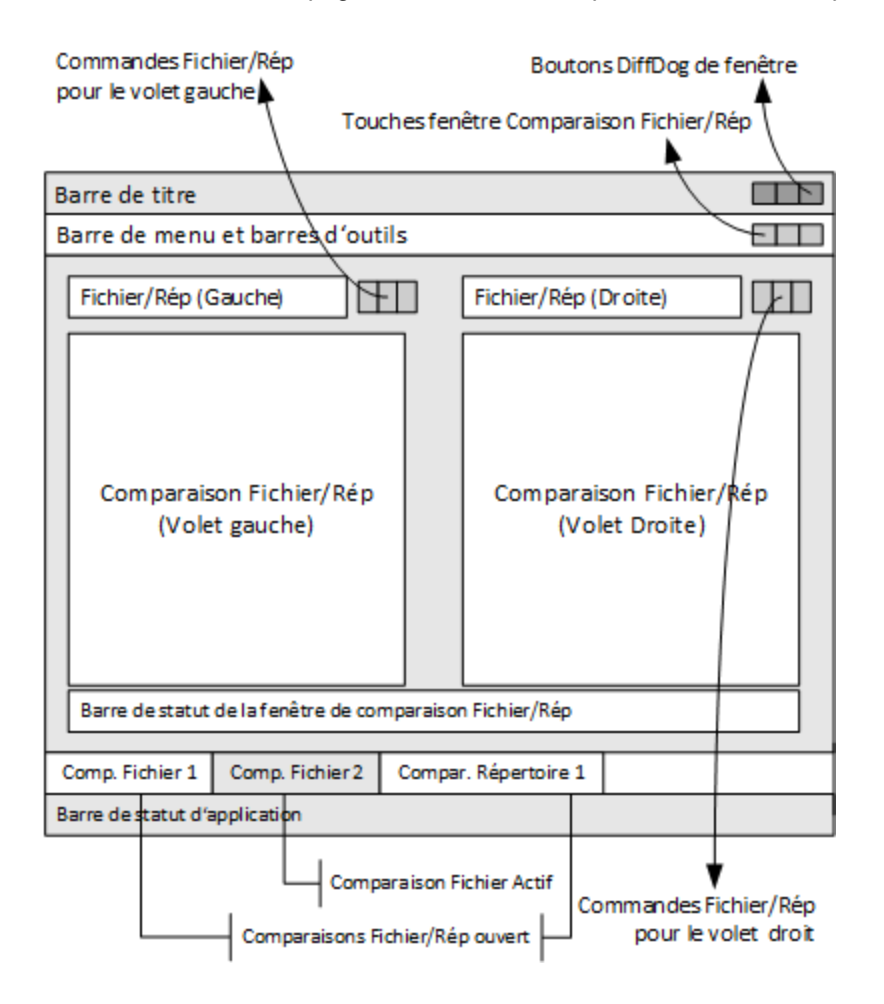

# Barre de titre

La Barre de titre affiche le nom d'application (par ex., DiffDog) suivi du nom de la fenêtre de Comparaison de fichiers actifs ou de Comparaison de répertoires. Du côté droit, vous trouverez des touches pour minimiser, réduire ou maximiser et fermer la fenêtre d'application DiffDog.

# Barre de menu et barre d'outils

La barre de Menu affiche les menus. Chaque barre d'outils affiche un groupe d'icônes pour les commandes DiffDog. Vous pouvez repositionner la barre de menu et les barres d'outils en glissant leur barre à l'emplacement désiré. Dans le côté droit, vous trouverez des touches à minimiser, réduire ou maximiser et fermer la fenêtre de comparaison active.

# Fichier/Répertoire Fenêtre de Comparaison

Il est possible d'ouvrir plusieurs fenêtres de Comparaison de fichiers et/ou de Comparaison de répertoires mais une seule est active à la fois. Le nom de la fenêtre de comparaison active apparaît dans la barre de titre et son nom (en bas de la fenêtre d'application DiffDog) est marqué dans l'onglet et le nom lui-même est affiché en gras ; les onglets de nom des autres fenêtres de comparaison ouvertes sont grisés et les noms s'affichent en police d'écriture normale. Pour activer une autre fenêtre de comparaison, cliquer sur son onglet.

Chaque fenêtre de comparaison (fichier/Microsoft Word ou répertoire) présente deux volets de largeur égale arrangées côte à côte et une barre de statut pour cette fenêtre de comparaison en-dessous des deux volets. Au-dessus de chaque volet se trouve une zone de sélection de fichier/répertoire. Elle consiste en une liste de choix, où vous pouvez saisir le nom du fichier/répertoire à comparer, ou sélectionner un fichier ou un répertoire précédemment ouvert depuis le menu déroulant. Les touches se trouvant à la droite de cette zone vous permet de chercher des fichiers ou des répertoires, et d'ouvrir des fichiers, enregistrer des fichiers et réinitialiser des fichiers. Le fichier et le répertoire qui est ouvert dans chaque volet peut donc être ouvert indépendamment du fichier ou du répertoire dans l'autre volet. Une fois qu'un fichier/répertoire a été ouvert dans les deux volets d'une fenêtres de comparaison, une comparaison peut être faite.

Dans les fenêtres de Comparaison de répertoires, des répertoires sont affichés en tant qu'arborescences, dont les niveaux peuvent agrandis ou réduits en double-cliquant sur le niveau du répertoire. De plus, la largeur des colonnes peut être ajustée en glissant les bordures à la largeur désirée. Dans les fenêtres de Comparaison de fichiers, l'aperçu du document peut être personnalisé en utilisant des commandes dans les menus **Mode** et **Mode Texte**.

# Barre de statut Fenêtre de comparaison

La barre de statut d'une fenêtre de comparaison indique le statut de cette comparaison. Si des fichiers ou des répertoires n'ont pas été ouverts, cela est indiqué. Si une comparaison a été effectuée, le type de comparaison est reporté ainsi qu'avec le résultat de la comparaison. La barre de statut de la fenêtre de comparaison ne doit pas être confondue avec la barre de statut de l'application.

# Barre de statut d'Application

La barre de statut d'application apparaît en bas de la fenêtre d'application et montre l'information au niveau de l'application. Les éléments les plus utiles de cette information sont les infobulles qui s'affichent lorsque vous passez sur une icône de barre d'outils. Attention, ne pas confondre la barre de statut d'application avec la barre de statut de la fenêtre de comparaison. Si vous utilisez la version 64-bit de DiffDog, cela est indiqué dans la barre de statut avec le suffixe (x64) après le nom de l'application. Il n'y a pas de suffixe pour la version 32-bit.

# <span id="page-17-0"></span>**2 Comparer des fichiers**

#### **Site** web Altova **:**  $\mathscr{C}$  Outils de [comparaison](https://www.altova.com/diffdog) de fichier

Ce chapitre explique comment comparer deux fichiers avec DiffDog. L'information contenue ici est applicable pour la plupart des types de fichier.

**Note :** pour comparer des fichiers conformes à ZIP et les fichiers Office Open XML (OOXML), exécuter une comparaison de répertoires au lieu d'une comparaison de fichiers (puisque les fichiers ZIP et OOXML contiennent plusieurs fichiers). Sinon, si vous tentez de comparer des fichiers conformes à ZIP en utilisant une comparaison de fichiers, DiffDog vous invitera à exécuter une comparaison de répertoires à la place. Pour plus d'informations, voir Comparer les [répertoires](#page-56-0) 57.

Une comparaison de fichiers dans DiffDog implique l'ajout des fichiers dans la fenêtre de Comparaison de fichiers. La fenêtre de Comparaison de fichiers vous permet de consulter des différences de fichier côte-à.côte. Pour consulter des instructions étapes par étapes, voir **Exécuter une [comparaison](#page-19-0) de fichiers** 20.

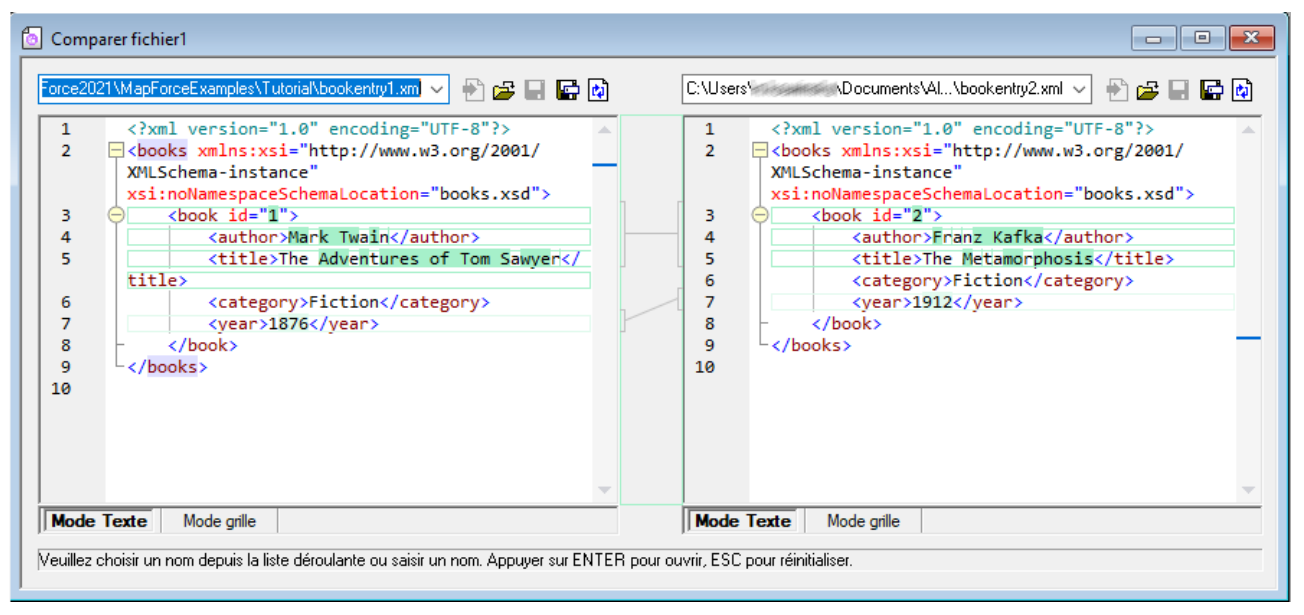

*Fenêtre de Comparaison de fichiers*

Comme illustré ci-dessus, la fenêtre de Comparaison de fichiers consiste en deux volets appelés Volet Texte et Volet Grille. Le Mode de Texte est l'éditeur par défaut pour la plupart des types de fichier. Il affiche le contenu du fichier, tout en proposant plusieurs aides de navigation, comme du wrapping de mots, le pliage de code, la numérotation de lignes, le marquage de syntaxe pour un grand nombre de types de fichiers, et la capacité de trouver et de remplacer du texte ou d'effectuer des recherches avec des expressions régulières. Dans le cas des fichiers XML, le Mode Texte propose de nombreuses possibilités, comme un marquage automatique de balises de début et de fin, et le pretty-print. Pour plus d'informations, voir [Mode](#page-34-1) Texte <sup>35</sup>.

Le Mode Grille est applicable aux fichiers bien formés, généralement des documents XML. Il est particulièrement utile si vous souhaitez voir la structure du document en un coup d'œil, agrandir ou réduire simplement des sections spécifiques ou modifier du contenu à la manière d'une table, sans modifier accidentellement les onglets XML. Pour plus d'informations, voir [Mode](#page-38-0) Grille<sup>139</sup>.

Le cas échéant, vous pouvez éditer des fichiers directement soit dans le Mode Texte soit le Mode Grille (voir Fichier [d'édition](#page-42-0)<sup>43</sup>). Les modifications peut être réenregistrées dans le fichier d'origine, ou inversées (soit en utilisant Annuler, ou en rechargeant le fichier d'origine depuis le disque). Pour plus d'informations concernant les [différences](#page-76-0) de fusion d'un fichier à un autre, voir *Fusionner les différences* 77.

Si vous comparez fréquemment les mêmes fichiers ou des ensembles de fichiers, vous pouvez enregistrer la comparaison en tant que fichier et l'ouvrir ultérieurement (voir *Enregistrer et charger des [comparaisons](#page-79-0)* 80).

Plusieurs options de [comparaison](#page-22-0) peuvent être personnalisées (voir Modifier les options de comparaison de [fichiers](#page-22-0)<sup>[23]</sup>).

# <span id="page-19-0"></span>**2.1 Exécuter une comparaison de fichiers**

Il existe deux manières de lancer une comparaison de fichiers dans DiffDog :

- 1. Depuis l'interface utilisateur graphique de DiffDog
- 2. Depuis Windows Explorer, avec un clic droit sur le fichier et en utilisant la commande de menu contextuel **Comparer avec DiffDog**.

Dépendant de vos préférences, les comparaisons peuvent apparaître automatiquement après avoir ouvert les deux fichiers. Vous pouvez aussi choisir d'initier seules des comparaisons explicitement avec un simple clic sur la touche.

Tous ces sujets sont décrits ci-dessous plus en détail.

# Lancer une comparaison depuis DiffDog

Pour exécuter une comparaison de fichiers avec DiffDog :

1. Sélectionner l'option de menu **Fichier | Comparer des fichiers** ou cliquer sur la touche de la barre d'outils **Comparer fichiers** .

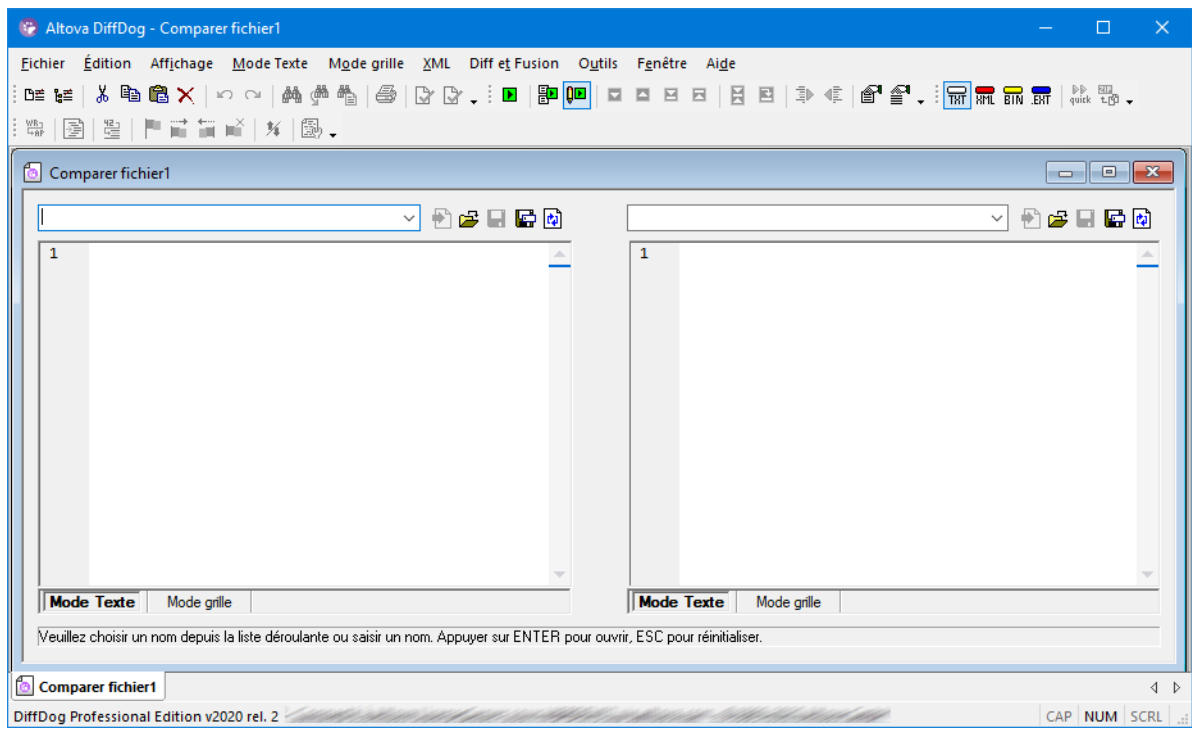

- 2. Choisir un mode de comparaison qui est approprié pour les types de fichier étant comparé (binaire, texte, XML, ou basé sur l'extension). Pour plus d'informations, voir <u>Modes de [comparaison](#page-13-0) 14.</u>
- 3. Sélectionner les fichiers à comparer. Il existe plusieurs moyens :
	- · Dans le volet de gauche d'une fenêtre de Comparaison de fichiers existante, cliquer sur la touche **Ouvrir** et choisir un fichier dans le dialogue Fenêtres Ouvrir.
	- · Saisir le chemin complet menant à un fichier et cliquer sur la touche **Appliquer** .

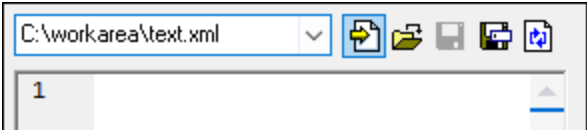

- · Glisser un fichier depuis Windows Explorer dans le volet.
- · Sélectionner un fichier comparé précédemment depuis la liste déroulante.

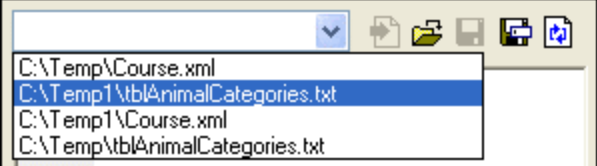

4. Renouveler les étapes décrites dans l'étape 3 pour le volet de droite.

En alternative, vous pouvez exécuter une comparaison de fichier comme suit :

1. Dans le menu **Fichier**, cliquer sur **Ouvrir** (en alternative, appuyer sur **Ctrl+O**).

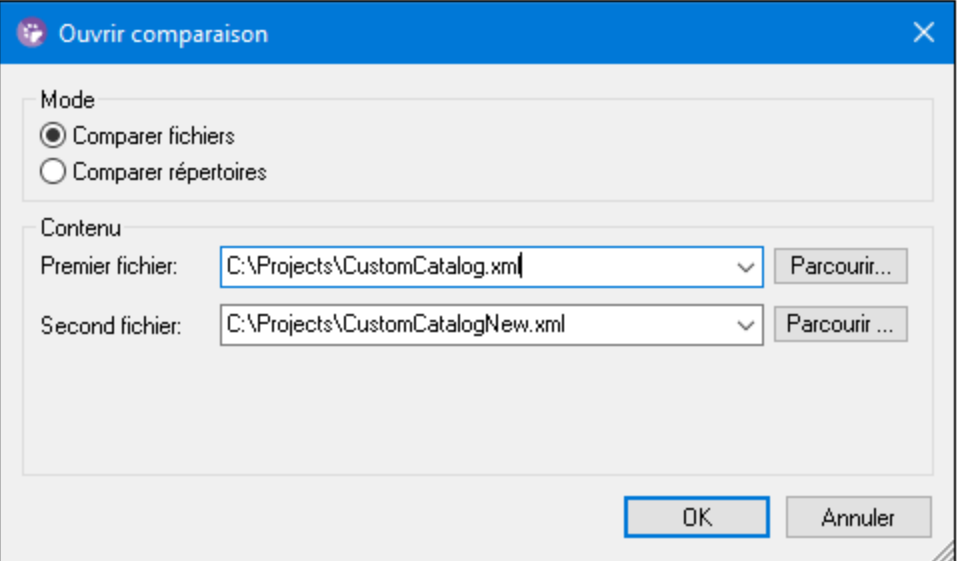

- 2. Dans le dialogue Ouvrir comparaison, sélectionner **Comparer fichiers**.
- 3. Chercher les fichiers à comparer et cliquer sur OK.

#### Exécutez une comparaison de fichier depuis Windows Explorer

Une autre manière d'exécuter une comparaison de fichiers comme suit :

- 1. Dans Windows Explorer, sélectionner les deux fichiers à comparer. Pour sélectionner plusieurs fichiers dans Windows Explorer, maintenez la touche **Ctrl** appuyée tout en sélectionnant un fichier.
- 2. Cliquer avec la touche de droite sur un des fichiers, et sélectionner **Comparer avec Altova DiffDog** depuis le menu contextuel.

# Comparaison automatique

Par défaut, lorsque les deux documents à comparer sont chargés dans la fenêtre de comparaison, une comparaison est exécutée automatiquement. Pour activer ou désactiver une comparaison automatique, suivez une des étapes suivantes :

- · Dans le menu **Diff et Fusion**, sélectionner la commande de menu **Comparaison Démarrage automatique**.
- ·Cliquer sur la touche de la barre d'outils **Comparaison Démarrage automatique** .

De plus, des comparaisons peuvent être lancées explicitement autant de fois que vous le souhaitez. Pour lancer une comparaison explicitement, suivre une des étapes suivantes :

- ·Dans le menu **Diff et Fusion**, sélectionner la commande de menu **Lancer Comparaison**.
- ·Cliquer sur la touche de la barre d'outils **Démarrage comparaison** .

Lors de l'édition des documents, ils sont comparés dynamiquement pendant la saisie si la commande **Comparer pendant l'édition** est activée. Pour activer ou désactiver cette option, suivre une des étapes suivantes :

- ·Dans le menu **Diff et Fusion**, sélectionner la commande de menu **Comparer pendant l'édition**.
- ·Cliquer sur la touche de la barre d'outils **Comparer pendant l'édition** .

Si la commande **Afficher options avant la comparaison** est activée, le dialogue **Options de comparaison** est affiché à chaque fois avant que la comparaison est exécutée (sauf lorsqu'elle est exécutée dynamiquement par DiffDog pendant l'édition). Cela est utile si vous souhaitez exécuter des comparaisons avec des options différentes. Pour activer ou désactiver cette option :

· Dans le menu **Diff et Fusion**, sélectionner la commande de menu **Afficher les options avant la comparaison**.

# <span id="page-22-0"></span>**2.2 Modifier les options de Comparaison de fichiers**

Les options d'une comparaison de fichiers peuvent être modifiées dans le dialogue Options de comparaison. Ce dialogue propose des onglets séparés pour la comparaison de texte et de XML. Pour ouvrir le dialogue Options de Comparaison :

·Dans le menu **Outils**, cliquer sur **Options de comparaison**.

De plus, le menu **Diff et fusion** offre plusieurs bascules à commandes qui peuvent être activées ou désactivées via le menu :

- ·Afficher les options avant la [comparaison](#page-82-2)<sup>183</sup>
- ·Démarrage [comparaison](#page-82-3) automatique<sup>83</sup>
- ·[Comparer](#page-82-1) pendant l'édition<sup>83</sup>
- ·Prendre en charge les paires [récemment](#page-83-0) comparées <sup>84</sup>

Options générales pour la comparaison de fichiers sont également disponibles dans l'onglet [Comparaison](#page-87-0) de [fichiers](#page-87-0)<sup>88</sup> du dialogue Options DiffDog

# <span id="page-22-1"></span>**2.2.1 Options pour la comparaison de texte**

L'onglet Texte du dialogue Options de comparaison affiche les options qui sont utilisées pour la comparaison de texte.

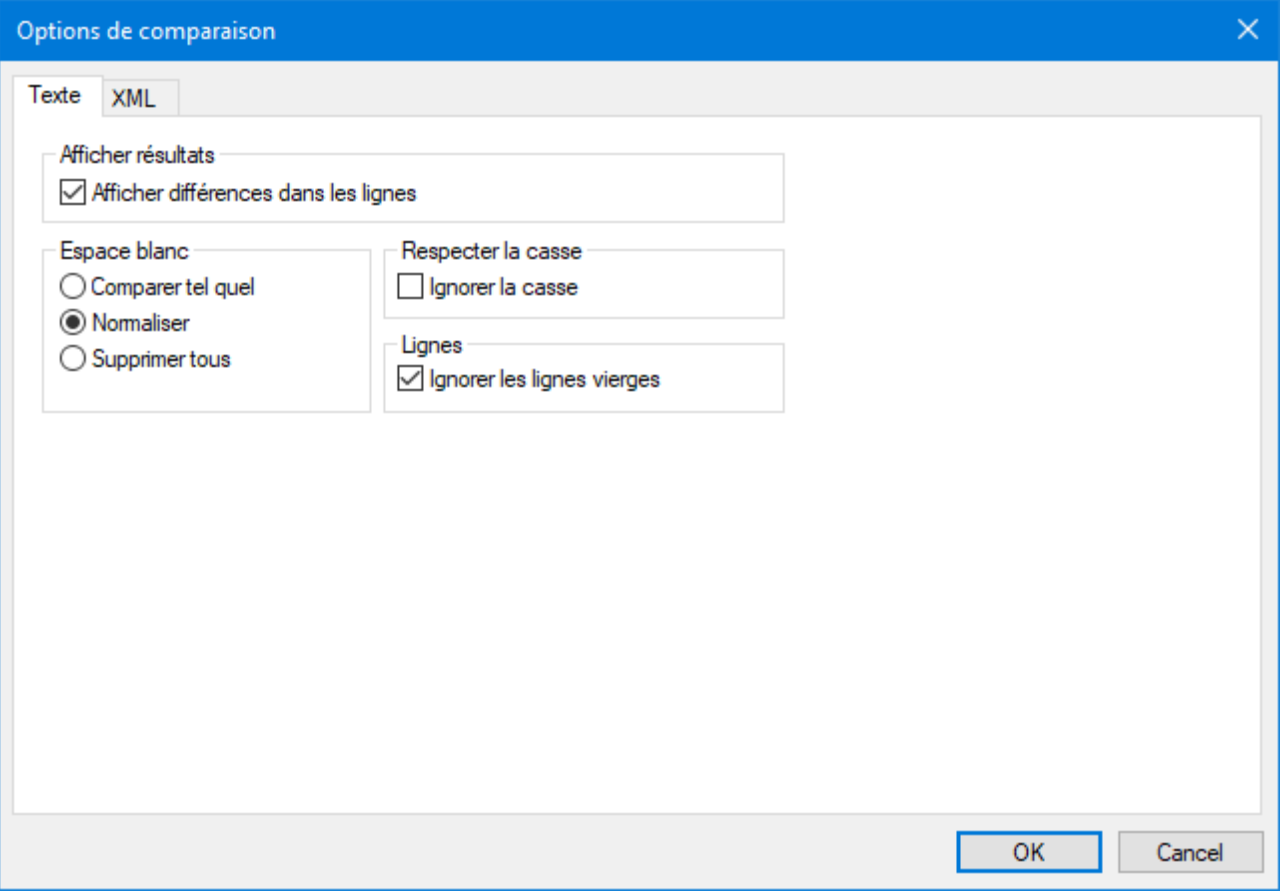

# Voir les résultats

En cochant la case **Afficher les différences dans les lignes**, vous pouvez afficher les différences au niveau des caractères. Veuillez noter que la touche **Comparer en tant que texte** doit être activée pour pouvoir afficher les différences dans les lignes (voir Modes de [comparaison](#page-13-0) <sup>14</sup>).

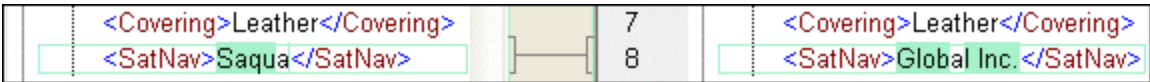

Si la case est décochée, les différences sont uniquement affichées au niveau de la ligne, les différences au niveau des caractères ne sont pas marquées. La ligne tout entière sera marquée comme différente.

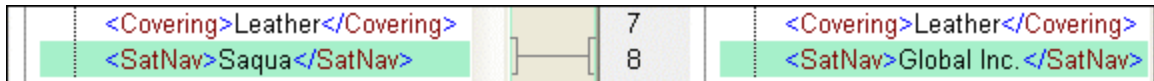

#### Espace blanc

Voir Options de [comparaison](#page-32-0) pour les caractères d'espace blanc<sup>33</sup>.

#### Sensibilité à la casse

Activer la case **Ignorer case cochée** si la casse majuscule et minuscule doit être ignorée lorsque vous cherchez des différences.

#### **Lignes**

Ici, vous pouvez définir si les lignes vierges doivent être ignorées.

# <span id="page-24-0"></span>**2.2.2 Options pour la comparaison XML**

L'onglet XML du dialogue Options de comparaison affiche les options qui sont utilisées pour la comparaison XML

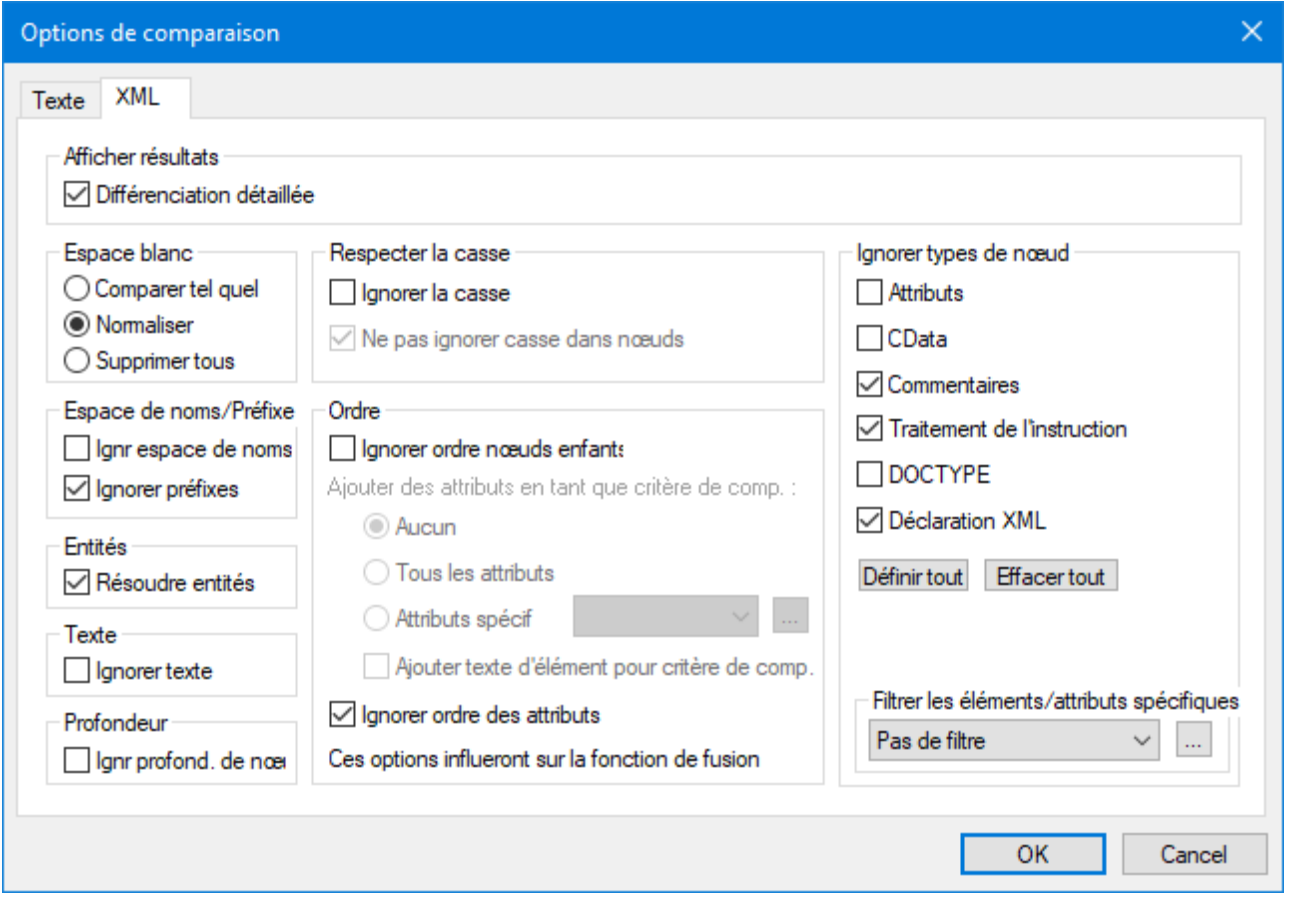

# Voir les résultats

L'option **Différenciation détaillée** vous permet de montrer les différences en détail ou de réduire le nombre de différences (pour que la navigation soit plus rapide). Si la différenciation détaillée est éteinte, les nœuds consécutifs qui sont différents sont affichés en tant qu'un seul nœud. Cela s'applique aussi aux nœuds consécutifs à des niveaux hiérarchiques différents, comme un nœud d'élément et son nœud d'attribut enfant.

Veuillez prendre note des points suivants :

- · Dans le Mode Grille les différences consécutives sont comptabilisées ensemble comme une différence, tandis que, dans le Mode Grille, ils sont comptabilisés comme différences séparées. En guise de résultat, le compte des différences dans le Mode Texte pourrait être plus élevé.
- · La différentiation détaillée doit être sélectionnée pour permettre la fusion et l'exportation des différences.

#### Espace blanc

Voir Options de [comparaison](#page-32-0) pour les caractères d'espace blanc<sup>33</sup>.

#### Espace de noms/Préfixe

Il s'agit d'options pour ignorer les espaces de noms et les préfixes lorsque vous cherchez des différences.

#### Entités

Si **Résoudre entités** a été sélectionné, toutes les entités dans le document sont résolues. Sinon, les fichiers sont comparés avec les entités tels quel.

#### **Texte**

Si **Ignorer texte** a été sélectionné, les différences dans la comparaison des nœuds de texte ne sont pas rapportées. Seule la structure XML est comparée mais pas le contenu de texte. Cela est utile lorsque vous souhaitez comparer deux structures XML et ignorer le contenu. Par exemple, nous partons du principe que la case à cocher **Ignorer texte** a été cochée. Dans ce cas, les deux fichiers XML suivants sont égaux (même si leur contenu diffère).

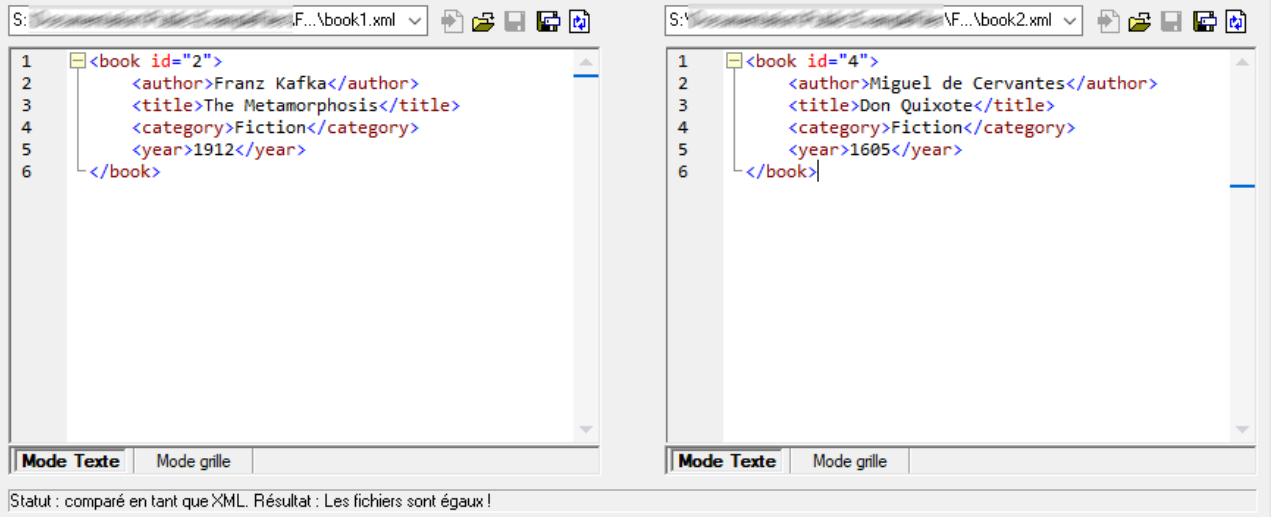

# Profondeur

Si **Ignorer profondeur de nœud** a été sélectionné, les éléments sont traités en tant qu'égaux quel que soit leur profondeur. Par exemple, partons du principe que la case à cocher **Ignorer profondeur de nœud** a été sélectionnée. Dans ce cas, dans une comparaison comme celle ci-dessous, l'élément <c> est égal des deux côtés, bien qu'il soit imbriqué plus profondément du côté droit.

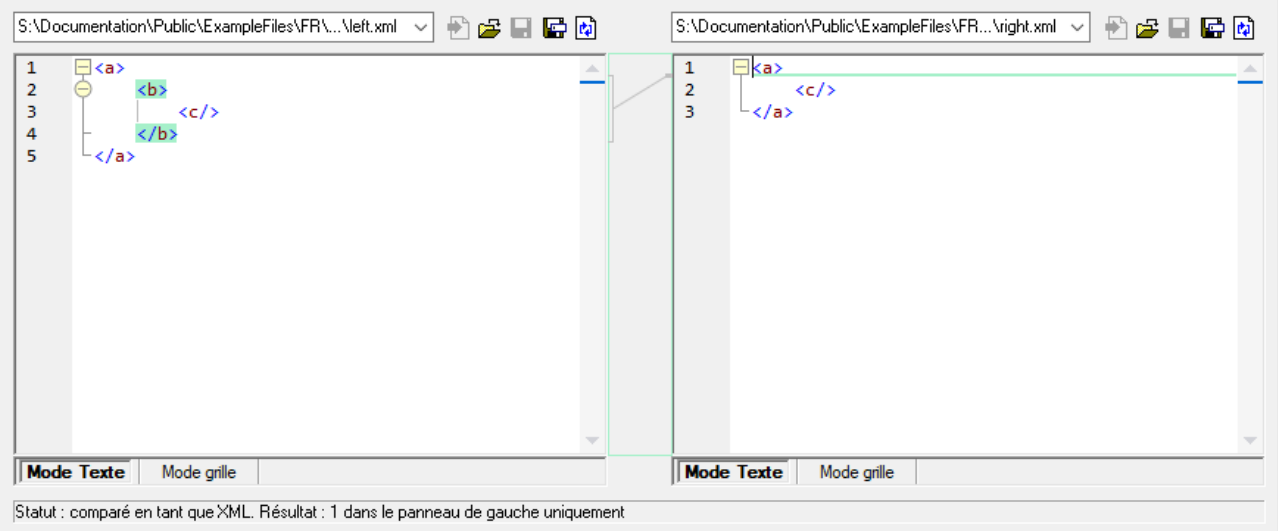

**Note :** si la case à cocher **Ignorer profondeur de nœud** a été sélectionnée, il n'est pas possible d'effectuer des fusions et des exportation de différences.

# Sensibilité à la casse

Si la case à cocher **Ignorer casse** a été cochée, la casse est ignorée et vous avez la possibilité d'ignorer ou de ne pas ignorer la casse dans les noms de nœud.

# **Ordre**

Si **Ignorer ordre des nœuds enfant** a été sélectionné, la position relative des nœuds enfant d'un élément est ignorée, si les nœuds individuels dans un niveau de nœud ont des noms de nœud uniques. Tant qu'un nœud d'élément avec le même nom existe dans chacun des deux ensembles de nœuds frères, les deux ensembles sont considérés être égaux. Dans l'exemple suivant, l'ordre des nœuds <Name> et <FirstName> est différent dans le fichier gauche et droite et est marqué comme différent si l'option **Ignorer ordre des nœuds enfants** est désactivée.

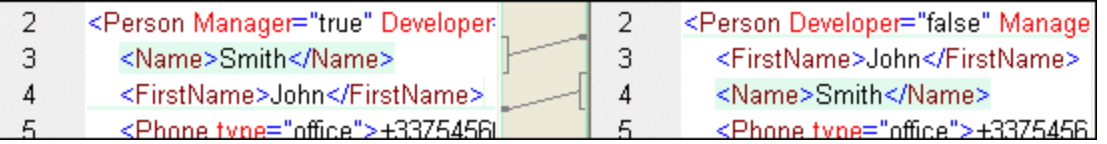

Si vous cochez l'option **Ignorer ordre des nœuds enfants** cette différence sera ignorée dans la fenêtre de comparaison.

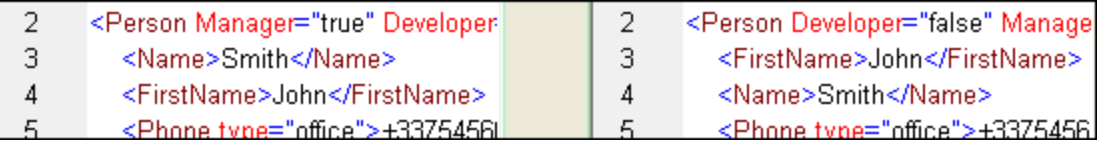

Néanmoins, veuillez noter que DiffDog peut ignorer l'ordre des s enfants uniquement si les noms de nœud dans un certain niveau de nœud sont uniques. Si plusieurs occurrences d'un nœud apparaissent, par exemple avec une attribution de différents attributs, un nœud, s'il apparaît dans un ordre différent sera toujours considéré inégal par rapport à un élément portant le même nom et attribut dans l'ensemble frère, même si **Ignorer l'ordre des nœuds enfants** a été sélectionné. Si nous ajoutons des attributs différents dans le nœud <Phone> de notre exemple, alors la différence dans l'ordre des trois occurrences du nœud <Phone> apparaîtra dans la fenêtre de comparaison bien que la case **Ignorer l'ordre des nœuds enfants** a été sélectionnée.

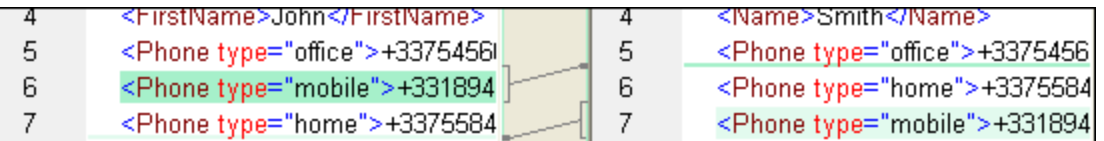

Pour pouvoir ignorer l'ordre de plusieurs occurrences de nœuds enfants auxquels ont été attribués plusieurs attributs, vous pouvez ajouter ces attributs en tant que critères de comparaison. DiffDog permet deux options : (i) ajouter tous les attributs et (ii) définir une liste des attributs spécifiques, qui, dans notre exemple résulteront tous deux dans les nœuds <Phone> affichés en tant qu'égal. Néanmoins, si vous sélectionnez l'option Attributs spécifiques, vous devrez tout d'abord définir un groupe [d'attributs](#page-28-0)<sup>29</sup> en conséquence.

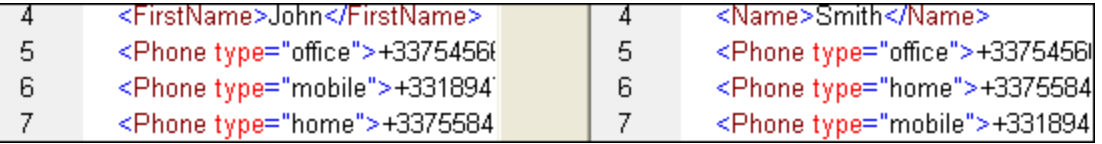

Il peut arriver que plusieurs occurrences de nœuds enfants apparaissent auxquels le même attribut a été attribué (dans notre exemple, une personne avec plus d'un numéro de téléphone mobile). Dans l'image cidessous, le bouton radio **Tous les attributs** a été sélectionné, néanmoins, les différences sont toujours rapportées puisque deux numéros de téléphones mobiles sont listés.

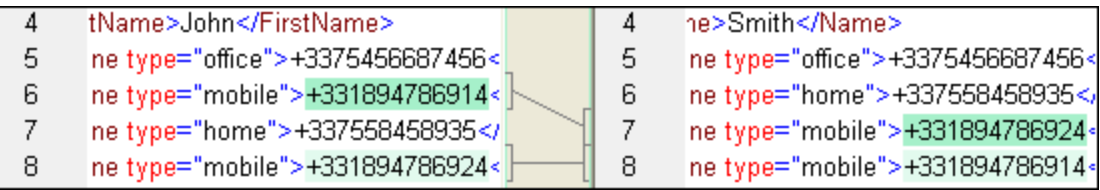

DiffDog vous permet de gérer ce type de scénario également en cochant la case **Ajouter le texte d'élément en tant que critère de comparaison**. Si le texte d'élément, la valeur d'attribut et le nom de nœud sont identiques si seul l'ordre des nœuds est différent, aucune différence ne sera rapportée.

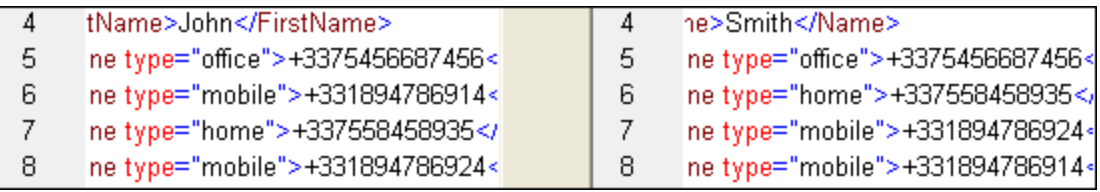

Veuillez noter que, si l'option Ignorer ordre est spécifiée, la fonction de fusion ignorera aussi l'ordre. Si **Ignorer ordre des nœuds enfants** est décochée, les différences d'ordre sont représentées en tant que différences.

L'option d'ignorer l'ordre des attributs est aussi disponible et s'applique à l'ordre des attributs d'un élément unique. Dans l'exemple ci-dessus, l'option **Ignorer ordre des attributs** a été cochée et DiffDog, a donc ignoré l'ordre des attributs du nœud <Person>. Veuillez noter que l'ordre des attributs sera toujours ignoré si la case **Ignorer ordre des nœuds enfants** a été activée. Dans la capture d'écran ci-dessous, les deux cases **Ignorer ordre des nœuds enfants** et **Ignorer ordre des attributs** ont été décochées.

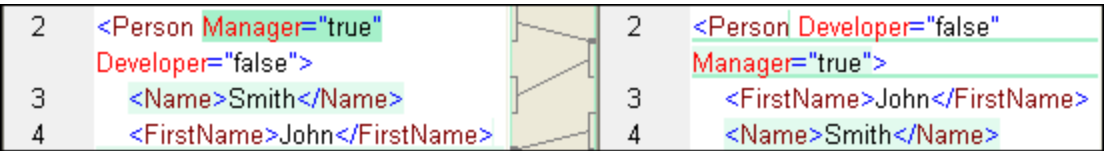

#### Ignorer types de nœud

Cocher les types de nœud qui ne seront pas comparés dans la session Comparer. Les types de nœud qui peuvent être ignorés sont : Attributs, CDATA, Commentaires, Instructions de traitement, instructions DOCTYPE et déclarations XML.

# Filtrer les éléments/attributs spécifiques

Vous permet de *[définir](#page-30-0) des filtres* <sup>31</sup> pour définir les éléments et/ou les attributs qui ne doivent pas être considérés pour une comparaison. Un filtre est défini au niveau de l'application, ce qui signifie qu'une fois qu'un filtre a été défini, il est disponible pour toutes les comparaisons. Il est possible de définir plus d'un filtre, et pour chaque comparaison, le filtre à utiliser est sélectionné dans la liste déroulante dans le groupe Filtrer les éléments/attributs spécifiques.

# <span id="page-28-0"></span>2.2.2.1 Définir groupes d'attributs

Si vous choisissez la touche de radio **Attributs spécifiques** dans le groupe Ordre des Options de comparaison, le dialogue Définir les groupes d'attributs comme critère de comparaison s'ouvre dans lequel vous pourrez créer des listes différentes d'attributs qui seront utilisées en tant que critère de comparaison.

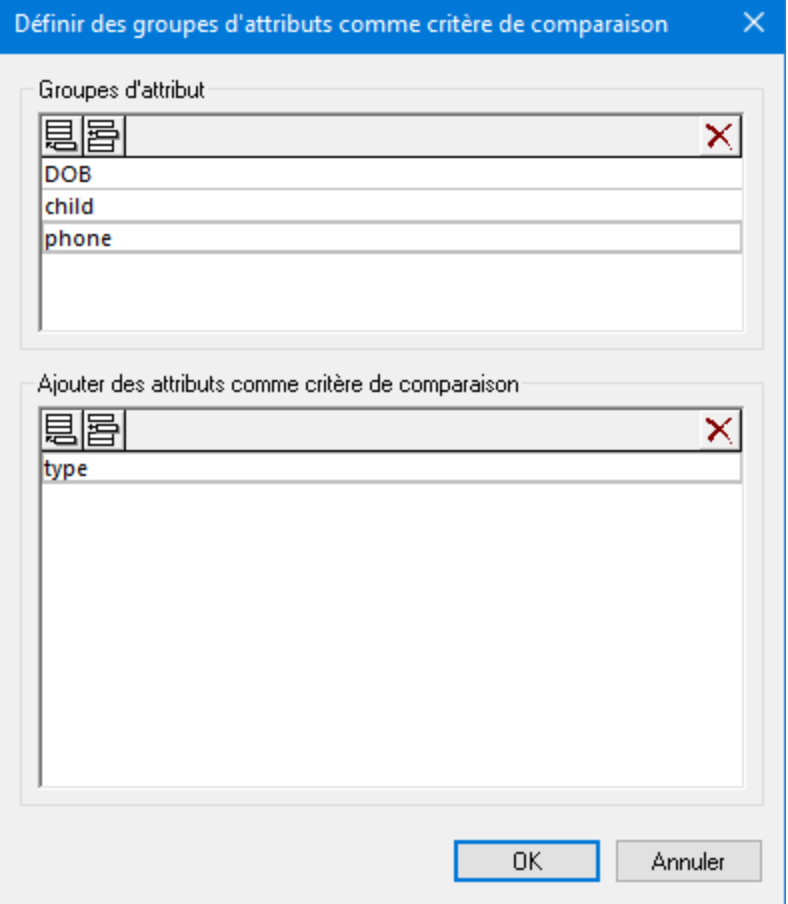

Des attributs à considérer en tant que critères de comparaison sont organisés dans des groupes d'attribut, c'est à dire que vous devez tout d'abord définir un groupe d'attribut puis ajouter les attributs pertinents au groupe. Vous pouvez sélectionner le groupe d'attribut à utiliser depuis la liste déroulante **Attributs spécifiques** dans le dialogue Options de comparaison.

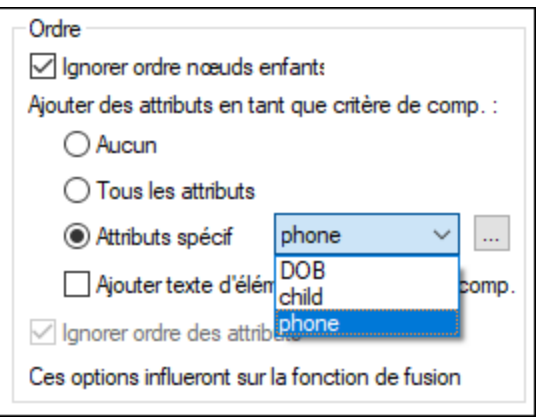

#### **Pour définir des groupes d'attributs à considérer en tant que critère de comparaison :**

- 1. Sélectionner l'option de menu **Outils | Options de comparaison...** ou cliquer sur la touche **Options** de **comparaison**  $\boxed{\triangleq}$  dans la barre d'outils Diff et Fusion, et passer à l'onglet XML.
- 2. Dans le champ de groupe "Ordre", activer la touche radio **Attributs spécifiques** et cliquer sur la touche **Parcourir** située à côté de la liste déroulante pour ouvrir le dialogue Définir des groupes

des attributs en tant que critères de comparaison. 3. Dans le groupe "Groupes d'attributs", cliquer l'icône respective pour ajouter il ou insérer il un

- groupe dans la liste de groupes et lui donner un nom. Toujours définir un groupe avant de spécifier des attributs. Ne pas saisir les attributs dans le groupe "Groupes d'attributs".
- 4. Une fois que le groupe d'attribut est sélectionné, dans le groupe "Ajouter des attributs comme comparaison", cliquer sur l'icône respective à apposer **de l**ou insérer **de l**a des éléments à la liste et saisir le nom de l'attribut qui doit être considéré. Ajouter un élément de liste supplémentaire pour chaque attribut.
- 5. Une fois que vous avez terminé de définir des groupes d'attributs, cliquer sur **OK**. Les groupes d'attributs définis sont maintenant disponibles dans la liste de choix dans le dialogue Options de comparaison.

# <span id="page-30-0"></span>2.2.2.2 Définir un filtre pour ignorer des éléments ou des attributs pour comparaison

Les filtres sont définis en cliquant sur la touche **Définir des filtres** dans le dialogue Options de comparaison, qui fait apparaître le dialogue Définir des filtres.

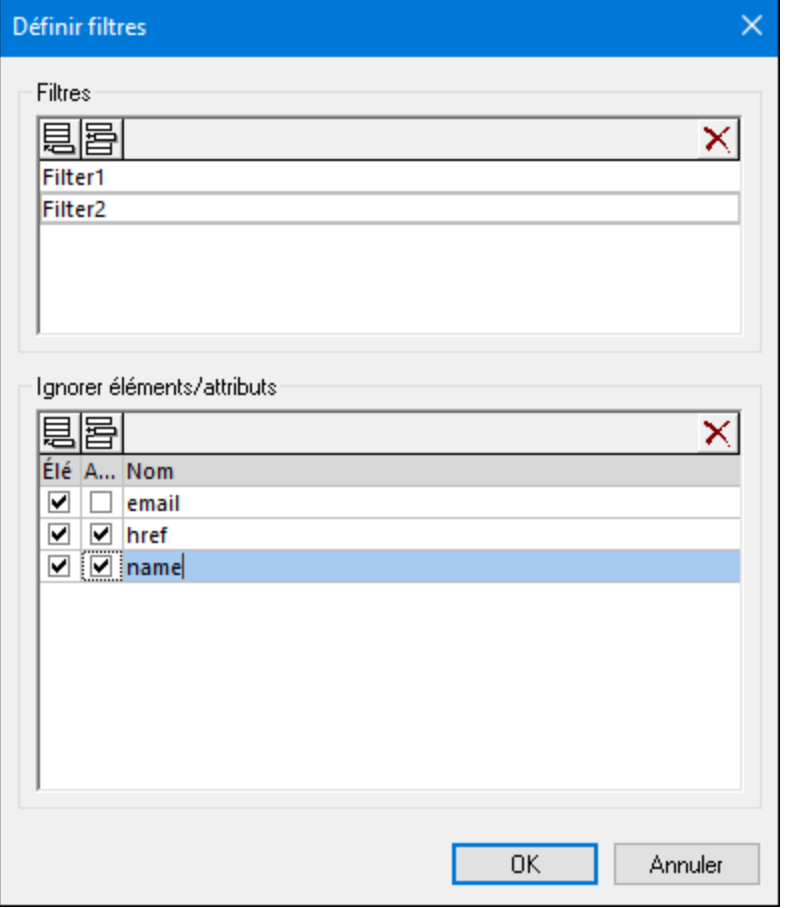

Dans l'image ci-dessus, deux filtres (Filtre1 et Filtre2) ont été définis. Filtre1 spécifie que les éléments email et name, et les attributs href et name, doivent être ignorés pendant la comparaison.

#### **Pour créer un filtre pour ignorer les élément/attributs pendant la comparaison :**

- 1. Sélectionner l'option de menu **Outils | Options de comparaison...** Ou cliquer sur la touche **Options de comparaison**  $\left| \frac{d}{d} \right|$  dans la barre d'outils Diff et Fusion, et passer à l'onglet XML.
- 2. Dans le champ de groupe Filtrer des éléments/attributs spécifiques, cliquer sur la touche **Définir des**

**filtres** pour ouvrir le dialogue Définir des filtres.

- 3. Dans le champ de groupe Filtres, cliquer sur l'icône respectif pour ajouter a ou insérer in un filtre à la liste des filtres et lui donner un nom.
- 4. Une fois que le filtre est sélectionné, dans le champ de groupe Ignorer les éléments/attributs, cliquer sur l'icône respective pour ajouter  $\boxdot$  ou insérer  $\text{E}$  des éléments et des filtres à la liste. La case à cocher **Ele** est activée par défaut.
- 5. Désactiver la case **Ele** et/ou activer la case **Att**, le cas échéant et saisir un nom pour l'élément/attribut.
- 6. En option, répéter les étapes 4 et 5 pour plus d'éléments/attributs.
- 7. Une fois la définition d'un filtre terminé, cliquer sur **OK**. Les filtres définis sont maintenant disponibles dans la liste de choix dans le dialogue Options de comparaison.

# <span id="page-32-0"></span>**2.2.3 Options de comparaison pour les caractères d'espace blancs**

Les caractères d'espace blancs sont les suivants : espace, tabulateur, retour de chariot et le saut de ligne. Vous pouvez modifier les options de comparaison pour les caractères d'espace blancs depuis le menu **Outils | Options de comparaison**.

Espace blanc ◯ Comparer tel quel **O** Normaliser  $\bigcirc$  Supprimer tous

#### *Comparer tel quel*

Quand l'option **Comparer tel que** est activée, Texte A est considéré égal à Texte B si les caractères dans les deux strings (y compris les caractères d'espace blanc) correspondent exactement. Les caractères d'espace blanc sont pertinents pour la comparaison.

#### *Normaliser*

Si l'option **Normaliser** est activée, alors les textes sont comparés une fois que l'espace blanc a été normalisé dans les deux textes. Quand l'espace blanc est normalisé, chaque séquence de caractères d'espaces blancs consécutifs est remplacée par un seul caractère espace. De plus, les premiers caractères et caractères d'espace blanc sont découpés pour chaque ligne de texte, c'est-à-dire qu'ils sont supprimés.

Veuillez noter les points suivants concernant les comparaisons XML :

- · Les premiers caractères et caractères de fin d'espace blanc à l'intérieur de l'élément et les valeurs d'attribut sont découpés.
- · Si un élément a des éléments enfant, alors, dans le Mode Texte, l'espace blanc entre les éléments enfant compte comme différence, alors que dans le Mode Grille ce n'est pas le cas.

#### *Tout supprimer*

Si l'option **Tout supprimer** est activée, alors les textes sont comparés une fois que les caractères d'espace blancs sont supprimés des deux textes. Dans les comparaisons XML dans le Mode Texte et le Mode Grille, même les caractères d'espace blanc à l'extérieur des éléments ne seront pas comptabilisés comme différence.

# **Exemples**

La table suivante illustre des différences lors de la comparaison de texte avec chaque option, en utilisant la comparaison de Texte ou la comparaison Word.

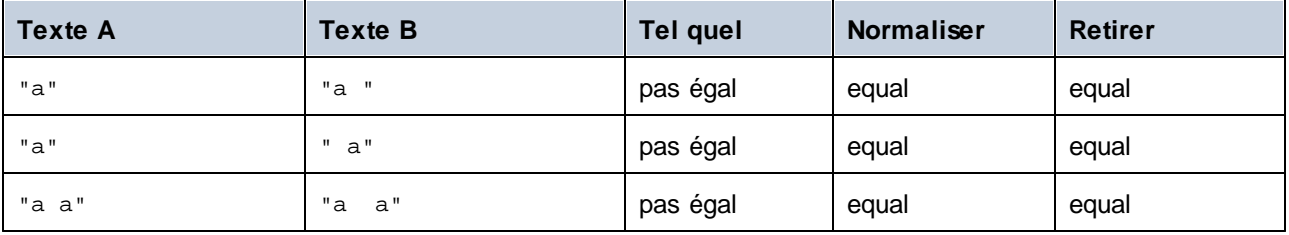

La table suivante illustre des différences lors de la comparaison de texte avec chaque option, en utilisant un comparaison XML

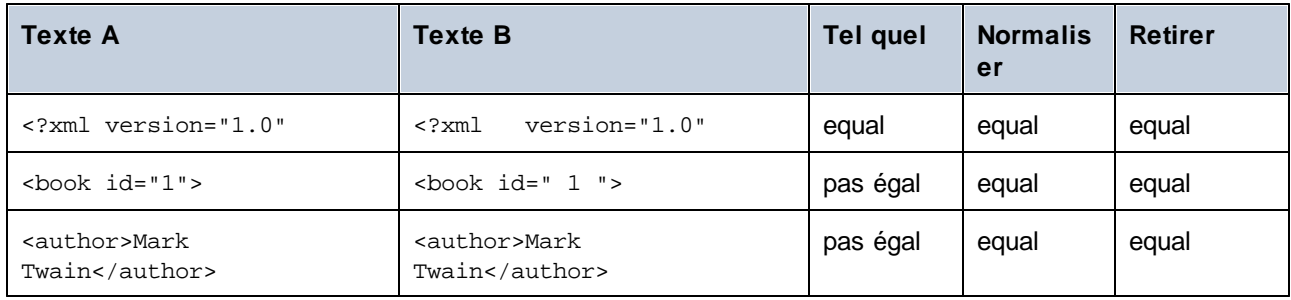

# <span id="page-34-0"></span>**2.3 Afficher des différences dans des fichiers**

Après avoir lancé une comparaison, les différences entre les deux fichiers apparaissent en tant que blocs de texte marqués et les résultats de la comparaison sont rapportés dans la Barre de statut Fenêtre de fenêtre de comparaison. Normalement, le <u>Mode [Texte](#page-34-1)<sup>nas</sup>est utilisé pour afficher les différe</u>nces, néanmoins, si vous comparez des fichiers bien formés, vous pouvez aussi passer au *[Mode](#page-38-0) Grille* <sup>39</sup>.

# <span id="page-34-1"></span>**2.3.1 Mode Texte**

Le Mode Texte est le mode d'affichage standard pour n'importe quelle paire de fichier étant comparée dans DiffDog. Veuillez noter que les différences correspondantes dans les deux documents sont liées pour une identification et une analyse plus simple. Lorsque le <u>défilement [synchronisé](#page-111-0) <sup>112</sup> est activé, les deux documents</u> défilent de manière à ce que les différences correspondantes sont toujours en vue simultanément.

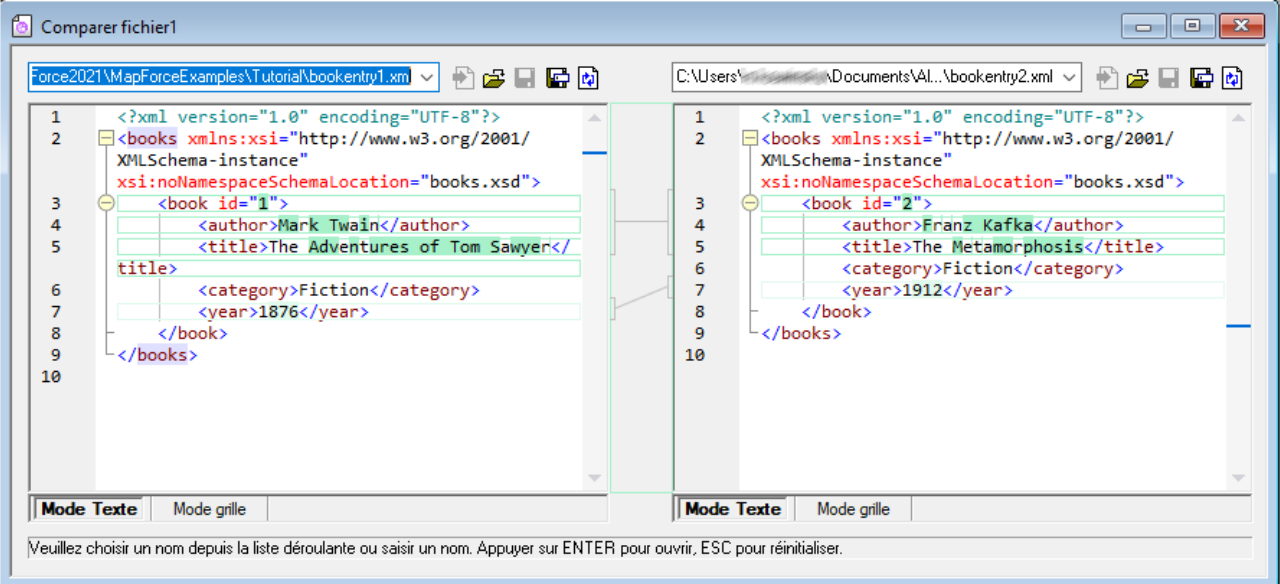

La différence actuelle est marquée dans une couleur différente que les autres différences. Dans la capture d'écran ci-dessus, la différence actuelle est affichée en vert foncé. Ces couleurs peuvent être changées dans les [Options](#page-87-0) DiffDog<sup>ies</sup>. Il est important de savoir quelle différence est la différence actuelle parce que la [fusion](#page-76-0) <sup>77</sup> est toujours effectuée uniquement pour la différence actuelle. Vous pouvez [naviguer](#page-74-0) <sup>75</sup> parmi les différences avec les commandes de navigation qui sont disponibles dans le menu **Diff et Fusion** et dans la barre d'outils.

# <span id="page-34-2"></span>2.3.1.1 Utiliser des aides visuelles dans le Mode Texte

Le Mode Texte comporte plusieurs aides visuelles permettant de faciliter l'affichage et l'édition du texte. Ceuxci contiennent :

- ·[Numérotation](#page-36-0) des lignes.<sup>37</sup>
- ·Coloration [syntaxique](#page-36-1)<sup>37</sup>
- ·[Signets](#page-36-2)<sup>37</sup>
- ·Pliage de [source](#page-36-3) 37
- ·[Guides](#page-37-0) de retrait<sup>38</sup>
- ·[Marqueurs](#page-37-1) de fin de ligne et d'espace blanc<sup>38</sup>
- ·200m <sup>38</sup>
- ·Aller à la [ligne/Caractère](#page-34-2) <sup>35</sup>
- ·[Pretty-print](#page-38-1)<sup>39</sup>
- ·Retour [automatique](#page-38-2) à la ligne <sup>39</sup>
- ·[Correspondance](#page-38-3) balise de début et de fin<sup>39</sup>
- ·[Marquage](#page-38-4) du texte <sup>39</sup>

Le cas échéant, vous pouvez activer ou personnaliser les fonctions ci-dessus depuis le dialogue Paramètres Mode Texte. Les paramètres que vous trouverez dans le dialogue Paramètres Mode Texte s'appliquent à l'ensemble de l'application, pas uniquement au document actif.

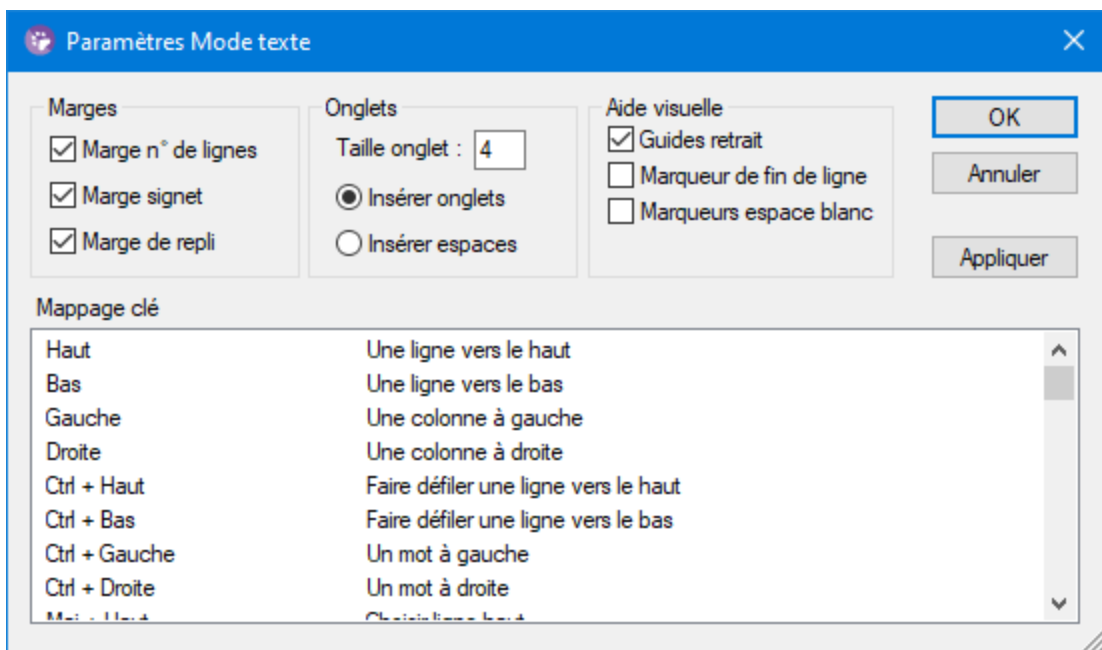

*Dialogue Paramètres Mode Texte*

Pour ouvrir le dialogue **Paramètres Mode Texte**, suivez une des étapes suivantes :

- ·Dans le menu **Mode texte, sélectionner Paramètres Mode Texte**.
- ·Cliquer sur la touche **Paramètres Mode Texte** dans la barre d'outils Texte.

Certaines des aides à la navigation peuvent être activées depuis la barre d'outils Texte, le menu d'application ou les raccourcis de clavier.

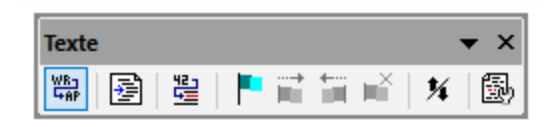

*Barre d'outils Texte*
Pour consulter une référence à tous les raccourcis disponibles dans la fenêtre de Comparaison de fichiers, voir la section "Tableau de raccourcis clavier" du dialogue **Paramètres Mode Texte** illustrée ci-dessus.

### Numérotation des lignes

La numérotation des lignes est affichée dans la marge de numérotation, qui peut être activée ou désactivée dans le dialogue Paramètres Mode Texte. Lorsqu'une portion de texte est réduite, la portion de numérotation du texte réduit est également dissimulée. Une commande liée est la commande <u>Aller à la [ligne/Caractère](#page-37-0)<sup>l 38</sup> .</u>

### Coloration syntaxique

La coloration syntaxique s'applique conformément à la valeur sémantique du texte. Par exemple, dans des documents XML, selon que le nœud XML est un élément, un attribut, un contenu, une section CDATA, un commentaire ou une instruction de traitement, le nom de nœud (et dans certains cas, le contenu du nœud) sera coloré d'une autre teinte. Vous pouvez activer ou désactiver la coloration syntaxique pour plusieurs extensions de fichier (y compris des extensions personnalisées) dans le menu **Outils | Options DiffDog** , l'onglet Types de [fichier](#page-93-0) <sup>94</sup> .

### **Signets**

Les lignes dans le document peuvent être marquées séparément pour une référence et un accès rapides. Si la marge des signets est activée, des signets sont affichés dans la marge à signet ; sinon, les lignes marquées sont marquées en cyan.

La marge à signet peut être activée ou désactivée dans le dialogue Paramètres Mode Texte.

Vous pouvez éditer et naviguer dans les signets en utilisant des commandes dans le menu **Mode Texte** et la barre d'outils Texte. Les signets peuvent être insérés avec la commande **Mode Texte | Insérer/Supprimer signet**, vous permettant de marquer une ligne dans le document pour référence. Un signet peut être supprimé en sélectionnant la ligne marquée puis en sélectionnant la commande **Mode Texte | Insérer/Supprimer Signet**. Pour naviguer parmi les signets dans un document, utiliser les commandes **Mode Texte | Signet suivant** et **Mode Texte | Signet Précédent**. Ces commandes de signet sont aussi disponibles en tant qu'icônes dans la barre d'outils Texte.

### Pliage de source

Le pliage de source consiste en la possibilité d'agrandir et de réduire des nœuds et est affiché dans la marge de pliage de source. La marge peut être activée et désactivée dans le dialogue Paramètres Mode Texte. Pour agrandir ou réduire des portions de texte, cliquer sur les nœuds "+" et "-" du côté gauche de la fenêtre. Toute portion du code réduit est affichée avec un symbole d'ellipse. Pour consulter le code réduit sans l'agrandir, déplacer le curseur de la souris sur l'ellipse. Une infobulle s'ouvre, qui affiche le code à consulter comme indiqué dans l'image ci-dessous. Veuillez noter que, si le texte consulté est trop grand pour être affiché dans l'infobulle, une ellipse supplémentaire apparaît à la fin de l'infobulle.

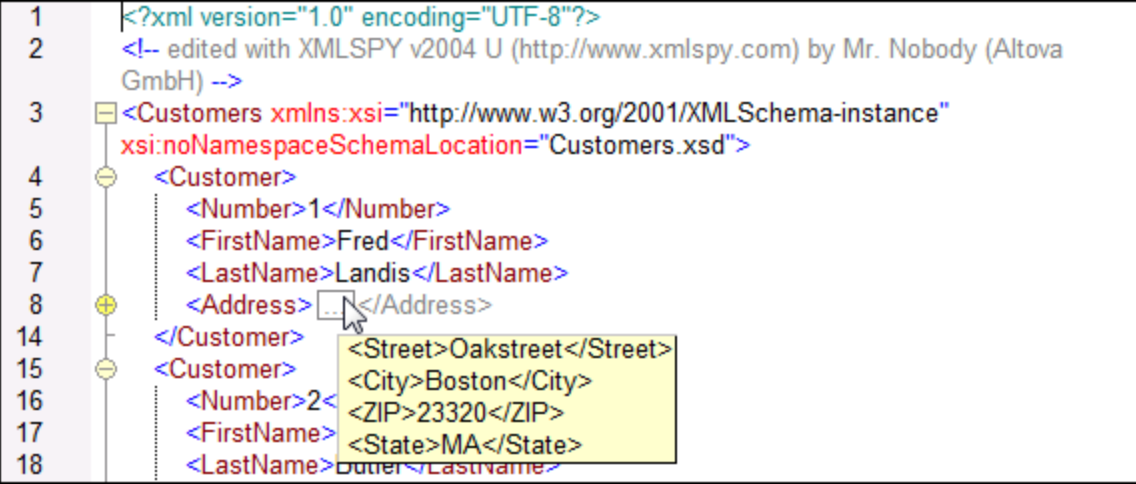

La commande **Basculer tous les plis** dans la barre d'outils Texte fait passer tous les nœud dans leur forme agrandie ou réduite.

### Guides de retrait

Les guides de retrait sont des lignes pointillées verticales qui indiquent l'étendue de retrait d'une ligne (*voir capture d'écran ci-dessus*). Ils peuvent être activés et désactivés dans le dialogue Paramètres Mode Texte.

### Marqueurs de fin de ligne, marqueurs d'espace blanc

Les marqueurs de fin de ligne (EOL) et les marqueurs d'espace blanc peuvent être basculés dans le dialogue Paramètres Mode Texte. La capture d'écran ci-dessous montre ces marqueurs dans l'affichage du document ; chaque point représente un espace blanc.

- 12 ----< Person-Manager="true"-Degree="BA"-Programmer="false">
- 13 ........<First>Fred</First><sup>[6]</sup>
- 14 ........<Last>Smith</Last><sup>[6]</sup>
- 15 ········<PhoneExt>22</PhoneExt>
- 16 ........<Email>Smith@work.com</Email>
- 17 ····</Person>[6]

### Zoom avant et arrière

Vous pouvez zoomer en avant et en arrière dans le Mode Texte en faisant défiler la roulette de la souris tout en maintenant la touche **Ctrl** appuyée. Cela vous permet d'agrandir et de réduire la taille du texte dans le Mode Texte. Si vous souhaitez augmenter la taille de la police, vous pouvez le faire dans le dialogue [Options](#page-88-0) [DiffDog](#page-88-0) 89

### <span id="page-37-0"></span>Aller à la ligne/Caractère

Cette commande du menu **Affichage** et dans la barre d'outils Texte vous permet de vous rendre à une ligne et à un caractère spécifiques dans le texte de document.

### Pretty-print

La commande **Pretty-Print Texte XML** reformate le document XML actif dans le Mode Texte pour donner un affichage structuré du document. Chaque nœud enfant est décalé de son parent par quatre espaces.

Pour obtenir un pretty-print pour un document XML, sélectionner la commande de menu **Mode Texte | Pretty-Print Texte XML**, ou cliquer sur la touche  $\mathbb{E}$  dans la barre d'outils Texte

**Note:** La commande Pretty-Print Texte XML n'est pas une commande basculable. Une fois que la commande a été exécutée, le format pretty-print ne peut pas être annulé en cliquant à nouveau sur la commande Pretty-Print Texte XML. Pour annuler le format pretty-print, utiliser la commande **[Annuler](#page-107-0)** (**Ctrl+Z** ou **Alt+Retour arrière**). 108

### Retour automatique à la ligne

Pour faire basculer le saut automatique à la ligne dans le document actuellement actif, choisir la commande de **menu Mode Texte | Retour à la ligne**, ou cliquer sur la touche  $\left|\frac{w_{\text{A}}}{w_{\text{B}}}\right|$  dans la barre d'outils Texte.

### Correspondance balise de début et de fin

Lorsque vous placez le curseur à l'intérieur d'une balise de début ou de fin d'un élément de marquage, la balise correspondante de début ou de fin est marquée également. Lorsque vous éditez le nom d'un élément dans une balise de démarrage, la balise de fin sera également éditée automatiquement.

### Marquage du texte

Lorsque vous sélectionnez du texte, toutes les correspondances dans le document de la sélection de texte que vous effectuez sont marquées automatiquement. La sélection est marquée en bleu clair, et les correspondances sont marquées en orange clair. La sélection et ses correspondances sont indiquées dans la barre de défilement par des marqueurs carrés gris. La position actuelle du curseur est donnée par le marqueur bleu dans la barre de défilement.

## **2.3.2 Mode Grille**

### **Site web Altova c** [xml](https://www.altova.com/diffdog#xml_compare) diff

Le Mode Grille peut être utilisé pour afficher des fichiers qui sont bien formés, généralement, des fichiers XML. Dans le Mode Grille, chaque nœud est affiché en tant que ligne dans une grille. Cela vous permet de consulter la hiérarchie de manière graphique, de naviguer à travers le document plus aisément et de manipuler la structure du document en utilisant des mécanismes graphiques comme par exemple glisser-déposer.

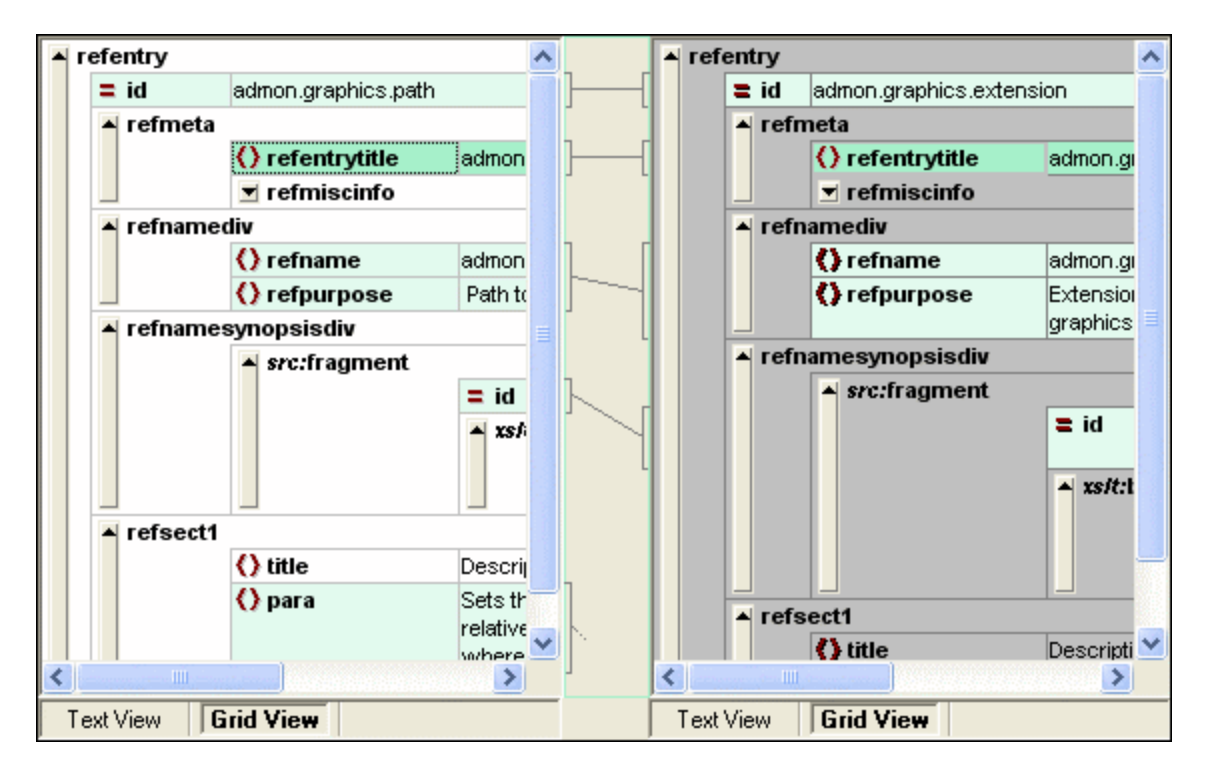

Veuillez noter les points suivants, que vous retrouverez tous dans la capture d'écran ci-dessus :

- ·Les noms de nœud sont affichés en gras, leur contenu en police d'écriture normale.
- · Les différents types de nœud sont indiqués par des symboles. Par exemple, des attributs sont indiqués par un symbole = rouge, des éléments par des crochets rouges.
- ·Les nœuds qui diffèrent d'un document à l'autre sont marqués avec une couleur différente.
- ·Les différences correspondantes dans les deux documents sont réunies par une ligne.

Les nœuds (lignes) peuvent être agrandis et réduits en cliquant sur la touche fléchée vers le haut à la gauche extrême d'une ligne de grille. Pour éditer un nom de nœud ou les contenus de nœud, double-cliquer sur l'emplacement dans lequel vous souhaitez insérer le curseur.

Les lignes de grille peuvent être glissées dans de nouveaux emplacements en sélectionnant la ligne et en la glissant dans l'emplacement désiré. Plusieurs nœuds accolés peuvent être choisis pour cette opération. Des nœuds individuels peuvent aussi être <u>[déplacés](#page-125-1) à gauche<sup>126</sup> ou déplacés à droite <sup>126</sup> en utilisant les</u> commandes de menu **Mode Grille** respectives (ou leurs icônes de barre d'outils). Cela modifie la position du nœud dans la hiérarchie du document. La manipulation graphique de la structure et des contenus est encore améliorée dans *[Mode](#page-39-0) Table* <sup>40</sup>, qui est un autre mode du Mode Grille.

Les colonnes peuvent être redimensionnées en glissant leurs bordures vers la gauche ou vers la droite.

### <span id="page-39-0"></span>2.3.2.1 Afficher les éléments répétitifs en tant que table

Dans le Mode Grille normal, chaque nœud a une ligne de grille pour lui-même, comme indiqué dans la capture d'écran ci-dessous.

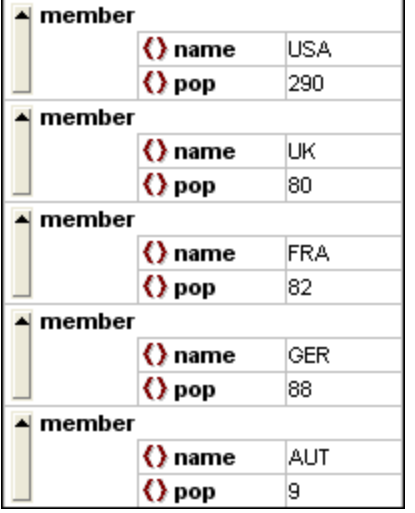

Lorsqu'un élément se produit plusieurs fois au même niveau hiérarchique (comme c'est le cas avec l'élément membre dans la capture d'écran ci-dessous), il peut être affiché en tant que table dans laquelle chaque occurrence de l'élément créé en tant que table est représenté en tant que ligne. Les nœuds d'enfant d'élément de table (les attributs, les éléments, etc) sont affichés en tant que colonnes de la table.

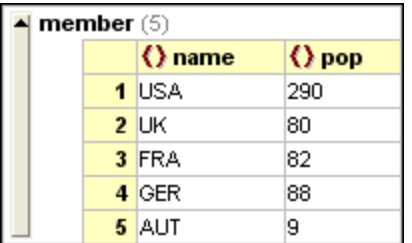

### **Pour afficher plusieurs éléments en tant que table :**

- 1. Choisir une des occurrences de l'élément à créer en tant que table.
- 2. Choisir l'option de menu **Mode Grille | Table | Afficher en tant que table** ou cliquer sur la touche **Afficher en tant que table** dans la barre d'outils de Grille.

### **Pour passer du Mode Table ou Mode Grille :**

· Choisir la table ou une de ses lignes (pas une colonne ou une cellule), et cliquer sur l'icône de la barre d'outils **Afficher en tant que Table** .

L'élément de table passe au Mode Grille normal.

### Éditer la table

La structure et le contenu de la table peut aussi être édité en utilisant les mécanismes de table. Par exemple, les lignes (nouvelles occurrences d'élément de table) et les colonnes (nouveaux nœud enfants pour toutes les

occurrences d'élément de table) peuvent être insérées dans la table et la table peut être triée sur une de ses colonnes.

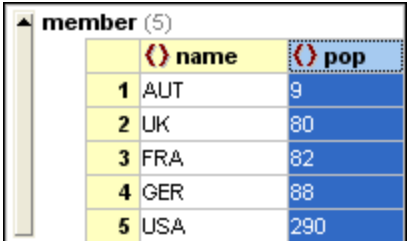

Dans la capture d'écran ci-dessus, la table (pour les éléments membre) est triée dans la colonne pop. (Pour ce faire, sélectionner la colonne pop puis cliquer sur la commande **Mode Grille | Table | Tri ascendant**.)

# **2.4 Éditer des fichiers**

Une fois avoir <u>exécuté une [comparaison](#page-19-0) <sup>20</sup> et examiné les [différences](#page-34-0) <sup>as</sup> des deux fichiers, vous pouvez éditer</u> le contenu des fichiers directement dans DiffDog. Les fonctions d'édition disponibles diffèrent pour les fichiers à base de texte et les fichiers à base XML.

Les [modifications](#page-43-0) du contenu<sup>144</sup> des fichiers à base de texte et à base XML sont effectués dans le Mode Texte. Lors de la comparaison des fichiers à base XML bien formés, le Mode Grille de DiffDog'vous permet aussi de modifier la structure de [document](#page-43-1) <sup>44</sup> des fichiers.

### Recharger des fichiers

Vous pouvez toujours annuler tous les changements que vous avez effectué dans un document depuis votre dernier enregistrement et recharger le fichier dans DiffDog. Un message d'avertissement sera affiché si vous êtes sur le point de perdre des modifications.

### **Pour recharger un fichier dans DiffDog:**

- 1. Dans le volet correspondant de la fenêtres de comparaison, cliquer sur la touche **Recharger**
- 2. Si le fichier a été modifié depuis votre dernier enregistrement, un message d'avertissement s'affiche.

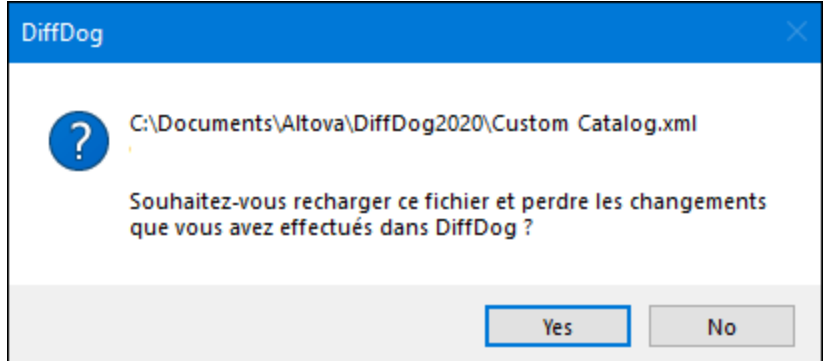

3. Cliquer sur **Oui** si vous souhaitez le recharger, ou sur **Non** si vous souhaitez annuler l'opération.

### <span id="page-43-0"></span>**2.4.1 Modifier le contenu**

Dans le Mode Texte, DiffDog propose une coloration syntaxique et d'autres aides visuelles comme la numérotation de ligne, des retraits et des signets, ainsi que des fonctions de Recherche et de remplacement qui vous aideront à dans l'édition de vos contenus (voir *Utiliser des aides [visuelles](#page-34-1) dans le Mode Texte* <sup>35</sup>). Un historique des modifications est conservé pour chaque fichier séparément et vous pouvez annuler les opérations sans limitations.

Si vous avez activé l'option **Comparer pendant l'édition** dans le menu **Diff et fusion**, la comparaison des fichiers est réactualisée continuellement pendant votre saisie.

### **Pour éditer des fichiers :**

·Saisir vos modifications dans le volet respectif de la fenêtre de Comparaison de fichiers.

### **Pour annuler des modifications effectuées dans un volet :**

· Placer le curseur dans le volet et cliquer sur **Éditer | Annuler** ou appuyer sur **Ctrl+Z**.

### <span id="page-43-1"></span>**2.4.2 Modifier la structure**

Le Mode Grille montre la structure hiérarchique de documents à base XML bien formés par le biais d'un ensemble de conteneurs imbriqués qui peuvent être agrandis et réduits très aisément pour obtenir un aperçu clair de la structure du document. Dans le Mode Grille, les contenus et la structure peuvent être manipulés très simplement. Par exemple, vous pouvez insérer ou ajouter de nouveaux éléments ou attributs, éditer le contenu du fichier ou glisser des éléments individuels dans un autre emplacement du document.

### **Pour modifier la structure de fichier dans Mode Grille :**

1. Cliquer pour sélectionner l'élément ou l'attribut dans lequel vous souhaitez effectuer la modification.

2. Utiliser les commandes disponibles dans le menu **Mode Grille** (par exemple, **Mode Grille | Insérer | Élément**). Sinon, cliquer avec la touche de droite sur un élément et sélectionner les commandes appropriées du menu contextuel.

# **2.5 Chercher et remplacer du texte**

DiffDog propose des fonctions de recherche et de remplacement puissantes qui peuvent aider avec l'édition. Veuillez noter que l'étendue des commandes **Trouver**, **Trouver suivant** et **Remplacer** est le document actif et pas les deux documents d'une comparaison de fichiers.

Les options [Trouver](#page-45-0) et Remplacer sont différentes pour le Mode Texte et le Mode Grille. Voir Trouver et [Remplacer](#page-50-0) dans le Mode Texte<sup>46</sup> et Trouver et Remplacer dans le Mode Grille<sup>151</sup>.

### <span id="page-45-0"></span>**2.5.1 Trouver et remplacer dans le Mode Texte**

Vous pouvez rechercher un terme dans tout le document ou à l'intérieur d'une sélection de texte. Pour démarrer une recherche dans le mode Affichage de texte, appuyez sur **Ctrl+F** ou sélectionnez la commande de menu **Édition | Recherche**. Vous pouvez saisir un string ou utiliser la zone de liste déroulante pour sélectionner un string d'un des derniers 10 strings. Quand vous saisissez ou sélectionnez un string, toutes les correspondances sont mises en surbrillance, et les positions des correspondances sont indiquées par des marqueurs orange dans la barre de défilement (*voir la capture d'écran ci-dessous*). La position de la correspondance sélectionnée actuellement (en surbrillance grise) dépend du dernier emplacement du curseur.

Vous pouvez voir le nombre total de correspondances et la position de l'index de la correspondance actuelle sélectionnée. Utilisez les boutons (**Précédent**) et (**Suivant**) pour basculer entre les correspondances. Pour basculer entre les modes **Recherche** et **Remplacer**, cliquez sur le bouton .

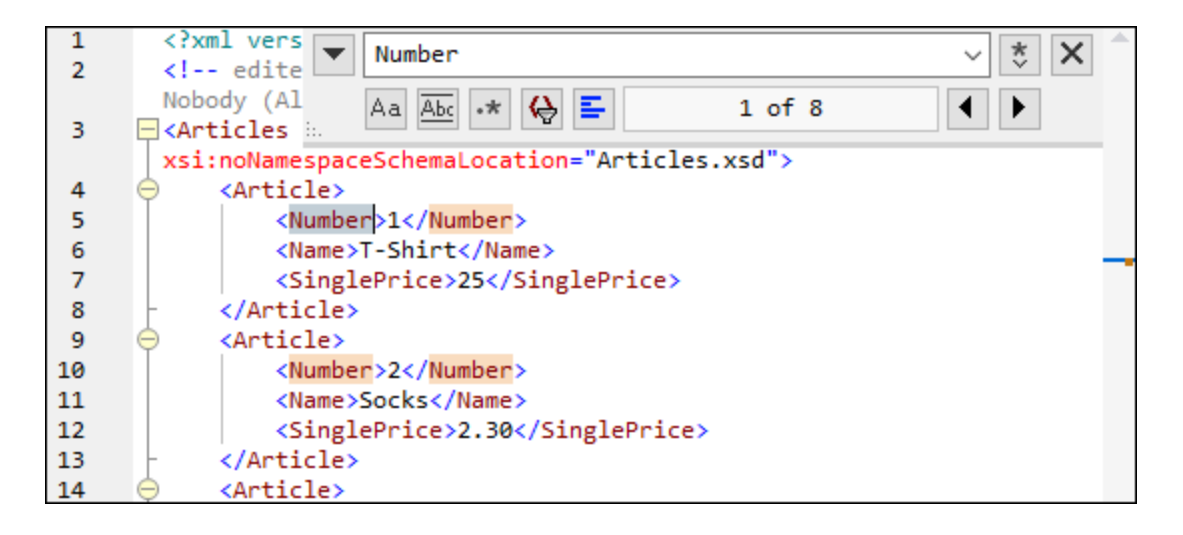

### Options de Recherche

Vous pouvez spécifier des critères de recherche à l'aide des boutons situés sous le champ de recherche. La liste des options disponibles est donnée dans la table ci-dessous.

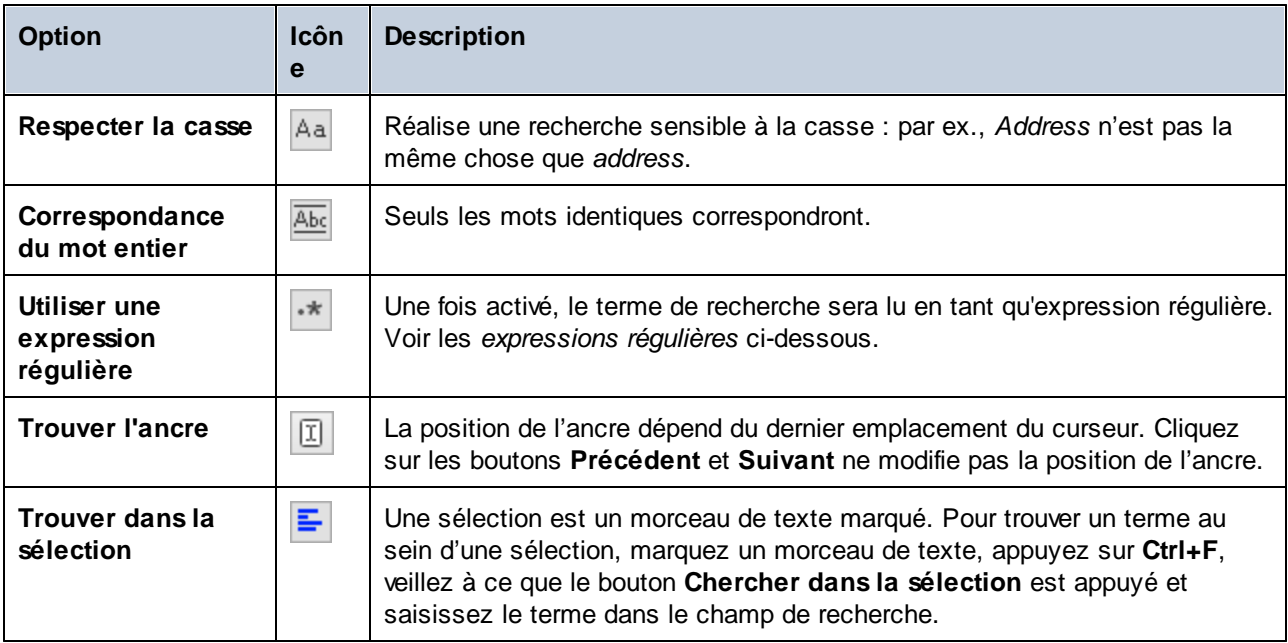

### Expressions régulières

Vous pouvez utiliser des expressions régulières (regex) pour trouver un string de texte. Pour ce faire, activez l'option **Utiliser les expressions régulières** (*voir la table ci-dessus*). Ensuite, saisissez une expression

régulière dans le champ de recherche Cliquer sur (**Générateur d'expression régulière**) vous donne une liste d'exemples d'expression régulière (*voir ci-dessous*). La capture d'écran ci-dessous montre une expression régulière qui aide à trouver des adresses e-mail.

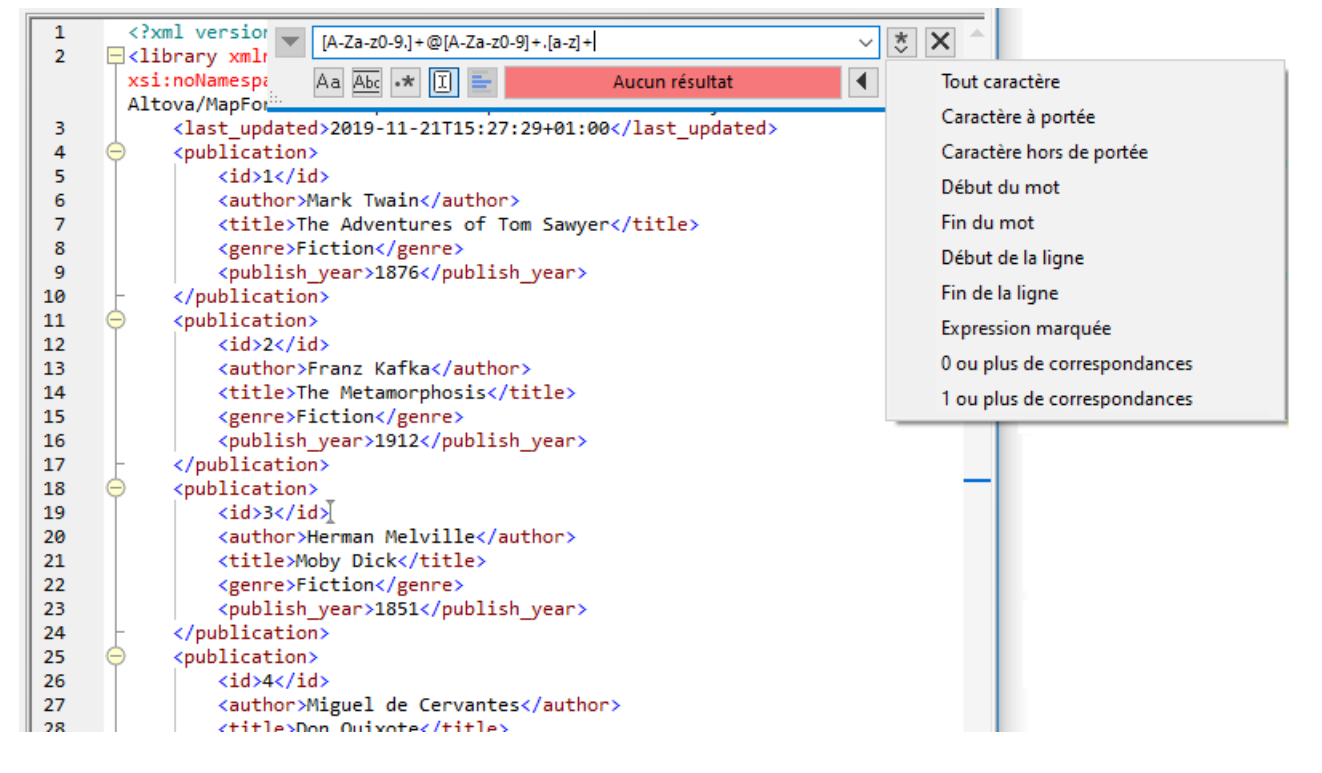

#### *Métacaractères d'expression régulière*

La table ci-dessous affiche des métacaractères que vous pouvez utiliser, et remplacer du texte. Tous les métacaractères à l'exception des deux derniers correspondent aux éléments de menu dans le **Générateur d'expression régulière** (*voir ci-dessus*).

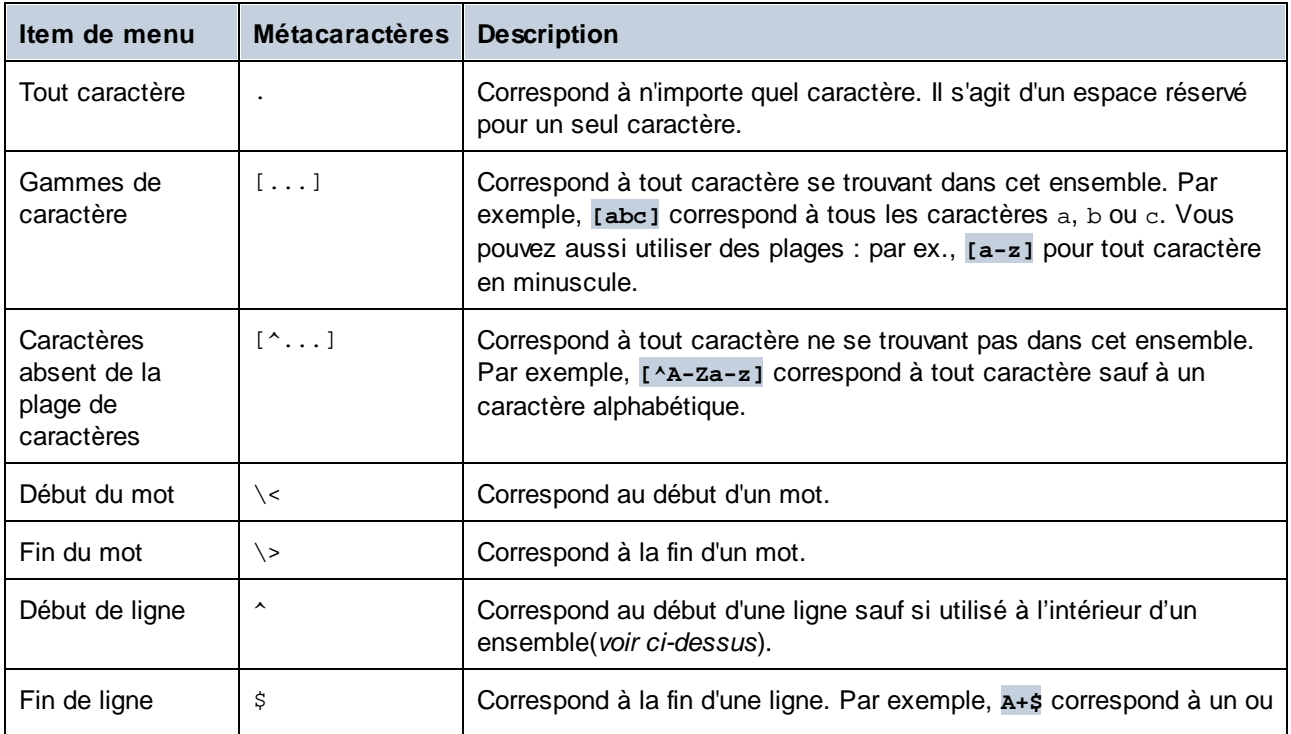

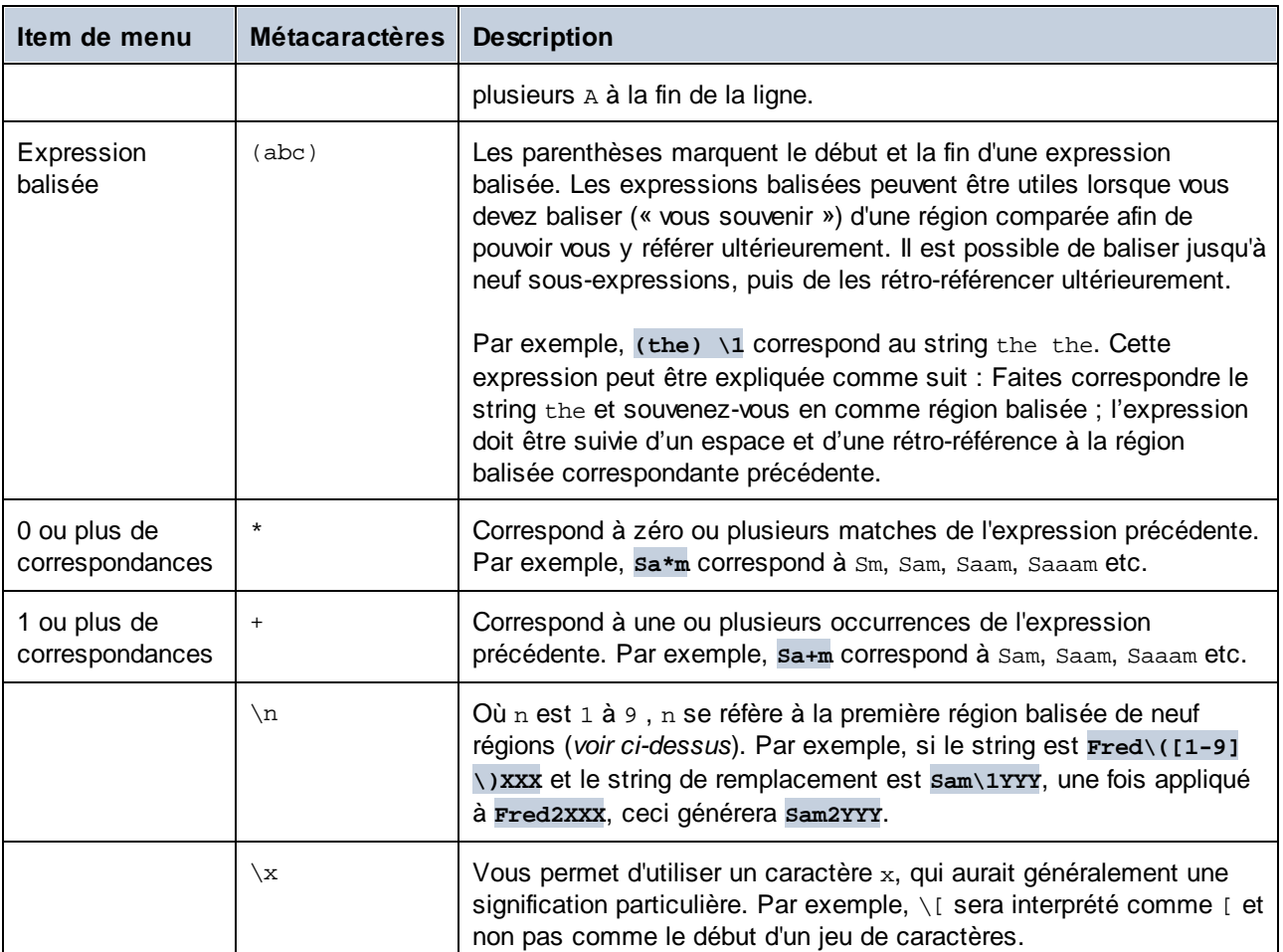

Voir aussi <u>Exemple : Remplacer le texte en utilisant des [expressions](#page-52-0) régulières<sup>153</sup> .</u>

### Remplacer le texte

Pour remplacer le texte, suivez les instructions ci-dessous :

1. Ouvrir le dialogue **Remplacer** : Appuyez sur **Ctrl+H** ou sélectionnez la commande de menu **Édition | Remplacer**. En alternative, vous pouvez passer au mode **Remplacer** du dialogue

**Rechercher/Remplacer** en cliquant sur le bouton située en haut et à gauche du dialogue.

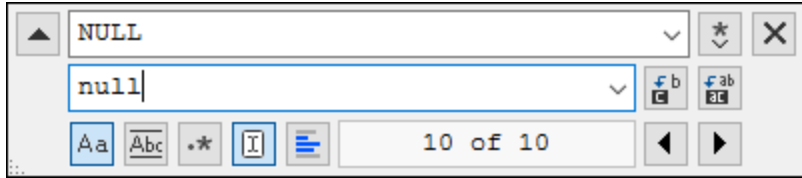

2. Saisissez le string à remplacer dans le champ **Recherche**, et saisissez le nouveau string dans le champ **Remplacer**.

3. Les touches **Remplacer suivant** et **Remplacer tout** sont situées à droite du champ **Remplacer**. Si vous cliquez sur **Remplacer suivant**, il se produira un des effets suivants : (i) si le curseur est situé à côté ou à l'intérieur d'une correspondance, cette correspondance sera remplacée ; (ii) si le curseur est situé en dehors d'une correspondance, le curseur passe à la correspondance suivante. Cliquez sur **Remplacer tout** pour remplacer toutes les correspondances.

#### *Remplacer du texte au sein d'une sélection*

Pour remplacer du texte au sein d'une sélection, suivez les étapes ci-dessous :

- 1. Marquer un morceau de texte.
- 2. Activez l'option **Chercher dans la sélection**.
- 3. Saisissez les strings de texte **Chercher** et **Remplacer**.
- 4. Cliquez sur **Remplacer suivant** ou **Remplacer tout**, le cas échéant.

Pour annuler une action de remplacement, appuyez sur **Ctrl+Z** ou sélectionnez **Édition | Annuler**.

### Chercher et remplacer des caractères spéciaux

Si l'option **Utiliser des expressions régulières** est activée, vous pouvez rechercher n'importe quel des caractères spéciaux suivants au sein du texte :

- $\setminus$ t (Onglet)
- · $\chi$ r (Retour de chariot)
- ·\n (Nouvelle ligne)
- ·\\ (Backslash)

Par exemple, pour trouver un caractère de tabulation, appuyez sur **Ctrl + F**, choisissez l'option **Utiliser les expressions régulières**, puis saisissez **\t** dans le dialogue **Recherche**.

Les caractères spéciaux ci-dessus peuvent aussi être utilisés en tant que texte de remplacement. Par exemple, pour remplacer toutes les occurrences des points-virgules par des retours de chariot, dans le texte A;B;C;D, utilisez les options de recherche et de remplacement suivantes :

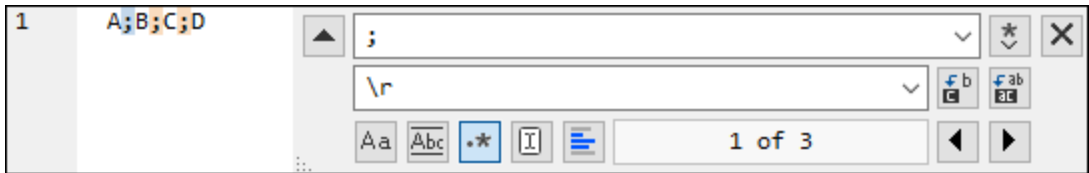

Le résultat est affiché ci-dessous :

- B
- C  $\overline{D}$

A

### <span id="page-50-0"></span>**2.5.2 Chercher et remplacer dans le Mode Grille**

### **Pour chercher du texte dans le Mode Grille :**

- 1. Placer le curseur dans le volet dans lequel vous souhaitez chercher du texte.
- 2. Choisir l'option de menu **Édition | Recherche** ou appuyer sur **Ctrl+F**.

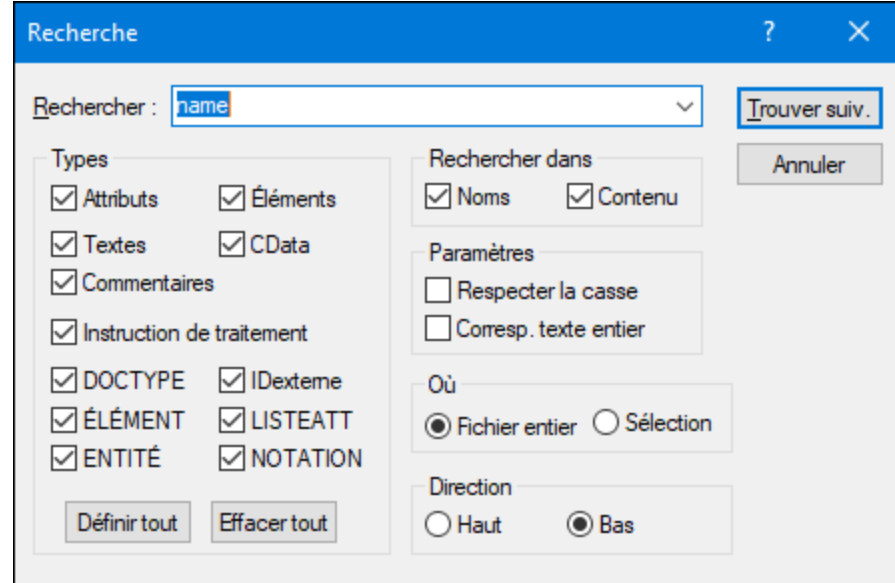

- 3. Saisir le texte que vous souhaitez chercher dans le champ **Rechercher**.
- 4. Pour limiter votre recherche, sélectionner le type de nœud XML requis ou les déclarations DTD à chercher dans le groupe [Types](#page-51-0) <sup>52</sup>.
- 5. Cliquer sur **Trouver suivant**.
- 6. Pour passer à l'occurrence suivante trouvée, appuyer sur **F3**.

### **Pour remplacer du texte dans le Mode Grille :**

- 1. Placer le curseur dans le volet dans lequel vous souhaitez chercher du texte.
- 2. Choisir l'option de menu **Édition | Remplacer** ou appuyer sur **Ctrl+H**.

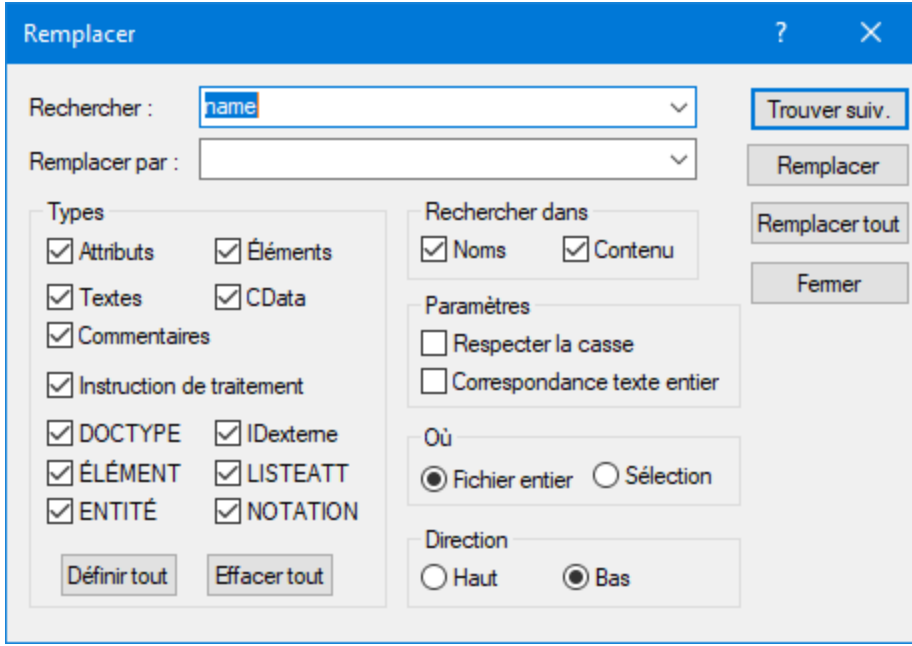

### <span id="page-51-0"></span>**Types**

Dans le groupe Types, vous pouvez sélectionner ou désélectionner plusieurs types de nœuds XML ou déclarations DTD que vous souhaitez chercher. Les touches **Définir tout** et **Effacer tout** vous permettent de cocher ou de décocher toutes les options en un seul clic.

### Rechercher dans

Vous pouvez uniquement chercher les noms et/ou les contenus des nœuds en cochant les cases respectives dans le groupe d'options Rechercher.

### **Paramètres**

**Respecter la casse** trouve le string de texte uniquement si la casse dans le document est le même que dans l'entrée. **Correspondance texte entier uniquement** trouve le string de texte uniquement si, dans le document, il est entouré de caractères d'espaces.

### Où

L'étendue de la recherche peut être limitée à la sélection actuelle ou le fichier complet peut être cherché.

### **Direction**

Les options **Haut** et **Bas** définissent si la recherche doit progresser vers le haut ou vers le bas à partir de la sélection actuelle ou à partir de l'emplacement du curseur.

### <span id="page-52-0"></span>**2.5.3 Exemple : Remplacer du texte en utilisant des expressions régulières**

Cet exemple montre comment chercher et remplacer du texte à l'aide d'expressions régulières. Dans la plupart des cas, la recherche et le remplacement de texte est une opération simple ne nécessitant pas l'utilisation d'expressions régulières. Néanmoins, dans certaines instances, il se peut que vous ayez à manipuler des textes qui ne permettent pas des opérations de recherche et de remplacement. Par exemple, vous avez un fichier XML de plusieurs milliers de lignes et que vous devez renommer certains éléments dans une opération, sans toucher au contenu qui se trouve à l'intérieur. Autre exemple : vous souhaitez changer l'ordre de plusieurs attributs d'un élément. Vous pourrez recourir aux expressions régulières, en éliminant une grande partie du travail que vous auriez dû effectuer manuellement normalement.

### Exemple 1 : renommer les éléments

L'échantillon de code ci-dessous contient une liste de livres. Si vous souhaitez remplacer l'élément <Category> de chaque livre en <Genre>, une des possibilités est d'utiliser des expressions régulières.

```
<?xml version="1.0" encoding="UTF-8"?>
<books xmlns:xsi="http://www.w3.org/2001/XMLSchema-instance"
xsi:noNamespaceSchemaLocation="books.xsd">
   <book id="1">
      <author>Mark Twain</author>
      <title>The Adventures of Tom Sawyer</title>
      <category>Fiction</category>
      <year>1876</year>
   </book>
   <book id="2">
      <author>Franz Kafka</author>
      <title>The Metamorphosis</title>
      <category>Fiction</category>
      <year>1912</year>
   </book>
   <book id="3">
      <author>Herman Melville</author>
      <title>Moby Dick</title>
      <category>Fiction</category>
      <year>1851</year>
   </book>
</books>
```
Pour obtenir le résultat souhaité, suivre les étapes suivantes :

- 1. Appuyer sur **Ctrl+H** pour ouvrir la fenêtre Chercher et remplacer.
- 2. Cliquer sur **Utiliser expression régulière** .
- 3. Dans le champ Chercher, saisir le texte suivant : **<category>\(.+\)</category>** . Cette expression régulière correspond à tous les éléments category, et ceux-ci sont marqués.

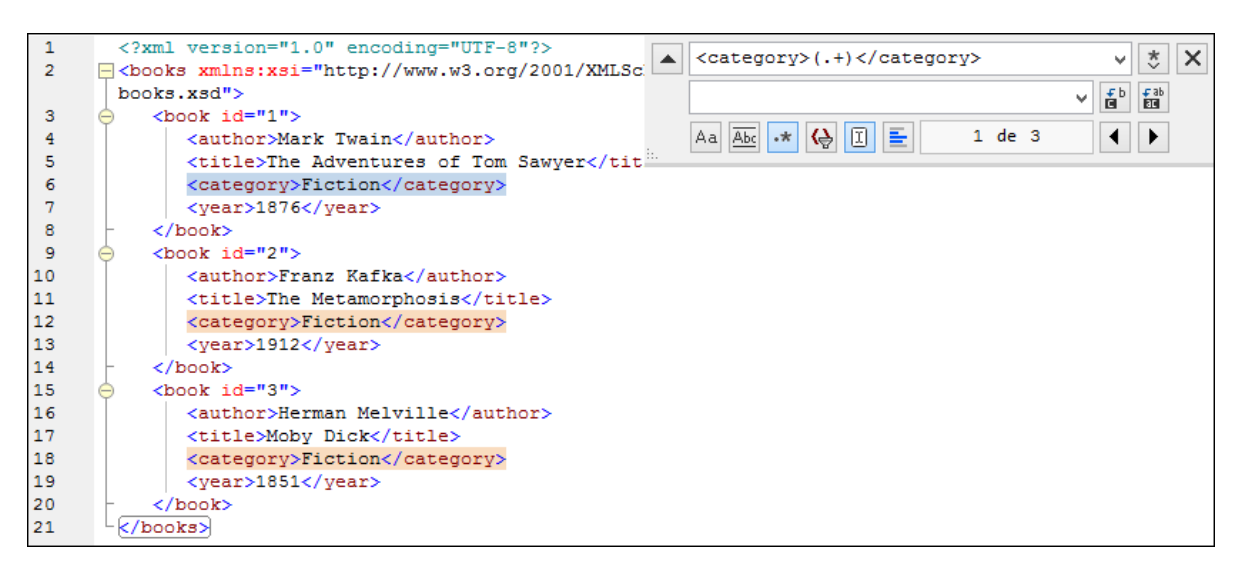

Afin de correspondre au texte intérieur de chaque élément (qui n'est pas connu à l'avance), nous utilisons l'expression balisée **\(.+\)** . L'expression **\(.+\)** signifie "correspond avec une ou plusieurs occurrences d'un caractère, dans ce cas **.+** , et se souvenir de cette correspondance". Comme indiqué dans l'étape suivante, nous aurons besoin de la référence à l'expression balisée ultérieurement.

- 4. Dans le champ Remplacer, saisir le texte suivant : **<genre>\1</genre>** . Cette expression régulière définit le texte de remplacement. Veuillez noter qu'elle utilise une back-reference **\1** à l'expression balisée précédemment du champ Chercher. Dans d'autre mots, **\1** dans ce contexte signifie "le texte intérieur de l'élément actuellement correspondant <category>".
- 5. Cliquer **Remplacer tout**  $\frac{f}{f}$  et observer les résultats. Tous les éléments category sont maintenant renommés en genre.

### Exemple 2 : changer l'ordre des attributs

L'échantillon de code XML ci-dessous contient une liste de produits. Chaque élément de produit contient deux attributs : id et un size. Si votre intention est de changer l'ordre des attributs id et size dans chaque élément product (autrement dit, l'attribut size devrait apparaître avant id). Un des moyen de régler ce problème est d'utiliser des expressions régulières.

```
<?xml version="1.0" encoding="UTF-8"?>
<products xmlns:xsi="http://www.w3.org/2001/XMLSchema-instance"
xsi:noNamespaceSchemaLocation="products.xsd">
  <product id="1" size="10"/>
   <product id="2" size="20"/>
   <product id="3" size="30"/>
   <product id="4" size="40"/>
   <product id="5" size="50"/>
   <product id="6" size="60"/>
</products>
```
Pour obtenir le résultat souhaité, suivre les étapes suivantes :

1. Appuyer sur **Ctrl+H** pour ouvrir la fenêtre Chercher et remplacer.

- 2. Cliquer sur **Utiliser expression régulière** .
- 3. Dans le champ Chercher, saisir le texte suivant : **<product id="\(.+\)" size="\(.+\)"/>** . Cette expression régulière correspond à un élément de produit dans le document XML. Veuillez noter que, pour correspondre à la valeur de chaque attribut (qui n'est pas connu à l'avance), une expression balisée **\(.+\)** est utilisée deux fois. Cette expression **\(.+\)** correspond à la valeur de chaque attribut (présumé avoir une ou plusieurs occurrences de tout caractère, donc **.+** ).
- 4. Dans le champ Remplacer, saisir le texte suivant : **<product size="\2" id="\1"/>** . Cette expression régulière contient le texte de remplacement pour chaque élément de produit correspondant. Veuillez noter qu'elle utilise deux références **\1** et **\2** . Celles-ci correspond aux expressions balisées du champ Chercher. En d'autres termes, **\1** signifie "la valeur de l'attribut id" et **\2** signifie "la valeur de l'attribut size".

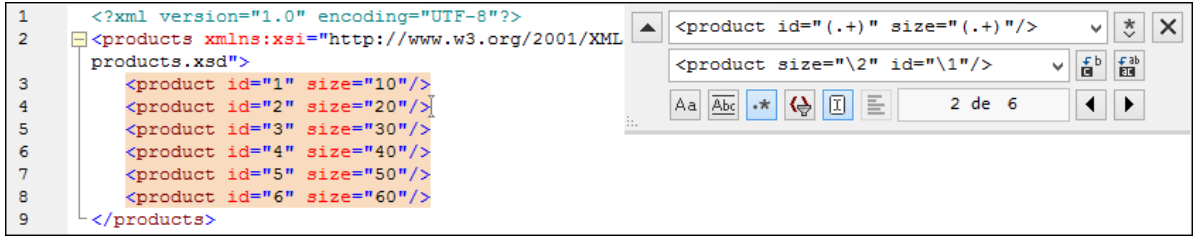

6. Cliquer **Remplacer tout** et observer les résultats. Tous les éléments product ont été mis à jour de manière à ce que l'attribut size apparaisse avant l'attribut id.

# **2.6 Enregistrer des fichiers**

Pour enregistrer un document que vous avez édité dans DiffDog, utiliser les touches Enregistrer **bil** ou

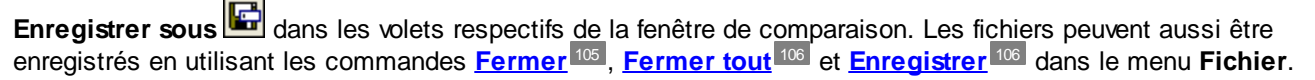

Dans l'onglet [comparaison](#page-87-0) de fichiers <sup>as</sup> du dialogue Options DiffDog, vous pouvez aussi spécifier et comment les fichiers de sauvegarde doivent être enregistré.

### **Pour enregistrer un fichier :**

Suivre une des étapes suivantes :

- ·Pour enregistrer un fichier individuel, cliquer sur la touche **Enregistrer de du volet de la fenêtre de** comparaison.
- · Pour enregistrer un fichier individuel sous un nouveau nom ou un nouveau chemin, cliquer sur la touche **Enregistrer sous** dans le volet de la fenêtre de comparaison. Le dialogue Windows Enregistrer

sous apparaît là où vous pouvez spécifier le nouveau nom ou le chemin pour le fichier.

· Pour enregistrer les deux fichiers d'une comparaison, sélectionner l'option de menu **Fichier | Enregistrer**. Le dialogue Enregistrer des fichiers apparaît là où vous pouvez sélectionner les fichiers à enregistrer ou ignorer les modifications.

### **Pour enregistrer et fermer les fichiers d'une comparaison :**

- 1. Cliquer sur l'onglet de la fenêtre de comparaison qui contient les fichiers que vous souhaitez enregistrer et fermer.
- 2. Choisir l'option de menu **Fichier | Fermer**.
- 3. Si un fichier contient des modifications non enregistrées, le dialogue Enregistrer des fichiers apparaît. Veuillez vous assurer que la case à cocher du fichier est sélectionnée et cliquer sur **Enregistrer sélection**. Le fichier est enregistré et la fenêtre de comparaison est fermée.

### **Pour enregistrer et fermer les fichiers de toutes les comparaisons :**

- 1. Choisir l'option de menu **Fichier | Fermer tout**.
- 2. Pour chaque fenêtre de comparaison qui contient un fichier avec des modifications non-enregistrées, le dialogue Enregistrer des fichiers apparaît Veuillez vous assurer que la case à cocher du fichier a été sélectionnée et cliquer sur **Enregistrer sélection**. Le fichier est enregistré et la fenêtre de comparaison est fermée.

# **3 Comparer des répertoires**

### **Site web Altova :**  $\mathscr{E}$  Outil de [comparaison](https://www.altova.com/diffdog#folder_compare) de dossier

Dans DiffDog, les répertoires et, en option, leurs sous-répertoires sont comparés dans les fenêtre de Comparaison de répertoires. Ici, vous pouvez [comparer](#page-62-0) <sup>63</sup>, [fusionner](#page-76-0) <sup>77</sup>, ou [synchroniser](#page-68-0) <sup>69</sup> des répertoires. DiffDog dispose de deux moyens pour comparer des répertoires :

- · En comparant les tailles et les horodateurs des fichiers dans les répertoires. Ce [mode](#page-13-0) de [comparaison](#page-13-0) <sup>14</sup> est appelé Mode de Comparaison rapide.
- · En comparant les contenus des fichiers dans les répertoires. Ce modes de comparaison est le mode de comparaison Texte, ou le mode de comparaison XML, ou le modes de comparaison binaire, ou le mode de comparaison d'Extensions.

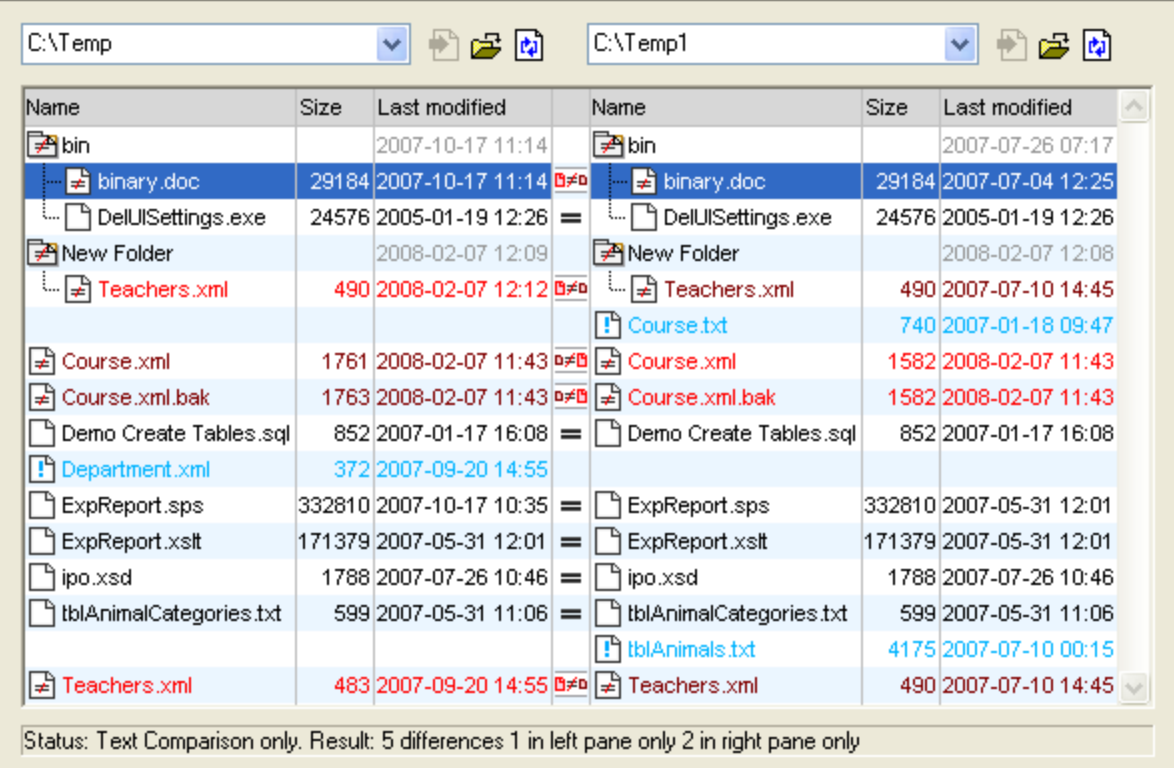

Pour lancer une comparaison de répertoires dans DiffDog, vous pouvez soit choisir [directement](#page-60-0) deux [répertoires](#page-60-0) à comparer.<sup>61</sup> ou bien ouvri<u>r d'</u>abord une fenêtre de comparaison de répertoires vide puis [sélectionner](#page-60-2) les répertoires à comparer <sup>61</sup>. En alternative, vous pouvez aussi sélectionner deux répertoires dans [Windows](#page-60-2) Explorer , cliquer avec la touche de droite et sélectionner **Comparer avec Altova DiffDog** 61 depuis le menu contextuel. Cela permettra d'ouvrir une nouvelle instance de DiffDog et d'afficher les dossiers sélectionnés dans une fenêtre de Comparaison de répertoires.

La comparaison commencera automatiquement à moins que vous ayez désactivé l'option **Lancer automatiquement la comparaison** dans le menu **Diff et fusion**. Vous pouvez changer le [mode](#page-13-0) de [comparaison](#page-13-0) <sup>14</sup> comme vous le souhaitez et redémarrer la comparaison. De plus, pour éliminer les différences, DiffDog vous permet de copier des [fichiers](#page-76-0) depuis un volet à l'autre <sup>77</sup>.

#### **Pour ouvrir une fenêtre de comparaison de répertoires :**

Suivre une des étapes suivantes :

- · Choisir l'option de menu **Fichier | Ouvrir** ou appuyer sur **Ctrl+O**. Ensuite :
	- 1. Sélectionner Comparer répertoires dans le dialogue Ouvrir comparaison.
	- 2. Choisir les répertoires à comparer dans le groupe Contenu.
	- 3. En option, choisir un filtre depuis la liste déroulante Filtre Fichier/répertoire.
	- 4. En option, cocher la case Inclure sous-répertoires.
	- 5. Cliquez sur **OK**.

Une nouvelle fenêtre de Comparaison de répertoires contenant les répertoires sélectionnés est ouverte. Choisir l'option de menu **Fichier | Comparer répertoires** ou cliquer sur l'icône **Comparer des**

·**répertoires** dans la barre d'outils Standard. Une fenêtre de comparaison de répertoires vide s'ouvre.

### Fichiers ZIP et OOXML

Les fichiers conformes à ZIP sont considérés comme des répertoires si l'option de fichier conforme à zip a été sélectionnée comme le mode de comparaison de fichier par défaut pour les fichiers \*. zip dans l'onglet [Types](#page-93-0) de [fichier](#page-93-0) <sup>94</sup> du dialogue Options DiffDog (il s'agit là du réglage par défaut). Vous pouvez ensuite sélectionner un fichier ZIP en tant qu'un des répertoires dans une comparaison de répertoires, afficher le contenu d'un fichier ZIP s'il apparaît en tant que fichier dans une comparaison de répertoires, et copier et fusionner des fichiers qui sont contenus dans le fichier ZIP.

Les fichiers Office Open XML (OOXML) — qui peuvent être considérés comme une forme spécialisée d'archives ZIP — sont aussi ouverts pour la comparaison dans les fenêtres de comparaison de répertoires. Une fois que le contenu du fichier OOXML est affiché dans la fenêtre de Comparaison de fichiers, vous pouvez chercher le fichier document.xml et <u>l'ouvrir dans une fenêtre de [Comparaison](#page-67-0) de fichiers<sup>168</sup>.</u>

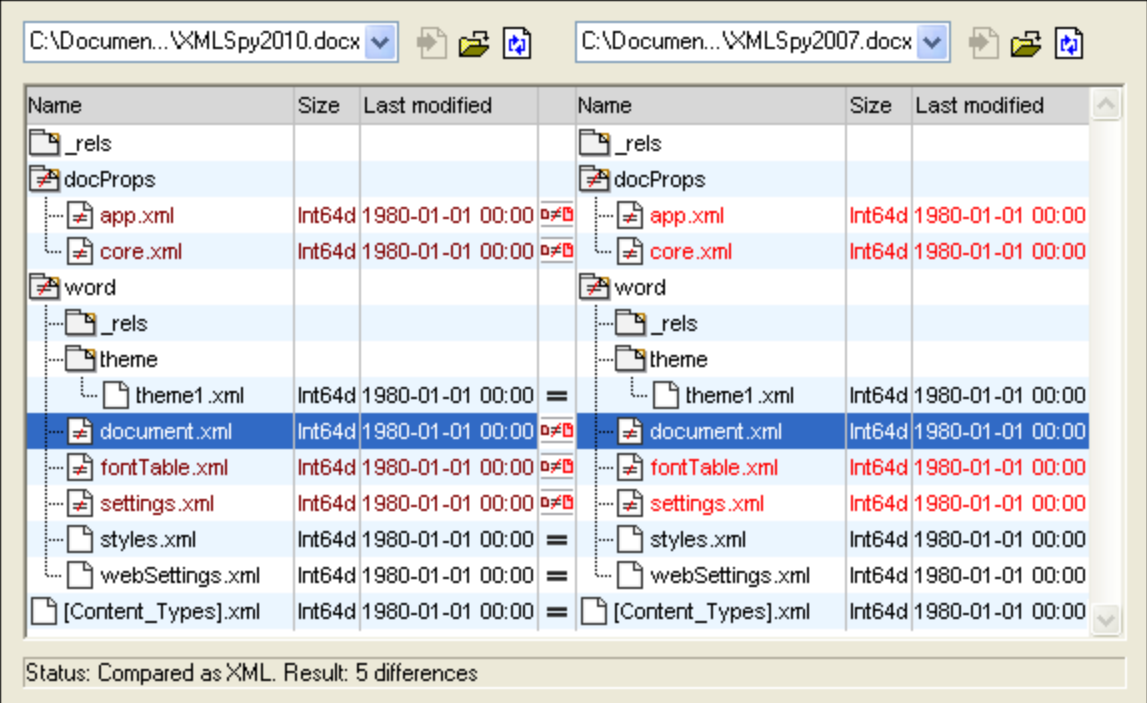

# **3.1 Ouvrir une fenêtre de Comparaison de répertoires**

Lorsque vous ouvrez une nouvelle fenêtre de Comparaison de répertoires, la comparaison de répertoires est appelée Comparer répertoiresX, où X est un entier indiquant la position de la comparaison de répertoires dans la séquence des comparaisons de répertoires ouvertes dans la session actuelle DiffDog. Ce nom apparaît dans un onglet situé en bas de la fenêtre.

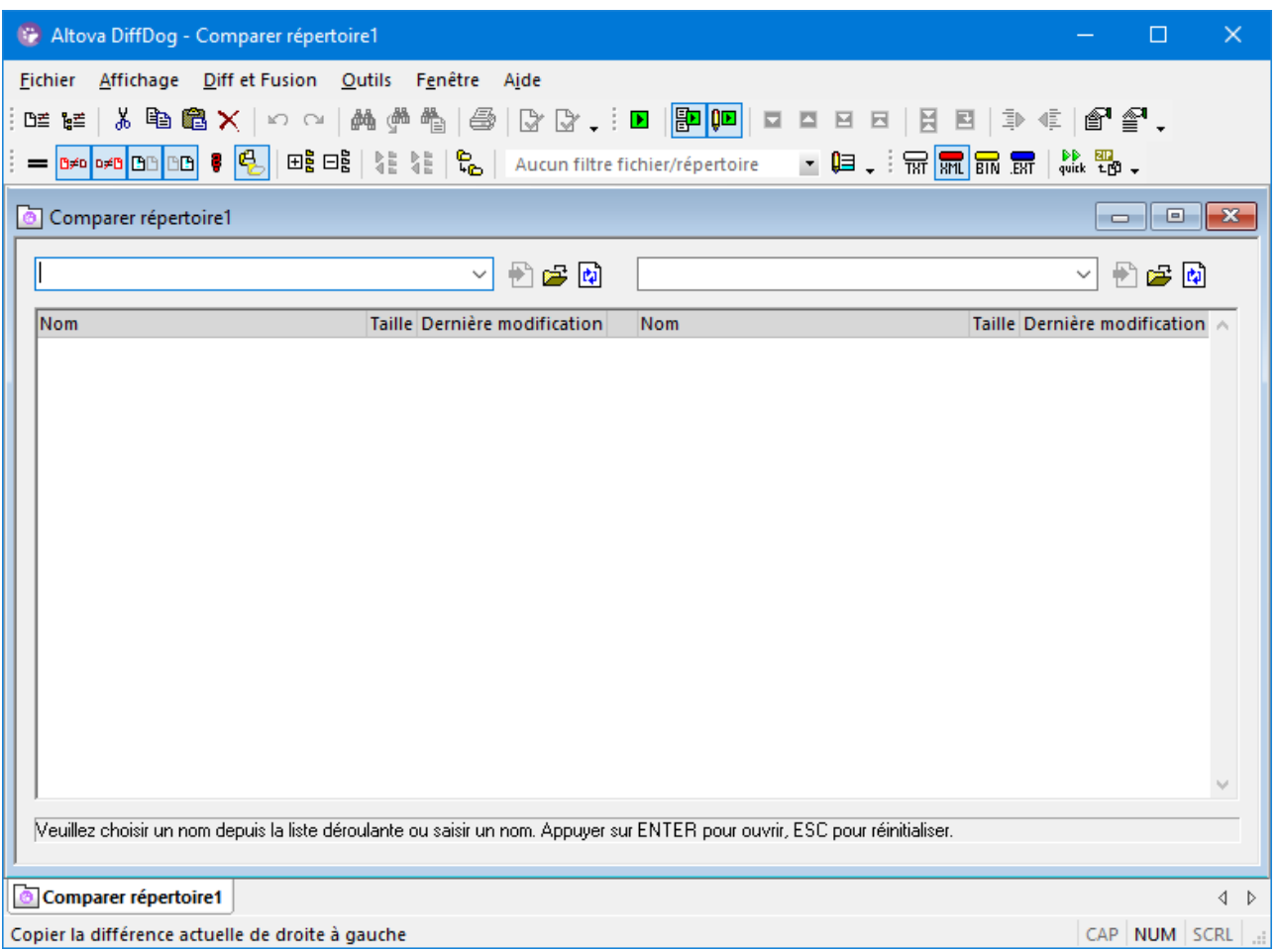

Veuillez noter que la commande **Comparer répertoires** ouvre uniquement la fenêtre de Comparaison de répertoires ; elle n'ouvre pas de répertoire dans la fenêtre. Il faut ensuite *[ouvrir](#page-60-3)* <sup>61</sup> les deux répertoires à comparer dans les volets de comparaison, un dans chaque volet.

### **Pour ouvrir une fenêtre de comparaison de répertoires vide :**

· Choisir l'option de menu **Fichier | Comparer répertoires** ou cliquer sur la touche **Comparer répertoires**  $\frac{1}{k}$  dans la barre d'outils Standard.

# <span id="page-60-3"></span>**3.2 Sélectionner des répertoires pour la comparaison**

Il est possible de sélectionner des répertoires de plusieurs manières pour effectuer une comparaison. Vous pouvez ouvrir les répertoires dans une nouvelle fenêtre de Comparaison de répertoires, rouvrir une [comparaison](#page-83-0) [précédente](#page-83-0) <sup>84</sup>, ou changer les répertoires dans la fenêtre de Comparaison de répertoires ouverte actuellement.

#### <span id="page-60-0"></span>**Pour ouvrir des répertoires dans une nouvelle fenêtre de Comparaison de répertoires :**

- 1. Choisir l'option de menu Fichier | Ouvrir ou appuyer sur **Ctrl+O**.
- 2. Choisir **Comparer des répertoires**.
- 3. Saisir le chemin vers le premier et le second répertoire ou cliquer **Parcourir** et sélectionner un dossier depuis le système.
- 4. En option, choisir un filtre provenant de la liste déroulante **Filtre Fichier/Répertoire** .si vous souhaitez limiter le contenu affiché des répertoires dans certains types de fichier.
- 5. Le cas échéant, cocher la case **Inclure sous-répertoires**.
- 6. Cliquer sur **OK**. Les répertoires sélectionnés sont ouverts dans une nouvelle fenêtre de comparaison de répertoires.

#### <span id="page-60-1"></span>**Pour sélectionner des répertoires dans la fenêtre de comparaison de répertoires :**

- 1. Dans le volet gauche d'une fenêtre de Comparaison de répertoires existante, suivre une des étapes suivantes :
	- Cliquer sur l'icône **Ouvrir** et choisir un répertoire dans le dialogue Windows Ouvrir.
	- Saisir le chemin complet menant à un répertoire et cliquer sur la touche **Appliquer [卷]**
	- · Sélectionner un répertoire comparé précédemment depuis la liste déroulante.

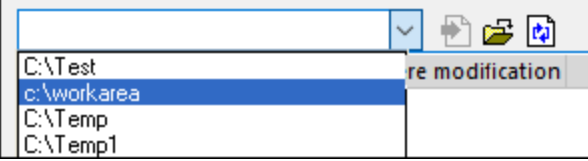

#### <span id="page-60-2"></span>**Pour lancer une comparaison de répertoires depuis Windows Explorer :**

- 1. Choisir deux répertoires dans Windows Explorer.
- 2. Cliquer avec la touche de droite et choisir **Comparer avec Altova DiffDog** depuis le menu contextuel.

Une nouvelle instance de DiffDog s'ouvre, les fichiers sélectionnés sont affichés dans une fenêtre de Comparaison de répertoires et la comparaison est lancée automatiquement.

# **3.3 Modifier les options de comparaison de répertoires**

Lors de la [comparaison](#page-13-0) de répertoires, le mode de comparaison <sup>14</sup> de votre choix détermine comment le contenu des répertoires dans le volet gauche et droite de la fenêtre de Comparaison de répertoires est comparé. L'interrupteur de mode de comparaison de base est la bascule de Comparaison rapide. Afin d'accéder au Mode de comparaison de texte (ou au Mode de comparaison XML, ou au Mode de comparaison binaire, ou au mode de comparaison d'extensions), la Comparaison rapide **doit d'abord être désactivée**.

Vous pouvez aussi définir quels types de fichiers seront affichés dans la fenêtre de Comparaison de répertoires en [appliquant](#page-62-1) un filtre <sup>63</sup>. De plus, le menu Diff et fusion offre plusieurs bascules à commandes qui peuvent être activées ou désactivées via le menu :

- ·Afficher des options avant la [comparaison](#page-82-0) <sup>83</sup>
- ·[Comparaison](#page-82-1) de démarrage automatique 83
- ·[Comparer](#page-82-2) pendant l'édition<sup>83</sup>
- ·Prendre en charge des paires comparées [récemment](#page-83-0)<sup>84</sup>

Options générales pour la comparaison de répertoires sont également disponibles dans l'onglet [Comparaison](#page-89-0) de [répertoires](#page-89-0)<sup>190</sup> du dialogue DiffDog Options.

**Note :** Si une nouvelle fenêtre de Comparaison de répertoires est ouverte, elle reprend les options de comparaison de la dernière fenêtre de Comparaison (fichier ou répertoire).

### **Pour changer le mode pour la comparaison de répertoires :**

Suivre une des étapes suivantes :

· Pour utiliser le Mode de Comparaison rapide, basculer sur Comparaison rapide en sélectionnant l'option de menu **Diff et Fusion | Comparer uniquement la taille et la date de modification** ou

activer l'icône **Comparaison rapide** dans la barre d'outils du Modes de comparaison.

- · Veuillez vous assurer que la Comparaison rapide est désactivée et sélectionnez un des modes de comparaison suivants provenant du menu **Diff et Fusion** ou activer son icône correspondante dans la barre d'outils du Mode de comparaison :
	- · **Uniquement comparaison textuelle**
	- · **Comparer en tant que XML**
	- · **Comparer en tant que Binaire**
	- · **Comparer conformément aux paramètres d'extension de fichier**

# <span id="page-62-0"></span>**3.4 Exécuter une comparaison de répertoires**

Lorsque les deux répertoires à comparer sont chargés dans la fenêtre de comparaison de répertoires, une comparaison est <u>effectuée [automatiquement](#page-128-0) <sup>129</sup>si la commande **Démarrage automatique de la**</u> **comparaison** est activée (ce qui est le paramètre par défaut) ou si vous avez sélectionné des répertoires dans Windows Explorer et utilisé la commande de menu contextuel **Comparer avec Altova DiffDog**. De plus, des comparaisons peuvent être lancées [explicitement](#page-128-0)<sup>129</sup> autant de fois que vous le souhaitez avec la commande **Lancer la comparaison**.

Si vous [double-cliquez](#page-67-0) sur un fichier<sup>es</sup> dans la fenêtre de Comparaison de répertoires, ce fichier et le fichier correspondant dans la comparaison de répertoires seront ouverts dans une nouvelle fenêtre de Comparaison de répertoires et seront comparés immédiatement.

### <span id="page-62-1"></span>Filtrer le contenu des répertoires comparés

La barre d'outils de contenu du répertoire contient une liste déroulante à partir de laquelle vous pouvez choisir un [filtre](#page-90-0) <sup>91</sup> à appliquer à la fenêtre de Comparaison de répertoires. Vous pouvez changer ce filtre à tout moment avant ou après une comparaison, ou modifier la définition d'un filtre ou ajouter un nouveau filtre.

### **Pour effectuer une comparaison de répertoires filtrée :**

Suivre une des étapes suivantes :

· Lorsque vous sélectionnez des répertoires pour une comparaison en utilisant l'option de menu **Fichier | Ouvrir**, choisir un filtre depuis la liste déroulante Filtre Fichier/Répertoire dans le dialogue Ouvrir Comparaison.

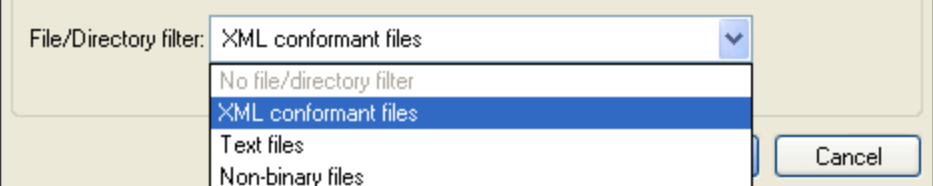

· Si vous avez déjà ouvert une fenêtre de Comparaison de répertoires, choisir un filtre depuis la liste déroulante qui est disponible dans la barre d'outils du contenu du répertoire.

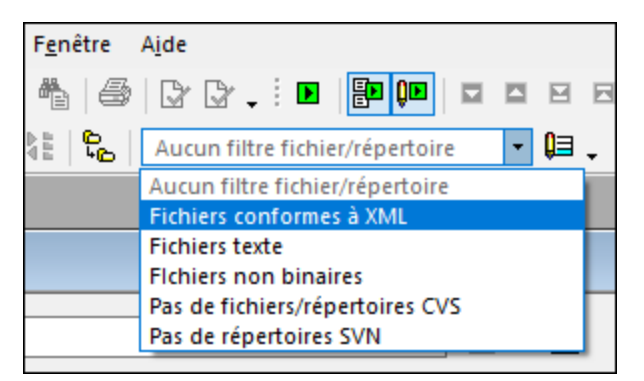

Le contenu de la fenêtre de Comparaison de répertoires est mise à jour et une comparaison sera lancée immédiatement.

# **3.5 Configurer l'affichage**

Dans les fenêtres de comparaison de répertoires, vous pouvez activer et désactiver l'affichage des colonnes Taille et Modifié dernièrement en cliquant avec la touche de droite sur l'en-tête d'un des volets puis en cliquant sur **Taille** et/ou **Modifié dernièrement**.

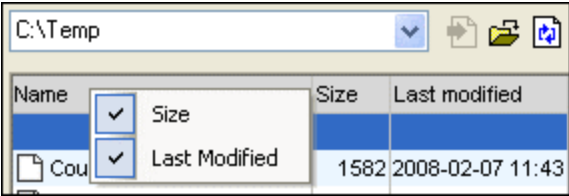

La largeur de colonne peut aussi être modifiée en glissant les bordures de colonne dans l'emplacement souhaité.

### Contrôler quels fichiers sont affichés

Vous pouvez configurer l'affichage des fenêtres de Comparaison de répertoires pour afficher des fichiers sur la base de leur statut comparés. Par exemple, vous pouvez choisir de ne pas afficher tous les fichiers égaux, ou de ne pas afficher des fichiers non-comparables, ou d'afficher des fichiers qui ne sont pas égaux et plus récents dans le volet gauche mais de ne pas afficher les fichiers qui sont non-égaux et plus récents dans le volet droit. Pour ce faire, vous pouvez utiliser un ensemble de commandes de bascule simples qui sont disponibles en tant qu'icône dans la barre d'outils. Veuillez noter que la bascule est activée lorsque l'icône a une bordure tout autour (comme illustré ci-dessous).

- · **Afficher/Dissimuler égal**: Montre ou dissimule les fichiers et les sous-répertoires qui sont égaux dans le volet droite et gauche.
- · **Afficher/Dissimuler gauche récent**: Montre ou dissimule les fichiers qui sont non-égaux, et l'endroit où la version plus récente du fichier est située dans le volet gauche.
- · **Afficher/Dissimuler droite récent**: Montre ou dissimule les fichiers qui sont non-égaux, et l'endroit où la version plus récente du fichier est située dans le volet droite.
- · **Afficher/Dissimuler gauche uniquement**: Active et désactive l'affichage des sous-répertoires et des fichiers qui sont présents dans le volet de gauche uniquement.
- · **Afficher/Dissimuler droite uniquement**: Active et désactive l'affichage des sous-répertoires et des fichiers qui sont présents dans le volet de droite uniquement.
- · **Afficher/Dissimuler pas comparables**: Active et désactive l'affichage des fichiers qui ne sont pas comparables. Les fichiers sont considérés être non-comparables s'ils ne peuvent pas être comparés dans le *Mode de [comparaison](#page-13-0)* <sup>14</sup> sélectionné. Par exemple, dans le Mode de comparaison XML, les types de fichier qui ont été spécifiés comme étant non [conforme](#page-93-0) à XML <sup>94</sup> sont considérés ne pas être comparables.
- ·**Afficher/Dissimuler répertoire vides**: Active et désactive l'affichage des répertoires vides.

### Afficher les sous-répertoires

Si, pendant l'ouverture des répertoires en utilisant l'option de menu **Fichier | Ouvrir**, vous avez décidé de ne pas montrer les sous-répertoires dans la fenêtre de comparaison de répertoires, vous pouvez néanmoins activer cette option à toute étape de la comparaison en cliquant sur la touche **Inclure sous-répertoires** dans la barre d'outils du contenu de répertoires. Cliquer à nouveau sur la touche pour désactiver à nouveau l'affichage des sous-répertoires. Lorsque le bouton est activé, vous pouvez utiliser les touches suivantes pour personnaliser l'affichage des sous-répertoires :

- ·Réduire: Réduit tous les répertoires qui ont des sous-répertoires. Veuillez noter que cette commande réduira tous les sous-répertoires dans les deux volets. Pour réduire un seul sous-répertoire, double-cliquer dessus.
- ·**Agrandir**: Agrandir tous les répertoires qui ont des sous-répertoires.

# **3.6 Afficher des différences dans les répertoires**

Les résultats de comparaison de répertoires sont affichés en tant qu'arborescence dans les deux volets. Si les sous-répertoires sont affichés, ils peuvent être réduits et agrandis en double-cliquant sur les icônes. Les résultats de comparaison sont indiqués avec des couleurs et des icônes, comme décrit ci-dessous.

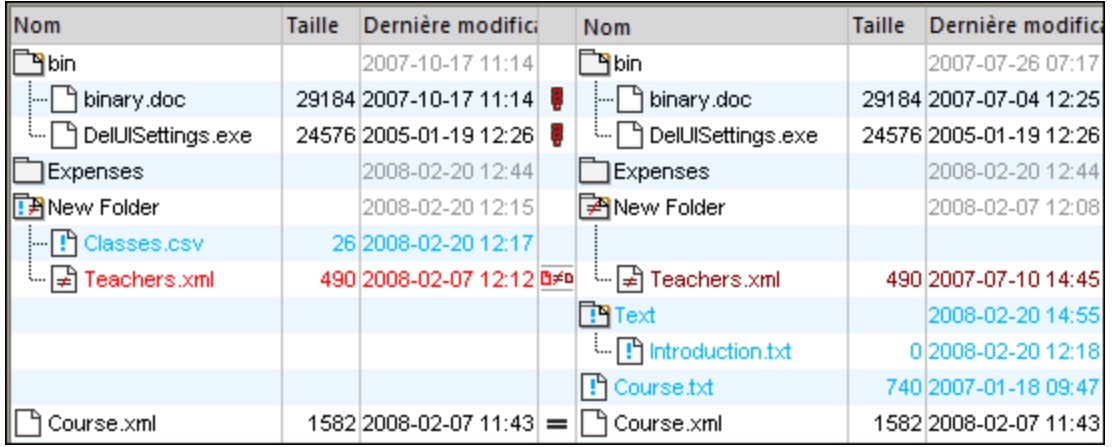

Les couleurs dans lesquelles les noms de fichier sont affichés sont importantes. DiffDog montre les fichiers individuels dans une fenêtre de comparaison de répertoires dans les couleurs suivantes :

·**Noir**: Le fichier est égal dans le mode de comparaison sélectionné.

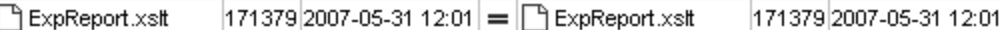

Les noms des fichiers qui ne peuvent pas être comparés dans le mode de comparaison sélectionné sont aussi affichés en noir.

852 2007-01-17 16:08 | | | Create Tables.sql | ী Create Tables.sql 852 2007-01-17 16:08

· **Bleu***:* Le fichier est présent dans le répertoire dans lequel il est affiché mais pas dans l'autre répertoire.

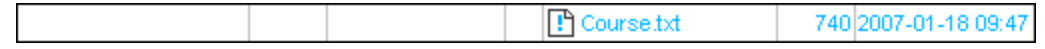

· **Rouge***:* Le fichier est présent dans les deux répertoires, mais il n'est pas égal dans le mode de comparaison sélectionné. Veuillez noter que le fichier le plus récent est coloré en rouge vif.

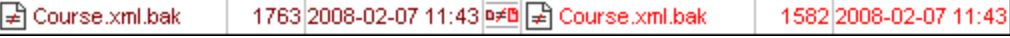

Les noms du sous-répertoire sont toujours affichés en noir.

### Icônes de dossier

Les icônes suivantes sont utilisées pour les répertoires dans les fenêtres de comparaison de répertoires. Veuillez noter que les répertoires étendus sont affichés avec leur coin supérieur droit tourné vers le bas (icône gauche) :

- ·Les répertoires qui contiennent des fichiers qui sont égaux dans le mode de comparaison sélectionnés sont indiqués par un dossier vierge.
- ·Les répertoires qui contiennent des fichiers différents dans le mode de comparaison sélectionnés sont indiqués par un signe non-égal.
- ·Les répertoires qui contiennent des fichiers qui ne sont pas présents dans le répertoire correspondant dans l'autre volet sont indiqués par un point d'exclamation bleu.
- ·Les répertoires qui ont tous les deux des fichiers supplémentaire et des fichiers différents sont indiqués par un point d'exclamation et un signe non-égal.

### Icônes ZIP et OOXML

Les icônes suivantes pour les fichiers ZIP et OOXML sont utilisées pour les répertoires dans les fenêtres de Comparaison de répertoires :

- · Si les archives ZIP/fichiers OOXML contiennent des fichiers qui sont égaux dans les deux volets, le symbole ZIP affiche deux icônes de fichier vide.
- · Les archives ZIP/fichiers OOXML qui contiennent des fichiers différents sont indiqués par un signe non-égal.
- ·Les archives ZIP/fichiers OOXML qui contiennent des fichiers qui ne sont pas présents dans le ZIP correspondant dans l'autre volet sont indiqués par un point d'exclamation bleu. Veuillez noter que le point d'exclamation est affiché dans le volet dans lequel le fichier supplémentaire est situé.
- · Les archives ZIP/fichiers OOXML qui ont tous les deux des fichiers supplémentaire et des fichiers différents sont indiqués par un point d'exclamation et un signe non-égal.

### Icônes de fichier

Les icônes de fichier suivants sont affichés dans les fenêtres de Comparaison de répertoires :

- · Les fichiers qui sont égaux dans le mode de comparaison sélectionné sont affichés avec une page vierge.
- · Les fichiers qui sont non-égaux dans le mode de comparaison sélectionné sont affichés avec un symbole non-égal.
- · Les fichiers qui ne sont pas présents dans l'autre volet sont affichés avec un point d'exclamation bleu.

### Symboles de comparaison

Les symboles suivants apparaissent dans la colonne entre les deux volets et indiquent les résultats de la comparaison de répertoires, en particulier la relation entre les fichiers des deux côtés du symbole. Veuillez noter que ces symboles sont uniquement affichés pour les fichiers et pas pour les sous-répertoires.

- ·Les fichiers sont égaux dans le mode de comparaison sélectionné.
- ·Les fichiers sont différents dans le mode de comparaison sélectionné.
- ·Les fichiers ne peuvent pas être comparés dans le mode de comparaison sélectionné.

# <span id="page-67-0"></span>**3.7 Comparer des fichiers depuis l'intérieur d'une comparaison de répertoires**

Double-cliquer sur un fichier soit dans le volet gauche ou droite de la fenêtre **Comparaison de répertoires** pour ouvrir le fichier et son frère correspondant dans une nouvelle fenêtre de **Comparaison de fichiers**. Cela est uniquement applicable pour les fichiers qui ont un frère dans le volet droite ou gauche ; sinon, seul le volet gauche ou droite de la fenêtre de **Comparaison de fichiers** est rempli.

La nouvelle [comparaison](#page-13-1) de fichier s'ouvre dans le <u>mode de comparaison actuel<sup>li 14</sup> d</u>e la comparaison de répertoires. Ou bien, si la Comparaison rapide est le mode de comparaison de la comparaison de répertoires, il s'ouvre dans le mode de comparaison qui était le mode de comparaison de fichier actuel (Texte, XML, Binaire ou Extensions) lorsque la comparaison de répertoires a été ouverte.

Vous pouvez continuer à travailler dans la fenêtre de Comparaison de fichiers comme dans une [session](#page-17-0) de [comparaison](#page-17-0) de fichiers normale<sup>18</sup>.

# <span id="page-68-0"></span>**3.8 Synchroniser des répertoires**

Outre la fonction de fusion, qui vous permet de copier des fichiers individuels depuis un volet vers l'autre, DiffDog dans le menu **Diff et Fusion** propose aussi une option de **Synchronisation des répertoires**. Cette option vous permet de synchroniser le contenu de deux répertoires en une étape.

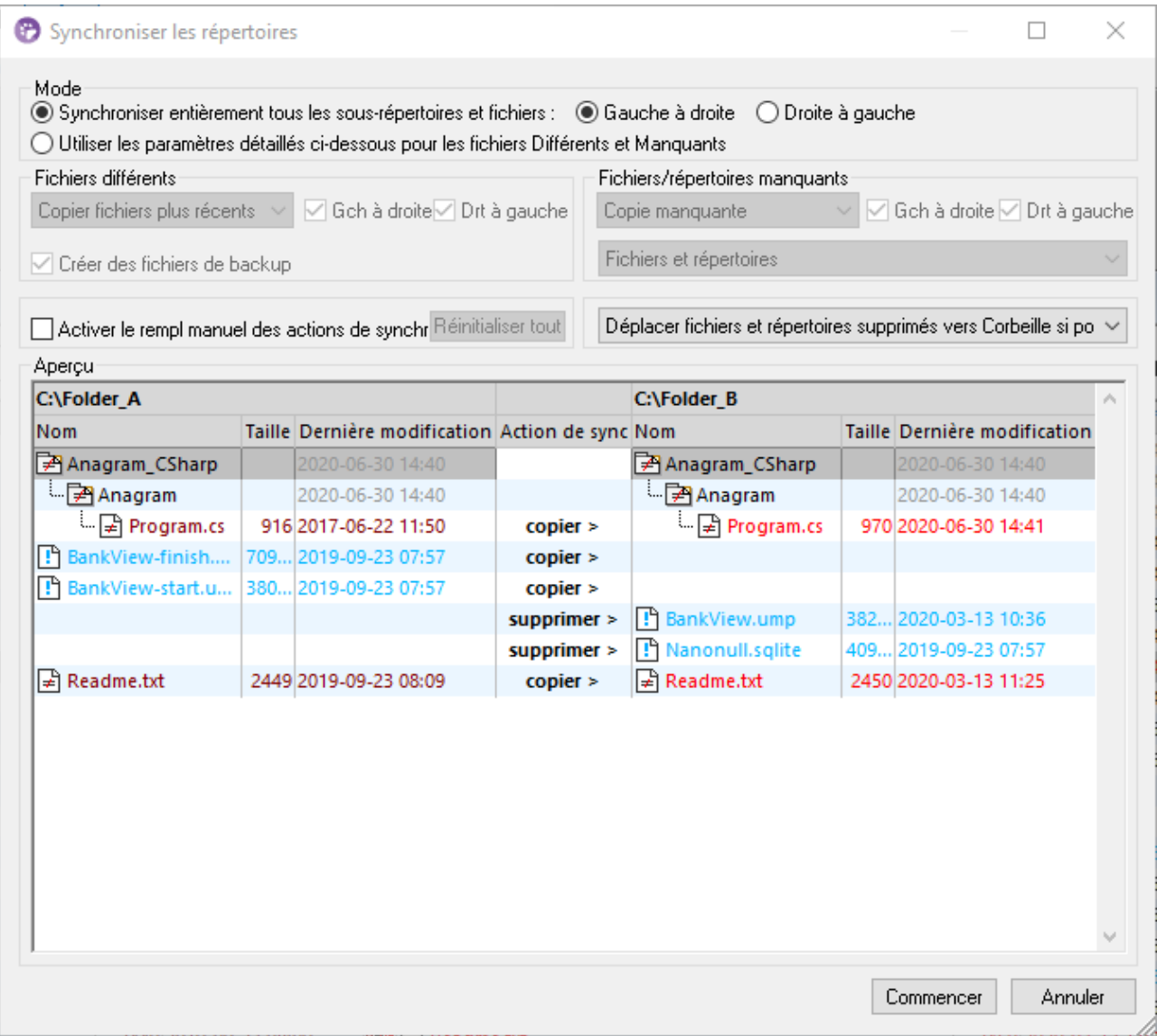

Le dialogue Synchroniser des répertoires peut être ouvert exclusivement depuis une fenêtre de Comparaison de répertoires, cela signifie qu'aucune option de menu indépendant n'est disponible et vous devez tout d'abord ouvrir une fenêtre de [Comparaison](#page-60-3) de répertoires <sup>61</sup>. Lorsque deux répertoires ont été [comparés](#page-62-0) <sup>63</sup> dans une fenêtre de Comparaison de répertoires, vous disposez des options suivantes :

- ·Synchroniser les répertoires affichés actuellement y compris leurs sous-répertoires.
- · Choisir un seul sous-répertoire dans la fenêtre de Comparaison de répertoires et de synchroniser uniquement ce sous-répertoire en particulier

Vous pouvez choisir depuis deux options: (i) <u>Entièrement [synchroniser](#page-69-0) 70 t</u>ous les sous-répert<u>oire</u>s et les fichiers (gauche à droite ou droite à gauche), ou (ii) changer les paramètres de [synchronisation](#page-69-1) <sup>70</sup>. Vous pouvez aussi contourner manuellement les actions de synchronisations (comme "copier", "supprimer", "ignorer") pour des fichiers ou des sous-répertoires individuels.

#### **Pour ouvrir le dialogue Synchroniser des répertoires :**

- 1. Assurez-vous que les deux répertoires que vous souhaitez synchroniser sont affichés dans une fenêtre de Comparaison de répertoires et que vous les avez comparés.
- 2. Suivre une des étapes suivantes :
	- · Pour synchroniser les répertoires affichés actuellement y compris leurs sous-répertoires, sélectionner l'option de menu **Diff et Fusion | Synchroniser des répertoires** ou cliquer sur la
		- touche **Synchroniser du** dans la barre d'outils de contenu de Répertoires.
	- · Pour synchroniser uniquement le sous-répertoire qui est sélectionné dans la fenêtre de Comparaison de répertoires, choisir l'option de menu **Diff et Fusion | Synchroniser répertoire sélectionné** ou cliquer sur la touche **Synchroniser sélection** dans la barre d'outils de contenu de Répertoires.

### <span id="page-69-0"></span>**3.8.1 Synchronisation complète**

Si vous avez coché la case **Synchroniser entièrement tous les sous-répertoires et fichiers**, vous pouvez choisir la direction de synchronisation de la droite vers la gauche ou inversement, en choisissant le bouton radio approprié. C'est pourquoi les répertoires de source et de cible se trouvent soit à droite soit à gauche, selon votre choix.

Une synchronisation complète effectuera les actions suivantes :

- · Les fichiers qui sont différents dans les répertoires de source et de cible seront écrasés afin de devenir égaux. Par exemple, si vous synchronisez de la gauche à la droite, le fichier situé à gauche écrasera celui situé à droite.
- · Les fichiers qui existent uniquement dans le répertoire de source seront copiés dans le répertoire cible.<br>• Les fichiers qui existent dans le répertoire cible mais qui p'existent pas dans le répertoire seurce.
- Les fichiers qui existent dans le répertoire cible mais qui n'existent pas dans le répertoire source seront supprimés définitivement (ou déplacés dans la corbeille, le cas échéant). Par exemple, si un fichier manque du côté gauche de la comparaison et si vous effectuez une synchronisation de gauche à droite, le fichier de droite sera supprimé.
- · Aucun fichier de sauvegarde ne sera créé.

### <span id="page-69-1"></span>**3.8.2 Modifier les paramètres de synchronisation**

Dans le cadre d'une session en cours de DiffDog, le dialogue Synchroniser des répertoires s'ouvre avec les paramètres enregistrés précédemment pour la synchronisation de répertoires et les affiche dans la partie supérieure du dialogue. Lorsqu'une nouvelle instance DiffDog (ou session) est ouverte, le dialogue Synchroniser des répertoires s'ouvre pour la première fois avec les paramètres par défaut. À l'aide des listes déroulantes et des cases à cocher, vous pouvez adapter ces paramètres de manière à remplir les exigences pour synchroniser les répertoires affichés actuellement.

Les options groupées sous **Fichiers différents** vous permettent de définir quels fichiers doivent être copiés, c'est à dire, si des fichiers plus anciens ou plus récents doivent être gardés et s'ils doivent être copiés vers le répertoire de droite, ou de gauche ou vers les deux répertoires. L'option par défaut copie des fichiers plus récents dans le côté opposé de manière à ce que la version plus récente du fichier sera gardée.

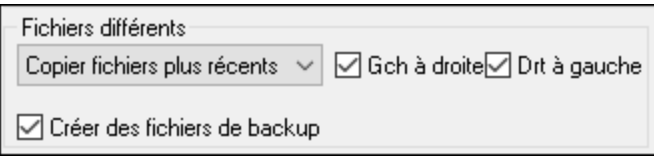

Vous pouvez choisir parmi les options suivantes :

- · **Aucune action**: Cette option ignore des fichiers différents.
- · **Copier des fichiers plus récents**: Cette option copie la version la plus récente d'un fichier dans le répertoire opposé. Vous pouvez utiliser les cases à cocher "Gauche à droite" et "Droite à gauche" pour limiter la mise à jour d'un répertoire particulier. Cocher sur les deux cases pour copier les fichiers les plus récents dans le répertoire opposé et mettre ainsi à jour les deux répertoires.
- · **Copier des fichiers plus anciens**: Cette option copie la version la plus ancienne d'un fichier dans le répertoire opposé. Vous pouvez utiliser les cases à cocher "Gauche à droite" et "Droite à gauche" pour limiter la mise à jour d'un répertoire particulier. Cocher sur les deux cases pour copier les fichiers plus anciens dans le répertoire répertoire opposé et mettre ainsi à jour les deux répertoires.

La case à cocher **Créer des fichiers de sauvegarde** vous permet de garder une sauvegarde d'une version précédente d'un fichier dans le répertoire. Si elle est activée, la version précédente est enregistrée avec une extension .BAK avant que la version mise à jour soit copiée dans le répertoire.

La case à cocher **Activer le contournement des actions de synchronisation** vous permet de régler vos actions de synchronisation pour un ou plusieurs fichiers ou sous-répertoires, voir [Contourner](#page-71-0) les actions de [synchronisation](#page-71-0) 72.

Les options regroupées sous **Fichiers/répertoires manquants** déterminent comment les fichiers manquants et/ou les répertoires doivent être gérés lorsque les répertoires sont synchronisés. Vous pouvez choisir si ces options doivent être appliquées aux fichiers et aux répertoires ou uniquement aux répertoires (lors d'une copie) ou aux fichiers (lors d'une suppression). De plus, vous pouvez définir si des items supprimés doivent être déplacés vers la corbeille si possible ou supprimés de manière définitive.

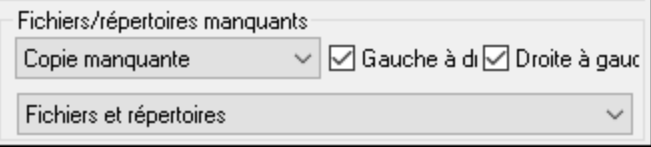

Les options suivantes sont disponibles pour les fichiers et les répertoires manquants :

- · **Aucune action**: Aucune synchronisation pour des fichiers qui sont présents uniquement dans un des répertoires.
- · **Copier manquant**: Les fichiers manquants sont copiés dans le répertoire opposé. Vous pouvez utiliser les cases à cocher "Gauche à droite" et "Droite à gauche" pour limiter la mise à jour d'un répertoire particulier. Cocher sur les deux cases pour copier les fichiers manquants dans le répertoire opposé et mettre ainsi à jour les deux répertoires.

· **Supprimer manquant**: Les fichiers manquants sont supprimés depuis le côté opposé. Vous pouvez utiliser les cases à cocher Gauche uniquement et Droite uniquement pour limiter la suppression d'un répertoire particulier. Cases à cocher pour supprimer les fichiers manquants depuis le répertoire opposé et donc supprimer des fichiers manquants depuis les deux répertoires.

### <span id="page-71-0"></span>**3.8.3 Contourner les actions de synchronisation**

Lorsque vous effectuez une *[synchronisation](#page-69-0) complète* <sup>70</sup>, les actions de synchronisation (comme "ignore", "copy", ou "delete") sont déterminées sur la base de la direction de la synchronisation. Par exemple, si un fichier manque du côté gauche de la comparaison, et si vous synchronisez de la gauche vers la droite, l'action de synchronisation pour ce fichier est "delete". D'un autre côté, si vous avez changé les [paramètres](#page-69-1) de [synchronisation](#page-69-1) <sup>70</sup> au niveau du répertoire, ceux-là s'appliqueront à la place lorsque vous exécutez une synchronisation de répertoire.

Si vous souhaitez avoir plus de contrôle, vous pouvez contourner manuellement les actions de synchronisation pour un ou plusieurs fichiers ou sous-répertoires. Pour ce faire, cocher la case **Activer le contournement manuel des actions de synchronisation**.

Activer le cont, manuel des actions de synchr Réinitialiser tout

Si cette case est cochée, la colonne "Sync Action" propose une liste déroulante où vous pouvez choisir une action de synchronisation pour un fichier ou un sous-répertoire individuel et donc contourner les paramètres qui ont été définis au niveau du répertoire.

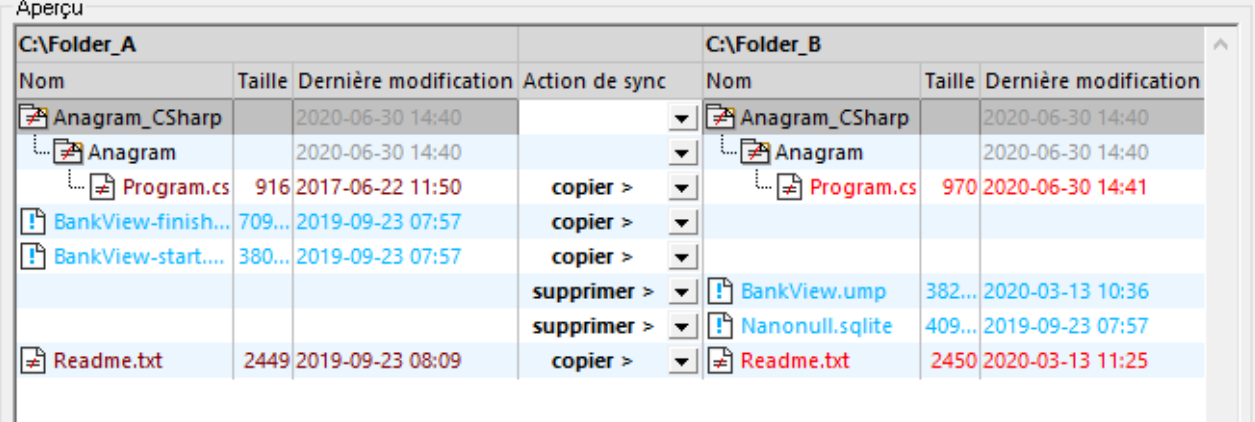

### **Avertissement :**

Les actions de synchronisation qui ont été contournées manuellement prennent précédence sur d'autres options de synchronisation.
#### **Pour définir manuellement des actions de synchronisation pour des fichiers ou un sous-répertoire individuel :**

- 1. Veuillez vous assurer que la case **Activer le contournement manuel des actions de synchronisation** a été cochée.
- 2. En option, modifier les options de synchronisation par défaut pour les répertoires, voir [Modifier](#page-69-0) les paramètres de [synchronisation](#page-69-0)<sup>70</sup>.
- 3. Sélectionner une des options suivantes depuis la colonne "Sync Action" :
	- · *<vide>*: Aucune synchronisation pour ce fichier ou ce sous-répertoire.
	- · **copier >**: Le fichier ou le sous-répertoire sera copié du côté gauche vers le côté droit sans considérer quel fichier est le plus récent.
	- · **< copier**: Le fichier ou le sous-répertoire sera copié du côté droit vers le côté gauche sans considérer quel fichier est le plus récent.
	- · **supprimer >**: Le fichier ou le sous-répertoire sera supprimé du côté droit.
	- · **< supprimer**: Le fichier ou le sous-répertoire sera supprimé du côté gauche.
	- · **< supprimer >**: Le fichier ou le sous-répertoire sera supprimé des deux côtés.

#### **Avertissement :**

Si vous appliquez une action de suppression dans un sous-répertoire, tous les fichiers qui sont contenus dans ce répertoire seront aussi supprimés, du côté choisi. Puisque des fichiers égaux ne sont pas affichés dans le dialogue Synchroniser des répertoires, DiffDog affiche un avertissement pour vous alerter.

4. Cliquer sur **OK**. L'action de synchronisation est indiquée par une couleur d'arrière-plan différente. Si vous changez ultérieurement les paramètres généraux pour les répertoires et que les paramètres correspondent à l'action modifiée manuellement, la couleur arrière-plan sera retirée.

#### **Pour réinitialiser les actions de synchronisation manuelles :**

- 1. Suivre une des étapes suivantes :
	- · Cliquer sur la touche **Réinitialiser tout**.
	- · Décocher la case **Activer le contournement manuel des actions de synchronisation**.
- 2. Cliquer sur **OK** dans la fenêtre de message qui apparaît.

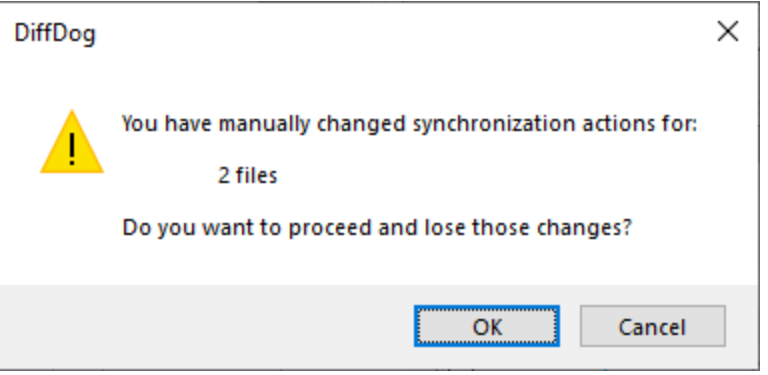

## **3.8.4 Exécuter une synchronisation de répertoire**

Une fois avoir configuré les paramètres de [synchronisation](#page-69-0)<sup>170</sup> et, le cas échéant, tout [contournement](#page-71-0) [manuel](#page-71-0)<sup>72</sup>, vous pouvez exécuter une synchronisation de répertoire.

#### **Pour exécuter une synchronisation de répertoire :**

- 1. Cuvrir <sup>61</sup> une fenêtre de Comparaison de répertoires et [exécuter](#page-62-0) <sup>63</sup> la comparaison.
- 2. Dans le menu **Diff et Fusion**, cliquer sur **Synchroniser les répertoires**.
- 3. Choisir soit *[synchronisation](#page-69-1) complète*<sup>70</sup> ou définir des [paramètres](#page-69-0) détaillés<sup>70</sup> pour des fichiers différents et manquants.
- 4. En option, *contourner les actions de [synchronisation](#page-71-0)*<sup>72</sup> pour des fichiers individuels ou sousrépertoires.
- 5. Cliquer sur **Commencer**. DiffDog affiche un sommaire qui recense des actions qui seront effectuées au cours de la synchronisation.

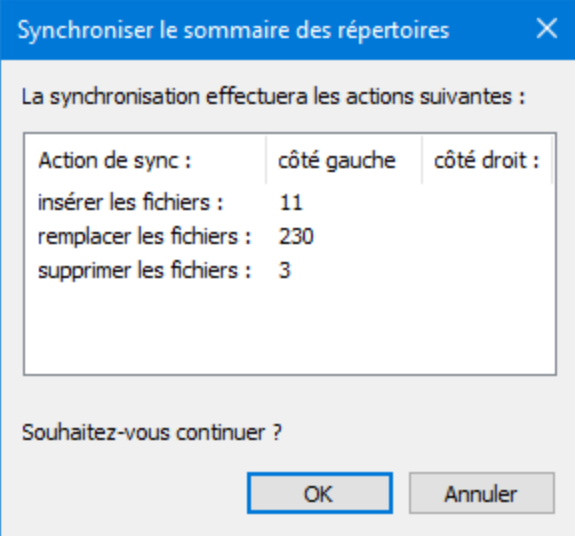

6. Cliquer sur **OK** pour archiver les modifications. Si vous choisissez de ne pas exécuter la synchronisation et que vous ignorez les paramètres de synchronisation, cliquer sur **Annuler** pour retourner dans la fenêtre de Comparaison de répertoires.

# **4 Naviguer parmi les différences**

Lorsque les résultats d'une comparaison sont d'abord affichés la première différence est toujours la différence actuelle. Vous pouvez vous déplacer dans les différences en sélectionnant d'autres différences pour qu'elles soient la différence actuelle ou déplacer la sélection de la différence actuelle en utilisant les commandes de navigation suivantes dans le menu et la barre d'outils **Diff et Fusion** :

- · **Différence suivante (Alt+Bas)** : Sélectionne la différence suivante en tant que la différence actuelle.
- · **Différence précédente (Alt+Haut)**: Sélectionne la différence précédente en tant que la différence actuelle.
- · **Dernière différence (Alt+Fin)**: Sélectionne la dernière différence dans le document en tant que la différence actuelle.
- · **Première différence (Alt+Home) :** Sélectionne la première différence dans le document en tant que la différence actuelle.
- · **Affiche la différence actuelle (Ctrl+Entrée)**: Défiler dans le document pour afficher la différence actuelle. Cette commande est utile si vous avez défilé jusqu'à un certain point, ce qui a pour conséquence que la différence actuelle se trouve en dehors de la zone d'affichage (volet document).
- · **Faire la différence actuelle (Alt+Entrée)**: Fait de la différence sélectionnée la différence actuelle, et la définit en tant que la différence à partir de laquelle effectuer une recherche. La commande **Faire la différence actuelle** est utile si vous souhaitez passer directement à une différence en particulier et naviguer à partir de celle-ci.

Si les icônes décrites ci-dessus ne sont pas affichées dans votre barre d'outils, vous pouvez les inclure en cochant l'option Diff et fusion dans l'<u>onglet Barres [d'outils](#page-133-0) <sup>134</sup></u> du dialogue Personnaliser .

**Note**: les commandes de navigation déplacent la sélection de la différence actuelle dans les **deux** documents. Si vous souhaitez [éditer](#page-43-0) <sup>44</sup> le texte marqué, vous devez placer le curseur dans le texte marqué (dans le document approprié).

### Différence et édition actuelle

Si, dans une fenêtre de Comparaison de fichiers, vous commencez à écrire dans le document et que la

bascule **[Comparer](#page-128-0) pendant l'édition**<sup>129</sup> dans le menu Diff et fusion est éteinte, tous les marquages de différence disparaîtront dans les deux documents. Si la bascule **Comparer pendant l'édition** est activée, et que vous saisissez quelque chose qui résulte dans une différence, elle sera marquée en tant que la différence actuelle ; si vous effectuez une modification qui supprime une différence, la différence suivant immédiatement la position du curseur sera marquée en tant que la différence actuelle.

#### **Pour faire d'une différence la différence actuelle :**

1. Placer le curseur dans la différence requise (qui pourrait se trouver n'importe où dans le document) ou

s'y rendre en utilisant les commandes de navigation Différence suivante **De** ou Différence

**précédente r**ecensées ci-dessus.

2. Choisir l'option de menu **Diff et Fusion | Faire la différence actuelle** ou appuyer sur **Alt+Entrée** ou

choisir l'icône de barre d'outils correspondante **de la depuis la barre d'outils Diff et Fusion**.

# **5 Fusionner les différences**

Une fois avoir effectué une comparaison de <u>[fichier](#page-19-0)<sup>120</sup></u> ou de [répertoire](#page-62-0) <sup>63</sup> dans une fenêtre de comparaison, vous pouvez fusionner les différences qui existent entre les répertoires/fichiers dans les deux volets.

Dans les **Fenêtres de comparaison de fichiers**, une différence (c'est à dire un fragment de texte pour lequel il n'y a pas de fragment de texte correspondant ou identique dans le fichier comparé) peut être copiée depuis un fichier vers l'emplacement correspondant dans l'autre fichier.

Dans les **fenêtres de Comparaison de répertoires**, le fichier sélectionné non-égal (un fichier pour lequel aucun fichier correspondant ou aucun fichier égal n'existe dans le répertoire comparé) peut être copié depuis un répertoire vers un autre.

Vous utilisez les commandes suivantes pour fusionner une différence :

# **Copier de gauche à droite (Alt+Droite)**

- · Pour la différence sélectionnée dans une comparaison de fichier, copie du texte depuis le document dans le volet de gauche vers le document dans le volet de droite.
- · Pour le fichier non-égal sélectionné dans une comparaison de répertoires, copie le fichier depuis le (répertoire dans le ) volet de gauche vers le (répertoire dans le) volet de droite.

# **Copier de droite à gauche (Alt+Gauche)**

- · Pour la différence sélectionnée dans une comparaison de fichier, copie du texte depuis le document dans le volet de droite vers le document dans le volet de gauche.
- · Pour le fichier non-égal sélectionné dans une comparaison de répertoires, copie le fichier depuis le (répertoire dans le) volet de droite vers le (répertoire dans le) volet de gauche.

Dans les comparaisons de fichier , la différence de source est copiée dans sa totalité (par ex., l'ensemble de l'unité marquée dans la couleur d'arrière-plan actuelle écrase la différence entière dans le document de cible). Les différences fusionnées dans les comparaisons de fichier peuvent être affichées dans une couleur d'arrière-plan différente. Ce paramètre est effectué dans l'<u>onglet [Comparaison](#page-87-0) de fichier<sup>l 88</sup></u> du dialogue **Options DiffDog** .

#### **Pour fusionner une différence :**

- 1. Placer le curseur dans la différence requise (qui pourrait se trouver n'importe où dans le document) ou s'y rendre en utilisant les commandes de navigation **Différence suivante D** ou **Différence précédente P** recensées ci-dessus.
- 2. Choisir l'option de menu **Diff et Fusion | Faire la différence actuelle** ou appuyer sur **Alt+Entrée** ou choisir l'icône de barre d'outils correspondante **de la depuis la barre d'outils Diff et Fusion.**
- 3. Suivre une des étapes suivantes :

#### **78** Fusionner les différences

- · Sélectionner l'option de menu **Diff et fusion | Copier de gauche à droite** ou cliquer sur l'icône de barre d'outils correspondante **in aux appuyer sur Alt+Droite** si vous souhaitez copier depuis le volet gauche vers le volet de droite.
- · Sélectionner l'option de menu **Diff et fusion | Copier de droite à gauche** ou cliquer sur l'icône de barre d'outils correspondante **de de la context de la context** ou appuyer sur **Alt+Gauche** pour copier du volet de droite vers le volet de gauche.

# <span id="page-78-0"></span>**6 Exporter les différences**

À des fins de comparaisons de fichier et de répertoire, vous pouvez exporter les différences dans les formats XML, texte et HTML. Les exportations HTML sont prises en charge pour les fichiers XML (comparaisons à 2 et 3 voies), fichiers texte ( comparaisons à 2 et 3 voies), et comparaisons de répertoires.

Les formats d'exportation disponibles dépendent du mode de [comparaison](#page-13-0) <sup>14</sup> sélectionné (*voir la table cidessous*) :

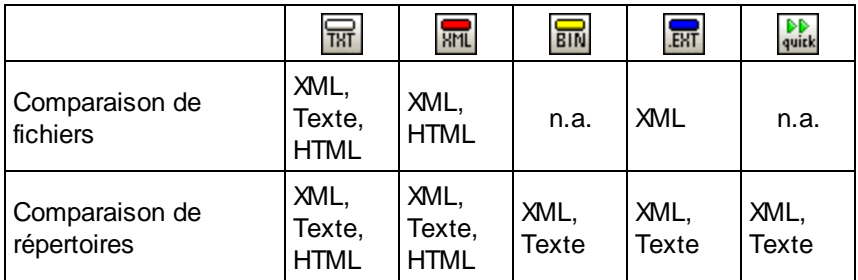

Pour Exporter des différences, suivez les étapes ci-dessous :

- 1. Exécuter une comparaison de fichier ou de répertoire.
- 2. Cliquez sur **Exporter des différences** dans le menu **Fichier**.
- 3. Saisissez un nom de fichier de destination, sélectionnez le format désiré, et cliquez sur **Enregistrer**.

Si vous comparez des fichiers en utilisant le mode XML, une certaine combinaison d'options entraîne la désactivation de la commande **Exporter Différences**. Pour activer la commande, procédez comme suit :

- 1. Cliquez sur **Options de comparaison** dans le menu **Outils**.
- 2. Cliquer sur l'onglet **XML**.
- 3. Cocher la case **Différenciation détaillée**.
- 4. Décocher la case **Ignorer profondeur de nœud**.

## **7 Enregistrer et charger les comparaisons**

Les paramètres sélectionnés pour un fichier ou une comparaison de répertoires peuvent être enregistrés dans un fichier .filedif ou .dirdif, respectivement. L'extension .filedif est utilisée pour les comparaisons de fichier et MS Word. Le .dirdif contient des options Word uniquement si elles sont enregistrées depuis l'édition Enterprise. Lorsque le fichier .filedif ou .dirdif est ouvert avec DiffDog, la GUI charge les deux objets à comparer en utilisant les paramètres enregistrés dans le fichier .filedif ou .dirdif. Cette fonction est utile si vous souhaitez répéter une comparaison de deux fichiers ou de deux dossiers ultérieurement avec les mêmes paramètres que les paramètres actuels pour cette comparaison.

#### Enregistrer les fichiers .filedif et .dirdif

Pour enregistrer les paramètres de la comparaison, sélectionner la commande **Fichier | Enregistrer sous**. Sélectionner le type de fichier approprié (.filedif ou .dirdif), saisir le nom de fichier que vous souhaitez et cliquer sur **Enregistrer**. Le fichier est enregistré dans l'emplacement spécifié. DiffDog sera l'éditeur par défaut de ces extensions de fichier ; cela devra être défini par l'installateur au moment de l'installation.

#### Ouvrir des fichiers .filedif et .dirdif

Pour ouvrir un fichier de comparaison (.filedif ou .dirdif), choisir la commande **Fichier | Ouvrir le fichier de comparaison**, chercher le fichier de comparaison, et cliquer sur **Ouvrir**. Vous pouvez aussi glisser/déposer le fichier depuis Windows Explorer dans DiffDog. Prise en charge URL complète (c'est à dire, local, http et ftp) est disponible.

Un fichier .dirdif peut être ouvert dans toutes les éditions, quelle que soit l'édition à partir de laquelle le fichier a été enregistré. (Les options MS Word peuvent uniquement être enregistrées dans l'édition Enterprise.) Si vous utilisez une Professional Edition et que le fichier .dirdif contient des options Word (qui ne sont pas prises en charge dans l'édition Professional), tous les messages d'erreur apparaissent lors de l'ouverture du fichier.

#### Prise en charge de la ligne de commande

Vous pouvez aussi utiliser la <u>ligne de [commande](#page-150-0) <sup>151</sup> p</u>our ouvrir un fichier de comparaison à la fois, par exemple :

```
DiffDog.exe C:\test1.filedif
DiffDog.exe C:\test*.filedif
DiffDog.exe C:\test.*dif
```
Le caractère générique astérisque ( \* ) est autorisé lors de l'ouverture des fichiers .filedif ou .dirdif.

#### Exécuter des comparaisons avec DiffDog Server

Si vous avez un DiffDog Server sous licence, vous pouvez exécuter des comparaisons .filedif ou .dirdif dans la ligne de commande avec DiffDog Server. Pour ce faire, fournir le chemin de fichier .filedif ou .dirdif en tant qu'argument dans la commande importer.

L'exécution de fichiers \*.filedif et \*.dirdif avec DiffDog Server est prise en charge uniquement sur Windows. Pour que la comparaison puisse réussir, tous les chemins de fichier ou de répertoire qui étaient valides dans l'appareil de desktop doivent être valides sur l'appareil du serveur. Si vous configurez les tâches de comparaison directement dans DiffDog Server (contrairement à l'utilisation de fichiers \*.filedif ou \*.dirdif ), vous pouvez les exécuter quelle que soit la plate-forme.

Si vous souhaitez rediriger la sortie de comparaison dans un fichier en format XML ou texte, suivre les étapes suivantes :

- 1. Ouvrir un fichier .dirdif ou .filedif existant (ou créer une nouvelle comparaison) dans DiffDog.
- 2. Dans le menu **Outils**, cliquer sur **Options de document de comparaison**.
- 3. Procéder comme suit :
	- a. Pour utiliser aucune redirection vers un fichier, cliquer sur **Aucune exportation** (il s'agit de l'option par défaut).
	- b. Pour rediriger le rapport vers un fichier de texte, cliquer sur **Fichier de texte**, puis saisir le chemin dans la fenêtre adjacente.
	- c. Pour rediriger le rapport vers un fichier XML, cliquer sur **Fichier XML**, et saisir le chemin dans la fenêtre adjacente.
- 4. Dans le menu **Fichier**, cliquer sur **Enregistrer sous**, puis enregistrer la comparaison en tant que .filedif (ou .dirdif, le cas échéant).

Pour plus d'informations, se référer à la documentation DiffDog Server [\(https://www.altova.com/fr/documentation\)](https://www.altova.com/fr/documentation).

# **8 Options de gestion de comparaison**

Le menu **Diff et fusion** inclut une série de commandes qui sont utilisées pour personnaliser les comparaison de fichiers et de répertoires et qui peut être résumé en tant qu'options de gestion de comparaison. À part l'option pour lancer explicitement une comparaison (voir ci-dessous), des options pour [automatiser](#page-82-0) certaines fonctions de [comparaison](#page-82-0) <sup>83</sup> et pour faciliter la <u>sélection de paires comparées [récemment](#page-83-0) <sup>84</sup> sont</u> disponibles.

#### <span id="page-81-0"></span>Lancer une comparaison

La commande **Lancer une comparaison** dans le menu **Diff et fusion** s'applique à la Comparaison de fichier ainsi que les fenêtres de Comparaison de répertoires et est utilisé pour lancer explicitement une comparaison à tout moment. Veuillez noter qu'une comparaison est lancée automatiquement et cette commande n'est donc pas nécessaire si les options de gestion de comparaison de [Comparaison](#page-82-1) de démarrage automatique <sup>83</sup> ou de [Comparaison](#page-82-2) pendant l'édition<sup>83</sup>.

#### **Pour lancer une comparaison explicitement :**

·Choisir l'option de menu **Diff et fusion | Lancer la comparaison** ou appuyer sur **F5**. En alternative,

vous pouvez aussi cliquer sur la touche de barre d'outils correspondante **D** dans la barre d'outils Diff et fusion ou cliquer avec la touche de droite sur l'onglet d'une fenêtre de comparaison et choisir la commande **Lancer la comparaison** depuis le menu contextuel qui apparaît.

# <span id="page-82-0"></span>**8.1 Fonctions de comparaison automatique**

DiffDog propose des options qui lancent automatiquement une comparaison lorsque des fichiers sont chargés ou édités. De plus, vous pouvez afficher les options de comparaison à chaque fois avant de lancer une comparaison. Veuillez noter que toutes ces options sont des commandes à bascule.

### <span id="page-82-1"></span>Comparaison de démarrage automatique

Si l'option **Démarrage automatique de la comparaison** est activée, une comparaison est automatiquement effectuée lorsque des fichiers ou des répertoires sont chargés dans une fenêtre de comparaison. Si cette option est désactivée, une comparaison (fichier ou répertoire) doit être lancée [explicitement](#page-81-0) <sup>es l</sup>.

#### **Pour lancer automatiquement des comparaisons :**

· Activer l'option de menu **Diff et fusion | Démarrage automatique de la comparaison** ou activer l'icône de barre d'outils correspondante  $\mathbb{B}$  dans la barre d'outils Diff et fusion.

### <span id="page-82-2"></span>Comparer pendant l'édition

Une bascule pour comparer ou ne pas comparer des documents dans les fenêtres de comparaison de fichiers pendant l'édition. Si la fonction est activée, les différences sont marquées pendant l'édition. Si la fonction est désactivée, le marquage des différences est éteint dans les deux documents dès que vous commencez à écrire dans un des deux documents ; pour marquer des différences après l'édition, vous devez [exécuter](#page-81-0) une [comparaison](#page-81-0) 82.

#### **Pour comparer des fichiers pendant l'édition :**

· Activer l'option de menu **Diff et fusion | Comparer pendant l'édition** ou activer l'icône de barre d'outils correspondante **QE** dans la barre d'outils Diff et fusion.

### Afficher des options avant la comparaison

Cette commande est soit activée soit désactivée pour les fenêtres de comparaison individuelles. Lorsqu'elle est activée pour une fenêtre de comparaison, le dialogue Options de Comparaison est affiché à chaque fois qu'une comparaison est effectuée dans cette fenêtre. Veuillez noter que le dialogue Options de Comparaison n'est pas affiché avant les comparaisons effectuées dynamiquement par DiffDog pendant que vous éditez un document.

#### **Pour montrer les options avant la comparaison:**

· Activer l'option de menu **Diff et fusion | Afficher les options avant la comparaison** ou activer l'icône de barre d'outils correspondante  $\left[\begin{array}{c}\right]\right]$  dans la barre d'outils Diff et fusion.

# <span id="page-83-0"></span>**8.2 Paires récemment comparées**

L'item de menu **Diff et fusion | Prendre en charge des paires comparées récemment** vous permet d'activer ou de désactiver la fonction "paires comparées récemment". Plus spécifiquement, si cette option est activée, un historique des fichiers ou répertoires comparés les plus récemment est gardé lorsque vous comparez une paire de fichiers ou de répertoires. Vous pouvez sélectionner un fichier ou un répertoire récemment comparé depuis la liste déroulante en haut de la fenêtre de comparaison, par exemple :

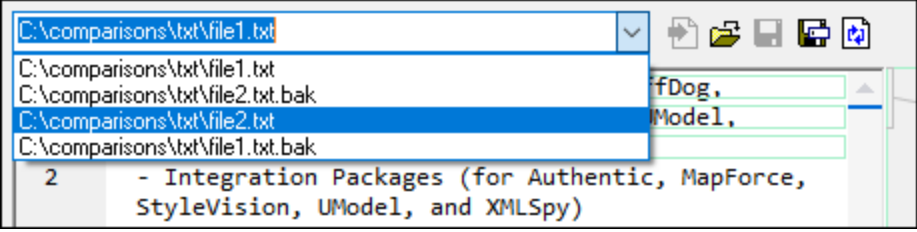

Sélectionner un item depuis la liste ci-dessus pour faire apparaître le dialogue "Paires récemment comparées". Ce dialogue recense tous les fichiers (ou répertoires, le cas échéant) avec lequel l'entrée sélectionnée a été comparée récemment, par exemple :

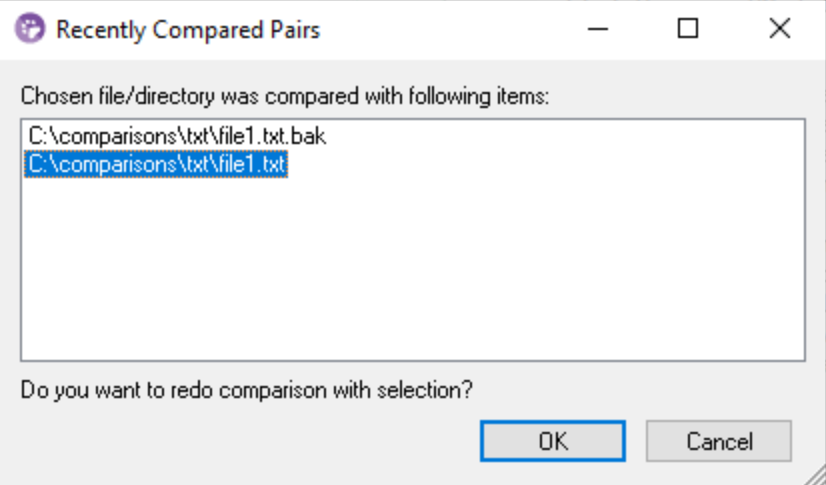

Pour comparer le fichier ou le répertoire avec un des items comparés récemment, sélectionner l'item correspondant et cliquer sur **OK**.

**Note:** Cliquer sur **Annuler** entraîne l'ouverture du fichier ou du répertoire sélectionné dans un volet sans ouvrir un fichier ou un répertoire comparé précédemment dans un des autres volets. Cliquer sur **Annuler** n'empêche pas l'ouverture du fichier ou du répertoire sélectionné. Si vous ne souhaitez pas que le dialogue "Paires comparées récemment" apparaisse à chaque fois que vous ouvrez un document, désactiver l'option **Prendre en charge des paires comparées récemment**.

# **9 Options DiffDog**

La commande **Outils | Options DiffDog** vous permet de définir les paramètres d'application globaux. Ces paramètres sont spécifiés dans un dialogue et enregistrés dans le registre. Ils s'appliquent à toutes les fenêtre de documents actuels et futurs. La touche **Appliquer** dans le dialogue des Options DiffDog affiche les modifications dans les documents ouverts actuellement et applique les paramètres actuels. Les changements sont visibles immédiatement dans les fenêtres d'arrière-plan.

Chaque page du dialogue des Options DiffDog est décrite en détail dans cette section.

#### **Pour changer les paramètres DiffDog :**

- 1. Sélectionnez **Outils | DiffDog Options...** Ou sélectionnez le bouton des Options **DiffDog** dans la barre d'outils Diff et Merge. Le dialogue Options DiffDog apparaît.
- 2. Choisir les onglets pour les options suivantes :
	- **[Application](#page-85-0)**<sup>86</sup>
	- [Comparaison](#page-87-0) de fichiers<sup>88</sup>
	- [Comparaison](#page-89-0) de répertoires <sup>90</sup>
	- [Types](#page-93-0) de fichier<sup>94</sup>
	- [Paramètres](#page-95-0) de réseau<sup>96</sup>
	- [Paramètres](#page-97-0) Proxy de réseau<sup>98</sup>
	- $\bullet$  [Aide](#page-100-0)<sup>101</sup>
- 3. Procédez aux modifications désirées et cliquez sur **OK**.

# <span id="page-85-0"></span>**9.1 Application**

Dans l'onglet **Application** du dialogue Options DiffDog, vous définissez les options de lancement de l'application.

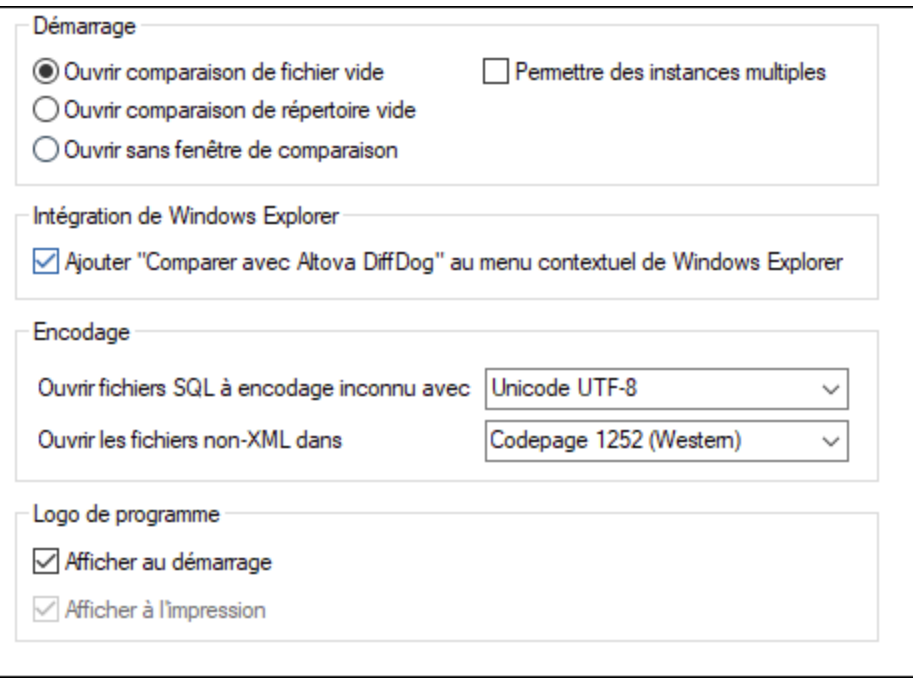

### Lancement

Trois boutons radio sont disponibles pour définir si DiffDog est lancé avec une fenêtre de Comparaison de fichiers vide, une fenêtre de comparaison de répertoires vide ou aucune fenêtre de comparaison.

Si la case **Permettre des instances multiples** est décochée, le lancement de DiffDog lorsqu'une instance de DiffDog est déjà en cours entraîne l'ouverture d'une nouvelle fenêtre de comparaison (fichier, répertoire ou vide) dans l'instance déjà en cours de DiffDog.

### Intégration de Windows Explorer

Si la case **Ajouter entrée "Comparer avec Altova DiffDog » ans le menu contextuel Windows Explorer** est cochée, vous pouvez lancer une comparaison de fichiers ou de répertoires directement depuis Windows Explorer en sélectionnant les fichiers ou les répertoires respectifs et en choisissant **Comparer avec Altova DiffDog** depuis le menu contextuel.

### Encodage

Vous pouvez choisir l'encodage avec lequel ouvrir un fichier XML ou des fichiers non-XML, respectivement, lorsque l'encodage ne peut pas être détecté.

## Logo du programme

L'option **Afficher au lancement**, si elle est cochée, affiche l'écran d'accueil (logo) lors du démarrage de DiffDog. L'option **Afficher à l'impression** est en lecture seule, elle imprime le logo du programme lorsqu'un résultat de comparaison est imprimé.

# <span id="page-87-0"></span>**9.2 Comparaison de fichiers**

L'onglet **Comparaison de fichier** vous permet de définir des préférences pour les comparaisons de fichier. Ces options vont des attributs d'affichage aux actions de fichier, et s'appliquent à toutes les comparaisons de fichier ouverts et ouverts par la suite.

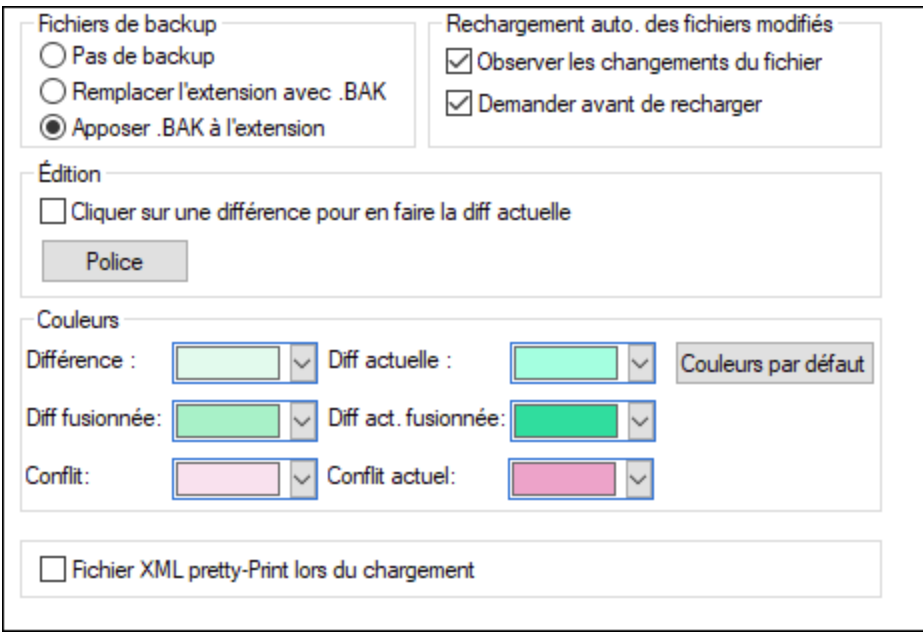

### Fichiers de sauvegarde

Cette option vous permet de configurer si le fichier d'origine doit être enregistré si vous décidez d'enregistrer une version du document que vous avez édité dans DiffDog, et, dans de tels cas, comment le fichier d'origine et le fichier édité doit être nommé. Les fichiers récemment nommés sont créés lorsque vous enregistrez un fichier édité. Les options suivantes sont disponibles.

- · Pas de sauvegarde: Le fichier d'origine est écrasé par le fichier édité, et le nom du fichier d'origine est retenu.
- · Remplacer l'extension avec .BAK: Si le fichier d'origine a été appelé abc.xml, les modifications sont écrites dans ce fichier, et une copie de l'original a été enregistré en tant que abc.bak.
- · Apposer .BAK à l'extension: Si le fichier d'origine a été appelé abc.xml, les modifications sont écrites dans ce fichier, et une copie de l'original a été enregistré en tant que abc.xml.bak.

Astuce : Les fichiers .BAK peuvent être *définis pour être [conformes](#page-93-0) à XML* <sup>94</sup>, et utilisés pour être comparés avec d'autres fichiers XML.

Si les fichiers conformes à ZIP changent, DiffDog crée une sauvegarde pour les fichiers individuels qui ont changé dans le ZIP plutôt qu'une sauvegarde du ZIP lui-même.

### Le rechargement automatique des fichiers modifiés

Si un fichier qui est ouvert dans DiffDog a été modifié par une autre application ou une autre personne, DiffDog peut recharger le fichier modifié avec ou sans vous inviter à recharger.

## Éditer

Vous pouvez faire d'une différence dans les documents comparés la différence actuelle en cliquant dessus si la case **Cliquer sur une différence en fait la différence actuelle** est activée.

Les propriétés de la police d'affichage peuvent être choisies librement. Cliquer sur la touche **Police** ouvre le dialogue Police pour cet objectif.

## **Couleurs**

Vous pouvez choisir des couleur arrière-plan différentes pour marquer des différences dans les documents comparés, y compris :

- · la différence actuelle (c'est à dire, la différence qui se trouve actuellement dans le focus, ou sélectionnée)
- · fusionner des différences (c'est à dire, toutes les différences fusionnées qui n'ont pas encore été enregistrée )
- · la différence fusionnée actuellement (une différence fusionnée qui est sélectionnée actuellement)
- · tout conflit ou le conflit sélectionné actuellement (cette option est uniquement applicable pour la comparaison à trois voies ; *Enterprise Edition* uniquement)

Pour réinitialiser les couleurs par défaut, cliquer sur la touche **Couleurs par défaut**.

### Pretty-Print

L'option **Pretty-Print des fichiers XML lors du chargement** crée automatiquement un affichage plus convivial lorsque des fichiers XML qui sont fournis à l'origine dans un flux continu sans sauts de ligne dans les fenêtre de Comparaison de fichiers.

# <span id="page-89-0"></span>**9.3 Comparaison de répertoires**

L'onglet **Comparaison de répertoires** vous permet de créer des [filtres](#page-90-0) <sup>en</sup> qui détermine les fichiers qui seront considérés dans les comparaisons de répertoires.

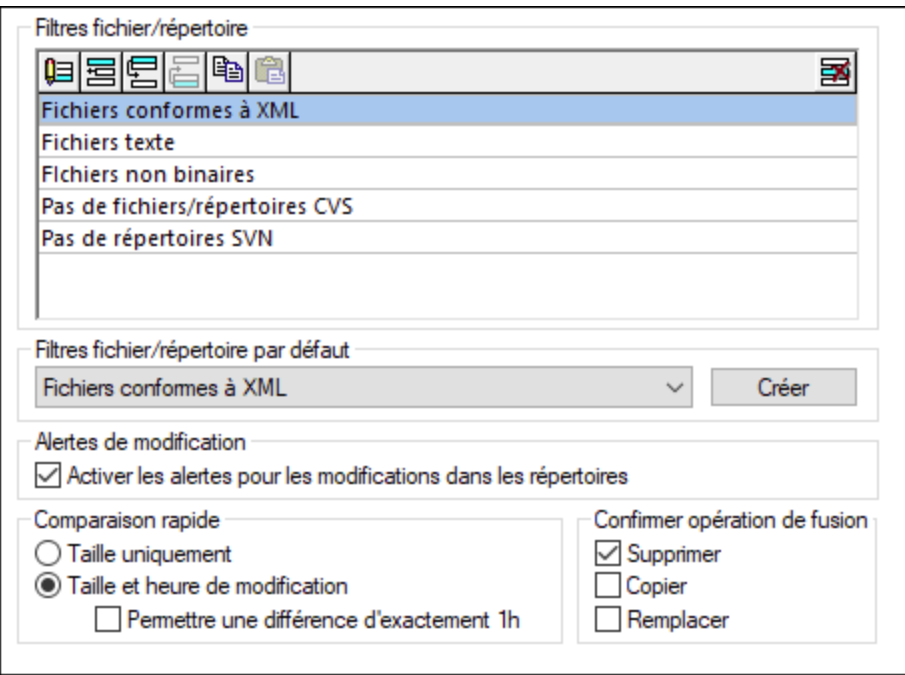

**Note :** Une fois avoir quitté ce dialogue en cliquant **OK**, vous devez encore sélectionner le filtre requis dans la fenêtre de Comparaison de répertoires. Cliquer sur **OK** ne permet pas de sélectionner le filtre à utiliser ; il enregistre les modifications et quitte le dialogue.

### Filtres Fichier/Répertoire

Les filtres sont disponibles pour la sélection dans la barre d'outils de la fenêtre de Comparaison de répertoires et dans le dialogue Ouvrir comparaison si l'option **Comparer des répertoires** a été sélectionnée.

Le groupe Filtres Fichier/Répertoire contient plusieurs touches pour définir, organiser et supprimer les filtres :

- ·**D** Ouvrir le dialogue Éditer le filtre pour le filtre sélectionné où vous pouvez modifier la définition de filtre.
- · Ouvrir le dialogue Éditer le filtre, où vous pouvez créer un nouveau filtre. Lorsque la définition est achevée, le filtre est ajouté à la liste de filtres disponibles sous le filtre qui a été sélectionné lorsque la touche a été cliquée.
- ·Déplace le filtre sélectionné une position plus bas dans la liste des filtres.
- ·Déplace le filtre sélectionné une position plus haut dans la liste des filtres.
- ·Crée une copie du filtre sélectionné.
- ·Coller la copie d'un filtre sous le filtre sélectionné.
- ·
	- Supprime le filtre sélectionné.

### Filtres fichier/répertoire par défaut

Ce groupe contient une liste déroulante avec les filtres par défaut disponibles. Sélectionner un filtre et cliquer sur **Créer** pour ouvrir le dialogue Éditer le filtre, où vous pouvez créer un nouveau filtre sur la base de la définition du défaut sélectionné. Éditer le nom et la définition du filtre et cliquer sur **OK** pour ajouter un nouveau filtre dans la liste des filtres disponibles dans le groupe Filtres Fichier/Répertoire.

### Alertes de modification

Si la case à cocher **Activer les alertes pour des modifications dans des répertoires** a été activée, DiffDog affiche un message d'avertissement lorsque le contenu des dossiers affichés est modifié à l'extérieur de DiffDog. Vous pouvez ensuite décider si vous souhaitez mettre à jour l'affichage ou pas.

### Comparaison rapide

Dans ce groupe, vous pouvez définir si vous souhaitez considérer la taille uniquement, ou bien la taille et la date de modification pendant une comparaison rapide. Si vous sélectionnez **Taille et heure de modification**, vous pouvez aussi cocher la case **Autoriser une différence de temps d'exactement 1** heure. Une différence temporelle d'exactement une heure peut se produire juste après la passage à ou depuis l'heure d'été/d'hiver lorsque l'heure du système est modifiée automatiquement. Si vous cochez la case **Autoriser une différence de temps d'exactement 1 heure** empêchera d'afficher ce type de fichier comme étant différents.

### Confirmer opération de fusion

Vous pouvez définir si vous souhaitez afficher un message d'avertissement ou pas avant que les fichiers soient supprimés, copiés ou remplacés pendant les opérations de fusion de répertoire.

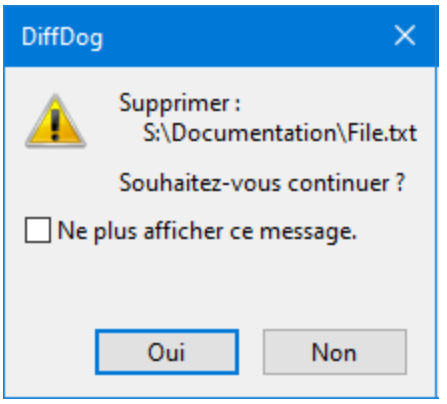

Si vous cochez la case **Ne plus montrer ce dialogue !**, l'option est automatiquement désactivée dans le dialogue Options DiffDog.

## <span id="page-90-0"></span>**9.3.1 Définir un filtre**

Le dialogue Éditer filtre propose plusieurs options pour limiter la comparaison de répertoires :

- ·Considérer uniquement des fichiers d'un certain type
- · Considérer uniquement des répertoires spécifiques
- · Ignorer certains fichiers ou répertoires
- Comparer des fichiers ou des répertoires avec certains attributs<br>• Définit une camme de deppées pour comparer des fichiers/répe
- Définir une gamme de données pour comparer des fichiers/répertoires
- ·Limiter des fichiers à certaines tailles de fichier

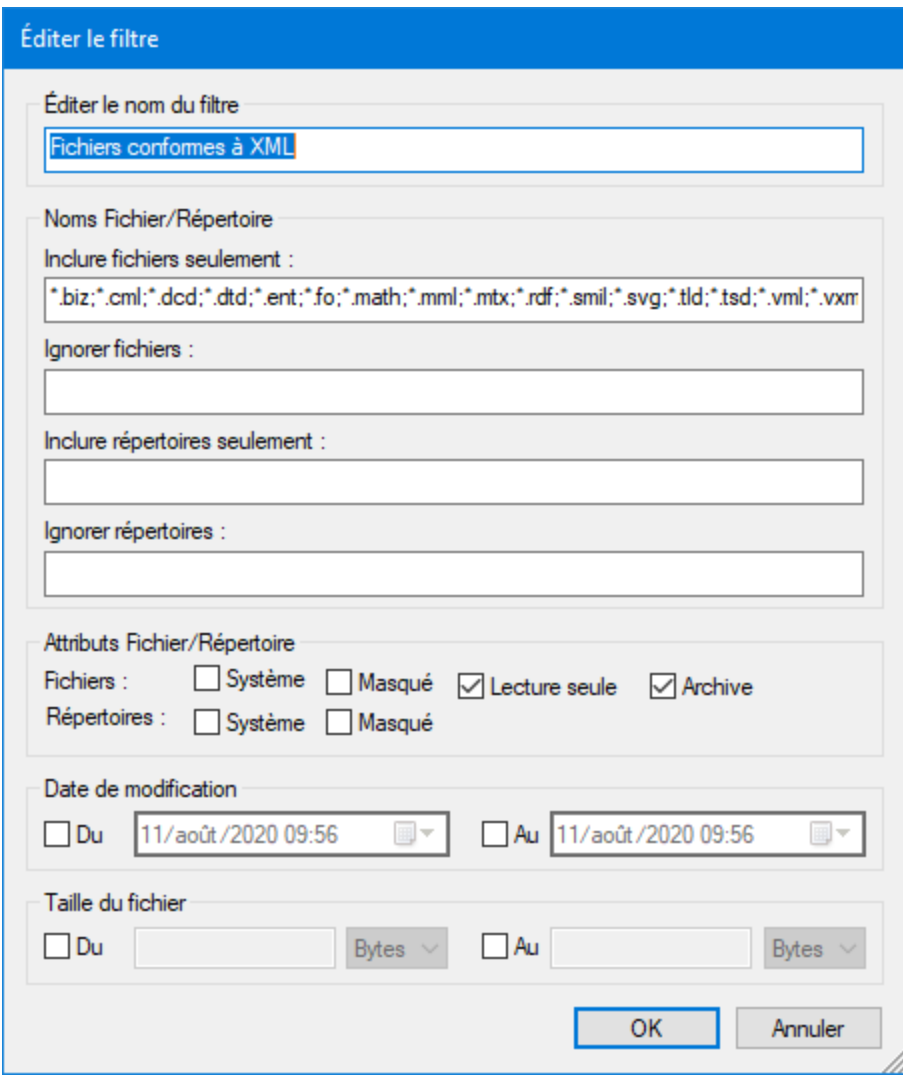

Veuillez noter que si un type de fichier est inclus dans les champs **Inclure uniquement des fichiers** et **Ignorer fichiers**, ce type de fichier sera ignoré dans une comparaison de répertoires.

En ce qui concerne les fenêtres de comparaison des répertoires qui ont été ouvertes avant qu'un nouveau filtre ait été sélectionné, vous devez recharger les deux répertoires de manière à ce que les nouveaux filtres soient appliqués à ces fenêtres de comparaison.

#### Date de modification

Dans le groupe Date de modification, vous pouvez saisir une date De et/ou À pour définir une fourchette de date pour la comparaison de répertoires. Seuls les fichiers se trouvant dans cette fourchette seront considérés

lorsque les répertoires seront comparés. Pour inclure tous les fichiers depuis ou jusqu'à une date particulière, choisir uniquement la case à cocher correspondante (**De** ou **À**) et ne pas cocher la seconde case. Une fois avoir coché la case **De** ou **À**, vous pouvez soit saisir soit sélectionner la partie de la date que vous souhaitez modifier.

#### **Pour définir un filtre pour une comparaison de répertoires :**

- 1. Suivre une des étapes suivantes :
	- a. Choisir l'option de menu **Outils | Options DiffDog** et cliquer sur l'onglet **Comparaison de répertoires**.
	- b. Cliquer sur la touche **Éditer filtre** dans la barre d'outils d'une fenêtre de comparaison de répertoires. Veuillez noter que si un filtre a déjà été sélectionné depuis la liste déroulante, vous éditerez ce filtre au lieu d'en créer un nouveau.

・咱、 No file/directory filter

- 2. Cliquer sur la touche  $\Xi$  pour ouvrir le dialogue Éditer filtre.
- 3. Dans le dialogue Éditer filtre, saisir un nom descriptif dans le champ **Nom de filtre**.
- 4. Pour limiter la comparaison à certains types de fichier, saisir l'extension de fichier dans le champ **Uniquement inclure des fichiers**. Afin d'exclure des types de fichier de la comparaison, saisir l'extension de fichier dans le champ **Ignorer fichiers**. Veuillez noter que les types de fichier sont recensés sous la forme de \*. ext, et que le délimiteur entre les types de fichier est le point-virgule **(;)**.
- 5. Pour inclure ou ignorer des sous-dossiers d'un répertoire spécifique pendant la comparaison, saisir le nom du dossier dans le champ **Uniquement inclure des répertoires** ou le champ **Ignorer les répertoires**, respectivement. Vous pouvez aussi utiliser le caractère générique \* pour saisir uniquement des parties de noms de dossier. Veuillez noter que le délimiteur pour les noms de dossier individuels dans un filtre est le point-virgule **(;)**.
- 6. Pour inclure des fichiers ou des répertoires auxquels un certain attribut a été appliqué, cocher la case respective dans le groupe Attributs de fichier/répertoire. Les fichiers ou les répertoires contenant des attributs non cochés ne seront pas affichés dans la fenêtre Comparaison de répertoires. Veuillez noter que les fichiers dissimulés dans les répertoires dissimulés ne seront pas affichés si la case à cocher Dissimulé est activée pour les fichiers mais désactivée pour les répertoires.
- 7. Cocher la case **Depuis** et/ou **Jusqu'à** dans le groupe Date de modification, si vous souhaitez limiter la comparaison à une certaine gamme de dates.
- 8. Cocher la case **Depuis** et/ou **Jusqu'à** dans le groupe Taille de fichier si vous souhaitez limiter la comparaison à des fichiers d'une certaine taille. Saisir un nombre et sélectionner l'unité appropriée depuis la liste déroulante.
- 9. Cliquer sur **OK** pour enregistrer ces changements.

## <span id="page-93-0"></span>**9.4 Types de fichier**

Dans l'onglet **Types de fichier**, vous définissez le mode de comparaison par défaut des différents types de fichier. Les types de fichier sont identifiés par leur extension (. asp, . biz, etc.), et le [mode](#page-13-0) de [comparaison](#page-13-0)<sup>14</sup> peut être XML, text, binary ZIP-conformant ou Microsoft Word.

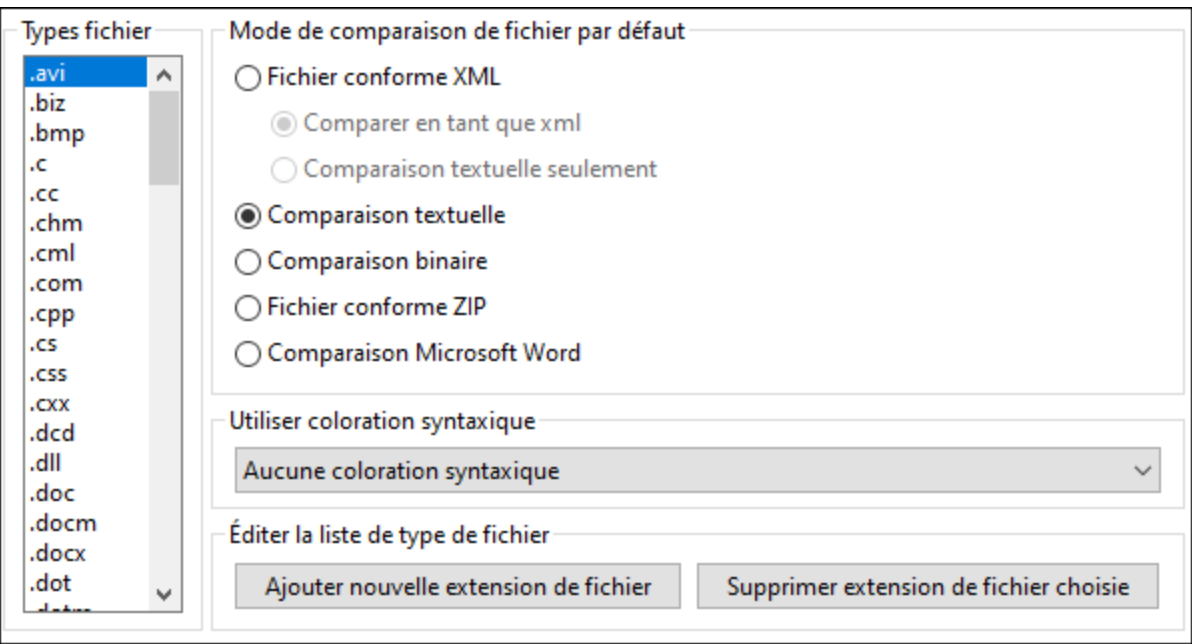

### Types de fichier

Ce volet est utilisé pour sélectionner l'extension de fichier pour laquelle les options dans les groupes **Mode de comparaison par défaut** et **Utiliser coloration syntaxique** sont définies. Veuillez noter que tout changement que vous effectuez dans ces deux groupes s'appliquent uniquement au type de fichier sélectionné actuellement dans le volet Types de fichier.

### Mode de comparaison de fichier par défaut

Pour attribuer un mode de comparaison par défaut pour un type de fichier particulier, dans le groupe de mode de comparaison de fichier par défaut, choisir un des boutons radio suivants :

·Fichier conforme à XML

Une instance de ce type de fichier est cochée pour la conformité XML, et est traitée en tant que fichier XML s'il est conforme. Un fichier conforme à XML peut être comparé en tant que XML ou texte.

• Comparaison de texte

• Comparaison binaire Un instance de ce type de fichier est considéré en tant que fichier binaire. Une comparaison byte-parbyte est utilisée dans la comparaison de répertoires. Des fichiers de ce type ne seront pas affichés dans le mode Texte.

· Fichier conforme à ZIP Une instance de ce type de fichier est considéré en tant que sous-répertoire dans la comparaison de répertoires. Dans la comparaison de fichier, les fichiers de ce type sont comparés en tant que binaires. · Comparaison Microsoft Excel (*Enterprise Edition*) Une instance de ce fichier est considérée en tant que document Microsoft Word et peut être comparée dans une comparaison Microsoft Word.

Le mode de comparaison peut être contourné pour les comparaisons de fichier individuel en sélectionnant le mode de comparaison désiré dans le menu **Diff et fusion**. DiffDog détecte automatiquement des fichiers binaires.

### Utiliser une coloration syntaxique

Vous pouvez choisir parmi les options suivantes des options de coloration syntaxique :

- ·Pas de coloration syntaxique
- ·Coloration syntaxique conforme à XML
- $\bullet$ Coloration syntaxique de source conforme au code

## Éditer la liste de type de fichier

Pour ajouter un nouveau type de fichier dans la liste dans le volet de type Fichier, cliquer sur la touche **Ajouter Nouvelle extension de fichier**. Pour supprimer un type de fichier depuis la liste, choisir l'extension de fichier dans la liste et cliquer sur la touche **Supprimer l'extension de fichiers sélectionnée**.

# <span id="page-95-0"></span>**9.5 Réseau**

La section **Réseau** (*voir la capture d'écran ci-dessous*) vous permet de configurer les paramètres de proxy de réseau.

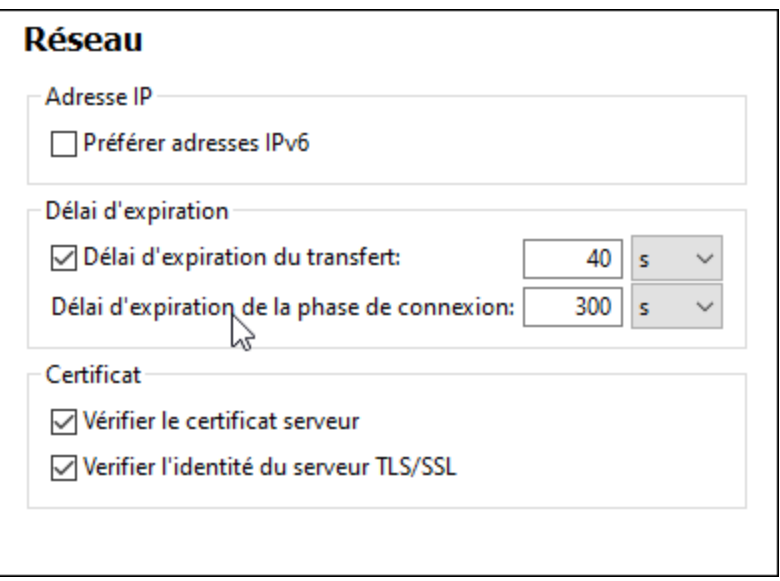

#### *Adresses IP*

Lorsque les noms d'hôte résolvent plus d'une adresse dans les réseaux mixtes IPv4/IPv6, sélectionner cette option fait que les adresses IPv6 sont utilisées. Si l'option n'est pas sélectionnée dans de tels environnements, alors les adresses IPv4 sont utilisées.

#### *Délai d'expiration*

- · *Délai d'expiration du transfert :* Si cette limite est atteinte pour deux packs de données consécutifs d'un transfert (envoyés ou reçus), alors le transfert entier est abandonné. Les valeurs peuvent être spécifiées en secondes [s] ou millisecondes [ms], avec le défaut étant 40 secondes. Si l'option n'est pas sélectionnée, alors il n'y a pas de limite de temps pour abandonner un transfert.
- · *Délai d'expiration de la phase de connexion :* Il s'agit de la limite de temps au sein de laquelle la connexion doit être établie, y compris le temps pris pour les négociations de sécurité. Les valeurs peuvent être spécifiées en secondes [s] ou millisecondes [ms], avec le défaut étant 300 secondes. Ce délai d'expiration ne peut être désactivé :

# *Certificat* ·

- *Vérifier le certificat de serveur TLS/SSL :* Si sélectionné, alors l'authenticité du certificat de serveur est vérifiée en contrôlant la chaîne de signatures numériques jusqu'à ce qu'un certificat racine de confiance est atteint. Cette option est activée par défaut. Si cette option n'est pas sélectionnée, alors la communication n'est pas sécurisée, et les attaques (par exemple, une attaque « man-in-the-middle ») ne serait pas détectée. Notez que cette option ne vérifie pas que le certificat est en fait pour le serveur avec lequel il communique. Pour permettre une sécurité entière, les deux certificats et l'identité doivent être vérifiés (*voir la prochaine option*).
- · *Vérifier l'identité de serveur TLS/SSL :* Si sélectionné, alors le certificat de serveur est vérifié pour appartenir au serveur avec lequel nous voulons communiquer. Ceci est fait en vérifiant que le nom de serveur dans l'URL est le même que le nom dans le certificat. Cette option est activée par défaut. Si cette option n'est pas sélectionnée, alors l'identité du serveur n#est pas vérifiée. Notez que cette

option n'active pas la vérification du certificat du serveur. 'Pour permettre une sécurité entière, les deux certificats et l'identité doivent être vérifiés (*voir l'option précédente*).

## <span id="page-97-0"></span>**9.6 Paramètres Proxy de réseau**

La section *Proxy de réseau* vous permet de configurer des paramètres de proxy personnalisés. Ces paramètres ont une incidence sur la manière dont l'application se connecte à Internet (par exemple, pour une validation XML). Par défaut, l'application utilise les paramètres proxy du système, dans la plupart des cas, vous n'aurez donc pas à changer les paramètres de proxy. Si vous souhaitez, toutefois, définir un proxy réseau alternatif, dans la zone de liste de *configuration Proxy*, sélectionnez *Automatic* ou *Manual* pour configurer les paramètres en conséquence.

**Note :** les paramètres de proxy de réseau sont partagés parmi toutes les applications de Altova MissionKit. Donc, si vous modifiez les paramètres dans une application, toutes les applications de MissionKit en seront touchées.

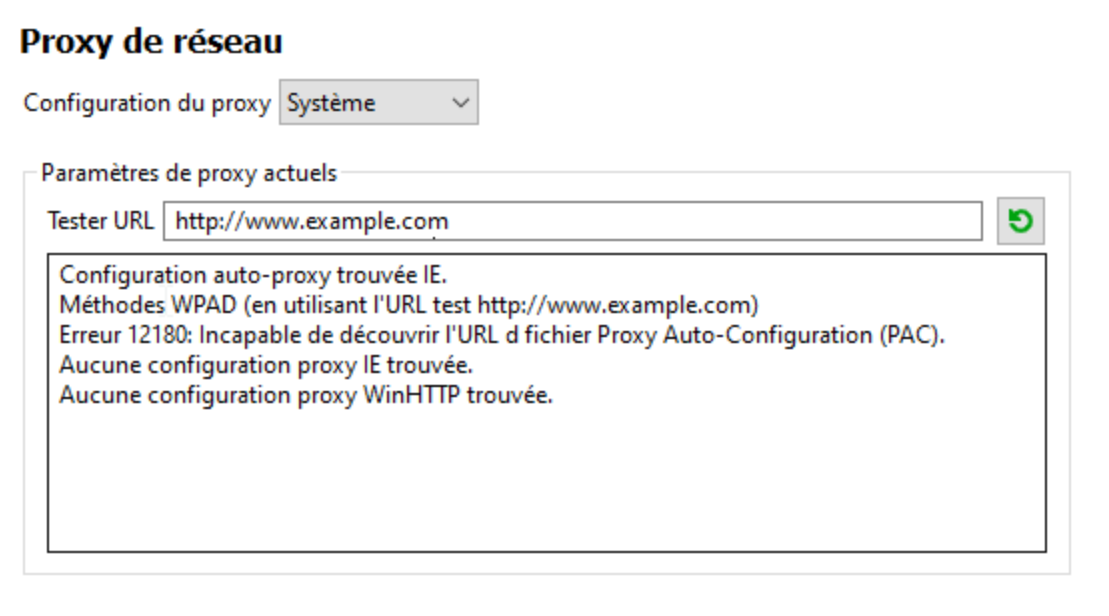

#### *Utiliser les paramètres de proxy de système*

Utilise les paramètres Internet Explorer (IE) configurables par le biais des paramètres de proxy du système. Effectue également une requête des paramètres configurés avec **netsh.exe winhttp**.

#### *Configuration de proxy automatique*

Les options suivantes sont possibles :

- · *Paramètres auto-détection :* Consulte un script WPAD (**http://wpad.LOCALDOMAIN/wpad.dat**) par le biais de DHCP ou DNS, et utilise ce script pour une configuration proxy.
- · *URL de script :* Spécifie une URL HTTP dans un script configuration-auto-proxy (**.pac**) qui doit être utilisé pour cette configuration de proxy.
- · *Recharger :* Réinitialise et recharge la configuration automatique de proxy actuelle. Cette action requiert Windows 8 ou plus, et peut prendre jusqu'à 30 sec avant de prendre effet.

#### *Configuration de proxy manuelle*

Spécifier manuellement le nom d'hôte et le port entièrement qualifiés pour les proxies des protocoles respectifs. Un scheme pris en charge peut être inclus dans le nom d'hôte (par exemple : **http://hostname**). Il n'est pas exigé que le schéma soit le même que le protocole respectif si le proxy prend en charge le schéma.

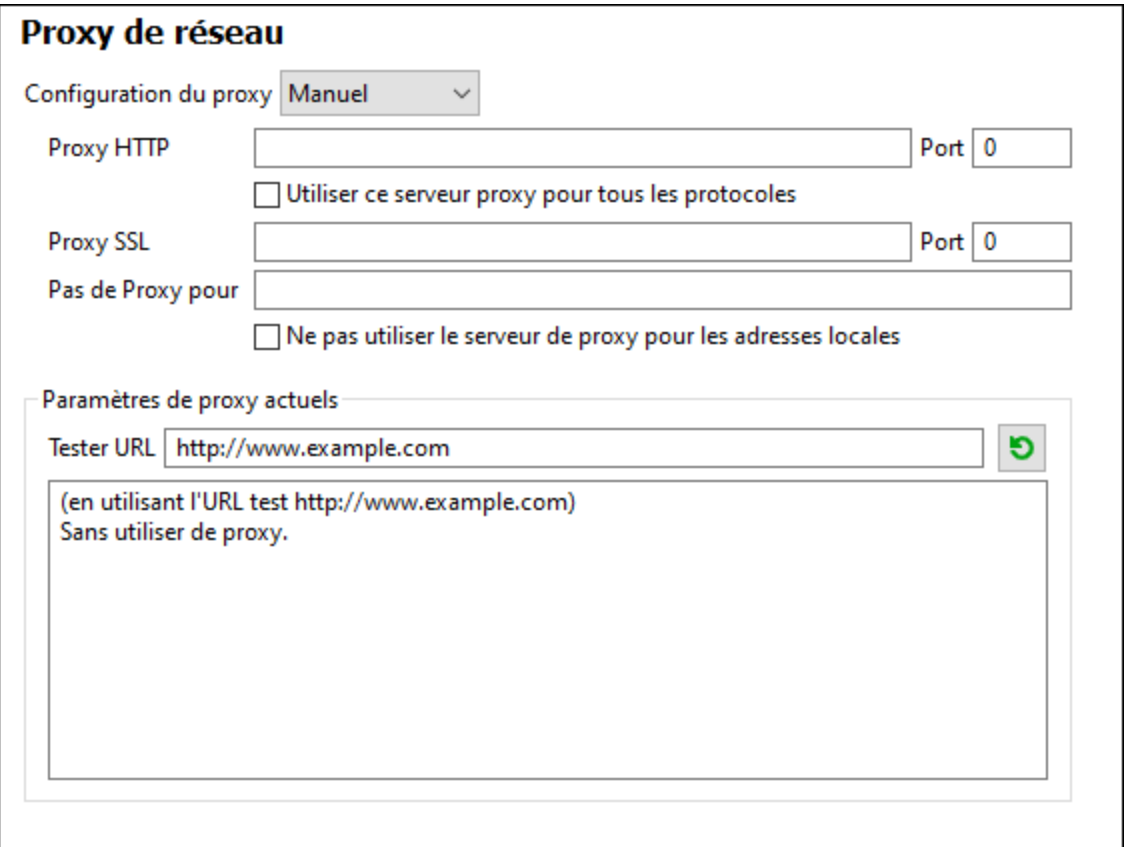

Les options suivantes sont possibles :

- · *Proxy HTTP :* Utilise le nom d'hôte spécifié et le port pour le protocole HTTP. Si *Utiliser le serveur proxy pour tous les protocoles* est sélectionné, alors le proxy HTTP spécifié est utilisé pour tous les protocoles.
- · *Proxy SSL :* Utilise le nom d'hôte spécifié et le port pour le protocole SSL.
- · *Pas de proxy pour :* Une liste séparée par point-virgule (**;**) de nom d'hôtes entièrement qualifiés, de noms de domaine, ou d'adresses IP pour des hôtes qui doivent être utilisés sans un proxy. Les adresses IP ne doivent pas être abrégées et les adresses IPv6 doivent être entourées de crochets (par exemple : **[2606:2800:220:1:248:1893:25c8:1946]**). Les noms de domaine doivent commencer avec un point (par exemple : **.example.com**).
- · *Ne pas utiliser le serveur proxy pour les adresses locales :* Si cochées, ajoute **<local>** à la liste *Pas de proxy pour*. Si cette option est sélectionnée, les éléments suivants n'utiliseront pas le proxy : (i) **127.0.0.1**, (ii) **[::1]**, (iii) tous les noms d'hôte ne contenant pas de point (**.**).

#### *Paramètres de proxy actuels*

Fournit un journal verbeux de la détection de proxy. Il peut être réinitialisé avec la touche **Réinitialiser** située à droite du champ *Tester URL* (par exemple, en changeant l'URL de test, ou lorsque les paramètres de proxy ont été modifiés).

· *URL test :* Une URL test peut être utilisée pour voir quel proxy est utilisé pour cette URL spécifique. Aucun E/S n'est effectué avec cette URL. Ce champ ne doit pas être vide si configuration-auto-proxy est utilisé (soit par le biais de *Utiliser paramètres de proxy de système* soit *Configuration proxy*

100 Options DiffDog **Paramètres Proxy de réseau** 

*automatique*).

# <span id="page-100-0"></span>**9.7 Help**

DiffDog fournit de l'Aide (le manuel utilisateur) en deux formats :

- · Aide en ligne, sous format HTML, qui est disponible sur le site web d'Altova. Afin d'accéder à l'Aide en ligne, vous aurez besoin d'un accès Internet.
- · Un fichier Aide sous format PDF, est installé sur votre machine quand vous installez DiffDog. Il est appelé **DiffDog.pdf** et est situé dans le dossier d'application (dans le dossier de fichiers de programme). Si vous n'avez pas accès à Internet, vous pouvez toujours ouvrir ce fichier Aide enregistré localement.

L'option Aide (*capture d'écran ci-dessous*) vous permet de sélectionner lequel des deux formats s'ouvre quand vous cliquez sur la commande **Aide (F1)** dans le menu **Aide**.

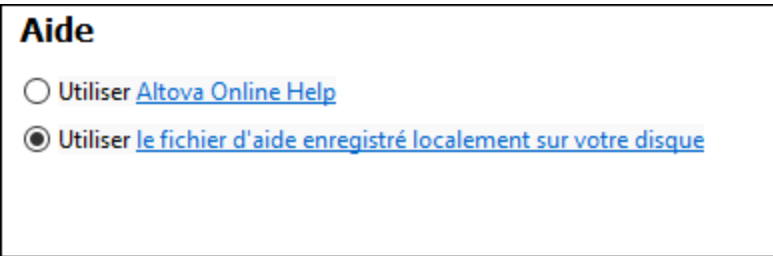

Vous pouvez modifier cette option à tout moment pour la nouvelle sélection. Les liens dans cette section (*voir capture d'écran ci-dessus*) ouvre le format Aide respectif.

# **10 Commandes de menu**

La section **Référence de l'utilisateur** contient une description complète de toutes les commandes de menu de DiffDog. Nous avons essayé de rendre ce manuel de l'utilisateur aussi complet que possible. Néanmoins, si vous avez des questions qui ne sont pas traitées par la Référence de l'utilisateur ou d'autres parties de cette documentation, consultez nos FAQs et les Forums de discussion sur le site web Altova. Si vous n'obtenez toujours pas de réponse satisfaisante, n'hésitez pas à nous contacter par le biais du centre d'assistance sur le site web Altova.

Veuillez noter que dans les menus <mark>[Fichier](#page-104-0)<sup>105</sup> et [Éditer](#page-107-0)<sup>nos</sup></mark>, toutes les commandes Windows standard sont prises en charge, ainsi que les commandes liées à DiffDog.

# **10.1 Icônes de barre d'outils**

Les icônes dans la barre d'outils sont des raccourcis pour plusieurs commandes, la plupart d'entre elles sont aussi disponibles en tant que commandes de menu. Vous pouvez rendre toute barre d'outils visible/invisible en utilisant <u>l'onglet de la barre [d'outils](#page-133-0) <sup>real</sup> du dialogue **Personnaliser (Outils | Personnaliser**). Pour déplacer une</u> barre d'outils, glissez sa poignée à l'emplacement souhaité. Les barres d'outils disponibles sont décrites cidessous.

#### Barre d'outils standard

La barre d'outils **Standard** (*voir la capture d'écran ci-dessous*) contient des commandes de fichier et d'édition générale, qui peuvent aussi être accédées dans les menus <mark>[Fichier](#page-104-0) <sup>105</sup>, [Editer](#page-107-0)</mark> <sup>108</sup>, et <mark>[XML](#page-127-0)</mark> <sup>128</sup>.

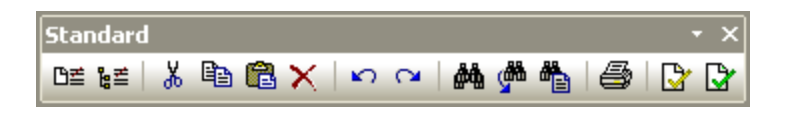

### Barre d'outils de comparaison

La barre d'outils en **Mode comparaison** (*voir la capture d'écran ci-dessous*) vous permet de sélectionner un mode de comparaison de fichiers et de répertoires. Ce groupe de commandes est disponible dans le menu **Diff et Fusion**.

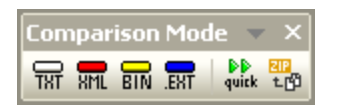

La barre d'outils **Diff et Fusion** vous (*voir capture d'écran ci-dessous*) permet de lancer des comparaisons, de parcourir les différences entre des fichiers, de fusionner des différences, et de définir des options d'application et de comparaison. Toutes ces commandes sont disponibles dans le menu **Diff et fusion** et dans le menu **Outils**.

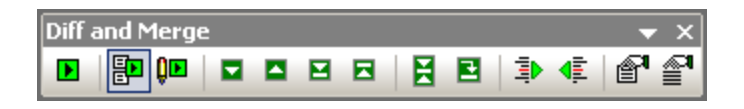

La barre d'outils **Contenu de répertoire** vous (*voir capture d'écran ci-dessous*) vous permet de configurer l'affichage des fenêtres de comparaison de répertoires. Notez que - à l'exception des commandes de synchronisation de répertoire, qui sont incluses dans le menu **Diff et Fusion** - ces commandes ne sont disponibles qu'en boutons de barre d'outils. Pour en savoir plus sur les commandes dans la barre d'outils Contenu de répertoire, voir [Configurer](#page-63-0) l'affichage<sup>64</sup> et Exécuter une [comparaison](#page-62-0) de répertoires.<sup>63</sup>.

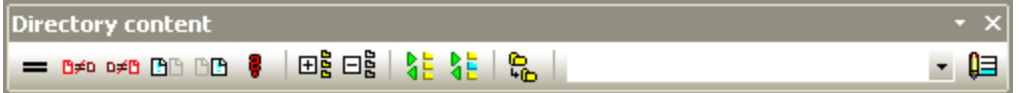

### Mode Texte/Grille

·

·

La barre d'outils **Grille** (*voir la capture d'écran ci-dessous*) est activée dans le <u>[Mode](#page-38-0) Grille <sup>39</sup> dans les fenêtres</u> de Comparaison de fichiers. Avec la commande Grille, vous pouvez réaliser des modifications d'édition structurelles et modifier le Mode Grille de votre document XML. Uniquement des documents XML bien formés peuvent être vus dans Mode Grille.

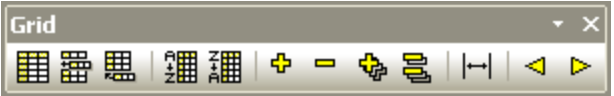

Ces commandes ci-dessous, qui ne sont disponibles que comme boutons de barre d'outils, vous permettent de prendre les actions suivantes dans le Mode Grille :

- · (**Agrandir toute la sélection**) : Agrandit un ou plusieurs nœuds sélectionnés dans le Mode Grille. ( )
	- (**Réduire toute la sélection**) : Réduit les nœuds sélectionnés.
- · (**Agrandir complètement toute la sélection**) : Agrandit tous les nœuds sélectionnés et leurs nœuds descendants.
- (**Réduire non sélectionné**) : Réduit tous les nœuds sélectionnés et leurs nœuds descendants.
- ·(**Largeurs optimales**) : Définit les colonnes aux largeurs optimales.

La barre d'outils **Texte** (*voir la capture d'écran ci-dessous*) vous permet de configurer les fonctions d'affichage et de navigation du [Mode](#page-34-0) Texte<sup>135</sup>. Toutes ces [commandes](#page-113-0) sont disponibles dans les commandes de menu <mark>du [Mode](#page-113-0) Texte</mark> 114

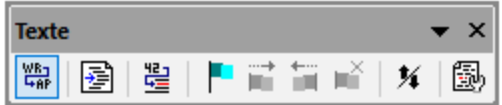

Les icônes contenues dans la barre d'outils **Éditer Grille** (*voir la capture d'écran ci-dessous*) sont utilisées pour édition dans le <u>[Mode](#page-115-0) Grille<sup>l 39</sup>.</u> Pour plus d'information sur ces commandes, voir le <u>Menu Mode Grille<sup>116</sup>.</u> Cette barre d'outils est désactivée par défaut. Si vous voulez rendre la barre d'outils visible dans l'interface, sélectionnez la commande de menu **Outils | Personnaliser** et vérifiez la boîte *Éditer Grille* dans l'onglet [Barres](#page-133-0) [d'outils](#page-133-0) <sup>134</sup> .

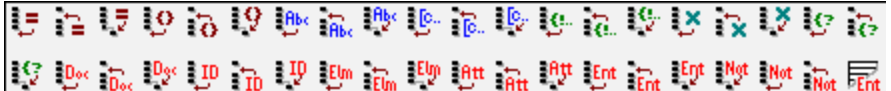

## <span id="page-104-0"></span>**10.2 Menu Fichier**

Le menu **Fichier** contient toutes les commandes pertinentes pour manipuler des fichiers, dans l'ordre habituel de la plupart des logiciels Windows.

Outre l<u>es c</u>ommandes standard <u>[Ouvrir](#page-104-1)<sup>105</sup>,[Enregistrer](#page-105-0)<sup>106</sup>,[Imprimer](#page-106-0)<sup>107</sup>,Paramètres [d'impression](#page-106-1)<sup>107</sup> et</u> [Quitter](#page-106-2)<sup>am</sup>, DiffDog propose toute une série de commandes spécifiques à l'application. Noter que chacun des deux volets contient aussi des icônes spécifiques aux volets situés près du haut de chaque volet pour ouvrir et réinitialiser le fichier/répertoire dans ce volet et (pour les comparaison de répertoiress) pour enregistrer le fichier dans ce volet.

## <span id="page-104-2"></span>**10.2.1 Comparer des fichiers**

La commande **Comparer des fichiers**  $\frac{D=1}{D}$  ouvre une nouvelle fenêtre vide avec deux volets vides pour la comparaison de fichiers. Les deux fichiers à comparer doivent être ouverts ensuite dans les volets de la fenêtre de [comparaison](#page-19-0). Voir Exécuter une comparaison de fichier 20 .

## <span id="page-104-3"></span>**10.2.2 Comparer des répertoires**

La commande Comparer des répertoires **DE duar** ouve une [nouvelle](#page-59-0) fenêtre vide <sup>60</sup> pour une comparaison de répertoires. Les deux répertoires à comparer doivent être **[ouverts](#page-60-0)** <sup>61</sup> séparément dans chaque volet.

## <span id="page-104-1"></span>**10.2.3 Ouvrir...**

La commande **Ouvrir** (**Ctrl+O**) vous permet d'ouvrir une fenêtre de comparaison de fichiers ou une fenêtre de comparaison de répertoires avec les fichiers ou les répertoires déjà sélectionnés. Il s'agit d'un contraste avec les commandes de [Comparer](#page-104-2) des Fichiers <sup>105</sup> et Comparer des [répertoires](#page-104-3) <sup>105</sup> , qui ouvre des fenêtres de comparaison vide.

Veuillez noter que la mise en page du dialogue change selon que vous choisissez Comparer des fichiers ou Comparer des répertoires dans la groupe Mode.

## <span id="page-104-4"></span>**10.2.4 Fermer**

La commande **Fermer** ferme la fenêtre de comparaison active ouverte. Si une fenêtre de comparaison de fichiers se ferme alors que vous avez des modifications non enregistrées, le dialogue Enregistrer des fichiers apparaît. Les deux fichiers dans la comparaison de fichiers sont affichés, ainsi que le document de comparaison lui-même. Si un fichier contient des modifications non enregistrées, il est contrôlé.

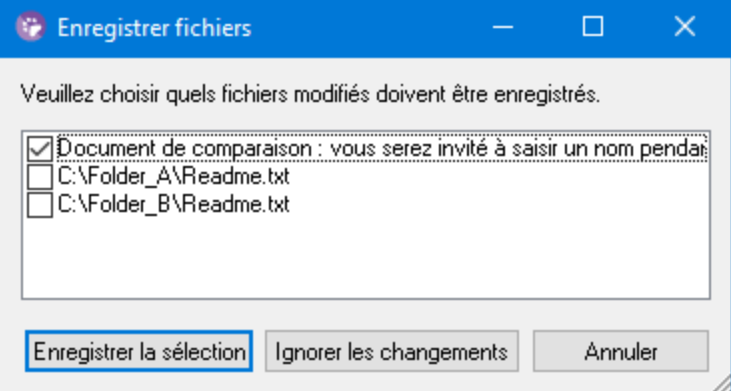

## **10.2.5 Fermer tout**

La commande **Fermer tout** ferme toutes les fenêtres de comparaison ouvertes. Si un document dans un fichier de comparaison contient des modifications non enregistrées, le dialogue Enregistrer des fichiers (*voir [capture](#page-104-4)* [d'écran](#page-104-4)<sup>105</sup> ci-dessus) apparaît pour la comparaison de fichiers. Les comparaisons de répertoires se ferment sans invite.

Si plus d'une comparaison de fichiers contient des documents avec des modifications non-enregistrées, un dialogue Enregistrer des fichiers s'affiche pour chaque fenêtre Comparaison de fichiers avant que la fenêtre se referme.

## <span id="page-105-0"></span>**10.2.6 Enregistrer**

La commande **Enregistrer** (**Ctrl+S)** est uniquement disponible pour les comparaisons de fichiers. Elle ouvre le dialogue Enregistrer des fichiers, où vous pouvez décider si vous souhaitez enregistrer ou éliminer des modifications pour chaque fichier individuel, y compris le fichier de comparaison lui-même.

**Note** : Si vous cliquez sur l'icône **Enregistrer** de d'un **volet individuel** dans une fenêtre de Comparaison de

fichier, le document dans ce volet sera enregistré automatiquement. L'icône **Enregistrer sous** vous permet d'enregistrer le document dans ce volet avec un nom de fichier différent.

## **10.2.7 Enregistrer sous**

La commande **Enregistrer sous** ouvre le dialogue Windows **Enregistrer sous**, dans lequel vous pouvez saisir le nom et l'emplacement du fichier que vous souhaitez utiliser pour enregistrer le fichier actif.

## **10.2.8 Exporter des différences**

La commande Exporter des [différences](#page-78-0) vous permet d'<u>exporter des différences dans un fichier<sup>izel</sup>. Cette</u> option de menu est disponible pour les comparaisons de fichiers et de répertoires.

## <span id="page-106-0"></span>**10.2.9 Imprimer**

La commande **Imprimer** (**Ctrl+P** ) affiche la boîte de dialogue de la fenêtre Imprimer, dans laquelle vous insérez des détails relatifs à la tâche d'impression. Veuillez noter que cette commande imprime le **document actif**, c'est à dire, le document dans lequel le curseur se trouve lorsque la commande est invoquée.

Note : Vous pouvez imprimer le document actif depuis le [Mode](#page-38-0) Texte<sup>[35]</sup> et le Mode Grille<sup>[39]</sup>. La sortie sera une impression du mode sélectionné.

## **10.2.10 Aperçu d'impression**

La commande Aperçu d'impression **A** affiche un aperçu d'impression, pour voir comment le document actif sera imprimé.

## <span id="page-106-1"></span>**10.2.11 Paramètres d'impression**

La commande **Paramètres d'impression** ouvre le dialogue Windows Paramètres d'impression, dans lequel vous pouvez modifier les paramètres d'impression pour les tâches d'impression et d'autres propriétés d'impression. Les paramètres incluent l'orientation de page, la taille de papier et la source de papier. Une fois avoir quitté le dialogue Paramètres d'impression, vous devez toujours utiliser la commande **Impression** pour imprimer un document.

## <span id="page-106-2"></span>**10.2.12 Quitter**

Cette commande quitte l'application DiffDog. Si des documents dans une ou plusieurs fenêtres de Comparaison de fichier contiennent des modifications non enregistrées, DiffDog ouvre le dialogue Enregistrer des fichiers séparément pour chaque comparaison de fichier contenant une modification non enregistrée. Une fois avoir répondu à l'invitation, DiffDog se ferme.

# <span id="page-107-0"></span>**10.3 Menu Édition**

Dans DiffDog, vous pouvez éditer des [documents](#page-42-0) <sup>43</sup> affichés dans une fenêtre de Comparaison de fichiers. Vous éditez un document soit en saisissant directement à l'intérieur, et/soit en utilisant des raccourcis clavier ou des commandes dans le menu **Édition**.

Les co<u>mm</u>andes d<u>ans</u> le men<u>u **Édition** comprennent des fonct<u>ion</u>s d'édition standard, c<u>om</u>me <u>[Annuler](#page-107-1) <sup>ross</sup>,</u></u> [Couper](#page-108-0)<sup>109</sup>, [Copier](#page-108-1)<sup>109</sup>, [Coller](#page-108-2)<sup>109</sup> et une fonction de [Recherche](#page-109-0)<sup>110</sup> et de [Remplacement](#page-109-1)<sup>110</sup>. Ces commandes sont décrites dans les sous-sections de cette section.

**Note :** l'édition des commandes sont spécifiques au document et ces commandes de menu **Édition** ne sont pas disponibles lorsqu'une Comparaison de répertoires est active.

## <span id="page-107-1"></span>**10.3.1 Annuler**

La commande **Annuler** ( **Alt+Retour**, **Ctrl+Z** ) vous permet d'annuler un nombre illimité d'actions effectuées précédemment pour chaque document séparément. Pour annuler des actions précédentes dans un document, placer le curseur dans ce document et choisir la commande **Annuler**. Vous pouvez passer d'un document à un autre dans plusieurs comparaisons de fichiers ouvertes. Dans chaque document, les annulations se poursuivront à partir de l'endroit où elles ont été interrompues.

Veuillez considérer les éléments suivants lorsque vous utilisez les commandes Annuler et **[Rétablir](#page-107-2)**<sup>108</sup> :

- · Les commandes **Annuler** et **Rétablir**, elles aussi annulent et rétablissent des différences fusionnées un nombre illimité de fois.
- · Il est important de placer le curseur dans le document qui a été modifié. Par exemple, si vous fusionnez une différence du volet gauche vers le volet droit, la commande **Annuler** pour cette action sera uniquement disponible si le curseur se trouve dans le volet de droite (parce que ce volet contient le document qui a été modifié).
- · L'historique Annuler et Rétablir est perdu lorsque vous changez le mode de Texte à Grille (ou inversement).
- · Le menu **Édition** et les commandes **Annuler** et **Rétablir** ne sont pas disponibles dans les fenêtres de Comparaison de répertoires .

## <span id="page-107-2"></span>**10.3.2 Rétablir**

La commande Rétablir **Music (Ctrl+Y**) inverse une commande précédente **[Annuler](#page-107-1)**<sup>108</sup>, et peut être exécutée autant de fois qu'une Annulation a été effectuée. Comme la commande **Annuler**, la commande **Rétablir** est aussi spécifique au document, et vous pouvez passer d'un document à l'autre.

Veuillez noter que le menu **Édition** et donc cette commande ne sont pas disponibles dans les fenêtres de Comparaison de répertoire .
### **10.3.3 Couper**

La commande **Couper** ( **Shift+Supprimer**, **Ctrl+X** ) copie le texte sélectionné dans le presse-papiers et le supprime de son emplacement présent.

Veuillez noter que le menu **Édition** et donc cette commande ne sont pas disponibles dans les fenêtres de Comparaison de répertoire .

### **10.3.4 Copier**

La commande **Copier** ( **Ctrl+C** ) copie le texte sélectionné dans le presse-papiers. Cela peut être utilisé pour dupliquer des données dans DiffDog ou pour déplacer des données dans une autre application.

Veuillez noter que le menu **Édition** et donc cette commande ne sont pas disponibles dans les fenêtres de Comparaison de répertoire .

#### **10.3.5 Coller**

La commande **Coller** ( **Ctrl+V** ) insère les contenus du presse-papiers à l'emplacement actuel du curseur de n'importe quel document que vous activez dans DiffDog. Vous pouvez aussi coller du texte depuis le pressepapiers dans un autre document dans une application qui prend en charge le collage depuis le presse-papiers.

Veuillez noter que le menu **Édition** et donc cette commande ne sont pas disponibles dans les fenêtres de Comparaison de répertoire .

#### **10.3.6 Supprimer**

La commande **Supprimer**  $\mathbf{X}$  ( **Del** ) yous permet de supprimer une sélection dans le document.

Veuillez noter que le menu **Édition** et donc cette commande ne sont pas disponibles dans les fenêtres de Comparaison de répertoire .

#### **10.3.7 Sélectionner tout**

La commande **Sélectionner Tout** vous permet de sélectionner tous les contenus d'un fichier dans un des volets de [comparaison](#page-15-0) de fichier<sup>16</sup>. Placez le curseur de la à l'intérieur du volez avec le fichier vous souhaitez sélectionner et cliquez sur **Sélectionner Tout** dans le menu **Edition**.

#### <span id="page-109-0"></span>**10.3.8 Trouver**

La commande **Find...** ( **Ctrl+F** ) fait apparaître la boîte de dialogue **[Chercher](#page-45-0)** , dans laquelle vous 46 pouvez spécifier le string que vous souhaitez chercher et utiliser des options de recherche.

Veuillez noter que le menu **Édition** et donc cette commande ne sont pas disponibles dans les fenêtres de Comparaison de répertoire .

### **10.3.9 Chercher suivant**

La commande **Chercher suivant** ( **F3** ) répète la dernière commande **[Chercher](#page-109-0) ...** pour chercher 110 l'occurrence suivantes du texte demandé. Cliquer sur cette commande lorsque le dialogue Chercher est ouvert, ferme le dialogue Chercher avant de vous amener à l'occurrence suivante du string recherch.

Veuillez noter que le menu **Édition** et donc cette commande ne sont pas disponibles dans les fenêtres de Comparaison de répertoire .

### **10.3.10 Remplacer**

La commande Remplacer... **(2014)** (Ctrl+H) vous permet de chercher et de remplacer un string de texte par un autre string de texte. Elle comporte les mêmes options que la commande **[Chercher...](#page-109-0)** <sup>110</sup>. Vous pouvez remplacer chaque item individuellement ou utiliser la touche **Tout Remplacer** pour effectuer une opération globale de rechercher-et-remplacer.

Veuillez noter que le menu **Édition** et donc cette commande ne sont pas disponibles dans les fenêtres de Comparaison de répertoire .

# **10.4 Menu Affichage**

Le menu **Affichage** contient les commandes suivantes :

- ·<u>[Mode](#page-110-0) Texte  $^{\text{111}}$ </u>
- ·[Mode](#page-110-1) Grille<sup>111</sup>
- ·Barres [d'outils](#page-110-2)<sup>1111</sup>
- ·Barre de [statut](#page-110-3) <sup>1111</sup>
- ·Défilement [synchronisé](#page-111-0)<sup>[112</sup>
- ·Aller à la [ligne/caractère](#page-112-0) <sup>113</sup>

## <span id="page-110-0"></span>**10.4.1 Mode Texte**

La commande **Mode Texte** est disponible dans les fenêtres de Comparaison de données de fichiers (pas les fenêtres de Comparaison de répertoires ), et fait passer les **deux fichiers** de la fenêtre de Comparaison de fichiers active dans le Mode Grille. Veuillez noter que les **deux** fichiers sont toujours affichés dans le même mode. Pour changer de mode, vous pouvez aussi utiliser le Mode Texte dans un des deux volet ; les onglets se trouvent en bas de chaque volet.

### <span id="page-110-1"></span>**10.4.2 Mode Grille**

La commande **Mode Grille** est disponible dans les fenêtres de Comparaison de données de fichiers (pas les fenêtres de Comparaison de répertoires ), et fait passer les **deux fichiers** de la fenêtre de Comparaison de fichiers active dans le Mode Grille. Veuillez noter que les **deux** fichiers sont toujours affichés dans le même mode. Pour changer de mode, vous pouvez aussi utiliser l'onglet Mode Grille dans un des deux volet ; les onglets se trouvent en bas de chaque volet.

### <span id="page-110-2"></span>**10.4.3 Barres d'outils**

L'item de menu **Barres d'outils** contient un sous-menu avec des commandes qui affichent ou dissimulent les barres d'outils d'application respectives.

Les paramètres de barre d'outils prennent effet selon le mode de comparaison actuel. Par exemple, si des paramètres de barre d'outils sont effectués avec une fenêtre de Comparaison de fichier ouverte, les paramètres s'appliquent à toutes les fenêtres de Comparaison de fichiers actuellement ouvertes et celles qui seront ouvertes ultérieurement. Vous pouvez rétablir toutes les barres d'outils à leur état par défaut en exécutant la commande de menu **Outils | Restaurer les barres d'outils et les fenêtres**.

L'item de sous-menu **Personnaliser** est un raccourci pour la commande **Outils | [Personnaliser...](#page-132-0)** 133

### <span id="page-110-3"></span>**10.4.4 Barre de statut**

La Barre de statut, située en bas de la fenêtre d'application DiffDog, affiche les informations au niveau de l'application suivantes :

- · Une description des commandes de menu et des actions de d'icônes de barre d'outils ; affichée lorsque le curseur de la souris est placé sur la commande ou l'icône. Cette information se trouve du côté gauche dans la Barre de statut.
- · Position du curseur dans un document, en termes de numérotation des lignes et du nombre de caractères (coin inférieur droit)
- · Statut des touches Verr. Maj., Verr. Num. et Arrêt Défil. (coin inférieur droit)
- · Si vous utilisez la version 64-bit de DiffDog, cela est indiqué dans la barre de statut avec le suffixe (x64) après le nom de l'application. Il n'y a pas de suffixe pour la version 32-bit.

Vous pouvez activer et désactiver la Barre de statut en utilisant la commande **Barre de statut** dans les deux fenêtres Comparaison de fichiers et Comparaison de répertoires.

**Note :** Ne pas confondre la Barre de statut d'Application décrite ici avec les Barres de statut de Comparaison de fichiers et de Comparaison de répertoires, qui se trouvent en bas des fenêtres de comparaison et contiennent des informations concernant cette comparaison. Les Barres de statut de la fenêtre de comparaison sont décrites dans la section *DiffDog [Interface](#page-16-0)*<sup>17</sup>.

### <span id="page-111-0"></span>**10.4.5 Défilement synchronisé**

La commande **Défilement synchronisé** ouvre un sous-menu dans lequel vous pouvez définir cette option séparément pour le défilement horizontal et vertical.

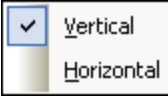

Le défilement synchronisé est disponible dans les fenêtres de Comparaison de fichiers. Si des documents s'étendent au-delà d'une longueur horizontale ou verticale supérieure à la taille de son volet contenant, des barres de défilement horizontales et verticales, respectivement, apparaissent en bas et à droite du volet, respectivement. Lorsque le défilement synchronisé est activé, les deux documents peuvent être défilés simultanément de manière à ce que les sections correspondantes des deux documents soient affichés simultanément.

Si vous défilez dans un document (en déplaçant la barre de défilement, cliquer sur les flèches de défilement, ou en utilisant la roulette de la souris) lorsque le défilement synchronisé est activé, le document dans l'autre volet défilera également (horizontalement ou verticalement) pour que la partie correspondante du document soit affichée.

Attention ! Le défilement synchronisé est uniquement possible après qu'une comparaison de fichiers a été effectuée (puisque la correspondance de sections dans les deux documents peut uniquement être déterminée après qu'une comparaison a été effectuée).

Les paramètres pour le défilement synchronisé s'appliquent à l'application entière, et prennent effet immédiatement pour toutes les fenêtres ouvertes de Comparaison de fichiers et les fenêtres de Comparaison de fichiers ouvertes ultérieurement.

# <span id="page-112-0"></span>**10.4.6 Aller à la ligne/caractère**

La fonction **Aller à la ligne/caractère** ( **Ctrl+G** ) est uniquement disponible dans les fenêtres de Comparaison de fichiers, et vous permet de vous rendre dans un emplacement particulier dans le document actif en utilisant les coordonnées de ligne et de caractère. La commande ouvre le dialogue Aller à la ligne/caractère (*capture d'écran ci-dessous*).

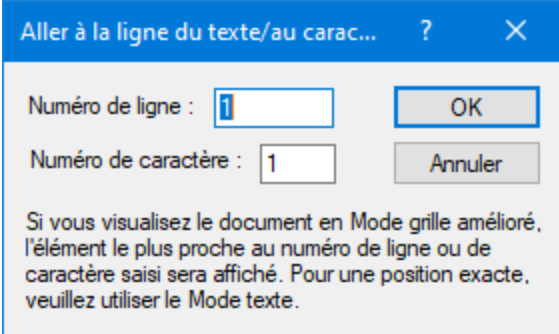

Saisir les nombres nécessaires de ligne et de caractère dans les champs de texte respectifs et cliquer sur **OK**. Le curseur se place à l'endroit spécifié.

**Note :** Dans le Mode Grille, la fonction **Aller à la ligne/caractère** marque la cellule de grille la plus proche au nombre de ligne ou de caractère que vous saisissez.

## **10.5 Menu Mode Texte**

Le menu **Affichage Texte** contient des commandes qui s'appliquent dans l'Affichage Texte des documents dans les fenêtres de comparaison de fichier. Elles vous permettent de personnaliser l'affichage des documents.

### **10.5.1 Retour à la ligne**

La commande **Retour à la ligne** active ou désactive le retour automatique à la ligne dans le [Mode](#page-34-0) [Texte](#page-34-0) <sup>35</sup> .

#### **10.5.2 Texte XML Pretty-Print**

La commande **Texte XML Pretty-Print** in reformate le document XML actif dans le Mode Texte pour donner un affichage structuré du document. Chaque nœud enfant est décalé de son parent par quatre espaces.

**Note:** La commande Texte XML Pretty-Print n'est pas une commande basculable. Une fois que la commande a été exécutée, le format pretty-print ne peut pas être annulé en cliquant à nouveau sur la commande Pretty-Print Texte XML. Pour annuler le format pretty-print, utiliser la commande **[Annuler](#page-107-0)** (**Ctrl+Z** ou **Alt+Retour arrière**). 108

#### **10.5.3 Insérer/Supprimer signet**

La commande ln**sérer/Supprimer signet <b>Le** dest uniquement disponible dans le <u>Mode [Texte](#page-34-0)<sup>l 35</sup></u>. Elle insère un signet dans la position actuelle du curseur, ou supprime le signet si le curseur se trouve dans une ligne qui a été mise sous signet précédemment.

Les lignes mises sous signet sont affichées dans une des deux manières suivantes : Si la marge à signet a été activée, une ellipse de couleur cyan apparaît à la gauche du texte dans la marge à signet. Si la marge à signet **n'a pas** été activée, la ligne complète contenant le curseur est marquée en cyan.

Astuce : vous pouvez attribuer un raccourci de clavier pour cette commande dans l'onglet [Clavier](#page-136-0)<sup>137</sup> du dialogue Personnaliser.

### **10.5.4 Aller au signet suivant**

La commande Aller au signet suivant **Le d**est uniquement disponible dans le Mode [Texte](#page-34-0) <sup>35</sup>. Elle place le curseur de texte au début de la ligne à signet suivante.

Astuce : vous pouvez attribuer un raccourci de clavier pour cette commande dans l'onglet [Clavier](#page-136-0)<sup>137</sup> du dialogue Personnaliser.

## **10.5.5 Aller au signet précédent**

La commande Aller au signet précédent **LEU** est uniquement disponible dans le [Mode](#page-34-0) Texte <sup>35</sup>. Elle place le curseur de texte au début de la ligne à signet précédente.

Astuce : vous pouvez attribuer un raccourci de clavier pour cette commande dans l'onglet [Clavier](#page-136-0)<sup>137</sup> du dialogue Personnaliser.

## **10.5.6 Supprimer tous les signets**

La commande Supprimer tous les signets **Leui** est uniquement disponible dans le *[Mode](#page-34-0) Texte* <sup>35</sup>. Elle supprime tous les signets définis actuellement dans le document actif. Veuillez noter que la commande [Annuler](#page-107-0)<sup>108</sup> n'annule pas les effets de cette commande.

Astuce : vous pouvez attribuer un raccourci de clavier pour cette commande dans l'onglet [Clavier](#page-136-0)<sup>137</sup> du dialogue Personnaliser.

### **10.5.7 Basculer tous les plis**

La commande **Basculer tous les plis** bascule le document actif entre deux états : (i) tous les nœuds agrandis, et (ii) tous les nœuds réduits.

## **10.5.8 Paramètres Mode Texte**

La commande **Paramètres Mode Texte** ouvre le dialogue Paramètres Mode Texte dans lequel vous pouvez définir des [paramètres](#page-34-1) <sup>35</sup> pour l'affichage de la numérotation des lignes, des signets et des marges de pliage de source, vous pouvez spécifier la taille de l'onglet et définir quelles aides visuelles sont disponibles dans le Mode Texte.

## **10.6 Menu Mode Grille**

La commande Menu **Mode Grille** contient des commandes pour le travail avec des documents dans les fenêtres de comparaison de fichier dans le <u>[Mode](#page-38-0) Grille<sup>nas</sup></u>. Ces commandes ne sont pas disponibles dans le Mode Texte.

#### **10.6.1 Insérer**

Placer le curseur sur la commande **Insérer** pour ouvrir un sous-menu qui contient les items qui peuvent être insérés. Les items de sous-menu de la commande lnsérer sont uniquement activées dans le <u>[Mode](#page-38-0) Grille<sup>139</sup>.</u> Les items qui ne peuvent pas être insérés pour la sélection actuelle sont grisés.

Les commandes <u>du s</u>ous-menu lnsérer peuvent être utilisés pour Insérer <u>(i)</u> la [déclaration](#page-116-0) XML <sup>117</sup> et les types de nœud (<u>Attribut <sup>mer</sup>, [Élément](#page-115-1) <sup>mer</sup>, [Texte](#page-115-2) <sup>me</sup>r, [CDATA](#page-116-1) <sup>my</sup>, [Commentaires](#page-116-2) <sup>my</sup>, [Instruction](#page-116-3) de traitement <sup>my</sup> )</u> dans les documents XML, (ii) déclarations <u>[DOCTYPE](#page-116-4) [117] et</u> les <u>[déclarations](#page-117-0) DTD externes [118]</u> dans <u>les</u> documents XML et (iii) les déclarations DTD (<u>[ELEMENT](#page-117-1) <sup>118</sup>, [ATTLIST](#page-118-0) 119), [ENTITY](#page-118-1) 119</u> et <u>[NOTATION](#page-118-2) 119</u>) dans des documents DTD et des déclarations DTD internes de documents XML.  $^{116}$   $\pm$  16  $\pm$  16  $\pm$  106  $\pm$  0  $\pm$  0.14  $\pm$  117  $\pm$  0.000  $\pm$  0.17  $\pm$  117  $\pm$  10  $\pm$  117  $\pm$  10  $\pm$  117  $\pm$  10  $\pm$  117  $\pm$  10  $\pm$  117  $\pm$  10  $\pm$  117  $\pm$  117  $\pm$  117  $\pm$  117  $\pm$  117  $\pm$  117  $\$  $117$  at log déclarations DTD ovternos  $118$ 

#### <span id="page-115-0"></span>10.6.1.1 Insérer | Attribut

La commande lnsérer | Attribut **EE** est uniquement disponible dans le [Mode](#page-38-0) Grille<sup>139</sup> et insère un nouveau attribut avant l'item sélectionné. Parfois, un attribut inséré peut apparaître quelques lignes avant l'item actuel dans le Mode Grille. Cela est dû au fait que les attributs qui suivent immédiatement leur élément parent dans le Mode Grille et précèdent tous les éléments enfant de cet élément parent.

## <span id="page-115-1"></span>10.6.1.2 Insérer | Élément

La commande lnsérer | Élément **Ro**l est uniquement disponible dans le [Mode](#page-38-0) Grille<sup>139</sup> et insère un nouvel élément avant l'item sélectionné. Si la sélection actuelle est un attribut, le nouvel élément est inséré avant le premier élément enfant de l'élément parent de l'attribut.

### <span id="page-115-2"></span>10.6.1.3 Insérer | Texte

La commande lnsérer | Texte **Rabdel est uniquement disponible dans le [Mode](#page-38-0) Grille<sup>139</sup> et insère une nouvelle** ligne de texte avant l'item sélectionné. Si la sélection actuelle est un attribut, la ligne de texte est insérée après l'attribut et avant le premier élément enfant de l'élément parent de l'attribut.

# <span id="page-116-1"></span>10.6.1.4 Insérer | CData

La commande lnsérer | CData **ble est uniquement disponible dans le [Mode](#page-38-0) Grille<sup>39</sup> et insère un nouveau** bloc CDATA avant l'item sélectionné. Si la sélection actuelle est un attribut, le bloc CDATA est inséré après l'attribut et avant le premier élément enfant de l'élément parent de l'attribut.

## <span id="page-116-2"></span>10.6.1.5 Insérer | Commentaire

La commande lnsérer | Commentaire **Red**est uniquement disponible dans le [Mode](#page-38-0) Grille<sup>139</sup> et insère un nouveau commentaire avant l'item sélectionné. Si la sélection actuelle est un attribut, la nouvelle ligne de commentaire est insérée après l'attribut et avant le premier élément enfant de l'élément parent de l'attribut.

### <span id="page-116-0"></span>10.6.1.6 Insérer | XML

La commande lnsérer | XML  $\frac{1}{2}$  x est uniquement disponible dans le [Mode](#page-38-0) Grille<sup>139</sup> et insère un ligne pour la déclaration XML avant l'item sélectionné. Vous devez insérer les attributs enfants de la déclaration XML et les valeurs de cet attribut. Une déclaration XML doit ressembler à l'exemple suivant :

```
<?xml version="1.0" encoding="UTF-8"?>
```
**Note :** Puisqu'un document XML peut uniquement contenir une déclaration XML tout en haut du fichier, cette commande doit uniquement être utilisée avec la ligne supérieure sélectionnée et si une déclaration XML n'existe pas déjà.

### <span id="page-116-3"></span>10.6.1.7 Insérer | Instruction de traitement

La commande lnsérer | Instruction de traitement **Referent** disponible dans le [Mode](#page-19-0) Grille<sup>120</sup> et insère une nouvelle instruction de traitement (PI) avant l'item sélectionné. Si la sélection actuelle est un attribut, la PI est insérée après l'attribut et avant le premier élément enfant de l'élément parent de l'attribut.

# <span id="page-116-4"></span>10.6.1.8 Insérer | DOCTYPE

La commande lnsérer | DOCTYPE **Bood** est uniquement disponible dans le [Mode](#page-38-0) Grille<sup>139</sup> d'un fichier XML lorsqu'un nœud supérieur est sélectionné. Elle ajoute une déclaration DOCTYPE en haut du document XML. Vous devez saisir le nom du DOCTYPE, et ce nom doit être le même que le nom de l'élément du document.

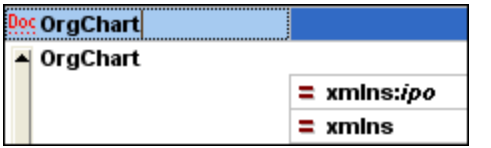

Une fois avoir saisi le nom du DOCTYPE, vous pouvez saisir les déclarations que vous souhaitez utiliser dans le sous-ensemble DTD interne

**Note :** Une déclaration DOCTYPE peut uniquement apparaître entre la déclaration XML et l'élément de document XML.

### <span id="page-117-0"></span>10.6.1.9 Insérer | ExternalID

La commande lnsérer | ExternalID **LED** est disponible lorsque la déclaration [DOCTYPE](#page-116-4) **[17]** dans un fichier XML est sélectionnée dans le <u>[Mode](#page-38-0) Grille<sup>i 39</sup></u>. Cette commande insère une ligne Mode Grille pour un identifiant externe (PUBLIC ou SYSTEM). Vous devez saisir le type de l'identificateur et sa valeur.

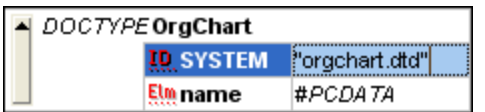

Le Mode Texte correspondant à la capture d'écran du Mode Grille affiché ci-dessus ressemble à l'exemple suivant :

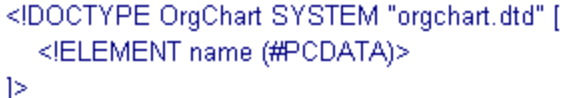

Note : une ligne pour ExternalID peut être ajoutée en tant [qu'enfant](#page-123-0) <sup>124</sup> lorsque l'item DOCTYPE est sélectionné ou il peut être **[apposé](#page-120-0)** <sup>121</sup> lorsqu'un des items enfants de l'item DOCTYPE est sélectionné, par exemple, la déclaration ELEMENT name dans l'exemple ci-dessus.

#### <span id="page-117-2"></span>Référencer des ressources externes

Une déclaration DOCTYPE dans un fichier XML peut contenir une référence à une ressource externe contentant des déclarations DTD. Cette ressource est référencé par un identifiant public ou de système. Par exemple :

```
<!DOCTYPE doc_element_name PUBLIC "publicID" "systemID">
<!DOCTYPE doc_element_name SYSTEM "systemID">
```
Un identifiant de système est un URI qui identifie la ressource externe. Un identifiant public est indépendant de l'emplacement et peut être utilisé de déréférencer l'emplacement d'une ressource externe. Par exemple, dans votre installation <%SPY-GEN%>, les URI pour les DTD populaire et les Schémas XML sont recensés dans un fichier de catalogue appelé MainCatalog.xml. Un identifiant public dans un document XML peut être utilisé pour déréférencer un DTD recensé dans MainCatalog.xml.

#### <span id="page-117-1"></span>10.6.1.10 Insert | ELEMENT

La commande lnsérer | ELEMENT **Rem**est uniquement disponible dans le <u>[Mode](#page-38-0) Grille<sup>139</sup></u>, pour les documents DTD ou lorsqu'un item dans la déclaration *[DOCTYPE](#page-116-4)*.<sup>117</sup> d'un document XML est sélectionné. Elle insère une

déclaration ELEMENT avant la déclaration sélectionnée.

## <span id="page-118-0"></span>10.6.1.11 Insérer | ATTLIST

La commande Insérer | ATTLIST **Bell** est uniquemen<u>t di</u>sponible dans le <u>[Mode](#page-38-0) Grille<sup>nse</sup>,</u> pour les documents DTD ou lorsqu'un item dans la déclaration [DOCTYPE](#page-116-4) <sup>ant</sup> d'un document XML est sélectionné. Elle insère une déclaration ATTLIST avant la déclaration sélectionnée.

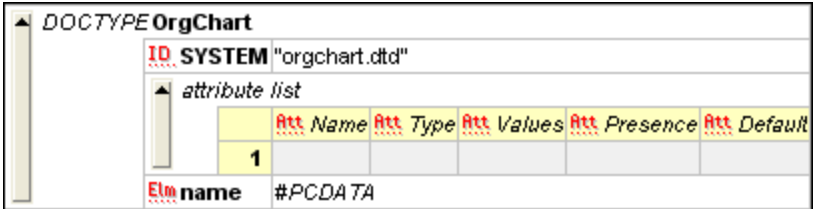

# <span id="page-118-1"></span>10.6.1.12 Insérer | ENTITY

La commande lnsérer | ENTITY Etni est uniquement disponible dans le [Mode](#page-38-0) Grille<sup>139</sup>, pour les documents DTD ou lorsqu'un item dans la déclaration *[DOCTYPE](#page-116-4)* <sup>117</sup> d'un document XML est sélectionné. Elle insère une déclaration ENTITY avant la déclaration sélectionnée.

## <span id="page-118-2"></span>10.6.1.13 Insérer | NOTATION

La commande lnsérer | NOTATION **Notice est uniquement disponib<u>le</u> dans le <u>[Mode](#page-38-0) Grille</u><sup>139</sup>, pour les** documents DTD ou lorsqu'un item dans la déclaration **[DOCTYPE](#page-116-4)**<sup>117</sup> d'un document XML est sélectionné. Elle insère une déclaration NOTATION avant la déclaration sélectionnée.

## **10.6.2 Ajouter**

Placer le curseur sur la commande **Ajouter** ouvre un sous-menu qui contient les items qui peuvent être inséré pour une sélection donnée. Les items de sous-menu de la commande **Ajouter** sont uniquement activées dans le [Mode](#page-38-0) Grille<sup>139</sup>. Les items qui ne peuvent pas être insérés pour la sélection actuelle sont grisés.

Les commandes <u>du s</u>ous-menu **Ajouter** peuvent être utilisés pour ajouter (i) la [déclaration](#page-119-0) XML <sup>120</sup> et de types de nœud (<u>Attribut DAU), [Élément](#page-119-2) DAU, [Texte](#page-119-3) 120 , [CDATA](#page-119-4) DAU, [Commentaires](#page-119-5) DAU, [Instruction](#page-120-1) de traitement DAU)</u> dans les documents XML, (ii) déclarations <u>[DOCTYPE](#page-120-2) l'<sup>21</sup> et</u> les <u>[déclarations](#page-120-0) DTD externes l'<sup>21</sup> dans les</u> documents XML et (iii) les déclarations DTD (<u>[ELEMENT](#page-121-0) <sup>122</sup>, [ATTLIST](#page-121-1) <sup>122</sup>, [ENTITY](#page-121-2) <sup>122</sup> et <u>[NOTATION](#page-121-3) 122</u>) dans</u> des documents DTD et des déclarations DTD internes de documents XML. 120 120 120 120 120 121  $121$  at log déclarations DTD ovternoo<sup>121</sup>

#### <span id="page-119-1"></span>10.6.2.1 Ajouter | Attribut

La commande Ajouter | Attribut **be descripted:** est uniquement disponible dans le [Mode](#page-38-0) Grille<sup>139</sup> et ajoute un nouvel attribut.

## <span id="page-119-2"></span>10.6.2.2 Ajouter | Élément

est uniquement disponible dans le [Mode](#page-38-0) Grille<sup>139</sup> et ajoute un nœud et al et ajoute un nœud d'élément après le dernier élément frère de l'élément sélectionné. Si un nœud d'attribut est sélectionné, le nœud d'élément est ajouté après le dernier enfant de l'élément parent de l'attribut sélectionné.

### <span id="page-119-3"></span>10.6.2.3 Ajouter | Texte

La commande Ajouter | Texte **et alle alle de la commande Ajouter | Texte** State uniquement disponible dans le [Mode](#page-38-0) Grille <sup>39</sup> et ajoute un bloc de texte après le dernier élément frère de l'élément sélectionné. Si un nœud attribut est sélectionné, le bloc de texte est ajouté après le dernier enfant de l'élément de parent de l'attribut sélectionné.

## <span id="page-119-4"></span>10.6.2.4 Ajouter | CData

La commande **Ajouter | CData** est uniquement disponible dans le [Mode](#page-38-0) Grille et ajoute un nœud 39 CDATA après le dernier frère de tout nœud sélectionné autre qu'un nœud d'attribut. Si un nœud d'attribut est sélectionné, la section CDATA est ajoutée après le dernier enfant de l'élément parent de l'attribut sélectionné.

## <span id="page-119-5"></span>10.6.2.5 Ajouter | Commentaire

La commande Ajouter | Commentaire الملك est uniquement disponible dans le [Mode](#page-38-0) Grille<sup>139</sup> et ajoute un nœud de commentaire après que le dernier frère de tout nœud sélectionné autre qu'un nœud d'attribut. Si un nœud d'attribut est sélectionné, le nœud de commentaire est ajouté après le dernier enfant de l'élément parent de l'attribut sélectionné.

## <span id="page-119-0"></span>10.6.2.6 Ajouter | XML

La commande Ajouter | XML **Constitution** est uniquement disponible dans le [Mode](#page-38-0) Grille<sup>39</sup> et insère une ligne pour la déclaration XML en tant que le premier item dans un document. Vous devez insérer les attributs enfants de la déclaration XML et les valeurs de cet attribut. Une déclaration XML doit ressembler à l'exemple suivant :

<?xml version="1.0" encoding="UTF-8"?>

**Note :** Puisqu'un document XML peut uniquement contenir une déclaration XML tout en haut du fichier, cette commande doit uniquement être utilisée avec la ligne supérieure sélectionnée et si une déclaration XML n'existe pas déjà.

## <span id="page-120-1"></span>10.6.2.7 Ajouter | Instruction de traitement

La commande Ajouter | Instruction de traitement **Note Land and Commander Commande Ajouter** | Instruction de traitement ajoute un nœud d'instruction de traitement après le dernier frère d'un des nœuds sélectionnés différent d'un nœud d'attribut. Si un nœud d'attribut est sélectionné, le nœud d'instruction de traitement est ajouté après le dernier enfant de l'élément parent de l'attribut sélectionné.

## <span id="page-120-2"></span>10.6.2.8 Ajouter | DOCTYPE

La commande Ajouter | DOCTYPE in est uniquement disponible dans le [Mode](#page-38-0) Grille<sup>39</sup> d'un fichier XML lorsqu'un nœud supérieur est sélectionné. Elle ajoute une déclaration DOCTYPE en haut du document XML. Vous devez saisir le nom du DOCTYPE, et ce nom doit être le même que le nom de l'élément du document.

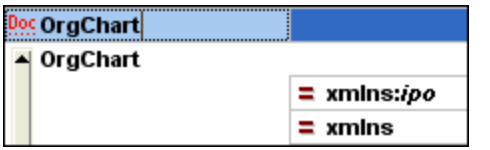

Une fois avoir saisi le nom du DOCTYPE, vous pouvez saisir les déclarations que vous souhaitez utiliser dans le sous-ensemble DTD interne

**Note** Une déclaration DOCTYPE peut uniquement apparaître entre la déclaration XML et l'élément de document XML.

## <span id="page-120-0"></span>10.6.2.9 Ajouter | ExternalID

La commande **Ajouter | ExternalID** est disponible lorsqu'un item enfant de la déclaration [DOCTYPE](#page-116-4) 117 dans un fichier XML est sé<u>lec</u>tionnée dans le [Mode](#page-38-0) Grille<sup>139</sup>. Cette commande insère une ligne Mode Grille pour un <u>[identifiant](#page-117-2) externe<sup>118</sup> (</u>PUBLIC ou SYSTEM). Vous devez saisir le type de l'identificateur et sa valeur.

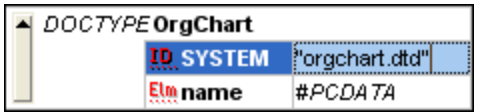

Le Mode Texte correspondant à la capture d'écran du Mode Grille affiché ci-dessus ressemble à l'exemple suivant :

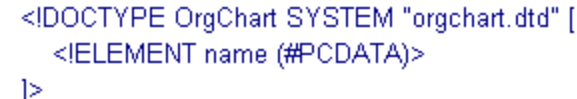

Note : une ligne pour ExternalID peut être ajoutée en tant [qu'enfant](#page-123-0) <sup>124</sup> lorsque l'item DOCTYPE est sélectionné ou il peut être [inséré](#page-117-0) <sup>118</sup>lorsqu'un des items enfants de l'item DOCTYPE est sélectionné, par exemple, la déclaration ELEMENT name dans l'exemple ci-dessus.

#### <span id="page-121-0"></span>10.6.2.10 Ajouter | ELEMENT

La commande Ajouter | ELEMENT [صلاحة] est uniquement disponible dans le [Mode](#page-38-0) Grille <sup>39</sup>, pour les documents DTD ou lorsqu'un item dans la déclaration **[DOCTYPE](#page-116-4)** <sup>117</sup> d'un document XML est sélectionné. Elle ajoute une déclaration ELEMENT à la liste des déclarations.

#### <span id="page-121-1"></span>10.6.2.11 Ajouter | ATTLIST

La commande Ajouter | ATTLIST [Tell] est uniquement disponible dans le [Mode](#page-38-0) Grille<sup>139</sup>, pour les documents DTD ou lorsqu'un item dans la déclaration *[DOCTYPE](#page-116-4)* <sup>117</sup> d'un document XML est sélectionné. Elle ajoute une déclaration ATTLIST à la liste des déclarations.

## <span id="page-121-2"></span>10.6.2.12 Ajouter | ENTITY

La commande Ajouter | ENTITY **WELL** est uniquement disponible dans le [Mode](#page-38-0) Grille<sup>139</sup>, pour les documents DTD ou lorsqu'un item dans la déclaration *[DOCTYPE](#page-116-4)* <sup>117</sup> d'un document XML est sélectionné. Elle ajoute une déclaration ENTITY à la liste des déclarations.

### <span id="page-121-3"></span>10.6.2.13 Ajouter | NOTATION

La commande Ajouter | NOTATION **| est uniquement disponible dans le [Mode](#page-38-0) Grille<sup>139</sup>, pour les** documents DTD ou lorsqu'un item dans la déclaration **[DOCTYPE](#page-116-4)**<sup>117</sup> d'un document XML est sélectionné. Elle ajoute une déclaration NOTATION à la liste des déclarations.

### **10.6.3 Ajouter enfant**

Placer le curseur sur la commande **Ajouter enfant** ouvre un sous-menu qui contient les items qui peuvent être inséré pour une sélection donnée. Les items de sous-menu de la commande **Ajouter enfant** sont uniquement activées dans le *Mode [Griller](#page-38-0)*<sup>39</sup>. Les items qui ne peuvent pas être insérés pour la sélection actuelle sont grisés.

Les commandes du sous-menu **Ajouter enfant** peuvent être utilisés pour ajouter des nœuds enfant pour (i) la <u>[déclaration](#page-122-0) XML 123 et de types de nœud [\(Attribut](#page-122-1) 123 , [Élément](#page-122-2) 123 , [Texte](#page-122-3) 123 , [CDATA](#page-122-4) 123 , [Commentaires](#page-122-5) 123 ,</u>

[Instruction](#page-123-1) de traitement<sup>124</sup>) dans les documents XML, (ii) déclarations [DOCTYPE](#page-123-2)<sup>124</sup> et les [déclarations](#page-123-0) DTD [externes](#page-123-0) <sup>124</sup> dans les documents XML et (iii) les déclarations DTD [\(ELEMENT](#page-123-3) <sup>124</sup>, [ATTLIST](#page-124-0) <sup>125</sup>, [ENTITY](#page-124-1) <sup>125</sup> et [NOTATION](#page-124-2)<sup>125</sup>) dans des documents DTD et des déclarations DTD internes de documents XML.

#### <span id="page-122-1"></span>10.6.3.1 Ajouter enfant | Attribut

La commande Ajouter enfant | Attribut is indiquement disponible dans le [Mode](#page-38-0) Grille<sup>iss</sup> et lorsqu'un nœud d'élément est sélectionné. Elle insère un nouvel attribut en tant qu'un enfant du nœud sélectionné.

## <span id="page-122-2"></span>10.6.3.2 Ajouter enfant | Élément

La commande Ajouter enfant | Élément **EX** est uniquement disponible dans le [Mode](#page-38-0) Grille<sup>139</sup>. Elle insère un nouvel élément en tant qu'un enfant du nœud sélectionné.

#### <span id="page-122-3"></span>10.6.3.3 Ajouter enfant | Texte

La commande Ajouter enfant | Texte **et antiquement** disponible dans le [Mode](#page-38-0) Grille<sup>139</sup> et insère un nouveau contenu de texte en tant qu'un enfant de l'item sélectionné.

### <span id="page-122-4"></span>10.6.3.4 Ajouter enfant | CData

La commande Ajouter enfant | CData **et uniquement disponible dans le [Mode](#page-38-0) Grille<sup>139</sup> et insère une** nouvelle section CDATA en tant qu'un enfant de l'item sélectionné.

### <span id="page-122-5"></span>10.6.3.5 Ajouter enfant | Comment

La commande Ajouter enfant | Commentaire est uniquement disponible dans le [Mode](#page-38-0) Grille<sup>39</sup> et insère un nouveau nœud de commentaire en tant qu'enfant de l'item sélectionné.

### <span id="page-122-0"></span>10.6.3.6 Ajouter enfant | XML

La commande Ajouter enfant | XML **est uniquement disponible dans le [Mode](#page-38-0) Grille<sup>39</sup> et lorsque le** fichier est **vide**. Elle insère une ligne pour la déclaration XML. Vous devez insérer les attributs enfants de la déclaration XML et les valeurs de cet attribut. Une déclaration XML doit ressembler à l'exemple suivant :

<?xml version="1.0" encoding="UTF-8"?>

#### <span id="page-123-1"></span>10.6.3.7 Ajouter enfant | Processing Instruction

La commande **Ajouter enfant | Instruction de traitement** est uniquement disponible dans le [Mode](#page-19-0) [Grille](#page-19-0)<sup>l 20</sup> et insère une nouvelle instruction de traitement (PI) en tant qu'enfant de l'item sélectionné.

### <span id="page-123-2"></span>10.6.3.8 Ajouter enfant | DOCTYPE

La commande Ajouter enfant | DOCTYPE<sup>[222]</sup> est disponible dans le [Mode](#page-38-0) Grille<sup>139</sup> d'un document vide. Elle insère une déclaration DOCTYPE dans un document XML. La déclaration DOCTYPE peut être utilisée pour déclarer un sous-ensemble de DTD interne.

#### <span id="page-123-0"></span>10.6.3.9 Ajouter enfant | ExternalID

La commande Ajouter enfant | ExternalID **| [17]** est disponible lorsque la déclaration **[DOCTYPE](#page-116-4)** <sup>117</sup> dans un fichier XML est sélectionnée dans le [Mode](#page-38-0) Grille<sup>139</sup>. Cette commande insère une ligne Mode Grille pour un [identifiant](#page-117-2) externe <sup>118</sup> (PUBLIC ou SYSTEM). Vous devez saisir le type de l'identificateur et sa valeur.

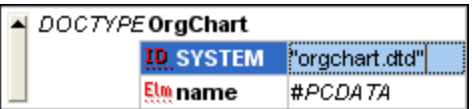

Le Mode Texte correspondant à la capture d'écran du Mode Grille affiché ci-dessus ressemble à l'exemple suivant :

```
<!DOCTYPE OrgChart SYSTEM "orgchart.dtd" [
  <!ELEMENT name (#PCDATA)>
- 1>
```
**Note :** Une ligne pour ExternalID peut être ajoutée en tant qu'enfant lorsque l'item DOCTYPE est sélectionné ou il peut être [inséré](#page-117-0) <sup>118</sup> ou [apposé](#page-120-0) <sup>121</sup> lorsqu'un des items enfants de l'item DOCTYPE est sélectionné, par exemple, la déclaration ELEMENT name dans l'exemple ci-dessus.

### <span id="page-123-3"></span>10.6.3.10 Ajouter enfant | ELEMENT

La commande Ajouter enfant | ELEMENT<sup>IDE</sup> est uniquement disponible dans le [Mode](#page-38-0) Grille<sup>39</sup>, pour des documents DTD ou lorsque la déclaration **[DOCTYPE](#page-116-4)<sup>[117]</sup> d'un document XML** est choisie. Elle ajoute une déclaration ELEMENT à la liste des déclarations.

# <span id="page-124-0"></span>10.6.3.11 Ajouter enfant | ATTLIST

La commande Ajouter enfant | ATTLIST **De Critiquement disponible dans le <u>[Mode](#page-38-0) Grille</u> <sup>se</sup>, pour des** documents DTD ou lorsque la déclaration [DOCTYPE](#page-116-4)<sup>IM</sup> d'un document XML est choisir. Elle ajoute une déclaration ATTLIST à la liste des déclarations.

## <span id="page-124-1"></span>10.6.3.12 Ajouter enfant | ENTITY

La commande Ajouter enfant | ENTITY ist uniquement disponible dans le [Mode](#page-38-0) Grille<sup>139</sup>, pour des documents DTD ou lorsque la déclaration **[DOCTYPE](#page-116-4)**<sup>117</sup> d'un document XML est choisir. Elle ajoute une déclaration ENTITY à la liste des déclarations.

## <span id="page-124-2"></span>10.6.3.13 Ajouter enfant | NOTATION

La commande Ajouter enfant | NOTATION **EXT** est uniquement disponible dans le [Mode](#page-38-0) Grille <sup>39</sup>, pour des documents DTD ou lorsque la déclaration **[DOCTYPE](#page-116-4)**<sup>117</sup> d'un document XML est sélectionné. Elle ajoute une déclaration NOTATION à la liste des déclarations.

### **10.6.4 Convertir à**

La commande Convertir à convertit un item sélectionné dans le [Mode](#page-38-0) Grille<sup>139</sup> en un type d'item différent. Cette opération est uniquement disponible dans le Mode Grille sur des items individuels qui ne contiennent pas de nœud d'enfant. Placer le curseur sur la commande **Convertir à** pour ouvrir un sous-menu qui contient les items dans lesquels l'item sélectionné peut être converti.

Si l'opération résulte en une perte de données (par exemple, convertir un attribut en un commentaire entraînerait une perte du nom d'attribut), un dialogue d'avertissement apparaîtra.

### **10.6.5 Table**

La commande Menu Table peut être utilisée uniquement dans le *[Mode](#page-38-0) Grille* <sup>39</sup>. Elle ouvre un sous-menu avec des commandes permettant d'éditer la sélection en tant que table.

### 10.6.5.1 Afficher en tant que Table

La co<u>mm</u>ande **Afficher en tant que Table <b>LE** vous permet de passer entre le <u>[Mode](#page-39-0) Grille <sup>39</sup> et le Mode</u> [Table](#page-39-0)<sup>40</sup> d'un élément dans le document.

#### 10.6.5.2 Insérer une ligne

La commande lnsérer une ligne **EEI** est activée dans le <u>[Mode](#page-39-0) Table <sup>40</sup> lorsqu'une ligne ou une cellule est</u> sélectionnée. Elle insère une nouvelle ligne avant la ligne sélectionnée. La nouvelle ligne correspond à une occurrence de l'élément de table. Les éléments enfants obligatoires sont créés pour le nouvel élément.

#### 10.6.5.3 Ajouter une ligne

La commande Ajouter une ligne **EU** est activée dans le [Mode](#page-39-0) Table <sup>40</sup> lorsqu'une ligne ou une cellule est sélectionnée. Elle ajoute une nouvelle ligne après la dernière ligne de la table. La nouvelle ligne correspond à une occurrence de l'élément de table. Les éléments enfants obligatoires sont créés pour le nouvel élément.

#### 10.6.5.4 Tri ascendant

La commande **Tri ascendant** est activée dans le [Mode](#page-39-0) Table lorsqu'une colonne ou une cellule est 40 sélectionnée. Elle trie la table sur la base des contenus de la colonne sélectionnée, dans l'ordre ascendant. DiffDog tente de déterminer automatiquement quel type de données est utilisé dans la colonne et trie dans un ordre alphabétique ou numérique, le cas échéant. En cas d'incertitude, vous serez invité à utiliser la méthode de tri.

### 10.6.5.5 Tri descendant

La commande Tri descendant **[趣 est activée dans le <u>[Mode](#page-39-0) Table</u><sup>40</sup> lorsqu'une colonne ou une cellule est** sélectionnée. Elle trie la table sur la base des contenus de la colonne sélectionnée, dans l'ordre descendant. DiffDog tente de déterminer automatiquement quel type de données est utilisé dans la colonne et trie dans un ordre alphabétique ou numérique, le cas échéant. En cas d'incertitude, vous serez invité à utiliser la méthode de tri.

### **10.6.6 Déplacer à Gauche**

La commande Déplacer à Gauche **Notain** est uniquement disponible dans le [Mode](#page-38-0) Grille<sup>139</sup>. Elle déplace le nœud sélectionné d'un niveau vers la gauche, modifiant ainsi un enfant en un frère de son parent.

### **10.6.7 Déplacer à Droite**

La commande Déplacer à Droite **De la commande Déplace à La proite de la commande Déplace le** nœud sélectionné d'un niveau vers la droite, le transformant donc en un élément enfant de l'élément frère précédent.

### **10.6.8 Inclure dans l'élément**

La commande lnclure dans l'élément est uniquement activée dans le [Mode](#page-38-0) Grille<sup>nsel</sup>. Elle contient une gamme de texte sélectionné dans un nouvel élément. Le nouvel élément est créé inline autour du texte sélectionné. Si vous éditez un document sur la base d'un Schéma ou DTD, vous obtiendrez automatiquement une liste de choix valides pour le nom de l'élément dans lequel le texte doit être contenu.

Par exemple, dans la capture d'écran ci-dessous, le texte Nanonull dans l'élément para est marqué.

() para Due to the fact that nanoelectronic software components are new and that sales are restricted to corporate customers, Nanonull and its product line have not received much media publicity in the company's early years. This has however changed in recent\_ months as trade journals have realized the importance of this i revolutionary technology.

Lorsque vous sélectionnez la commande **Mode Grille | Inclure dans l'élément**, le texte "Nanonull" est contenu dans un élément inline récemment créé et une liste apparaît, proposant un choix pour le nom de l'élément. Ces éléments sont définis dans le schéma en tant qu'enfants de para.

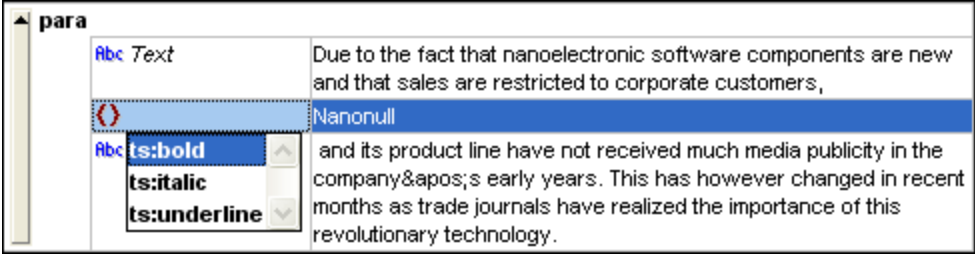

La sélection que vous effectuez sera le nom du nouvel élément. En alternative, vous pouvez saisir un autre nom pour l'élément.

## **10.7 Menu XML**

Le menu **XML** contient des commandes qui sont liées à des documents ouverts dans les fenêtres de Comparaison de fichiers.

### **10.7.1 Vérifier la bonne formation**

La commande **Vérifier la bonne formation** ( **F7** ) contrôle la bonne formation du document actif avec les définit<u>ion</u>s de la spécification XML 1.0 . Cette commande est disponible dans le <u>Mode [Texte](#page-34-0)<sup>n 35</sup> et le [Mode](#page-38-0)</u> [Grille](#page-38-0)<sup>139</sup> des fenêtres de Comparaisons de fichiers. Lors de l'exécution de la vérification de bonne formation, une fenêtre de message affiche le résultat de la vérification : réussie ou pas.

**Note :** Cette commande est disponible pour tous les fichiers avec l'extension qui a été définie en tant que conforme à XML dans l'onglet Types de [fichier](#page-93-0)<sup>94</sup> du dialogue Options DiffDogdialog box.

#### **10.7.2 Valider**

La commande **Valider <u>ال</u>تـــا** ( **F8** ) est disponible dans le Mode [Texte](#page-34-0) <sup>35</sup> et le [Mode](#page-38-0) Grille <sup>39</sup> des fenêtres de Comparaisons de fichier. Elle vous permet de valider le document XML actif par rapport à un DTD, XML Schema, ou un autre schéma. Le schéma associé doit être déclaré dans le fichier en cours de validation. Lors de la validation du document, une fenêtre de message affiche le résultat de la validation : c'est à dire, si elle a réussi ou pas.

**Note :** Cette commande est disponible pour tous les fichiers avec l'extension qui a été définie en tant que conforme à XML dans l'onglet Types de [fichier](#page-93-0)<sup>194</sup> du dialogue Options DiffDog.

# **10.8 Menu Diff et Fusion**

Le Menu Diff et fusion recense les commandes à gérer les comparaisons de [fichier](#page-17-0) <sup>na</sup> et de [répertoire](#page-56-0) <sup>57</sup>. Selon la fenêtre de [comparaison](#page-13-0) active, des commandes pour définir le <u>mode de comparaison 14</u>, [naviguer](#page-74-0) <sup>75</sup> parmi les documents comparés dans les fenêtres de comparaison et [fusionner](#page-76-0) <sup>77</sup> des différences à l'intérieur sont aussi disponibles dans ce menu.

Veuillez noter que le contenu du menu **Diff et fusion** change dynamiquement, selon le type de la comparaison.

#### Paramètres généraux Diff et fusion

Cette sous-section décrit des commandes générales disponibles dans le menu **Diff et Fusion**. Pour en savoir plus sur les commandes spécifiques aux types de comparaison, voir les [Commandesde](#page-130-0) comparaison de [répertoire](#page-130-0) <sup>131</sup>.

#### *Comparer sous*

La commande **Uniquement comparaison textuelle** modifie le mode de comparaison d'un fichier ou d'une comparaison de répertoires en une comparaison textuelle. Veuillez noter que cette commande n'est pas disponible si le mode [Comparaison](#page-130-1) rapide <sup>131</sup> est actif. Pour modifier le mode de Comparaison Texte dans ce cas, vous devrez tout d'abord désactiver le mode de comparaison rapide.

La commande **Comparer en tant que XML** modifie le mode de comparaison d'un fichier ou d'une comparaison de répertoires en une comparaison XML. Veuillez noter que cette commande n'est pas disponible si le mode <u>[Comparaison](#page-130-1) rapide 131 l</u>est actif. Pour modifier le mode de comparaison XML dans ce cas, vous devrez tout d'abord désactiver le mode de comparaison rapide.

La commande **Comparer en tant que Binaire BIN** modifie le mode de comparaison d'un fichier ou d'une comparaison de répertoires en une comparaison binaire. Noter que cette commande n'est pas disponible si le mode [Comparaison](#page-130-1) rapide <sup>131</sup> est actif. Pour modifier le mode de Comparaison binaire dans ce cas, vous devrez tout d'abord désactiver le mode de comparaison rapide.

La commande **Comparer conformément aux paramètres d'extension de fichier** modifie le mode de comparaison d'une comparaison de fichiers ou de répertoires dynamiquement conformément aux paramètres dans l'onglet [Types](#page-93-0) de fichier<sup>i 94</sup> de la boîte de dialogue Options DiffDog. Notez que cette commande n'est pas disponible si le mode [Comparaison](#page-130-1) rapide <sup>131</sup> est actif. Pour modifier le mode d'Extension de fichier dans ce cas, vous devrez tout d'abord désactiver le mode de comparaison rapide.

#### *Lancer la comparaison*

La commande **Lancer la comparaison** ( **F5** ) lance la [comparaison](#page-81-0) pour la fenêtre de comparaison 82 active.

#### *Suivant/dernier*

La commande **Différence suivante** ( **Alt+Down** ) choisit la différence suivante en tant que la [différence](#page-74-0) [actuelle](#page-74-0) 75.

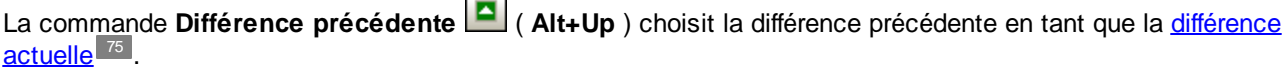

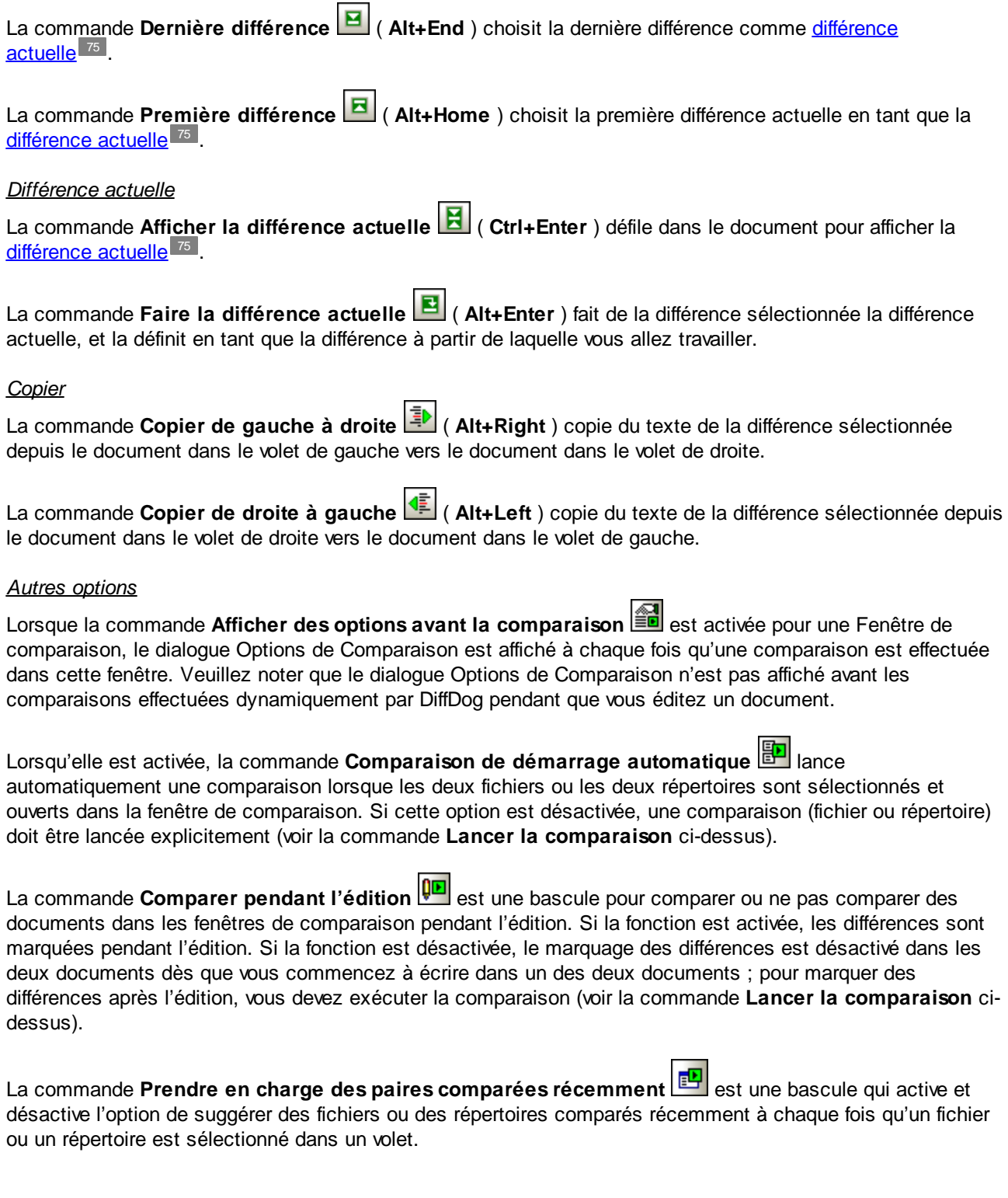

## <span id="page-130-0"></span>**10.8.1 Commandes de comparaison du répertoire**

Cette rubrique décrit les commandes de menu qui sont spécifiques aux comparaisons de répertoires.

L'option **Afficher des fichiers dans les archives ZIP** est désactivée par défaut, c'est pourquoi seul le fichier lui-même sera affiché dans les comparaisons de répertoires. Pour pouvoir agrandir le fichier et consulter son contenu, vous devez activer l'option **Afficher des fichiers dans les archives ZIP**.

<span id="page-130-1"></span>La commande **Comparer uniquement la taille et la date de modification** compare des fichiers dans le cadre des répertoires et des sous-répertoires par la taille et la date de modification. Ce mode doit être soit activé, soit désactivé. Lorsqu'ils sont désactivés, les quatre modes de [comparaison](#page-13-1) de fichiers <sup>14</sup> deviennent disponibles. Lorsque vous choisissez un des modes de comparaison de fichiers, les répertoires sont comparés en termes de leurs contenus en tant que fichiers de texte, , XML ou binaires.

La commande **[Synchroniser](#page-68-0) des répertoires <u>ظَلَّ</u> ouvr**e le dialogue <u>Synchroniser les répertoires ®</u> et le remplit avec tous les fichiers non-égaux qui se trouvent dans au moins un des répertoires.

La commande **Synchroniser un répertoire sélectionné** <sup>[25]</sup> est disponible lorsque les conditions suivantes sont vraies :

- ·Au moins un des répertoires comparés contient un sous-répertoire qui a été sélectionné.
- ·Le sous-répertoire choisi contient un ou plusieurs fichiers non-égaux.

La commande ouvre le dialogue [Synchroniser](#page-68-0) les répertoires <sup>69</sup> et le remplit avec tous les fichiers non-égaux qui se trouvent dans le sous-répertoire sélectionné.

# **10.9 Menu Outils**

Le Menu Outils contient des commandes qui vous permettent de définir les options d'[application](#page-131-0) <sup>132</sup> et de [comparaison](#page-131-1)<sup>132</sup>, et de [personnaliser](#page-132-0)<sup>133</sup> l'apparence de DiffDog.

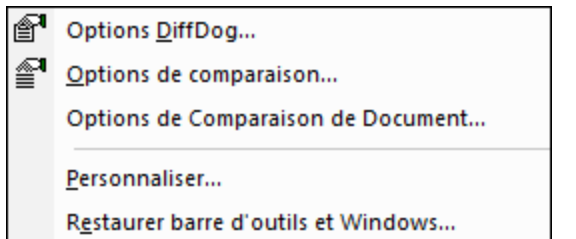

## <span id="page-131-0"></span>**10.9.1 Options DiffDog**

La boîte de dialogue des **Options DiffDog** vous permet de définir les paramètres pour l'<u>[application](#page-85-0)</u> <sup>86</sup> , la compa<u>raison de fichier<sup>e 88</sup>,</u> la <u>[comparaison](#page-89-0) de répertoire<sup>l 90</sup>,</u> la Vous pouvez aussi définir les <u>[paramètres](#page-95-0) de</u> [réseau](#page-95-0)<sup>l se</sup> et les [paramètres](#page-97-0) proxy de réseau<sup>l ss</sup>, spécifiez les types de [fichier](#page-93-0)<sup>194</sup> qui peuvent être comparés et le format d'<u>Aide par [défaut](#page-100-0) 101</u> à utiliser.

### <span id="page-131-1"></span>**10.9.2 Options de Comparaison**

La boîte de dialogue **Options de co<u>m</u>paraison** vous permet de définir les <u>options de [comparaison](#page-22-0) de texte<sup>l 23</sup></u> et les options de [comparaison](#page-24-0) XML <sup>25</sup>.

### **10.9.3 Options de comparaison de document**

Cette commande s'applique si vous avez un DiffDog Server sous licence et si vous avez l'intention de l'exécuter avec des fichiers de comparaison (.filedif et .dirdif) créés avec DiffDog, voir aussi Exécuter des [comparaisons](#page-79-0) avec [DiffDog](#page-79-0) Server<sup>80</sup>.

Lorsque vous exécutez des fichiers .filedif ou .dirdif avec DiffDog Server, vous pouvez également, en option, rediriger le rapport avec les résultats de comparaison vers un fichier XML ou texte. Le dialogue ci-dessous vous permet de spécifier le format et le chemin du rapport de sortie.

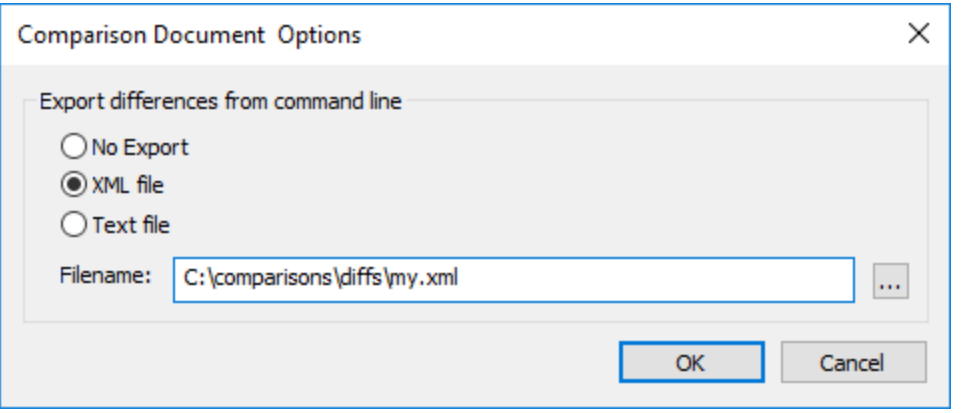

### <span id="page-132-0"></span>**10.9.4 Personnaliser**

La commande **Personnaliser** vous permet de personnaliser DiffDog pour l'adapter à vos besoins.

#### <span id="page-132-1"></span>10.9.4.1 Commandes

L'onglet **Commandes** vous permet de personnaliser vos menus ou vos barres d'outils.

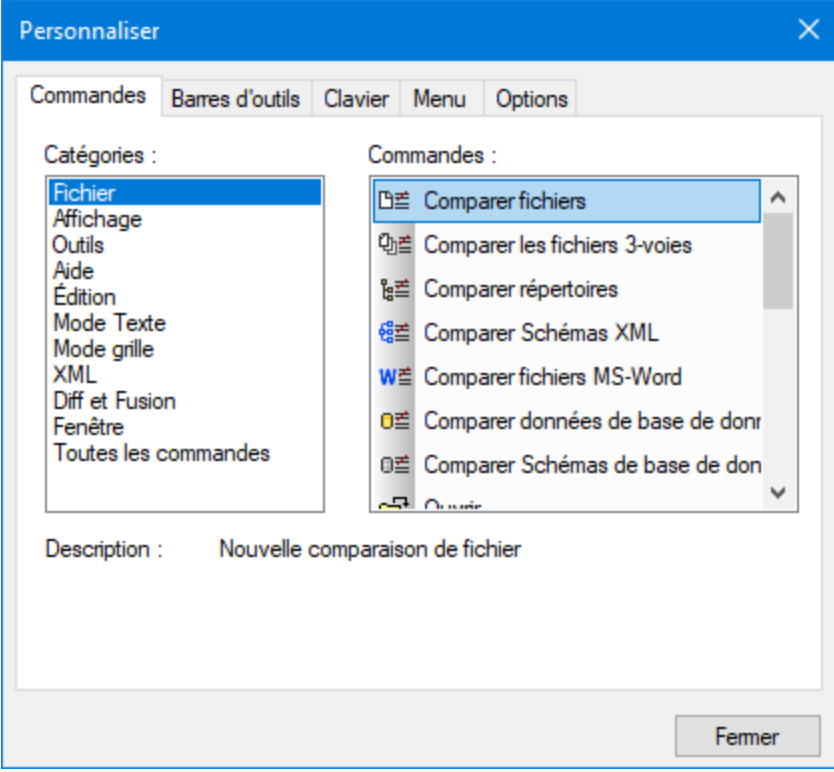

#### **Pour ajouter une commande à une barre d'outils ou à un menu :**

- 1. Choisir l'option de menu **Outils | Personnaliser**. Le dialogue Personnaliser apparaît.
- 2. Sélectionner la catégorie Toutes les commandes dans la liste Catégories. Les commandes disponibles apparaissent dans la liste Commandes.
- 3. Cliquer sur une commande dans la liste Commandes et la glisser dans un menu ou une barre d'outils existante. Une barre **I** apparaît lorsque vous placez le curseur sur une position valide pour déposer la commande.
- 4. Relâcher le bouton de la souris à la position où vous souhaitez insérer la commande.
	- · Un petit bouton apparaît au pointeur de la souris lorsque vous glissez une commande. Un "x" endessous du pointeur signifie que la commande ne peut pas être déposée dans la position actuelle du curseur.
	- · Le "x" disparaît lorsque vous pouvez déposer la commande (sur une barre d'outil ou un menu).
	- · Placer le curseur sur un menu lorsque le glissement l'ouvre, vous permettant d'insérer la commande n'importe où dans le menu.
	- · Les commandes peuvent être placées dans des menus ou des barres outils. Si vous avez créé votre propre barre d'outils, vous pouvez la remplir avec vos propres commandes/icônes.
- Note : Vous pouvez aussi éditer les commandes dans les menus [contextuels](#page-140-0) <sup>[41]</sup> (cliquer avec la touche de droite n'importe où pour ouvrir le menu contextuel), utiliser la même méthode. Cliquer dans l'onglet Menu puis sélectionner le menu contextuel spécifique disponible dans la liste de choisx Menus contextuels.

### 10.9.4.2 Barres d'outils

L'onglet **Barres d'outils** vous permet d'activer ou de désactiver des barres d'outils spécifiques et de créer vos barres spécialisées.

Les barres d'outils DiffDog contiennent des symboles pour les commandes de menu utilisées les plus fréquemment. Chaque symbole affichera une petite description lorsque le curseur de la souris se trouvera sur l'item. La barre de statut montre une description plus détaillée de la commande.

Vous pouvez glisser les barres d'outils depuis leur position standard à n'importe quel emplacement sur l'écran, où elles apparaissent en tant que fenêtre flottante. En alternative, vous pouvez aussi les ancrer sur les bords gauche ou droite de la fenêtre principale.

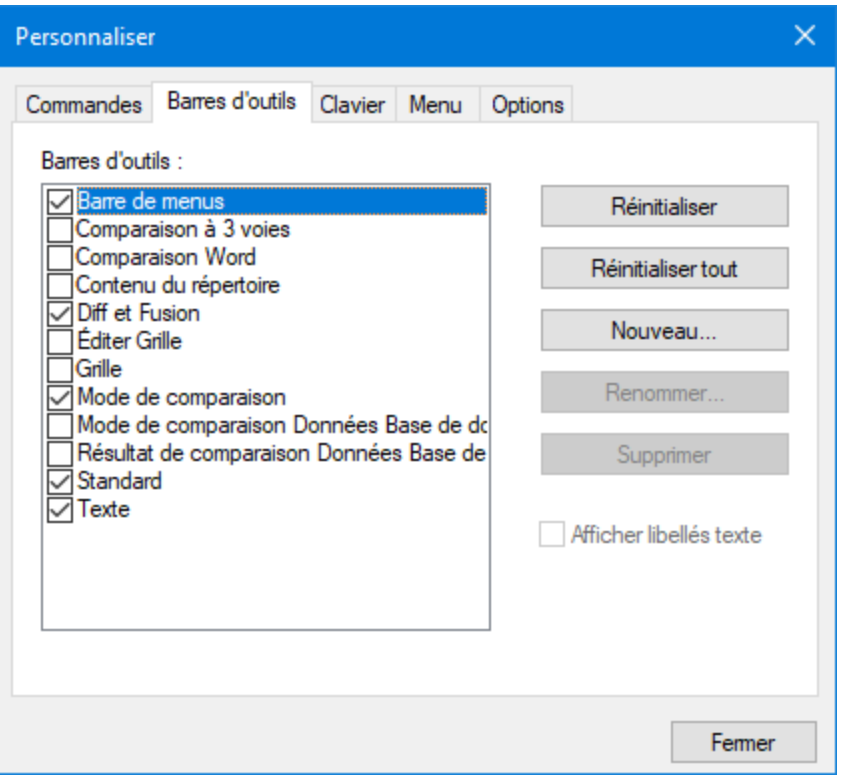

#### Afficher des libellés de texte

Cette option affiche du texte explicatif sous les icônes de barre d'outils lorsqu'elles sont activées. Vous pouvez activer ou désactiver cette option pour chaque barre d'outils individuellement.

#### **Pour activer ou désactiver une barre d'outils :**

· Cliquer sur la case à cocher pour activer (ou désactiver) la barre d'outils spécifique.

#### **Pour créer une nouvelle barre d'outils :**

- 1. Cliquer sur la touche **Nouveau...** et donner à la barre d'outils un nom dans le dialogue Nom de Barre d'outils qui apparaît.
- 2. Glisser des commandes dans la barre d'outils dans l'onglet [Commandes](#page-132-1) <sup>133</sup> du dialogue Personnaliser.

#### **Pour réinitialiser la barre Menu :**

- 1. Cliquer sur l'entrée de Barre de Menu.
- 2. Cliquer sur la touche **Réinitialiser**, pour réinitialiser la commande de menu à l'état dans lequel elles étaient lorsque DiffDog a été installé.

#### **Pour réinitialiser toutes les commandes de barre d'outils et des commandes de menu :**

- 1. Cliquer sur la touche **Tout réinitialiser** pour réinitialiser toutes les commandes de barre d'outils à l'état dans lequel elles étaient lorsque le programme a été installé. Une invite apparaît, indiquant que toutes les barres d'outils et les menus seront réinitialisés.
- 2. Cliquer sur **Oui** pour confirmer la réinitialisation.

#### **Pour changer un nom de barre d'outils :**

·Cliquer sur la touche **Renommer...** pour éditer le nom de la barre d'outils.

Cette option est uniquement disponible pour les barres d'outils définies par l'utilisateur.

#### **Pour supprimer une barre d'outils :**

- 1. Choisir la barre d'outils que vous souhaitez supprimer dans la liste de Barres d'outils.
- 2. Cliquer sur la touche **Supprimer**. Une invite apparaît, vous demandant si vous souhaitez réellement supprimer la barre d'outils.
- 3. Cliquer sur **Oui** pour confirmer la suppression.

Cette option est uniquement disponible pour les barres d'outils définies par l'utilisateur.

### <span id="page-136-0"></span>10.9.4.3 Clavier

L'onglet **Clavier** vous permet de définir (ou de modifier) des raccourcis clavier pour toute commande DiffDog.

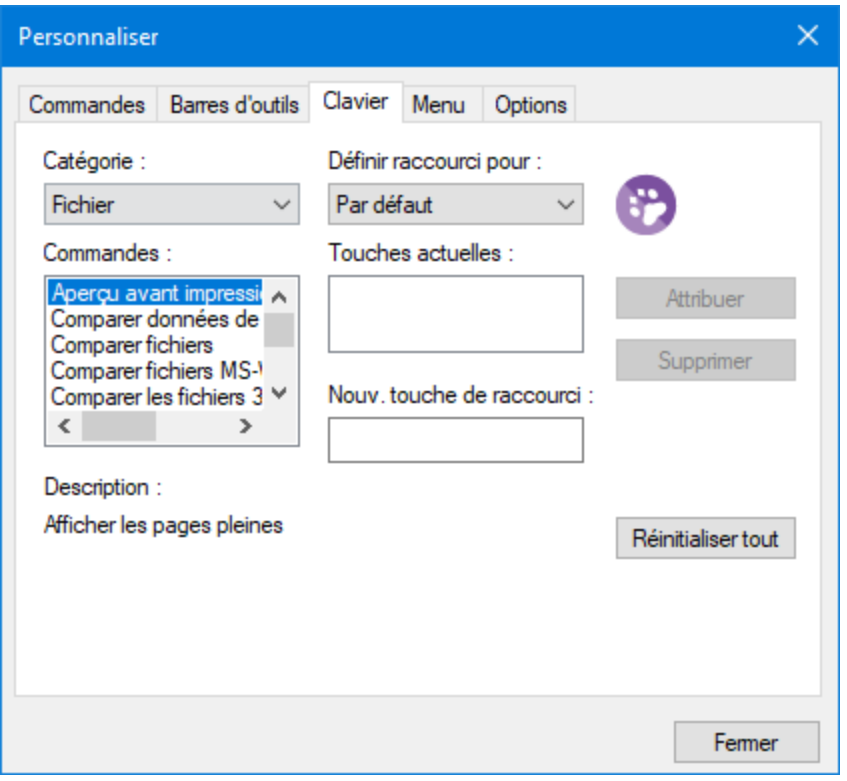

#### **Pour attribuer un nouveau raccourcis clavier dans une commande :**

- 1. Choisir un menu de commande depuis la liste **Catégorie**, par exemple, "Fichier". (En alternative, sélectionner **Toutes les Commandes** pour consulter des commandes depuis tous les menus).
- 2. Choisir la commande sur laquelle vous souhaitez attribuer un nouveau raccourci depuis la liste **Commandes**.
- 3. Cliquer sur le champ de saisie **Appuyer sur la nouvelle touche de raccourci clavier** et appuyer sur les touches de raccourci qui doivent activer la commande. Les raccourcis clavier apparaissent immédiatement dans le champ de texte. Si le raccourci a été attribué précédemment, cette fonction est affichée sous champ de texte. (Pour effacer ce champ de saisie, appuyer sur une des touches de contrôle, **CTRL**, **ALT** ou **SHIFT**).
- 4. Cliquer sur **Attribuer**. Le raccourci apparaît maintenant dans la liste Touches actuelles.
- **Note :** La seule valeur prise en charge dans la liste déroulante **Définir accélérateur pour** est **Défaut**.

#### **Pour désattribuer ou supprimer un raccourci :**

- 1. Dans la liste **Touches actuelles**, cliquer sur le raccourci que vous souhaitez supprimer.
- 2. Cliquer sur **Supprimer**.

3. Cliquer sur **Fermer** pour confirmer.

#### **Pour réinitialiser tous les raccourci clavier :**

- 1. Cliquer sur la touche **Tout réinitialiser** pour réinitialiser tous les raccourcis clavier à l'état dans lequel ils étaient lorsque le programme a été installé. Un message apparaît indiquant que toutes les attributions de clavier seront réinitialisées.
- 2. Cliquer sur **Oui** pour confirmer la réinitialisation.

#### Les raccourcis clavier actuellement attribués

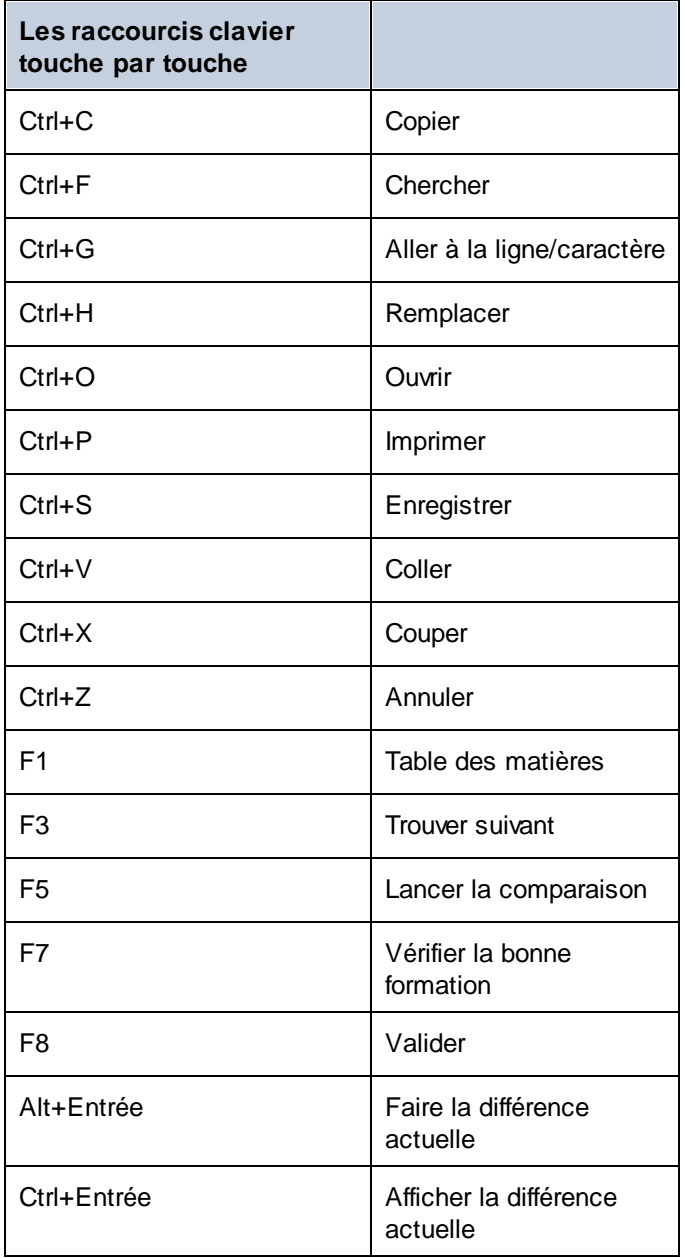

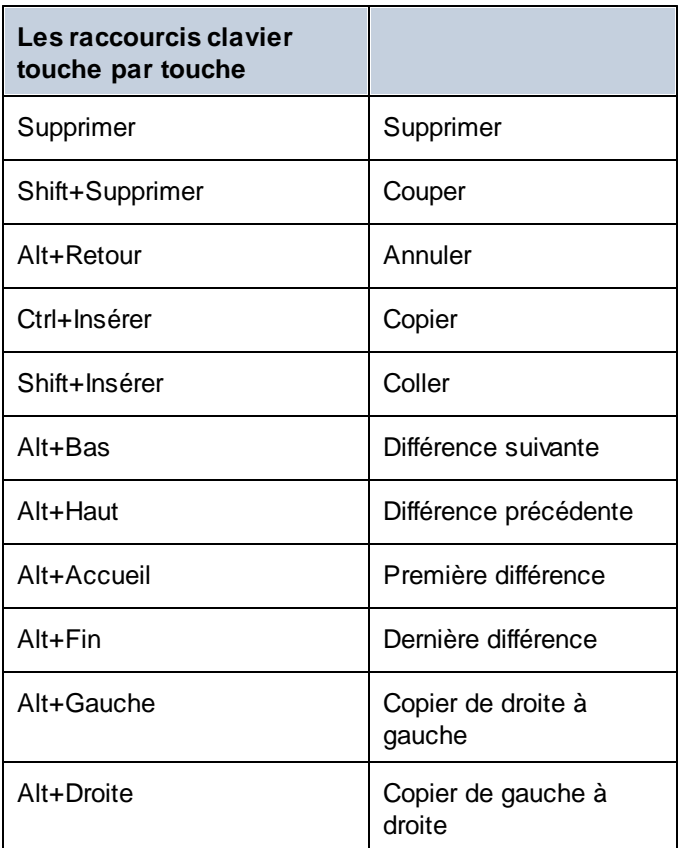

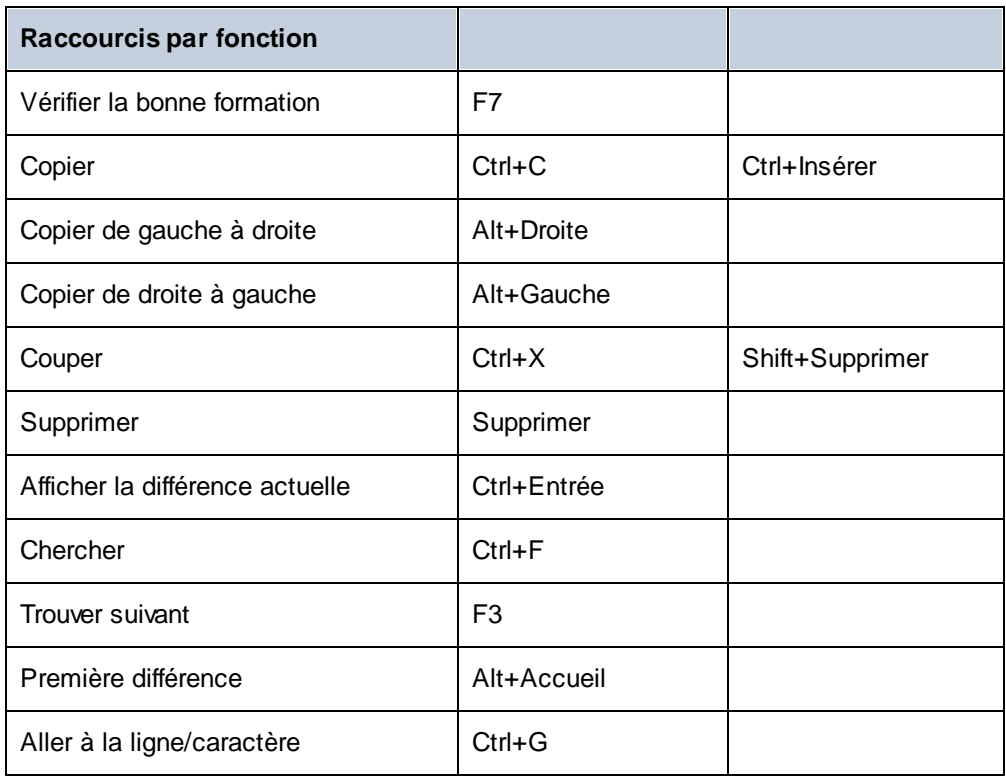

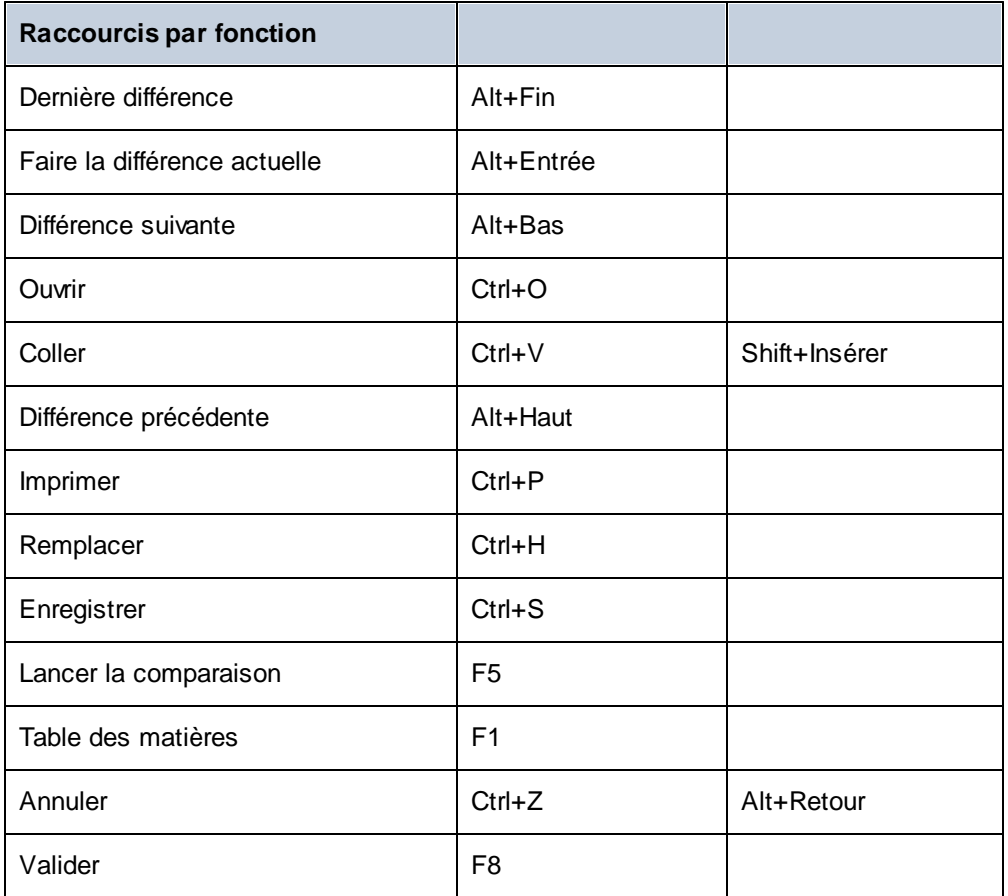

### <span id="page-140-0"></span>10.9.4.4 Menu

L'onglet **Menu** vous permet de personnaliser des barres de menu et des menus contextuels.

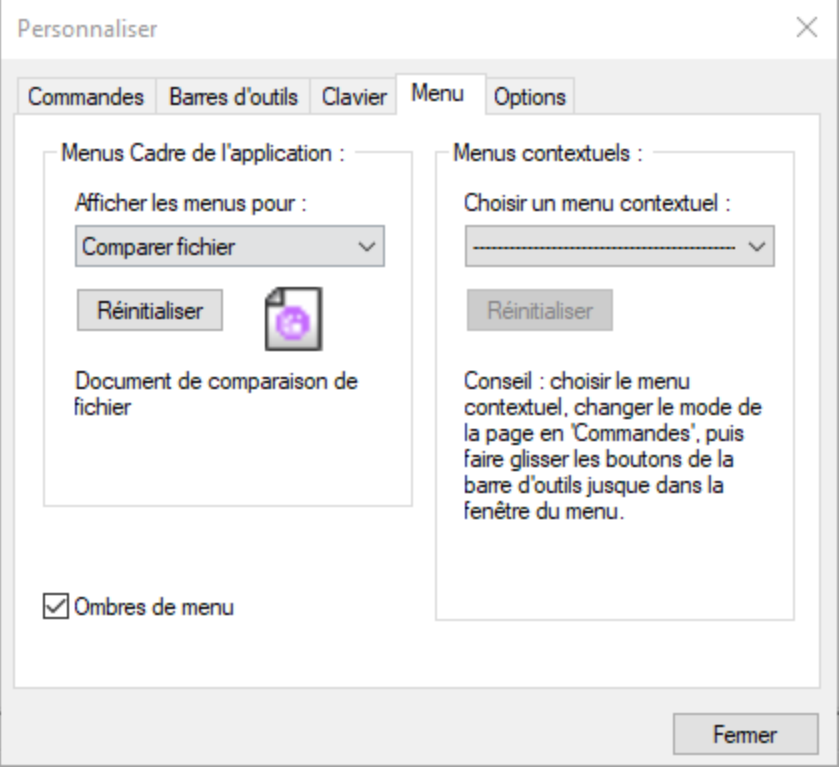

#### Personnaliser des menus

La barre **Menu par Défaut** est la barre de menu qui est affichée lorsqu'aucun document n'est ouvert dans la fenêtre principale. Les autres barres de menu sont les suivantes :

- · La barre de menu **Comparer fichier** est la barre de menu visible lorsqu'au moins une fenêtre de Comparaison de fichier a été ouverte et est active.
- · La barre de menu **Comparer Répertoires** est la barre de menu visible lorsqu'au moins une fenêtre de Comparaison de répertoires a été ouverte et est active.

Pour personnaliser une barre de menu, la choisir depuis la liste déroulante **Afficher Menus pour**. Puis passer à l'onglet **Commandes** et glisser des commandes depuis la liste **Commandes** dans la barre de menu ou dans tout autre menu.

#### Supprimer les commandes des menus et réinitialiser les barres de menu

Pour supprimer un menu ou une commande entière depuis un menu, procéder comme suit :

1. Sélectionner une barre de menu depuis la liste déroulante **Afficher menu pour**.

- 2. Lorsque le dialogue Personnaliser est ouvert, choisir (i) le menu que vous souhaitez supprimer depuis la barres de menu de l'application ou (ii) la commande que vous souhaitez supprimer depuis un de ces menus.
- 3. Soit (i) glisser le menu depuis la barre de menu ou la commande de menu depuis le menu, soit (ii) cliquer avec la touche de droite sur le menu ou la commande de menu et choisir **Supprimer**.

Vous pouvez réinitialiser une barre de menu dans son état d'installation original en la choisissant dans la liste déroulante **Afficher les menus pour** puis cliquer sur la touche **Réinitialiser**.

#### Personnaliser les menus contextuels de l'application

Les menus contextuels sont les menus qui apparaissent lorsque vous cliquez avec la touche de droite sur certains objets dans l'interface de l'application. Chacun de ces menus contextuels peut être personnalisé en procédant comme suit :

- 1. Choisir le menu contextuel depuis la liste déroulante **Sélectionner un menu contextuel**. Le menu contextuel s'ouvre.
- 2. Cliquer sur l'onglet **Commandes**.
- 3. Glisser une commande depuis la liste **Commandes** dans le menu contextuel.
- 4. Pour supprimer une commande depuis le menu contextuel, cliquer avec la touche de droite sur cette commande dans le menu contextuel et sélectionner sur **Supprimer**. En alternative, glisser la commande hors du menu contextuel.

Vous pouvez réinitialiser un menu contextuel dans son état d'installation original en le choisissant dans la liste déroulante **Sélectionner le menu contextuel** puis cliquer sur la touche **Réinitialiser**.

#### Ombres de menu

Cocher la case **Ombres de menu** pour ajouter des ombres à tous les menus.

## 10.9.4.5 Options

L'onglet **Options** vous permet de définir des paramètres d'environnement généraux.

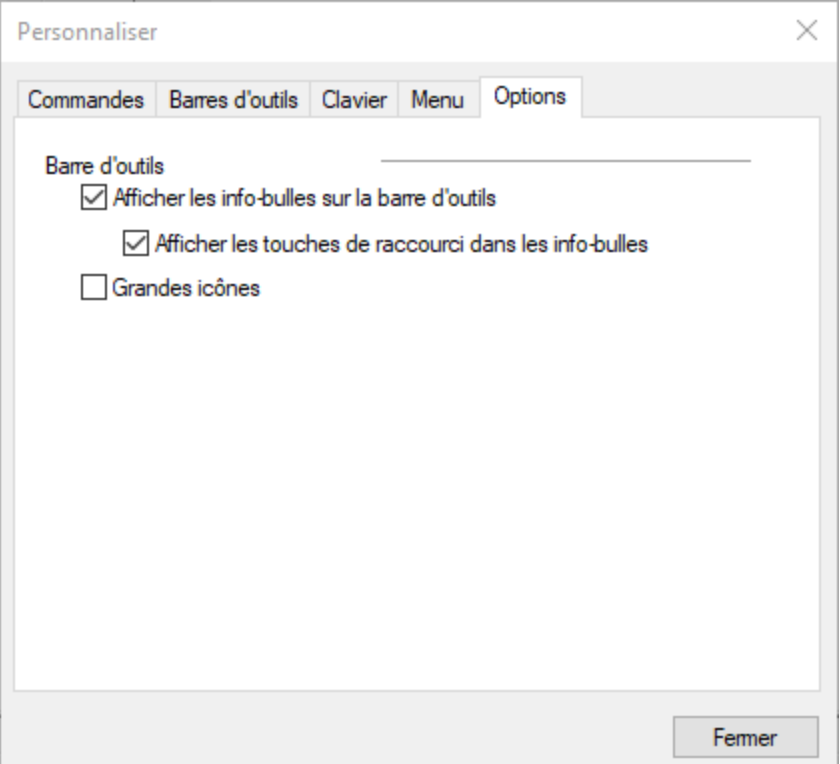

#### Barre d'outils

Lorsqu'elle est cochée, la case **Afficher les info-bulles sur la barre d'outils** affiche une info-bulle lorsque le pointeur de la souris est placé sur une des icônes de la barre d'icône. Elle contient une brève description de la fonction de l'icône, et les raccourcis clavier qui y sont associés, le cas échéant.

La case **Afficher les info-bulles sur la barre d'outils** vous permet de décider si vous souhaitez voir le raccourci clavier affiché ou pas dans l'info-bulle.

Lorsqu'elle est cochée, la case **Grandes icônes** permet de passer entre les icônes de taille standard et les versions plus importantes des icônes.

#### **10.9.5 Restaurer les barres d'outils et Windows**

Cette commande de menu réinitialise les barres d'outils, fenêtres d'assistant à la saisie, fenêtres ancrées etc. à leur défaut. DiffDog doit être redémarré pour que les changements prennent effet.

#### **10.9.6 Menu fenêtre**

The **Windows** menu provides commands to arrange and organize the display of open windows. You can cascade open windows, tile them horizontally or vertically, or arrange document icons once you have minimized them. You can also switch to an open document window directly from the menu.

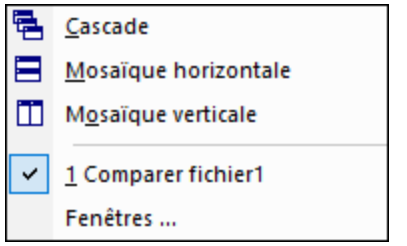

#### *Windows*

Clicking the **Windows** command opens the **Windows** dialog box (*see screenshot below*), which displays a list of all open windows and provides commands that can be applied to the selected window(s). You can select a window by clicking on its name.

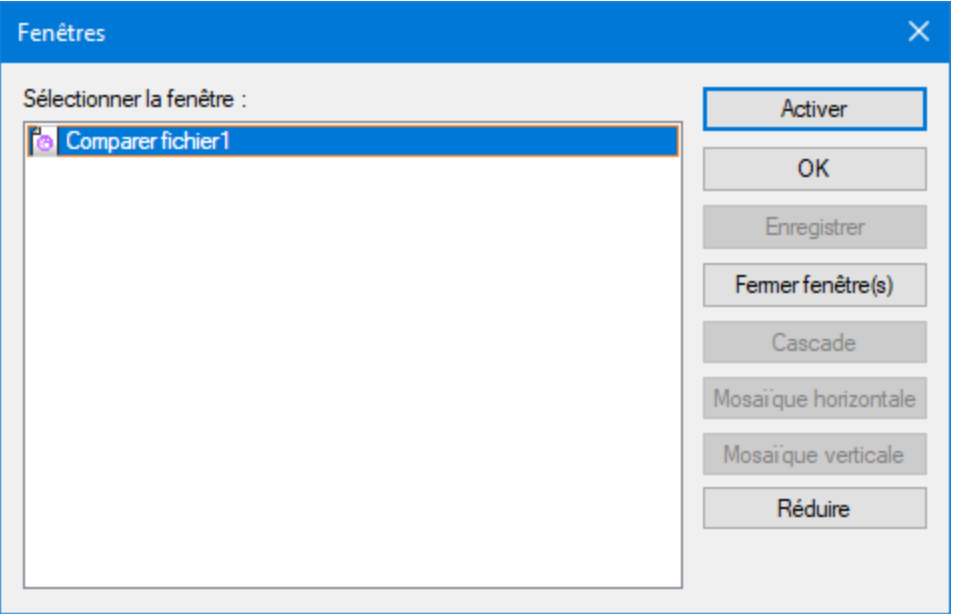

The **Cascade** and **Tile** options are available only when more than one window is selected. The **Activate** option is enabled only when a single window is selected.

**Note:** To exit the **Windows** dialog box, click **OK**; do **not** click the **Close Window(s)** button in the dialog box. The **Close Window(s)** button closes the window(s) currently selected in the **Windows** dialog box.
### <span id="page-144-0"></span>**10.10 Menu Aide**

#### $\Box$  Aide (F1)

La commande **Aide (F1)** ouvre la documentation d'Aide de l'application (son manuel utilisateur). Par défaut, l'Aide en ligne sous le format HTML sur le site web d'Altova sera ouvert.

Si vous n'avez pas d'accès Internet ou ne voulez pas, pour une raison ou une autre, accédez à l'Aide en ligne, vous pouvez utiliser la version du manuel utilisateur stockée localement. La version locale est un fichier PDF appelé **DiffDog.pdf** qui est stocké dans le dossier d'application (dans le dossier des fichiers de programme).

Si vous voulez changer le format par défaut pour ouvrir (Aide en ligne ou PDF local), faites-le dans la section Aide du dialogue des Options (commande de menu **Outils | Options**).

#### **E** Activation logiciel

#### *Mettre sous licence votre produit*

Après avoir téléchargé votre logiciel de produits Altova, vous pourrez acquérir une licence - ou l'activer - en utilisant soit une clé d'évaluation gratuite ou en achetant une clé de licence permanente.

- · *Licence d'évaluation gratuite.* Lorsque vous lancez le logiciel pour la première fois après l'avoir téléchargé et installé, le dialogue **Activation du logiciel** s'ouvrira. Vous y trouverez un bouton pour demander une licence d'évaluation gratuite. Cliquez dessus pour obtenir votre licence. Quand vous cliquez sur ce bouton, votre ID de l'appareil sera hashé et envoyé à Altova via HTTPS. L'information liée à la licence sera envoyée à l'appareil via une réponse HTTP. Si la licence est créée avec succès, un dialogue à cet effet apparaîtra dans votre application d'Altova. En cliquant **OK** dans ce dialogue, le logiciel sera activé pour une période de 30 jours **sur cet appareil particulier**.
- · *Clé de licence permanente.* Le dialogue **Activation du logiciel** contient un bouton pour acheter une clé de licence permanente. Cliquer sur ce bouton pour vous rendre à la boutique en ligne d'Altova, où vous pourrez acheter une clé de licence permanente pour votre produit. Votre licence vous sera envoyée par e-mail sous forme d'un fichier de licence contenant vos données de licence.

Il existe trois types de licences permanentes : *installée*, *utilisateur simultané*, et *utilisateur nommé*. Une licence installée déverrouille le logiciel sur un seul ordinateur. Si vous achetez une licence installée pour*N* ordinateurs, la licence permettra une utilisation du logiciel sur jusqu'à *N* ordinateurs. Une licence utilisateur concomitant pour *N* utilisateurs concomitants permet à *N* utilisateurs d'exécuter le logiciel simultanément. (Le logiciel peut être installé sur 10N ordinateurs.) Une licence utilisateur nommé autorise un utilisateur spécifique d'utiliser le logiciel sur jusqu'à 5 ordinateurs différents. Pour activer votre logiciel, cliquer sur **Charger une Nouvelle licence**, et, dans le dialogue qui apparaît, chercher ou saisir le chemin vers le fichier de licence et cliquer sur **OK**.

**Note :** en ce qui concerne les licences utilisateurs multiples, chaque utilisateur sera invité à saisir son nom dans le champ Nom.

*Votre e-mail de licence et les différents moyens de mise sous licence de votre produit Altova (activation) à votre disposition*

L'e-mail de licence que vous avez reçu de la part d'Altova contiendra votre fichier de licence en pièce jointe. Le fichier de licence a une extension de fichier **.altova\_licenses**.

Pour activer votre produit Altova, vous pouvez choisir une des étapes suivantes :

- · Enregistrez le fchier de licence (**.altova\_licenses**) vers un emplacement approprié, double-cliquez sur le fichier de licence, saisissez tout détail requis dans le dialogue qui apparaît, et terminez en cliquant sur **Appliquer clés**.
- · Enregistrez le fichier de licence (**.altova\_licenses**) vers un emplacement approprié. Dans votre produit Altova, sélectionnez la commande de menu **Aide | Activation Logiciel**, puis **Télécharger une nouvelle licence**. Chercher ou saisir le champ vers le fichier de licence, et cliquer sur **OK**.
- · Enregistrez le fichier de licence (**.altova\_licenses**) vers un emplacement approprié et chargez-le depuis cet emplacement vers le pool de licences de votre [Altova](https://www.altova.com/licenseserver) [LicenseServer](https://www.altova.com/licenseserver) Vous pouvez ensuite : (i) acquérir la licence depuis votre produit Altova via le dialogue d'Activation du logiciel du produit *(voir ci-dessous)* ou (ii) attribuer la licence au produit depuis l'Altova LicenseServer. *Pour plus d'informations concernant la mise sous licence via LicenseServer, lire le reste de cette rubrique.*

Le dialogue **Activation du logiciel** (*capture d'écran ci-dessous*) peut être accédé à tout moment en cliquant sur la commande **Aide | Activation du logiciel**.

#### *Activer votre logiciel*

Vous pouvez activer le logiciel en inscrivant le dialogue Activation du logiciel ou en enregistrant la licence par le biais du [Serveur](https://www.altova.com/licenseserver) de licence Altova (*voir les détails ci-dessous*).

- · *Enregistrant la licence dans le dialogue d'Activation du logiciel*. Dans le dialogue, cliquez sur **Charger une Nouvelle Licence**, puis cherchez et sélectionnez le fichier de licence. Cliquez sur **OK** pour confirmer le chemin vers le fichier de licence et confirmez toutes les données que vous avez saisies (votre nom dans le cas de licences multi-utilisateur). Terminez en cliquant **Enregistrer**.
- · *Mise sous licence par le biais du Serveur de licence Altova sur votre réseau :* Pour acquérir une licence par le biais d'un Altova LicenseServer sur votre réseau, cliquez sur **Utiliser Altova LicenseServer**, situé en bas du dialogue **Activation du logiciel**. Choisissez l'appareil sur lequel le LicenseServer que vous souhaitez utiliser a été installé. Veuillez noter que l'auto-découverte des License Servers fonctionne par le biais d'une diffusion envoyée sur le LAN. Puisque les diffusions sont limitées à un sous-réseau, License Server doit se trouver sur le même sous-réseau que l'appareil client pour la découverte automatique afin de fonctionner. Si elle ne fonctionne pas, saisir le nom du serveur. L'Altova LicenseServer doit disposer d'une licence pour votre produit Altova dans son pool de licence. Si une licence est disponible dans le pool de LicenseServer, cela sera indiqué dans le dialogue d'**Activation du logiciel** (*la capture d'écran ci-dessous affiche le dialogue dans Altova XMLSpy*). Cliquez sur **Enregistrer** pour acquérir la licence.

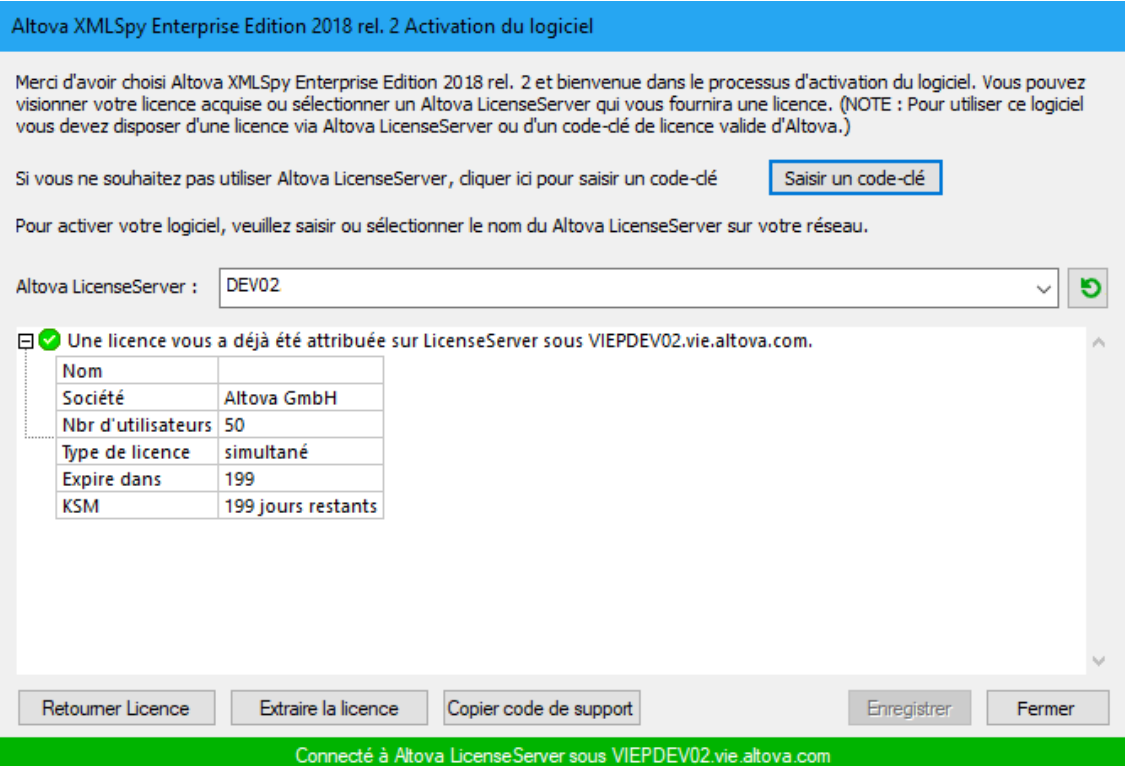

Une fois qu'une licence spécifique aux appareils (aka installée) a été acquise depuis LicenseServer, elle ne peut pas être retournée au LicenseServer pour une période de sept jours. Après cette période, vous pouvez rendre la licence installée (cliquer sur **Retourner licence**) de manière à ce que la licence puisse être acquise depuis LicenseServer par un autre client. (Néanmoins, un administrateur de LicenseServer peut annuler l'attribution à tout moment d'une licence acquise par le biais de la Web UI du LicenseServer). Veuillez noter qu'un renvoi de la licence n'est applicable qu'aux seules licences sur appareil installées, pas aux licences concurrentes.

#### *Extraire la licence*

Vous pouvez consulter une licence du pool de licence pour une période de jusqu'à 30 jours pour que la licence puisse être stockée sur l'appareil de produit. Cela vous permet de travailler hors ligne, ce qui peut être utile, par exemple, si vous souhaitez travailler dans un environnement où vous ne pourrez pas accéder à votre Altova LicenseServer (par exemple, si votre produit Altova est installé sur un ordinateur portable et que vous vous trouvez en déplacement). Tant que la licence est extraite, LicenseServer affiche la licence comme étant utilisée ; elle ne peut donc pas être utilisée par une autre machine. La licence passe automatiquement à l'état d'archivage lorsque la période d'extraction expire. En alternative, une licence extraite peut être archivée à tout moment par le biais du bouton **Archiver** du dialogue d'**Activation du logiciel**.

Pour extraire une licence, procédez comme suit : (i) dans le dialogue d'A**ctivation du logiciel**, cliquez sur **Extraire licence** (*voir la capture d'écran ci-dessus*); (ii) dans le dialogue d'**extraction de la licence** qui apparaît, sélectionnez la période d'extraction que vous souhaitez et cliquez sur **Extraire**. La licence sera extraite. Après avoir extrait la licence, deux choses se produisent : (i) Le dialogue d'**Activation du logiciel** affichera les informations d'extraction, y compris l'heure à laquelle l'extraction expirera, (ii) le bouton **Extraire licence** dans le dialogue se transforme en un

bouton **Archiver**. Vous pouvez archiver la licence à nouveau à tout moment en cliquant sur **Archiver**. Étant donné que la licence passe automatiquement au statut Archiver à l'issue de la période d'extraction, assurez-vous que la période d'extraction que vous avez choisie couvre bien la période pendant laquelle vous travaillerez hors ligne.

Si la licence étant extraite est une licence Utilisateur Installée ou licence Utilisateur Concurrent, alors la licence est extraite vers l'appareil et disponible à l'utilisateur qui a extrait la licence. Si la licence extraite de est uneLicence Utilisateur Nommée, alors la licence est extraite dans le compte Windows de l'utilisateur nommé. Le check-out de licence fonctionnera pour les appareils virtuels, mais pas pour le desktop virtuel (dans un VDI). Notez que quandune licence Utilisateur Nommée est extraite, les données à identifier ce check-out de licence sont stockées dans le profil utilisateur. Pour que le check-out de licence fonctionne, le profil d'utilisateur doit être stocké sur un appareil local qui sera utilisé pour le travail hors ligne. Si le profil de l'utilisateur est stocké à un emplacement non-local (tel que « file-share »), alors le checkout sera rapporté comme invalide quand l'utilisateur tente de démarrer l'application Altova.

Les check-in de licence doivent être de la même version majeure du produit d'Altova pour lequel la licence a été extraite. Donc assurez-vous d'archiver une licence avant que vous ne mettiez à jour votre produit d'Altova à la prochaine version majeure.

**Note :** afin de pouvoir effectuer des extractions de licence, la fonction d'extraction doit être activée sur le LicenseServer. Si la fonction n'a pas été activée, vous recevrez un message d'erreur à cet effet lorsque vous essayez de faire le « check out ». Dans ce cas, veuillez contacter votre administrateur de LicenseServer.

#### *Copier code de support*

Cliquer sur **Copier code de support** pour copier des détails de licence dans le presse-papiers. Il s'agit des données que vous devrez fournir en cas de demande d'assistance avec le [formulaire](https://www.altova.com/support) [d'assistance](https://www.altova.com/support) en ligne.

Altova LicenseServer offre aux administrateurs IT un aperçu en temps réel de toutes les licences Altova sur un réseau, avec les détails de chaque licence, ainsi que les attributions clients et l'utilisation client des licences. L'avantage d'utiliser LicenseServer réside donc dans les fonctions administratives qu'il offre pour la gestion de licence à large volume d'Altova. Altova LicenseServer est disponible gratuitement depuis le site web [Altova](https://www.altova.com/fr/). Pour plus d'informations concernant Altova LicenseServer et la mise sous licence par le biais d'Altova LicenseServer, voir la [documentation](https://www.altova.com/manual/fr/licenseserver/3.14/) Altova LicenseServer.

#### $\blacksquare$  Formulaire de commande

Lorsque vous êtes prêt pour commander une version de licence du produit de logiciel, vous pouvez soit utiliser la touche **Acheter une clé de licence permanente** dans le dialogue **Activation du logiciel** (*voir la section précédente*) ou la commande **Formulaire de commande** pour continuer vers la boutique en ligne Altova sécurisée.

#### $\blacksquare$  Inscription

Ouvre la page d'enregistrement du produit Altova dans un onglet de votre navigateur. L'enregistrement de votre logiciel Altova vous aidera à vous assurer de toujours rester à jour avec les dernières informations du produit.

#### Vérifier les mises à jour

Contrôle sur le serveur Altova si une version plus récente que la vôtre est actuellement disponible et, dans

l'affirmative, affiche un message approprié.

 $\Box$  Comparaison de produits

Cliquer sur la commande **Comparaison de produits** vous redirige vers le site web Altova où vous pouvez avoir un apercçu des fonctions prises en charge dans les éditions Professional et Enterprise.

**□** Centre de support

Un lien qui vous mènera vers le Centre de support Altova sur Internet. Le Centre de support contient des FAQ, des forums de discussion pour toute sorte de problèmes et l'accès à l'équipe de support technique d'Altova.

**□** Télécharger les composants et les outils gratuits

Un lien menant au Centre de téléchargement des composants Altova sur Internet. À partir de là, vous pouvez télécharger une variété de logiciels complémentaires à utiliser avec des produits Altova. Ces logiciels vont de processeurs XSLT et XSL-FO à des Plateformes de serveur d'application. Les logiciels disponibles dans le Centre de téléchargement des composants sont généralement gratuits.

DiffDog sur Internet

Un lien menant au site web [Altova](https://www.altova.com/fr/) sur Internet. Vous pouvez en apprendre plus sur DiffDog, les technologies et produits liés le le site web [Altova](https://www.altova.com/fr/).

À propos de DiffDog

Affiche la fenêtre d'accueil et le numéro de version de votre produit. Si vous utilisez la version 64-bit de DiffDog, cela est indiqué par le suffixe (x64) placé après le nom de l'application. Il n'y a pas de suffixe pour la version 32-bit.

### <span id="page-149-0"></span>**10.11 Messages de Statut et de Résultat**

Statut et de résultat pour les comparaisons apparaissent dans la Barre de statut de la Fenêtre de comparaison qui se trouve en bas de chaque fenêtre de comparaison.

#### Messages de Statut

Les messages de Statut indiquent le statut de cette comparaison particulière, essentiellement si des fichiers/répertoires ont été sélectionnés ; si une comparaison a été effectuée ; et quel type de comparaison a été effectué (c'est à dire, quel Mode de comparaison a été utilisé).

#### Messages de Résultat

Si des différences sont trouvées, un sommaire des résultats de comparaison est fourni par des messages de résultat dans la Barre de Statut. Si aucune différence n'est trouvée, cela sera aussi rapporté dans la Barre de Statut. Le message de résultat recense le nombre et le type des différences dans le formulaire :

Résultat : n différences n uniquement dans le volet gauche n uniquement dans le volet droit

Dans les fenêtres de Comparaison de fichiers, la Comparaison de texte compte des différences en termes de blocs de [différences](#page-23-0) adjacentes, même si l'option *Afficher les différences dans les lignes* <sup>24</sup> a été sélectionnée. Donc, s'il y a six différences dans quatre lignes, quatre différences sont rapportées. Si deux ou plusieurs lignes contenant des différences apparaissent consécutivement, sans être interrompues par une ligne qui est égale dans les deux fichiers, une seule différence sera comptée dans le message de résultat. Dans les comparaisons XML, les différences sont comptées en termes de nœuds. Noter qu'une différence est comptée lorsque le nœud existe dans les deux documents mais est différent. Si le nœud n'existe pas dans un document, un tel nœud est recensé comme étant soit présent **dans Gauche uniquement** ou **dans Droite uniquement**. Dans les Comparaisons binaires, il sera uniquement indiqué si la paire de fichier est différente ou pas ; aucun détail concernant le nombre ou l'emplacement des différences sont disponibles.

### <span id="page-150-0"></span>**11 Options de ligne de commande**

Outre le fait d'exécuter DiffDog depuis l'interface utilisateur graphique, vous pouvez aussi diffuser des comparaisons depuis une fenêtre de ligne de commande. Les chemins de fichiers ou de répertoires à comparer peuvent être fournis dans le programme d'exécution DiffDog en tant qu'arguments. Des options de comparaison supplémentaires (décrites ci-dessous) peuvent aussi être fournies. Lorsque la commande est exécutée, DiffDog est lancé, ouvre les répertoires ou les fichiers dans la fenêtre de comparaison appropriée, effectue une comparaison et affiche les résultats.

**Note :** L'appel du programme d'exécution DiffDog dans la ligne de commande ouvrira l'interface utilisateur graphique avec les options que vous avez spécifiées. Il n'est pas possible d'afficher le résultat de la comparaison dans la ligne de commande, ou d'exporter les résultats depuis la ligne de commande. Cela est possible dans DiffDog Server ([https://www.altova.com/fr/diffdog-server\)](https://www.altova.com/diffdog-server).

#### **Pour exécuter** DiffDog **depuis l'interface de la ligne de commande :**

- 1. Saisir cmd dans la fenêtre de recherche de Windows et appuyer sur **Entrée** pour ouvrir une nouvelle fenêtre de ligne de commande.
- 2. Changer le répertoire actuel où DiffDog est installé, par exemple :

cd C:\Program Files (x86)\Altova\DiffDog2024\

3. Appeler **DiffDog.exe** et fournir les noms de fichier ou de répertoire à comparer en tant qu'arguments, ainsi que des options de ligne de commande supplémentaires. Par exemple, dans la commande cidessous, deux fichiers de texte sont comparés de manière à ce que les options /cF /mT sont définies explicitement :

DiffDog.exe /cF /mT file1.txt file2.txt

Pour consulter des références à toutes les options disponibles, voir Syntaxe de ligne de [commande](#page-151-0) <sup>152</sup>.

Si DiffDog est déjà en marche lorsque vous le démarrez depuis la ligne de commande, il sera lancé en tant que nouvelle instance, si l'option **Permettre des instances multiples** est activée dans l'onglet **Outils | Options DiffDog | [Application](#page-85-0)** . Si **Permettre des instances multiples** est désactivé, la nouvelle comparaison est 86ouverte dans une nouvelle fenêtre de comparaison d'une instance DiffDog déjà en cours.

### <span id="page-151-0"></span>**11.1 Syntaxe de ligne de commande**

Les options de ligne de commande sont de simples interrupteurs, et elles sont optionnelles. L'option est désactivée par défaut. Pour un bon résultat, nous recommandons de spécifier l'option /cF ou /cD, pour instruire spécifiquement DiffDog que vous comparez soit des fichiers soit des répertoires. Veuillez noter, néanmoins, que si vous utilisez DiffDog en tant qu'outil de différenciation pour un système de gestion de source, certains systèmes de gestion n'accepteront pas d'arguments supplémentaires sauf les noms de fichier.

Bien qu'elles soient organisées en groupes, les options recensées ci-dessous peuvent apparaître dans n'importe quel ordre. Les options ne sont pas sensibles à la casse, et vous pouvez utiliser le signe moins (-) ou la barre oblique (/) avant les options. La syntaxe de ligne de commande est la suivante :

```
DiffDog.exe [source name1 name2 [name3]] [general options] [compare mode] [compare
options] [filter filtername] [directory compare options] [file-filter file filtername]
```
#### source:

/cd comparer [répertoires](#page-56-0) 57

/cf comparer <u>[fichiers](#page-17-0)</u> <sup>18</sup>

#### name1 name2:

noms des fichiers ou des répertoires à comparer

#### general options

/h ouvre le fichier d'aide

#### compare mode:

- /mE comparer selon les paramètres d'[extension](#page-13-0) 14
- /mX comparer en tant que **[XML](#page-13-1)** <sup>14</sup>
- /mT comparer en tant que [texte](#page-13-2) <sup>14</sup>
- /mB comparer *[binaire](#page-13-3)* <sup>14</sup>

#### compare options:

- /dD différenciation [détaillée](#page-24-0)<sup>25</sup>
- /dL montrer les différences dans les [lignes](#page-23-0) <sup>24</sup>
- /iB ignorer <u>les lignes [vierges](#page-24-1)  $^{25}$ </u>
- /iC ignorer la [casse](#page-26-0) <sup>27</sup> mais pas dans les noms de nœud
- /iCN ignorer casse
- /iD ignorer [profondeur](#page-26-1) de nœud 27
- /iN ignorer [espace](#page-25-0) de noms <sup>26</sup>
- /iNT A CD C PI D X

ignorer les types de [nœud](#page-28-0) <sup>29</sup> (Attributs, CData, Commentaires, Instructions de Traitement, Doctype, **X**ML declaration)

- /iOA ignorer [ordre](#page-26-2)<sup>27</sup> des attributs
- /iOC ignorer ordre des nœuds enfant

/iOC A G nom de groupe T

ignorer l'ordre des nœuds enfant et ajouter les attributs en tant que critères de comparaison (**T**ous les attributs, Attributs spécifiques comme <mark>[définis](#page-28-1) <sup>29</sup> dans le nom de groupe du **G**roupe, Ajouter Élément **T**exte en</mark> tant que critère de comparaison)

/iP ignorer <u>[préfixes](#page-25-0). 26</u>

/iT ignorer <u>[texte](#page-25-1)<sup>[ 26</sup> (X</u>ML)

/e résoudre <u>[entités](#page-24-2) <sup>25</sup></u>

- /wN normaliser **[espaces](#page-25-2) blancs** 26
- /wS supprimer tous les espaces blancs

#### filter:

/f filtrer les [éléments/attributs](#page-30-0) spécifiques 31

#### filtername:

nom du filtre prédéfini

directory compare options:

/iS ignorer <u>[sous-répertoires](#page-63-0) <sup>64</sup></u>

#### file-filter:

/fD filtrer [fichiers/répertoires](#page-62-0) spécifiques <sup>co</sup> dans la comparaison de répertoires

#### file filtername:

nom du filtre de fichier prédéfini

**Note:** certaines options de Comparaison s'appliquent uniquement au mode de Comparaison XML (par exemple, /dD, /iN et /iNT). Ces options seront donc ignorées si l'option [compare mode] n'est pas /mX.

### **11.2 Exemples de Ligne de commande**

Dans les exemples ci-dessous, on part du principe que le répertoire de travail actuel est le répertoire dans lequel DiffDog a été installé ; c'est pourquoi toutes les commandes commencent avec **DiffDog.exe**. Si votre répertoire de travail est différent, assurez-vous que vous saisissez le chemin complet vers le programme d'exécution DiffDog au lieu (par exemple, de "C:\Program Files (x86)\Altova\DiffDog2024\DiffDog.exe"). Si le chemin vers le programme d'exécution contient des espaces, n'oubliez pas de le contenir entre des guillemets. La même chose vaut pour tout nom de fichier ou de répertoire référencé qui contient des espaces dans son nom.

Pour comparer deux fichiers conformément à l'extension de fichier, utiliser :

DiffDog.exe /cF c:\work\Alice.txt c:\work\Bob.txt /mE

Pour comparer deux fichiers XML dans le mode XML, avec une différenciation détaillée activée (pour que la fusion de droite à gauche, ou gauche à droite soit possible), utiliser :

DiffDog.exe /cF c:\work\Alice.xml c:\work\Bob.xml /mX /dD

Pour comparer uniquement la structure XML des fichiers et ignorer le texte, utiliser :

DiffDog.exe /cF c:\work\Alice.xml c:\work\Bob.xml /mX /iT

Pour comparer deux répertoires, utiliser :

DiffDog.exe /cD c:\work1 c:\work2

Pour comparer deux répertoires en ignorant les sous-répertoires, utiliser :

DiffDog.exe /cD c:\work1 c:\work2 /iS

La commande suivante compare les fichiers XML dans deux répertoires en appliquant un filtre prédéfini (créé précédemment depuis l'interface utilisateur graphique), voir aussi **Filtrer le contenu des [répertoires](#page-62-0)** [comparés](#page-62-0)<sup>63</sup>. Veuillez noter que les guillemets ont été utilisés car le nom de filtre contient des espaces.

DiffDog.exe /cD c:\work1 c:\work2 /mX /fD "xml conformant files"

### **12 Intégration de Système de Gestion de Version**

DiffDog peut être intégré aisément avec des systèmes de gestion de version proposant l'option d'utiliser un programme d'exécution personnalisé (externe) pour effectuer une différenciation et une fusion.

Pour votre confort, cette section propose des instructions pour vous aider à configurer des systèmes de gestion de version diverses afin d'utiliser DiffDog en tant qu'outil de différenciation et/ou de fusion. Si votre système de gestion de version n'est pas recensé, ou s'il a une version différente, consulter la documentation pour apprendre à utiliser un outil de différenciation ou de fusion personnalisé.

Cette section inclut les rubriques suivantes :

- ·[Intégrer](#page-155-0) DiffDog avec Git<sup>156</sup>
- ·Intégrer DiffDog avec [TortoiseSVN](#page-158-0)<sup>159</sup>
- ·Intégrer DiffDog avec [SmartSVN](#page-159-0)<sup>160</sup>
- ·Autres [Systèmes](#page-161-0) de Gestion de Version<sup>162</sup>

### <span id="page-155-0"></span>**12.1 Intégrer DiffDog avec Git**

Si vous utilisez Git [\(https://www.git-scm.com/](https://www.git-scm.com/)) en tant que système de gestion de version, vous pouvez définir DiffDog en tant qu'outil de différenciation Git. Vous pouvez aussi intégrer DiffDog avec un outil basé sur Git qui propose l'option pour définir un outil de différenciation externe personnalisé (par exemple, **gitk**). Les instructions de configuration ci-dessous ont été testées pour Git 1.9.4 ; elles peuvent être semblables à d'autres versions Git. Pour plus d'informations concernant l'intégration Git avec des outils de différenciations externes, référez-vous au manuel d'utilisation de Git.

#### **Pour définir DiffDog en tant qu'outil de différenciation Git :**

· Ajouter ou éditer les lignes suivantes dans le fichier **.gitconfig** (ce fichier se trouve dans le répertoire home de l'utilisateur, généralement : **C:\Users\<username>\.gitconfig**):

```
[diff]
  tool = diffdog
[difftool "diffdog"]
  cmd = "'C:/Program Files/Altova/DiffDog2024/DiffDog.exe'" "$LOCAL" "$REMOTE"
```
**Note :** Si vous utilisez DiffDog 32-bit sur un système d'exploitation 64-bit, ajuster le chemin vers le programme d'exécution DiffDog de manière à ce qu'il pointe vers C:/Program Files (x86) au lieu de C:/Program Files.

#### **Pour contrôler si DiffDog est défini en tant qu'outil de différenciation :**

·Ouvrir le shell Git et saisir la commande git difftool --tool-help, comme indiqué ci-dessous.

```
git difftool --tool-help<br>git difftool --tool=<tool>' may be set to one of the following:
                   vimdiff
                   vimdiff2user-defined:
                   diffdog
```
#### **Pour consulter des modifications dans un fichier d'archivage Git dans DiffDog :**

1. Ouvrir l'archivage Git dans le shell Git, et saisir la commande git difftool <changed file>, par exemple :

git difftool MyFile.txt

2. Si vous êtes invité à confirmer si DiffDog doit être lancé, saisir **Y**, puis appuyer sur **Entrée**. Pour exécuter DiffDog sans y être invité auparavant, utiliser la commande git difftool -y <changed file>.

Veuillez noter que la commande difftool n'apportera pas de résultats si vous fournissez un fichier non modifié en tant qu'argument.

#### **Pour configurer DiffDog en tant qu'outil de différenciation dans l'interface utilisateur graphique Git :**

- 1. Exécuter **gitk** (par exemple, en cliquant avec la touche de droite sur un répertoire qui se trouve sous gestion Git, et en sélectionnant **Git History**).
- 2. Dans le menu **Edit**, cliquer sur **Preferences**.
- 3. Sous **External diff tool**, cliquer sur **Choose** et choisir le chemin vers le programme d'exécution DiffDog (par exemple, C:/Program Files/Altova/DiffDog2024/DiffDog.exe).

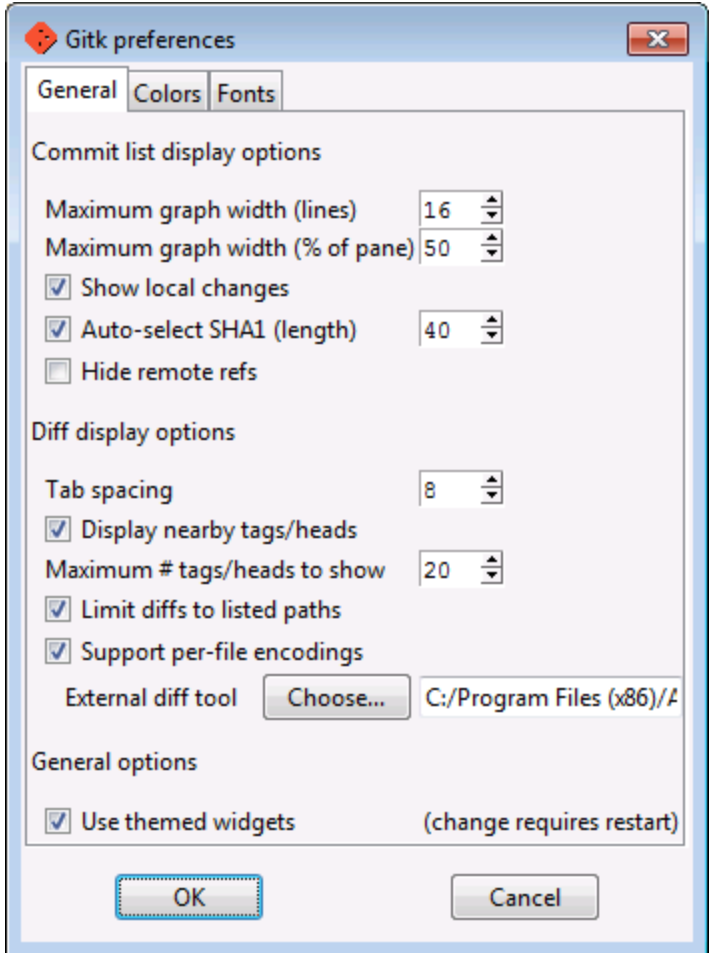

Dans l'interface utilisateur graphique Git, vous pouvez maintenant utiliser la commande **Diff externe** pour consulter dans DiffDog les modifications entre deux validations Git.

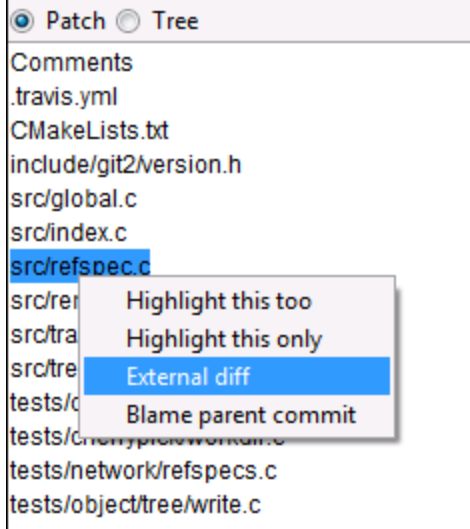

### <span id="page-158-0"></span>**12.2 Intégrer DiffDog avec TortoiseSVN**

Si vous utilisez TortoiseSVN [\(https://tortoisesvn.net/\)](https://tortoisesvn.net/) en tant que client Subversion, vous pouvez définir DiffDog en tant que le programme utilisé pour comparer des révisions différentes des fichiers. Bien que les instructions de configuration ci-dessous s'appliquent à TortoiseSVN 1.8.8, elles peuvent être semblables pour d'autres versions. Pour d'autres informations, veuillez vous référer au manuel d'utilisation TortoiseSVN.

#### **Pour définir DiffDog en tant qu'outil de différenciation TortoiseSVN :**

- 1. Cliquer avec la touche de droite sur un dossier et sélectionner **TortoiseSVN | Settings**.
- 2. Cliquer sur **Diff Viewer**.
- 3. Cliquer sur **External**, et saisir le chemin dans le programme d'exécution vers le programme d'exécution DiffDog dans le format ci-dessous.

C:/Program Files/Altova/DiffDog2024/DiffDog.exe %base %mine

**Note :** Si vous utilisez DiffDog 32-bit sur un système d'exploitation 64-bit, ajuster le chemin de manière à ce qu'il pointe vers C:/Program Files (x86) au lieu de C:/Program Files.

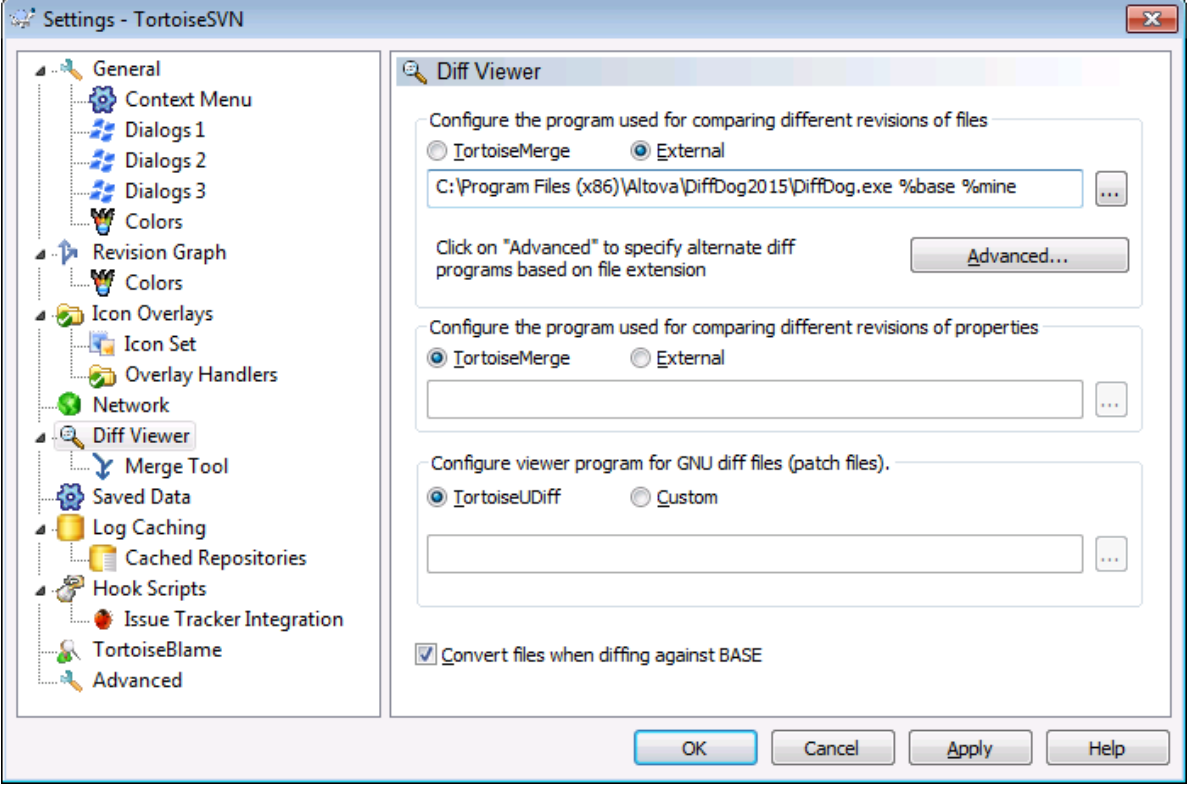

### <span id="page-159-0"></span>**12.3 Intégrer DiffDog avec SmartSVN**

Si vous utilisez SmartSVN ([https://www.smartsvn.com/\)](https://www.smartsvn.com/) en tant que client Subversion, vous pouvez ajouter DiffDog en tant qu'outil de comparaison de fichier, en plus de l'outil de comparaison built-in. Les instructions de configuration ci-dessous s'appliquent à SmartSVN 8.5, mais elles peuvent être semblables pour d'autres versions.

#### **Pour définir DiffDog en tant que l'outil de comparaison :**

- 1. Exécuter SmartSVN.
- 2. Dans le menu **Edit**, cliquer sur **Preferences**.
- 3. Sous **Tools**, cliquer sur **File Compare**.
- 4. Cliquer sur **Add**, et choisir **External diff tool**.
- 5. À côté de **File Pattern**, saisir un pattern qui correspond aux types de fichier que vous souhaitez comparer avec DiffDog, par exemple**\*.xml**.
- 6. À côté de **Command**, saisir le chemin vers le programme d'exécution DiffDog, par exemple**C:/Program Files/Altova/DiffDog2024/DiffDog.exe**.
- **Note :** Si vous utilisez DiffDog 32-bit sur un système d'exploitation 64-bit, ajuster le chemin de manière à ce qu'il pointe vers C:/Program Files (x86) au lieu de C:/Program Files.
	- 7. À côté de **Arguments**, saisir **\${leftFile} \${rightFile}**.

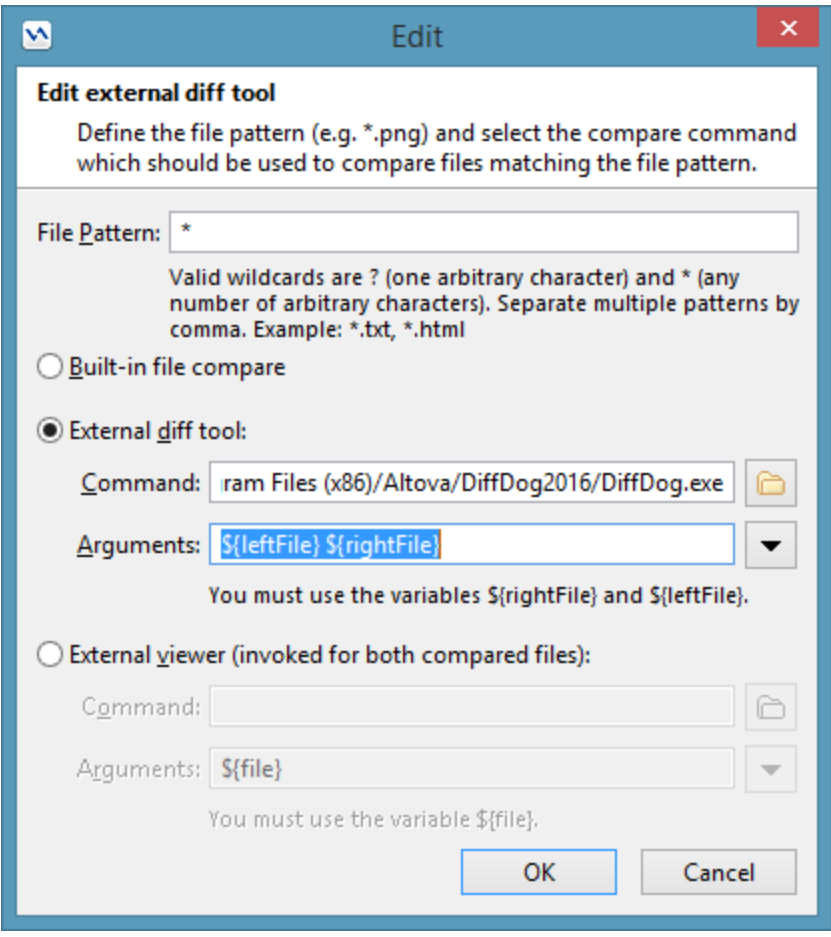

### <span id="page-161-0"></span>**12.4 Autres Systèmes de Gestion de Version**

Borland StarTeam Cross-Platform Client 2008 R2

<https://www.microfocus.com/products/change-management/starteam/>

Les étapes suivantes intègrent Altova DiffDog dans Borland Star Team :

- 1. Utiliser les options personnelles de client StarTeam (**Tools | Personal options | File | Alternate applications**)
- 2. Comparer fonction : Saisir le chemin complet DiffDog.
- 3. Comparer options de fonction : \$file1 \$file2.

Dynamsoft SourceAnywhere for VSS 5.3.2 Client [http://www.dynamsoft.com/Products/SAW\\_Overview.aspx](http://www.dynamsoft.com/Products/SAW_Overview.aspx)

Les étapes suivantes intègreront Altova DiffDog dans Dynamsoft SourceAnywhere for VSS:

- 1. Se rendre aux Options Dynamic SourceAnywhere For VSS client.
- 2. Spécifier le chemin complet DiffDog en tant qu'application Externe pour diff/fusion, avec les arguments : %FIRST\_FILE%" "%SECOND\_FILE%.
- **Note :** Ne pas effectuer ces paramètres depuis les options de produit Altova, étant donné qu'il n'est pas possible d'insérer les paramètres d'application externes.

Dynamsoft SourceAnywhere Hosted Client (22252) <http://www.dynamsoft.com/Products/SourceAnywhere-Hosting-Version-Control-Source-Control.aspx> Dynamsoft SourceAnywhere Standalone 2.2 Client <http://www.dynamsoft.com/Products/SourceAnywhere-SourceSafe-VSS.aspx>

Les étapes suivantes intégreront Altova DiffDog dans Dynamsoft SourceAnywhere Hosted et Dynamsoft SourceAnywhere Standalone:

- 1. Cliquer sur la touche **Avancé** de l'onglet Source Control.
- 2. Spécifier le chemin DiffDog complet en tant qu'application de programme External pour diff/fusion avec des arguments %FIRST\_FILE%" "%SECOND\_FILE%.

#### Jalindi Igloo 1.0.3 <http://www.jalindi.com/igloo/>

Les étapes suivantes intégreront Altova DiffDog dans Jalindi Igloo:

- 1. Lancer la commande **Show differences** dans votre application Altova ou une autre application qui a accès à l'outil de différenciation de la gestion de source du système.
- 2. Ouvrir le volet **Show Differences or Merge Files** .
- 3. Configurer la *External Diff Command* en saisissant le chemin complet DiffDog en tant que le chemin External Diff EXE.

**Note :** Lorsque vous utilisez l'éditeur de diff par défaut CvsConflictEditor, il se peut que vous rencontriez des problèmes en ce qui concerne la comparaison de fichiers contenant des lignes excessivement longues. Nous vous recommandons d'utiliser le "pretty print" pour tous les fichiers (en particulier les fichiesr .ump) avant de les stocker dans l'archivage. Cela limite la longueur de la ligne, vous évitant ainsi les problèmes avec le CVSConflictEditor.

#### March-Hare CVS Suite Client 2008 (3321)

<https://www.march-hare.com/cvsnt/en.asp>

Les étapes suivantes intégreront Altova DiffDog dans Marc-Hare CVS Suite 2008:

- 1. Rendez-vous dans les Preferences TortoiseCVS et choisissez l'onglet **Outils**.
- 2. Spécifier le chemin complet DiffDog en tant qu'application Diff, et les paramètres %1 %2 en tant que paramètres de différenciation à deux voies.

#### Microsoft Visual Source Safe 2005 with CTP <https://msdn.microsoft.com/en-us/vstudio/aa718670.aspx>

Les étapes suivantes intégreront Altova DiffDog dans Microsoft SourceSafe 2005:

- 1. Cliquer sur la touche **Avancé** de l'onglet **Gestion de source**.
- 2. Cliquer sur l'onglet Custom Editors et saisir C:\Program Files\Altova\DiffDog2024\DiffDogexe % 1 %2 dans la ligne de commande.
- 3. Dans la liste de choix, choisir **Différence de Fichier**.

#### Microsoft Team Foundation Server 2008/2010 MSSCCIProvider <https://www.microsoft.com/en-us/download>

Exigences : Visual Studio 2008 Team Explorer ou Visual Studio 2008 avec Team Explorer 2008.

Les étapes suivantes intégreront Altova DiffDog dans Microsoft Visual Studio Team System 2008 Team Foundation Server MSSCCI Provider:

- 1. Dans le gestionnaire des options (Visual Studio 2008 Team Explorer ou Visual Studio 2008), configurer Altova DiffDog en tant que le nouvel outil d'utilisateur
- 2. Choisir la source Visual Studio Team Foundation Server en tant que plug-in.
- 3. Configurer un nouvel outil utilisateur spécifiant : (i) les extensions des fichiers que vous souhaitez comparer avec DiffDog; et (ii) le chemin complet DiffDog .

#### Perforce P4V 2008.1

#### <https://www.perforce.com/>

Les étapes suivantes intégreront Altova DiffDog dans Perforce 2008:

- 1. Cliquer sur la touche **Avancé** de l'onglet Source Control.
- 2. Choisir l'onglet Diff dans le volet Préférences.
- 3. Cocher en tant qu'application de différenciation par défaut le champ "Other application" et saisir le chemin de fichier complet DiffDog.

PushOK CVS SCC NT 2.1.2.5 PushOK CVS SCC x64 version 2.2.0.4 PushOK SVN SCC 1.5.1.1 PushOK SVN SCC x64 version 1.6.3.1 [http://www.pushok.com/soft\\_cvs.php](http://www.pushok.com/soft_cvs.php)

Les étapes suivantes intégreront Altova DiffDog dans PushOK CVS NT et PushOK SVN SCC:

- 1. Cliquer sur la touche **Avancé** de l'onglet Source Control.
- 2. Choisir l'onglet CVS Executables tab.
- 3. Choisir la valeur *External merge/compare tool* dans le champ Diff/Fusion.
- 4. Insérer le chemin de fichier complet DiffDog.
- 5. Éditer la valeur %first %second dans le champ "2 way diff cmd".
- **Note :** Lorsque vous utilisez l'éditeur de différenciation défaut CvsConflictEditor, il se peut que vous rencontriez des problèmes en ce qui concerne la comparaison de fichiers contenant des lignes excessivement longues. Nous vous recommandons d'utiliser le "pretty print" pour tous les fichiers (en particulier les fichiesr .ump) avant de les stocker dans l'archivage. Cela limite la longueur de la ligne, vous évitant ainsi les problèmes avec le CVSConflictEditor.

#### QSC Team Coherence Client 7.2.1.35

<http://www.teamcoherence.com>

Les étapes suivantes intégreront Altova DiffDog dans Team Coherence Version Manager:

- 1. Se rendre dans Team Coherence client Options "Difference Viewer".
- 2. Spécifier en tant que le Default Difference Viewer application, le chemin de fichier complet DiffDog.
- 3. Spécifier en tant que paramètres : "\$LF \$RF".

**Note :** Il est possible que les nouveaux paramètres seront uniquement appliqués après un Windows log off.

#### Surround SCM Client 2009.0.0

<https://www.perforce.com/products/surround-scm>

Les étapes suivantes intégreront Altova DiffDog dans Seapine Surround SCM:

- 1. Se rendre dans la section des options d'utilisateur Surround SCM client (Diff/Fusion).
- 2. Éditer les paramètres Diff/Fusion pour comparer avec une application sélectionnée.
- 3. Saisir le chemin complet DiffDog avec les paramètres "%1" "%2".
- 4. Redémarrer le client Surround SCM et les produits Altova.

#### SourceGear Vault 4.1.4 Client

<http://www.sourcegear.com/vault>

Les étapes suivantes intégreront Altova DiffDog dans SourceGear Fortress et SourceGear Vault:

- 1. Cliquer sur la touche **Avancé** de l'onglet Source Control.
- 2. Définir les options Vault Diff/Fusion en spécifiant en tant que programme de différenciation le chemin complet DiffDog et en utilisant les Arguments: /ro1 /ro2 /title1:"%LEFT\_LABEL%" /title2:"%RIGHT\_LABEL%" "%LEFT\_PATH%" "%RIGHT\_PATH%"

#### SourceGear SourceOffsite Client 4.2.0 (Windows) <http://www.sourcegear.com/sos/>

Les étapes suivantes intégreront Altova DiffDog dans SourceGear SourceOffsite:

- 1. Cliquer sur la touche **Advanced** de l'onglet Source Control.
- 2. Spécifier le chemin complet DiffDog en tant que "External Programs", "Application for comparing files".

### TamTam CVS SCC 1.2.40, TamTam SVN SCC 1.2.24

<http://www.fieldstonsoftware.com/software/tamtam/index.shtml>

Les étapes suivantes intégreront Altova DiffDog dans TamTam CVS SCC et TamTam SVN SCC:

- 1. Cliquer sur la touche **Advanced** de l'onglet **Source Control**.
- 2. Spécifier le chemin de fichier complet DiffDog en tant que l'outil externe pour Diff/Fusion et Conflict.
- **Note:** l'éditeur de différenciation par défaut CvsConflictEditor, a des problèmes de comparaison de fichiers comportant des lignes excessivement longues. Nous vous recommandons d'utiliser le "pretty print" pour tous les fichiers (en particulier les fichiesr .ump) avant de les stocker dans l'archivage. Cela limite la longueur de la ligne, vous évitant des problèmes avec le CVSConflictEditor.

### <span id="page-165-0"></span>**13 Informations de licence**

Cette section contient des informations concernant :

- · la distribution de ce logiciel
- · l'activation de logiciel et le license metering
- · le contrat de licence régissant l'usage de ce logiciel

Veuillez lire ces informations attentivement. Elles ont force obligatoire puisque vous avez accepté ces termes lors de l'installation de ce logiciel.

Pour consulter les termes de toute licence Altova, rendez-vous sur la page des [informations](https://www.altova.com/legal) juridiques Altova sur le site web [Altova](https://www.altova.com/fr/).

### <span id="page-166-0"></span>**13.1 Distribution électronique de logiciel**

Ce produit est disponible par le biais de la distribution électronique de logiciel, une méthode de distribution qui fournit les avantages uniques suivants :

- · Vous pouvez évaluer gratuitement le logiciel pendant 30 jours avant de vous décider à l'achat. (*Note : Altova MobileTogether Designer dispose d'une une licence gratuite.*)
- · Une fois que vous avez décidé d'acheter le logiciel, vous pouvez passer vos commandes en ligne sur le site web [Altova](https://www.altova.com/fr/) et vous obtiendrez en quelques minutes un produit bénéficiant d'une pleine licence.
- · Lorsque vous passez une commande en ligne, vous disposerez toujours de la dernière version de nos logiciels.
- · Le pack de produits comprend une aide sur écran qui peut être accédé depuis l'intérieur de l'interface de l'application. La dernière version du manuel d'utilisateur est disponible sous [www.altova.com](https://www.altova.com/fr/documentation) (i) sous format HTML pour une navigation en ligne, et (ii) sous format PDF pour le téléchargement (et pour imprimer si vous préférez avoir recours à une documentation en papier).

#### Période d'évaluation de 30 jours

Après avoir téléchargé le produit, vous pourrez évaluer celui-ci gratuitement pour une période de jusqu'à 30 jours. Au bout d'environ 20 jours de cette période d'évaluation, le logiciel commencera à vous rappeler qu'il n'est pas encore sous licence. Le message de rappel s'affichera une fois à chaque fois que vous démarrerez l'application. Si vous souhaitez continuer à utiliser le programme à l'issue de la période d'évaluation de 30 jours, vous devrez acheter une licence de produit, qui est fournie sous la forme d'un fichier de licence contenant un code-clé. Déverrouiller le produit en chargeant le fichier de licence dans le dialogue d'activation du logiciel de votre produit.

Vous pouvez acheter des licences de produit dans la boutique en ligne du <https://shop.altova.com/>.

#### Transmettre le logiciel à d'autres collaborateurs dans votre entreprise à des fins d'évaluation

Si vous souhaitez distribuer la version d'évaluation dans le cadre de votre réseau d'entreprise, ou si vous prévoyez de l'utiliser sur un PC qui n'est pas connecté à Internet, vous pourrez uniquement distribuer le fichier d'installation, à condition qu'il ne soit pas modifié de quelque manière que ce soit. Toute personne accédant au programme d'installation du logiciel que vous avez fourni doit demander son propre code-clé d'évaluation de 30 jours et devra aussi acheter une licence à l'issue de la période d'évaluation afin de pouvoir continuer à utiliser le produit.

### <span id="page-167-0"></span>**13.2 Activation de logiciel et le license metering**

En tant que partie intégrante de l'Activation du logiciel Altova, le logiciel peut utiliser votre réseau interne et votre connexion Internet à des fins de transmission des données relatives à la licence au moment de l'installation, de l'enregistrement, de l'utilisation ou de la mise à jour d'un serveur de licence utilisé par Altova et valider l'authenticité des données relatives à la licence pour protéger Altova contre une utilisation sans licence ou illégale du logiciel et pour améliorer le service clientèle. L'activation est basée sur l'échange des données relatives aux licences comme les systèmes d'exploitation, l'adresse IP, la date/heure, la version de logiciel et le nom de l'ordinateur, ainsi que d'autres informations échangées entre votre ordinateur et un serveur de licence Altova.

Votre produit Altova comporte un module intégré de contrôle des licences qui vous aide à éviter toute violation non-intentionnelle du contrat de licence de l'utilisateur final. Votre produit est licencé soit en tant qu'une installation utilisateur simple soit en tant qu'installation multi-utilisateur, et le module de contrôle des licences permet de vous assurer qu'aucune licence outre celles accordées pour le nombre d'utilisateurs sous licence n'utilise l'application simultanément.

Cette technologie de contrôle des licences utilise votre réseau local (LAN) pour communiquer entre les instances de l'application exécutée sur plusieurs ordinateurs.

#### Licence simple

Lorsque l'application est démarrée dans le cadre du processus de contrôle de la licence, le logiciel envoie un bref datagramme de diffusion pour trouver d'autres instances du produit exécuté sur d'autres ordinateurs dans le même segment de réseau. S'il n'obtient pas de réponses, il ouvrira un port pour écouter d'autres instances de l'application.

#### Licence utilisateurs multiples

Si plus d'une seule instance de l'application est utilisée dans le même LAN, ces instances communiqueront brièvement l'une avec l'autre lors du démarrage. Ces instances échangent des codes-clés afin de vous aider à mieux déterminer que le nombre de licences concurrentes achetées n'est pas violé accidentellement. Il s'agit de la même technologie de contrôle des licences généralement utilisée dans l'univers Unix et dans un certain nombre d'outils de développement de bases de données. Elle permet aux clients Altova d'acheter des licences multi-utilisateurs d'utilisation simultanée à des prix raisonnables.

Nous avons également conçu les applications de manière à ce qu'elles envoient des paquets de réseau peu importants et peu nombreux pour ne pas surcharger votre réseau. Les ports TCP/IP (2799) utilisés par votre produit Altova sont officiellement enregistrés auprès de l'IANA (*voir IANA Service Name [Registry](http://www.iana.org/assignments/service-names-port-numbers/service-names-port-numbers.xhtml) pour plus de détails*) et notre module le contrôle de licence est testé et éprouvé technologiquement.

Si vous utilisez un pare-feu, vous pourrez éventuellement apercevoir des communications sur le port 2799 entre les ordinateurs qui exécutent les produits Altova. Vous pouvez, bien évidemment, bloquer ce trafic entre les groupes différents dans votre entreprise, du moment que vous pouvez assurer par d'autres moyens que votre contrat de licence n'a pas été violé.

Vous noterez également que, si vous êtes en ligne, votre logiciel Altova contient de nombreuses fonctions utiles ; celles-ci ne concernent pas la technologie de contrôle des licences.

#### Note à propos des certificats

Votre application Altova contacte le serveur de mise sous licence Altova (link.altova.com) via HTTPS. Pour établir cette communication, Altova utilise un certificat SSL enregistré. Si ce certificat est remplacé (par exemple, par votre département IT ou une agence externe), votre application Altova vous avertira que la connexion n'est pas sûre. Vous pourriez utiliser le certificat de remplacement pour lancer votre application Altova, mais vous le ferez à vos propres risques et périls. Si vous voyez un message d'avertissement *Connexion non-sécurisée*, vérifiez l'origine du certificat et consultez votre équipe IT (qui sera en mesure de décider si l'interception et le remplacement du certificat Altova devrait continuer ou pas).

Si votre organisation nécessite d'utiliser son propre certificat (par exemple, pour surveiller la communication de et vers les machines client), nous vous recommandons d'installer le logiciel de gestion de licence gratuit d'Altova, Altova [LicenseServer](https://www.altova.com/licenseserver), dans votre réseau. Sous cette configuration, les appareils de client peuvent continuer d'utiliser les certificats de votre organisation, alors que l'Altova LicenseServer peut être autorisé à utiliser le certificat Altova pour une communication avec Altova.

### <span id="page-169-0"></span>**13.3 Altova Contrat de licence de l'utilisateur final**

- Le contrat Altova de licence de l'utilisateur final est disponible ici : <https://www.altova.com/fr/legal/eula>
- ·La politique de confidentialité d'Altova est disponible ici : <https://www.altova.com/fr/privacy>

# **lndex**

## **A**

**Affic h e r , [6](#page-63-1) 4** astuces à l'écran, [1](#page-142-0)43 différences dans les lignes, [2](#page-22-0)3 éléments répétitifs, [4](#page-39-0)0 fichiers égaux, [6](#page-63-1)4 fichiers égaux gauche/droite, [6](#page-63-1)4 fichiers non-comparables, [6](#page-63-1)4 fichiers récents gauche/droite, [6](#page-63-1)4 grandes icônes, [1](#page-142-0)43 libellés de texte sur les barres d'outils, [1](#page-133-0)34 lignes vierges, [2](#page-24-2)3, 25 options avant la comparaison, [8](#page-82-0)3 paires récemment comparées, [8](#page-83-0)4 raccourci clavier, [1](#page-142-0)43 sous-répertoires, [6](#page-63-1)4 table, [4](#page-39-0)0 Afficher des différences, dans archives ZIP, [6](#page-65-0)6 dans fichiers, [3](#page-34-0)5 dans Mode Grille, [3](#page-38-0)9 dans Mode Texte, [3](#page-34-1)5 dans répertoires, [6](#page-65-0)6 **A g r a n d i r ,** nœuds sélectionnés et enfants, [1](#page-102-0)03 sous-répertoires, [6](#page-63-1)4 tous les nœuds sélectionnés, [1](#page-102-0)03 **A id e v i s u e l l e ,** guides de retrait, [3](#page-34-2)5 marqueurs d'espace blanc, [3](#page-34-2)5 marqueurs de fin de ligne, [3](#page-34-2)5 **Aj o u t e r ,** des commandes aux barres d'outils, [1](#page-132-0)33 des commandes aux menus, [1](#page-132-0)33 **A p e r ç u : , [8](#page-7-0) A r c h i ve s Z I P ,** comparer, [5](#page-56-0)7 **At t r i b u e r ,** raccourcis, [1](#page-136-0)37 raccourcis clavier, [1](#page-136-0)37

## **B**

Barre d'outils Contenu de répertoire, [1](#page-102-0)03 Barre d'outils Diff et Fusion, [1](#page-102-0)03 **Barre d'outils Editer Grille, [1](#page-102-0)03** Barre d'outils Grille, [1](#page-102-0)03 Barre d'outils Mode de comparaison, [1](#page-102-0)03 Barre d'outils Standard, [1](#page-102-0)03 Barre d'outils Texte, [1](#page-102-0)03 Barre de statut, application, [1](#page-15-0)6 fenêtres de comparaison, [1](#page-15-0)6 message de résultat, [1](#page-149-0)50 message de statut, [1](#page-149-0)50 Barre de statut d'application, [1](#page-15-0)6 Barre de statut de la fenêtre de comparaison, [1](#page-15-0)6 **B a r r e s d e m e n u ,** personnaliser, [1](#page-140-0)41 **B a r r e s d ' o u t i l s , [1](#page-102-0) 0 3** ajouter des commandes, [1](#page-132-0)33

## **C**

**Che r c h e r ,** contenu dans Mode Grille, [5](#page-50-0)1 noms dans Mode Grille, [5](#page-50-0)1 texte dans les comparaisons de fichier, [4](#page-45-0)6 texte dans Mode Grille, [5](#page-50-0)1 Types de nœud XML, [5](#page-50-0)1 utiliser des expressions régulières, [5](#page-52-0)3 Coloration syntaxique, [9](#page-93-0)4 **C o m m a n d e s ,** Afficher des options avant la comparaison, [1](#page-128-0)29 Afficher en tant que Table, [1](#page-124-0)25 Afficher la différence actuelle, [1](#page-128-0)29 Ajouter | ATTLIST, [1](#page-121-0)22 Ajouter | Attribut, [1](#page-119-0)20 Ajouter | DOCTYPE, [1](#page-120-0)21 Ajouter | ELEMENT, [1](#page-121-1)22 Ajouter | ENTITY, [1](#page-121-2)22 Ajouter | ExternalID, [1](#page-120-1)21 Ajouter | Instruction de traitement, [1](#page-120-2)21 Ajouter | NOTATION, [1](#page-121-3)22

**Commandes,** Ajouter | XML, [120](#page-119-1) Ajouter enfant | ATTLIST, [125](#page-124-1) Ajouter enfant | Attribut, [123](#page-122-0) Ajouter enfant | CData, [123](#page-122-1) Ajouter enfant | Commentaire, [123](#page-122-2) Ajouter enfant | DOCTYPE, [124](#page-123-0) Ajouter enfant | ELEMENT, [124](#page-123-1) Ajouter enfant | Élément, [123](#page-122-3) Ajouter enfant | ENTITY, [125](#page-124-2) Ajouter enfant | ExternalID, [124](#page-123-2) Ajouter enfant | Instruction de traitement, [124](#page-123-3) Ajouter enfant | NOTATION, [125](#page-124-3) Ajouter enfant | Texte, [123](#page-122-4) Ajouter enfant | XML, [123](#page-122-5) Ajouter une ligne, [126](#page-125-0) Aller à la ligne/caractère, [113](#page-112-0) Aller au signet précédent, [115](#page-114-0) Aller au signet suivant, [114](#page-113-0) Annuler, [108](#page-107-0) Aperçu d'impression, [107](#page-106-0) Apposer | CData, [120](#page-119-2) Apposer | Commentaire, [120](#page-119-3) Apposer | Élément, [120](#page-119-4) Apposer | Texte, [120](#page-119-5) Barre de statut, [111](#page-110-0) Barres d'outils, [111](#page-110-1) Basculer tous les plis, [115](#page-114-1) CData, [117](#page-116-0) Chercher suivant, [110](#page-109-0) Coller, [109](#page-108-0) Comparaison de démarrage automatique, [129](#page-128-0) Comparer conformément aux paramètres d'extension de fichier, [129](#page-128-0) Comparer des fichiers, [105](#page-104-0) Comparer des répertoires, [105](#page-104-1) Comparer en tant que Binaire, [129](#page-128-0) Comparer en tant que XML, [129](#page-128-0) Comparer pendant l'édition, [129](#page-128-0) Comparer uniquement la taille et la date de modification, [131](#page-130-0) Copier, [109](#page-108-1) Copier de gauche à droite (fichiers), [129](#page-128-0) Couper, [109](#page-108-2) Défilement synchronisé, [112](#page-111-0) Déplacer à Droite, [126](#page-125-1) Déplacer à Gauche, [126](#page-125-2) Dernière différence, [129](#page-128-0) Différence précédente, [129](#page-128-0)

Différence suivante, [129](#page-128-0) Enregistrer, [106](#page-105-0) Exporter des différences..., [107](#page-106-1) Faire la différence actuelle, [129](#page-128-0) Fermer, [105](#page-104-2) Fermer tout, [106](#page-105-1) Imprimer..., [107](#page-106-2) Inclure dans l'élément, [127](#page-126-0) Insère | NOTATION, [119](#page-118-0) Insérer | ATTLIST, [119](#page-118-1) Insérer | Attribut, [116](#page-115-0) Insérer | Commentaire, [117](#page-116-1) Insérer | DOCTYPE, [117](#page-116-2) Insérer | ELEMENT, [118](#page-117-0) Insérer | Élément, [116](#page-115-1) Insérer | ENTITY, [119](#page-118-2) Insérer | ExternalID, [118](#page-117-1) Insérer | Instruction de traitement, [117](#page-116-3) Insérer | Texte, [116](#page-115-2) Insérer | XML, [117](#page-116-4) Insérer une ligne, [126](#page-125-3) Insérer/Supprimer signet, [114](#page-113-1) Lancer la comparaison, [129](#page-128-0) Mode Grille, [111](#page-110-2) Mode Texte, [111](#page-110-3) Options de Comparaison..., [132](#page-131-0) Options DiffDog..., [132](#page-131-1) Ouvrir..., [105](#page-104-3) Paramètres d'impression..., [107](#page-106-3) Personnaliser..., [133](#page-132-1) Première différence, [129](#page-128-0) Prendre en charge des paires comparées récemment, [129](#page-128-0) Quitter, [107](#page-106-4) Rechercher..., [110](#page-109-1) Remplacer..., [110](#page-109-2) Rétablir, [108](#page-107-1) Retour à la ligne, [114](#page-113-2) Supprimer, [109](#page-108-3) Supprimer tous les signets, [115](#page-114-2) Synchroniser des répertoires, [131](#page-130-0) Synchroniser un répertoire sélectionné, [131](#page-130-0) Texte XML Pretty-Print, [114](#page-113-3) Tri ascendant, [126](#page-125-4) Tri descendant, [126](#page-125-5) Uniquement comparaison textuelle, [129](#page-128-0) Valider, [128](#page-127-0) Vérifier la bonne formation, [128](#page-127-1) **Comparaison,**

**Comparaison,** afficher des options avant la comparaison, [83](#page-82-0) définition, [12](#page-11-0) démarrage automatique, [83](#page-82-0) sélectionner des répertoires, [61](#page-60-0) **Comparaison de fichiers,** afficher des différences, [35](#page-34-0) chercher Mode Grille, [51](#page-50-0) commencer, [20](#page-19-0) comparer des fichiers dans une comparaison de répertoires, [68](#page-67-0) comparer pendant l'édition, [83](#page-82-0) définition, [12](#page-11-0) éditer des fichiers, [43](#page-42-0) éditer le contenu, [44](#page-43-0) en cours, [20](#page-19-0) enregistrer des fichiers, [56](#page-55-0) filtre pour la comparaison XML, [31](#page-30-0) fonctions, [10](#page-9-0) mode de comparaison, [14](#page-13-4) Mode Grille, [39](#page-38-0) Mode Table, [40](#page-39-0) Mode Texte, [35](#page-34-1) modifier la structure, [44](#page-43-1) options, [23](#page-22-1) Options de comparaison de texte, [23](#page-22-0) options de comparaison XML, [25](#page-24-2) ouvrir, [18](#page-17-0) Paramètres du Mode Texte, [35](#page-34-2) Recharger des fichiers, [43](#page-42-0) remplacer du texte, [46](#page-45-0) trouver du texte, [46](#page-45-0) **Comparaison de répertoires,** afficher des différences, [66](#page-65-0) afficher les sous-répertoires, [64](#page-63-1) changer le mode de comparaison, [62](#page-61-0) commencer, [63](#page-62-1) comparer des fichiers, [68](#page-67-0) configurer l'affichage, [64](#page-63-1) couleurs, [66](#page-65-0) définition, [12](#page-11-0) en cours, [63](#page-62-1) filtrer, [63](#page-62-1) fonctions, [10](#page-9-0) icônes de dossier, [66](#page-65-0) icônes de fichier, [66](#page-65-0) icônes ZIP, [66](#page-65-0) lancer une synchronisation, [74](#page-73-0)

mode de comparaison, [14](#page-13-4) modifier les actions de synchronisation, [72](#page-71-0) modifier les paramètres de synchronisation, [70](#page-69-0) options, [62](#page-61-0) ouvrir, [57](#page-56-0) ouvrir une fenêtre de comparaison, [60](#page-59-0) sélectionner des répertoires, [61](#page-60-0) symboles de comparaison, [66](#page-65-0) Synchroniser des répertoires, [69](#page-68-0) **Comparaison de texte,** montrer les différences dans les lignes, [23](#page-22-0) options, [23](#page-22-0) **comparaison XML,** différenciation détaillée, [25](#page-24-2) filtrer, [31](#page-30-0) groupes attributs, [29](#page-28-1) groupes d'attributs, [29](#page-28-1) options, [25](#page-24-2) **Comparaisons,** enregistrer, [80](#page-79-0) **Comparer,** Archives ZIP, [18,](#page-17-0) [57](#page-56-0) fichiers, [18](#page-17-0) Office Open XML, [18,](#page-17-0) [57](#page-56-0) OOXML, [18,](#page-17-0) [57](#page-56-0) répertoires, [57](#page-56-0) **Comparer des fichiers,** Voir Comparaison de fichiers, [18](#page-17-0) **Comparer des répertoires,** voir Comparaison de répertoires, [57](#page-56-0) **Contrat de licence de l'utilisateur final, [166,](#page-165-0) [170](#page-169-0) Copier,** contenu de fichier, [77](#page-76-0) **Créer,** filtres attributs, [31](#page-30-0) Filtres éléments, [31](#page-30-0) groupes attributs, [29](#page-28-1) groupes d'attributs, [29](#page-28-1)

## **D**

**Définir,** extensions de fichier, [94](#page-93-0) types de fichier, [94](#page-93-0) **Démarrage,** comparaison de fichier, [20](#page-19-0)

**Démarrage,** comparaison de répertoires, [63](#page-62-1) synchronisation de répertoire, [74](#page-73-0) **DiffDog,** En tant qu'outil de différenciation TortoiseSVN, [159](#page-158-0) en tant qu'outils de différenciation Git, [156](#page-155-0) fenêtre d'application, [16](#page-15-0) fonctions, [10](#page-9-0) fonctions principales, [10](#page-9-0) GUI, [16](#page-15-0) interface, [16](#page-15-0) Introduction à, [8](#page-7-0) options, [85](#page-84-0) paramètres, [85](#page-84-0) permettre des instances multiples, [86](#page-85-0) Référence de l'utilisateur, [102](#page-101-0) terminologie, [12](#page-11-0)

#### **Différences,**

copier contenu, [77](#page-76-0) couleurs, [88](#page-87-0) dans fichiers, [35](#page-34-0) dans fichiers ZIP, [66](#page-65-0) dans les lignes, [23](#page-22-0) dans Mode Grille, [39](#page-38-0) dans Mode Texte, [35](#page-34-1) dans répertoires, [66](#page-65-0) définition, [12](#page-11-0) exporter, [79](#page-78-0) fusionner, [77](#page-76-0) naviguer, [75](#page-74-0)

#### **Dissimuler,**

fichiers égaux, [64](#page-63-1) fichiers égaux gauche/droite, [64](#page-63-1) fichiers non-comparables, [64](#page-63-1) fichiers récents gauche/droite, [64](#page-63-1) sous-répertoires, [64](#page-63-1)

#### **Distribution,**

des produits logiciels Altova, [166](#page-165-0) des produits logiciels d'Altova, [167](#page-166-0)

## **E**

#### **Édition,**

comparer pendant l'édition, [83](#page-82-0) contenu, [44](#page-43-0) fichiers, [43](#page-42-0)

remplacer du texte, [46](#page-45-0) structure, [44](#page-43-1) trouver du texte, [46](#page-45-0) **En cours,** comparaison de fichier, [20](#page-19-0) comparaison de répertoires, [63](#page-62-1) synchronisation de répertoire, [74](#page-73-0) **Encodage, [86](#page-85-0) Enregistrer,** fichiers, [56](#page-55-0) **Enregistrer des comparaisons, [80](#page-79-0) Entités,** résoudre, [25](#page-24-2) **Espace blanc, [23,](#page-22-0) [25](#page-24-2) Exporter,** différences, [79](#page-78-0) vers HTML, [79](#page-78-0) vers texte, [79](#page-78-0) vers XML, [79](#page-78-0) **Expressions régulières,** chercher et remplacer en utilisant, [53](#page-52-0)

## **F**

**Fenêtre d'application,** description, [16](#page-15-0) **Fenêtre de Comparaison de fichiers,** exécuter une comparaison, [20](#page-19-0) **Fenêtre de Comparaison de répertoires,** exécuter une comparaison, [63](#page-62-1) filtrer une comparaison, [63](#page-62-1) ouvrir, [60](#page-59-0) sélectionner des répertoires, [61](#page-60-0) **Fichiers,** mode de comparaison par défaut, [94](#page-93-0) options de sauvegarde, [88](#page-87-0) rechargement automatique, [88](#page-87-0) **Fichiers égaux,** afficher, [64](#page-63-1) définition, [12](#page-11-0) dissimuler, [64](#page-63-1) **Fichiers manquants gauche/droite,** afficher, [64](#page-63-1) dissimuler, [64](#page-63-1) **Fichiers non-comparables,** afficher, [64](#page-63-1)

Fichiers non-comparables, dissimuler, [6](#page-63-1)4 **Fichiers non-égaux,** définition, [1](#page-11-0)2 Fichiers récents gauche/droite, affi c h er , [6](#page-63-1) 4 dissimuler, [6](#page-63-1)4 **Fi l t r e ,** attributs, [3](#page-30-0)1 comparaisons XML, [3](#page-30-0)1 c r é er , [9](#page-90-0) 1 élément, [3](#page-30-0)1 filtres par défaut, [9](#page-90-0)1 répertoires, [6](#page-62-1)3 **Fo n c t i o n s , [1](#page-9-0) 0** Fonctions de produit, [1](#page-9-0)0 **Fu s i o n ,** définition, [1](#page-11-0)2 différences, [7](#page-76-0)7

## **G**

Gestion de comparaison, [8](#page-81-0)2 **G it ,**Intégrer DiffDog avec, [1](#page-155-0)56 **G U I,**description, [1](#page-15-0)6 Guides de retrait, [3](#page-34-2)5

## **I**

**Ig n o r e r ,** casse, [2](#page-24-2)3, 25 espaces de nom, [2](#page-24-2)5 lignes vierges, [2](#page-24-2)3, 25 ordre d'attribut, [2](#page-24-2)5 ordre types de nœud, [2](#page-24-2)5 p r é fi xe s , [2](#page-24-2) 5 profondeur de nœud, [2](#page-24-2)5 texte, [2](#page-24-2)5 types de nœud, [2](#page-24-2)5 Information de Copyright, [1](#page-165-0)66 Information juridique, [1](#page-165-0)66 Instances multiples, [8](#page-85-0)6

Intégration Windows Explorer, [8](#page-85-0)6 **I n t e r f a c e ,**

description, [1](#page-15-0)6

## **L**

**Lice n c e , [1](#page-169-0) 7 0** information à propos de, [1](#page-165-0)66 Licence de produit de logiciel, [1](#page-169-0)70 License metering, des produits Altova, [1](#page-167-0)68 Ligne de commande, Mode GUI, [1](#page-150-0)51 mode silencieux, [1](#page-150-0)51 syntaxe, [1](#page-151-0)52 Lignes vierges, [2](#page-24-2)3, 25

## **M**

**Marg e à l i g n e s n u m é r o t é e s , [3](#page-34-2) 5 M a r g e à s i g n e t , [3](#page-34-2) 5 M a r g e p l i a b l e , [3](#page-34-2) 5 M a r g e s ,** numérotation des lignes, [3](#page-34-2)5 pliage, [3](#page-34-2)5 signets, [3](#page-34-2)5 **Marqueurs d'espace blanc, [3](#page-34-2)5** Marqueurs de fin de ligne, [3](#page-34-2)5 **M e n u Af f i c h a g e , [1](#page-110-4) 1 1 M e n u Af f i c h a g e T e x t e , [1](#page-113-4) 1 4 M e n u A i d e , [1](#page-144-0) 4 5 M e n u D i f f e t f u s i o n , [1](#page-128-0) 2 9 M e n u Éd i t e r , [1](#page-107-2) 0 8 M e n u Fi c h i e r , [1](#page-104-4) 0 5** Menu Mode Grille, [1](#page-115-3)16 Ajouter sous-menu, [1](#page-118-3)19 Ajouter sous-menu enfant, [1](#page-121-4)22 Convertir en un sous-menu, [1](#page-124-4)25 Insérer sous-menu, [1](#page-115-4)16 Sous-menu Table, [1](#page-124-5)25 **M e n u O u t i l s , [1](#page-131-2) 3 2 M e n u X M L , [1](#page-127-2) 2 8 M e n u s ,** Affichage, [1](#page-110-4)11

#### **Menus,**

Aide, [145](#page-144-0) ajouter des commandes, [133](#page-132-0) Diff et fusion, [129](#page-128-0) Éditer, [108](#page-107-2) Fichier, [105](#page-104-4) Mode Grille, [116](#page-115-3) Mode Texte, [114](#page-113-4) Outils, [132](#page-131-2) Window, [144](#page-143-0) XML, [128](#page-127-2) **Menus contextuels,** personnaliser, [141](#page-140-0) **Messages de Résultat, [150](#page-149-0) Messages de Statut, [150](#page-149-0) Mode de comparaison,** actuel, [14](#page-13-4) Binaire, [14](#page-13-4) Comparaison rapide, [14](#page-13-4) Extensions, [14](#page-13-4) modifier, [62](#page-61-0) Texte, [14](#page-13-4) XML, [14](#page-13-4) **Mode de comparaison actuel,** définition, [14](#page-13-4) **Mode de comparaison par défaut, [94](#page-93-0) Mode de comparaison rapide,** définition, [14](#page-13-4) **Mode de comparaison Texte,** définition, [14](#page-13-4) **Mode de comparaison XML,** définition, [14](#page-13-4) **Mode Grille,** afficher des différences, [39](#page-38-0) agrandir les nœuds, [103](#page-102-0) chercher du texte, [51](#page-50-0) largeurs optimales, [103](#page-102-0) réduire les nœuds, [103](#page-102-0) remplacer du texte, [51](#page-50-0) **Mode Table,** afficher, [40](#page-39-0) personnaliser, [40](#page-39-0) trier, [40](#page-39-0) **Mode Texte,** afficher des différences, [35](#page-34-1) **Modes de comparaison binaires,** définition, [14](#page-13-4) **Modifier, [62,](#page-61-0) [70,](#page-69-0) [72](#page-71-0)**

actions de synchronisation, [72](#page-71-0) actions de synchronisation de répertoire, [72](#page-71-0) contenu des fichiers comparés, [44](#page-43-0) mode de comparaison, [62](#page-61-0) mode de comparaison par défaut, [94](#page-93-0) Mode Grille, [39](#page-38-0) options pour comparaison de répertoires, [62](#page-61-0) options pour la comparaison de fichiers, [23](#page-22-1) paramètres de synchronisation, [70](#page-69-0) paramètres de synchronisation de répertoire, [70](#page-69-0) structure des fichiers comparés, [44](#page-43-1)

## **N**

**Navigation,** Différence actuelle, [75](#page-74-0) différences, [75](#page-74-0)

## **O**

**Office Open XML,** comparer, [57](#page-56-0) **OOXML,** comparer, [57](#page-56-0) **Options,** afficher avant la comparaison, [83](#page-82-0) application, [86](#page-85-0) comparaison de fichier, [23,](#page-22-1) [88](#page-87-0) comparaison de répertoires, [62,](#page-61-0) [90](#page-89-0) Comparaison de texte, [23](#page-22-0) comparaison XML, [25](#page-24-2) couleurs, [88](#page-87-0) encodage, [86](#page-85-0) fichiers de sauvegarde, [88](#page-87-0) filtres de fichier, [90](#page-89-0) filtres de répertoires, [90](#page-89-0) gestion de comparaison, [82](#page-81-0) Intégration Windows Explorer, [86](#page-85-0) options de lancement, [86](#page-85-0) paires récemment comparées, [84](#page-83-0) synchronisation de répertoire, [70](#page-69-0) types de fichier, [94](#page-93-0) **Options le lancement, [86](#page-85-0) Ouvrir,**

#### **O u v r i r ,**

comparaison de fichier, [1](#page-17-0)8 comparaison de répertoires, [5](#page-56-0)7 comparaison de répertoires vide, [6](#page-59-0)0 Fenêtre de Comparaison de répertoires, [6](#page-59-0)0

## **P**

Paires récemment comparées, [8](#page-83-0)4 Paramètres du Mode Texte, [3](#page-34-2)5 Période d'évaluation, des produits logiciels Altova, [1](#page-165-0)66 des produits logiciels d'Altova, [1](#page-166-0)67 **P e r s o n n a l i s e r ,** Barres d'outils, [1](#page-133-0)34 Clavier, [1](#page-136-0)37 Commandes, [1](#page-132-0)33 Menu, [1](#page-140-0)41 menus contextuels, [1](#page-140-0)41 Options, [1](#page-142-0)43

## **R**

tables, [4](#page-39-0)0

**Rac c o u r c i s , [1](#page-136-0) 3 7** Raccourcis clavier, [1](#page-136-0)37 **R e c h a r g e r ,** fichiers, [4](#page-42-0)3 rechargement automatique, [8](#page-87-0)8 **R é d u i r e ,** nœuds non-sélectionnés, [1](#page-102-0)03 sous-répertoires, [6](#page-63-1)4 tous les nœuds sélectionnés, [1](#page-102-0)03 Référence de l'utilisateur, [1](#page-101-0)02 **R é i n i t i a l i s a t i o n ,** barres de menu, [1](#page-140-0)41 menus contextuels, [1](#page-140-0)41 **R e m p l a c e m e n t ,** texte dans les comparaisons de fichier, [4](#page-45-0)6 **R e m p l a c e r ,** texte dans Mode Grille, [5](#page-50-0)1 utiliser des expressions régulières, [5](#page-52-0)3 **R é p e r t o i r e s ,** comparer, [5](#page-56-0)7

sélectionner pour comparaison, [6](#page-60-0)1 synchroniser, [6](#page-68-0)9 **R é s o u d r e e n t i t é s , [2](#page-24-2) 5**

## **S**

**Séle c t i o n n e r ,** dossiers dans Windows Explorer, [6](#page-60-0)1 paires récemment comparées, [8](#page-83-0)4 répertoires dans Windows Explorer, [6](#page-60-0)1 répertoires pour la comparaison, [6](#page-60-0)1 **S e n s i b i l i t é à l a c a s s e , [2](#page-22-0) 3 , [2](#page-24-2) 5 S o u s - r é p e r t o i r e s ,** affi c h er , [6](#page-63-1) 4 agrandir, [6](#page-63-1)4 dissimuler, [6](#page-63-1)4 inclure, [6](#page-63-1)4 réduire, [6](#page-63-1)4 **Suppression,** extensions de fichier, [9](#page-93-0)4 types de fichier, [9](#page-93-0)4 Synchronisation de répertoire, actions de synchronisation, [7](#page-71-0)2 commencer, [7](#page-73-0)4 en cours, [7](#page-73-0)4 options, [7](#page-69-0)0 paramètres, [7](#page-69-0)0 **S y n c h r o n i s e r ,** définition, [1](#page-11-0)2

répertoires, [6](#page-68-0)9

## **T**

Taille de l'onglet, [3](#page-34-2)5 **T e r m i n o l o g i e , [1](#page-11-0) 2 T o r t o i s e S V N ,** Intégrer DiffDog avec, [1](#page-158-0)59 **T r i e r ,** tables, [4](#page-39-0)0

## **W**

**Windo w m e n u , [1](#page-143-0) 4 4**

## **Z**

#### **Zoom,**

dans Mode Texte, [35](#page-34-2)